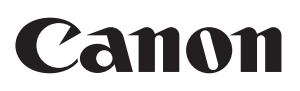

BCTV Zoom Lens

# **UHDxs** LENSES

**CJ15ex4.3B CJ20ex5B CJ20ex7.8B CJ25ex7.6B**

# **UHD**GC LENSES

**CJ14ex4.3B CJ17ex6.2B CJ18ex7.6B CJ18ex28B CJ24ex7.5B** 

# **LENSES**

**KJ10ex4.5B KJ17ex7.7B II KJ22ex7.6B II**

# **OPERATION MANUAL " Information display "**

Read this operation manual before using the product. This operation manual refers to the IRSE S, the IASE S and IASE-C S, etc. memo

# <span id="page-2-0"></span>**Introduction**

Thank you for purchasing a Canon BCTV zoom lens.

This product comes with the following documents:

- •Operation Manual "Before Using The Product" (Included with the product)
- •Operation Manual "Regulations" (Included with the product)
- •Operation Manual "Lens" (Web)
- •Operation Manual "Information display" (Web)
- •Quick guide "Information display"( Web)

Refer to this Operation Manual "Information display" for operating instructions and procedures for the information display.

The copyright for this manual is retained by Canon Inc. Unauthorized copying or reproduction in whole or part is prohibited.

# **Contents**

# **Introduction**

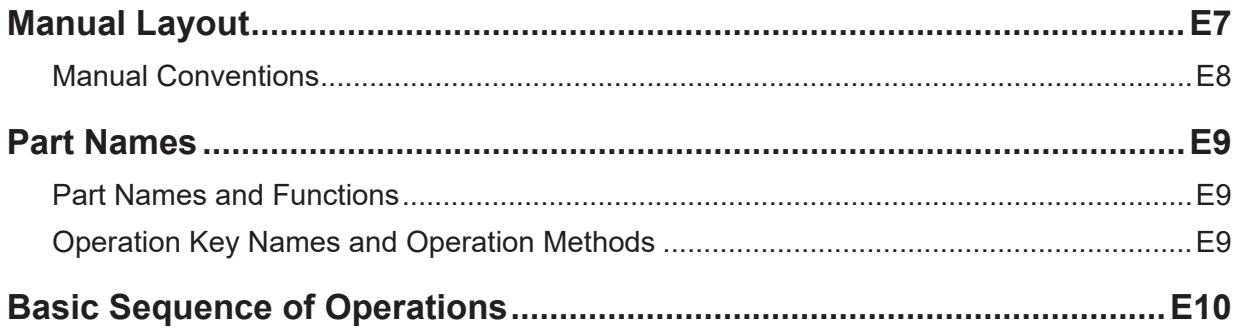

# 1. Screen Organization

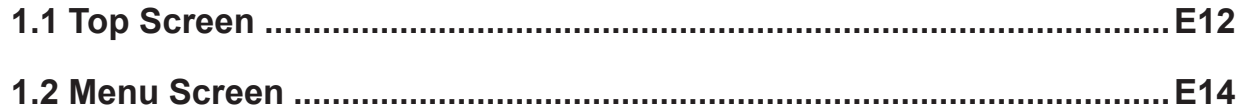

# 2. Mode Selection

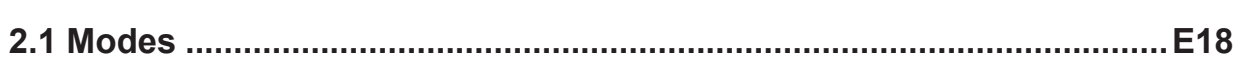

# 3. Operation in Basic Mode

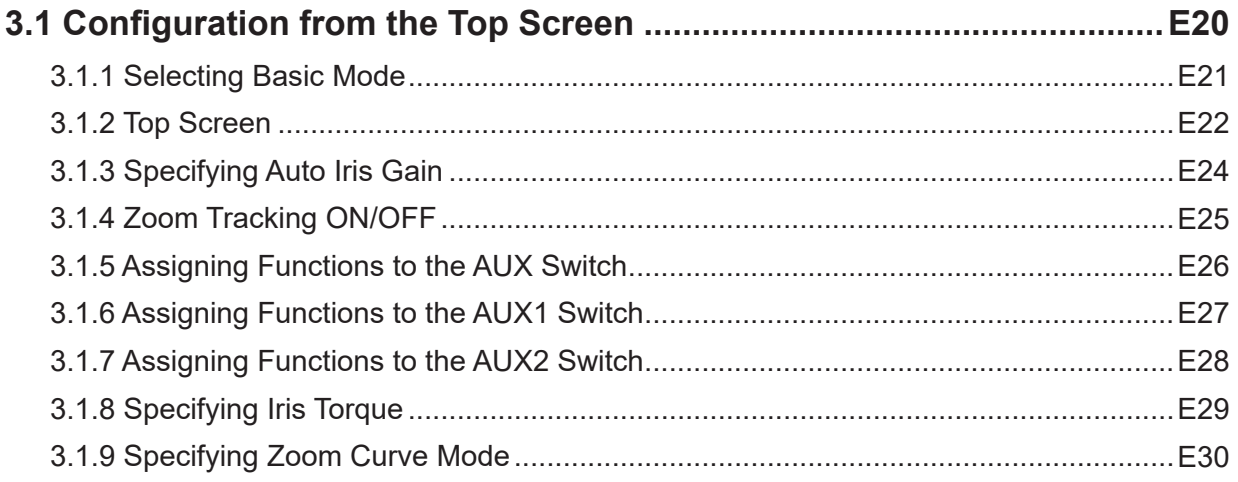

# E11

#### E19

**E17** 

# E3

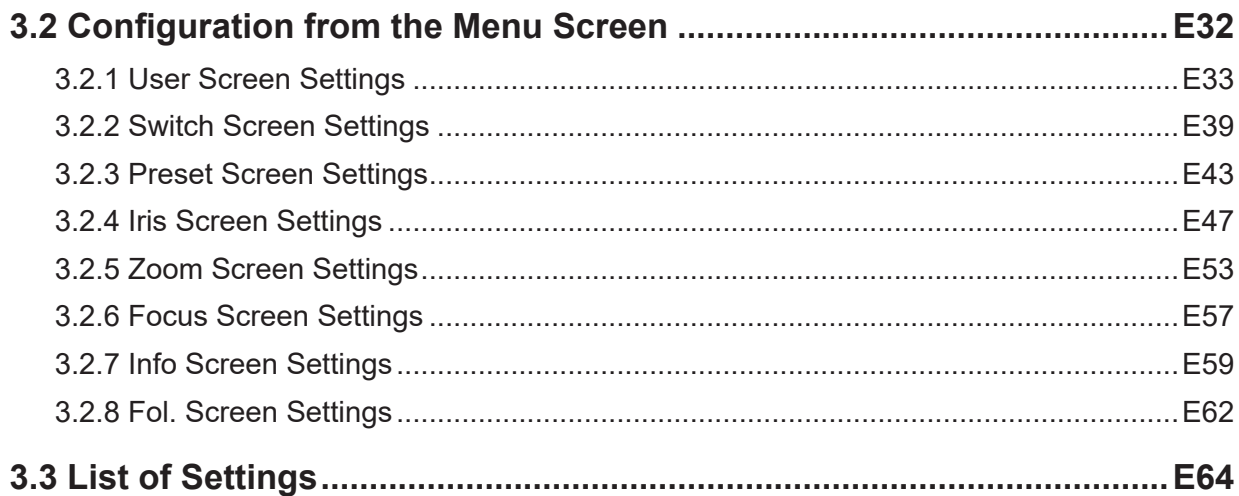

# 4. Operation in Full Mode

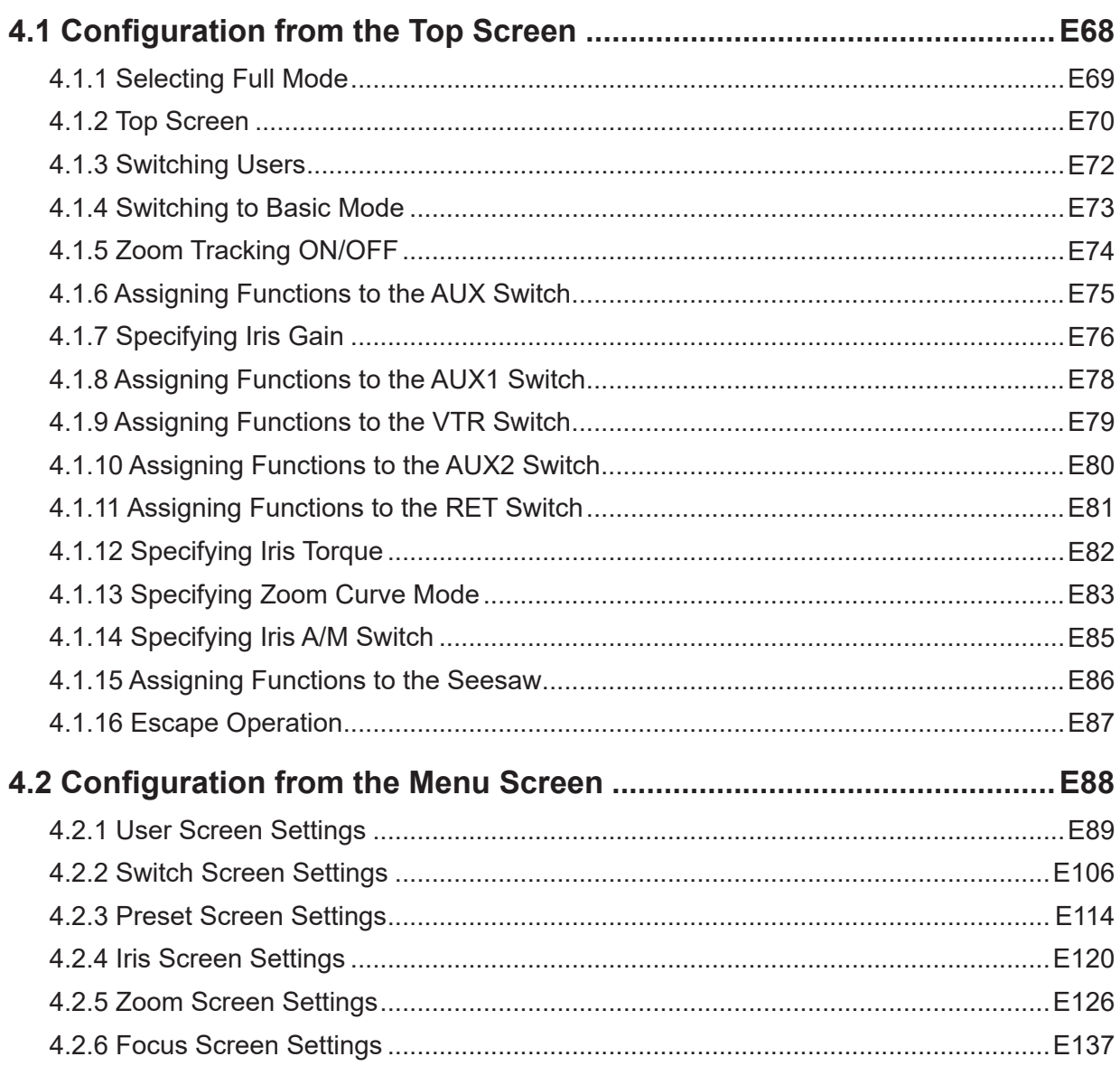

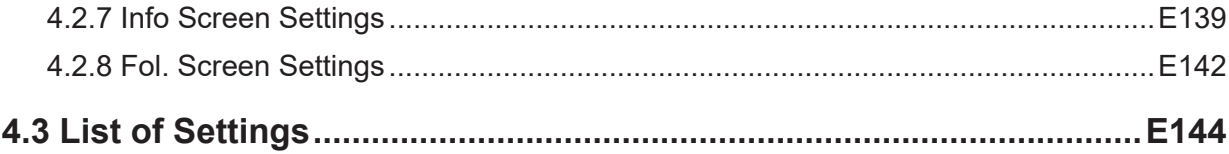

E147

# 5. Operation in Analog Mode

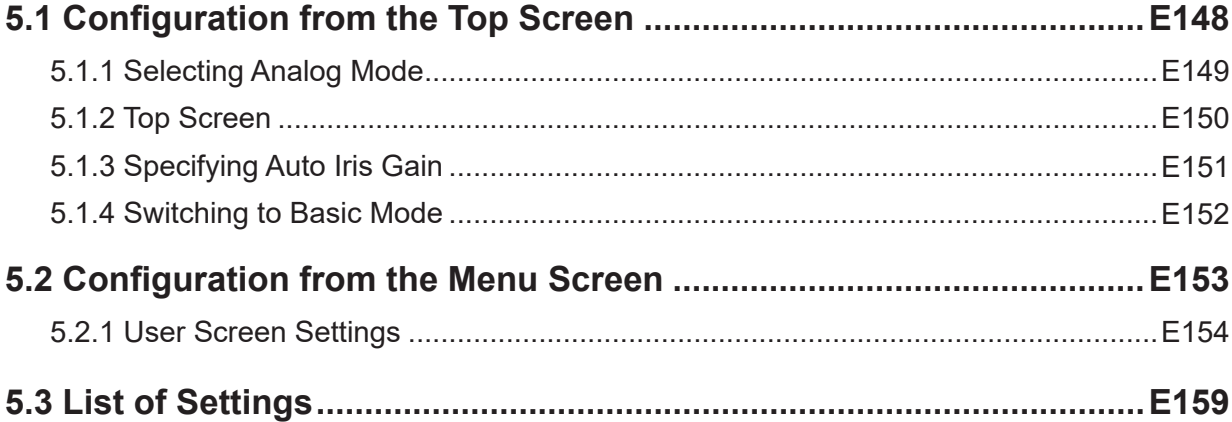

# **Manual Layout**

Pages with instructions are organized as follows.

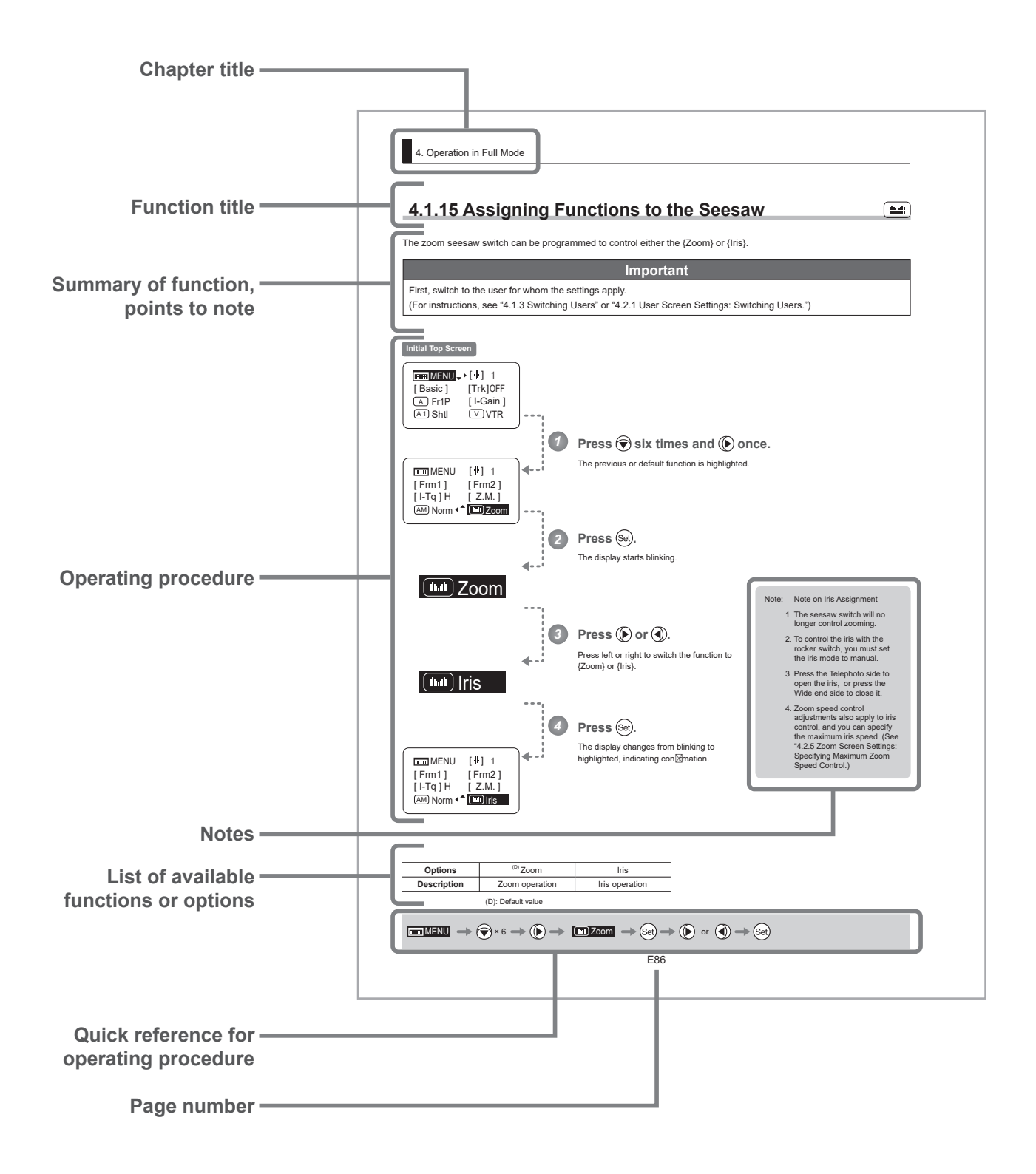

# **Manual Conventions**

The following conventions are used in this manual.

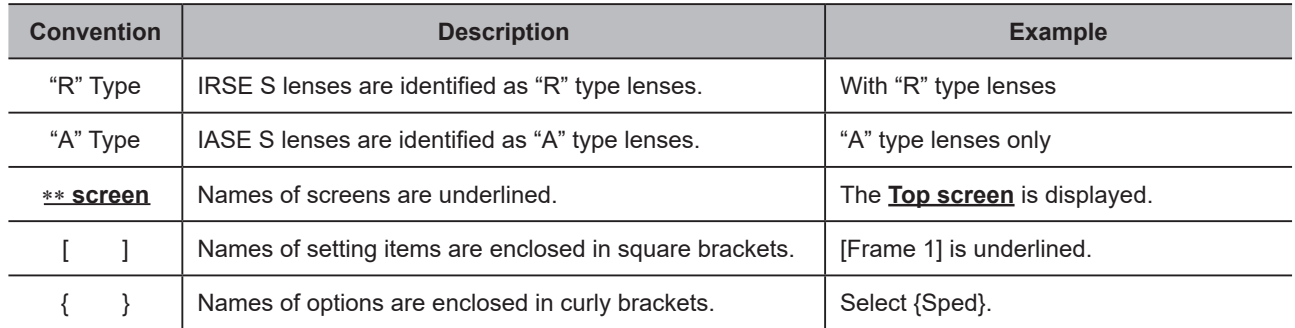

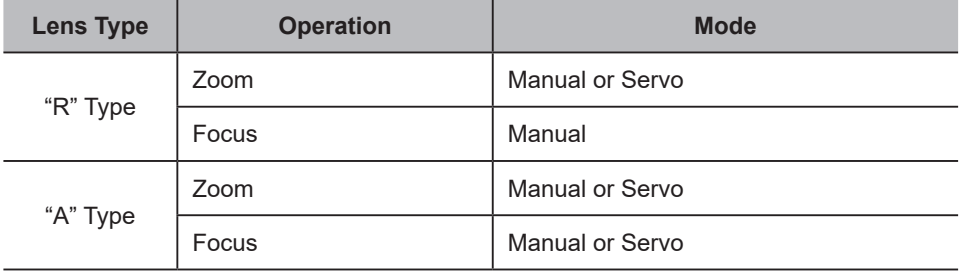

# **Part Names**

# **Part Names and Functions**

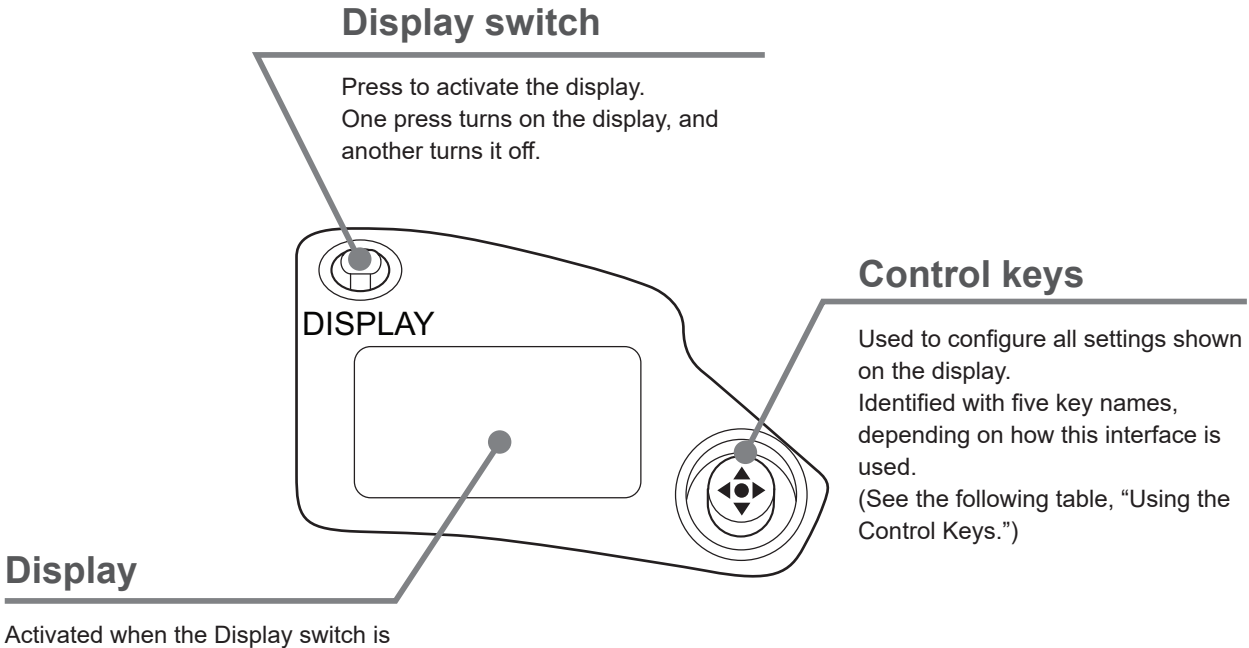

#### **Display**

pressed. Turns off automatically if left idle for two minutes.

# **Operation Key Names and Operation Methods**

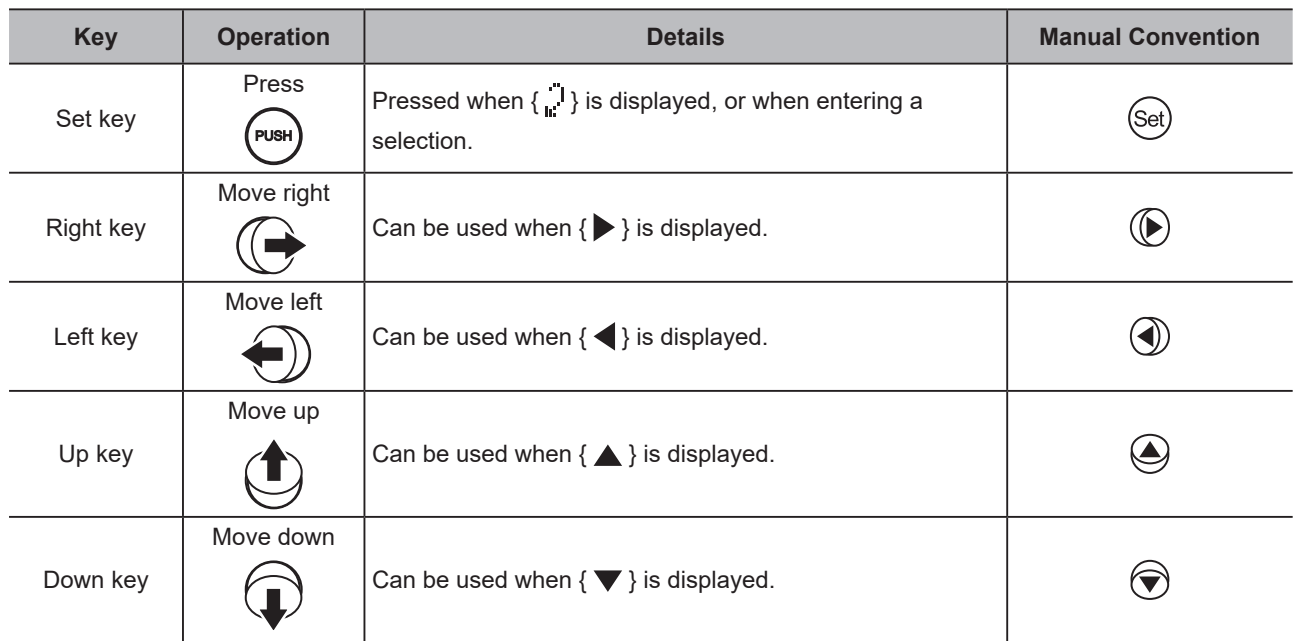

# **Basic Sequence of Operations**

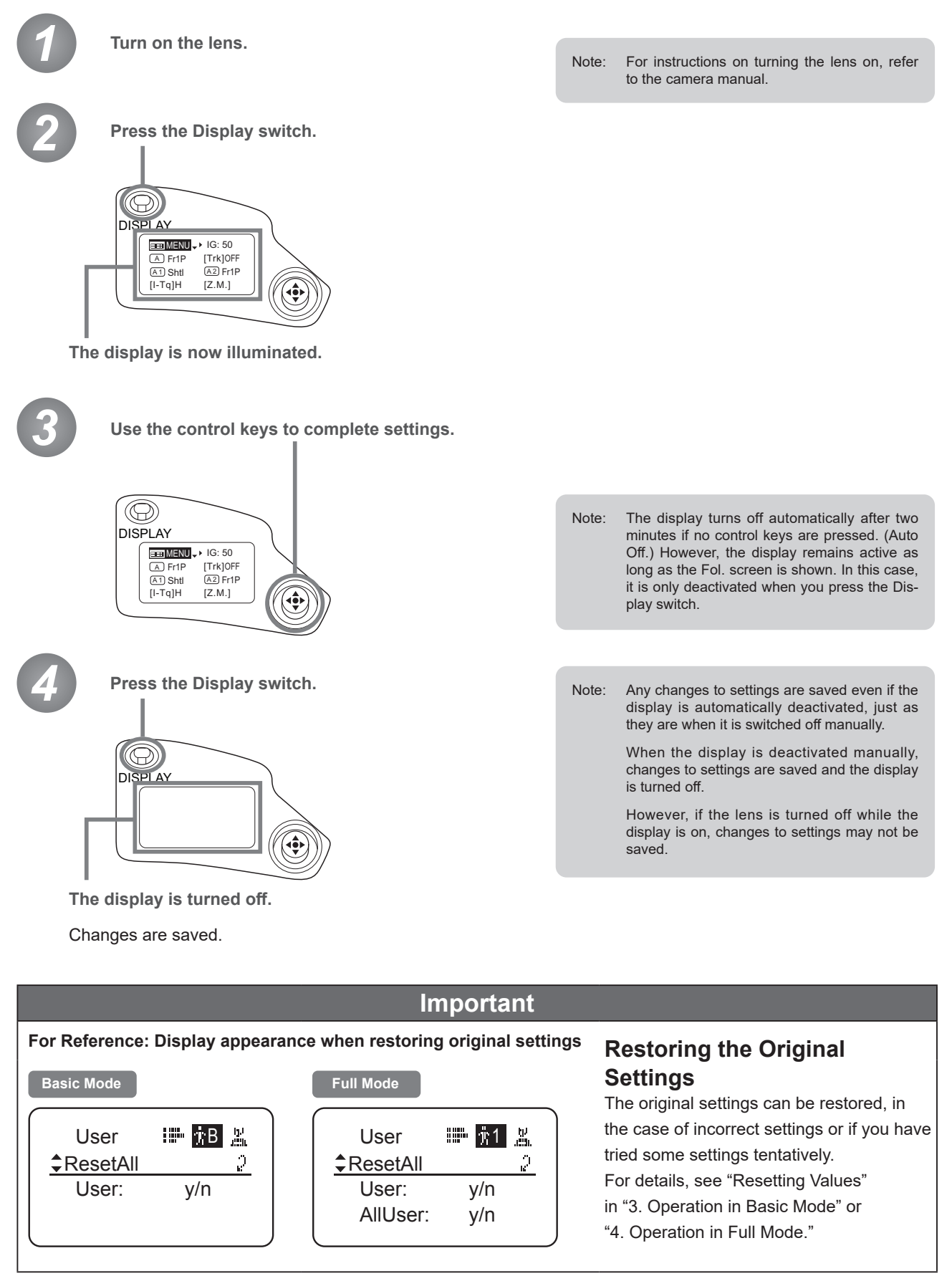

# <span id="page-10-0"></span>**Screen Organization**

*1*

**INFORMATION DISPLAY**NK **TON DISPI** 

# <span id="page-11-0"></span>**1. Screen Organization**

Screens contain 19 setting items in Basic mode, 34 in Full mode, and 3 in Analog mode, with Basic and Full modes also including a "follow" screen containing three setting items that have relative values. To access frequently used items on the **Top screen**, press the Display switch. All settings can be configured from the **Menu screen**, which also includes advanced settings. (See "Menu Screen" in "1. Screen Organization.")

# **1.1 Top Screen**

(For instructions on configuring the settings, see "Configuration from the Top Screen" in each mode.)

The **Top screen** contains 8 setting items in Basic mode, 14 in Full mode, and 3 in Analog mode.

#### **Initial Top Screen in Basic Mode**

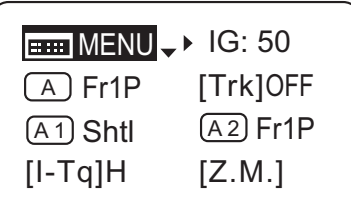

#### **Top Screen in Basic Mode**

- 1. Go to Menu screen
- 2. Auto iris gain settings
- 3. AUX switch assignment
- 4. Zoom tracking ON/OFF
- 5. AUX1 switch assignment
- 6. AUX2 switch assignment
- 7. Iris torque settings
- 8. Zoom curve mode settings

#### **Initial Top Screen in Full Mode**

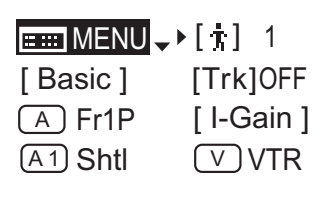

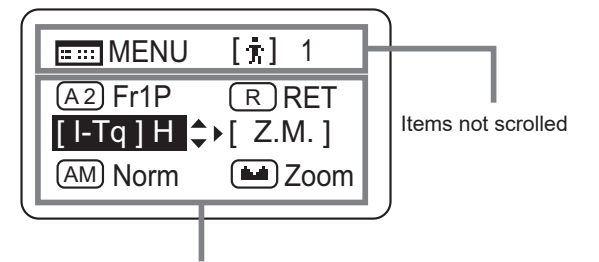

Items displayed by scrolling

#### **Initial Top Screen in Analog Mode**

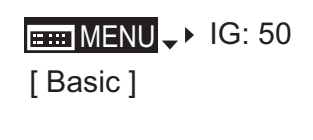

#### **Top Screen in Full Mode**

Of the 14 setting items in Full mode, the 8 most common are shown on the **Top screen**. The other 6 can be accessed by pressing down to scroll down the screen.

- 1. Go to Menu screen
- 2. Switch users
- 3. Switch to Basic mode
- 4. Zoom tracking ON/OFF
- 5. AUX switch assignment
- 6. Iris gain settings
- 7. AUX1 switch assignment
- 8. VTR switch assignment
- 9. AUX2 switch assignment
- 10. RET switch assignment
- 11. Iris torque settings
- 12. Zoom curve mode settings
- 13. Iris A/M switch setting
- 14. Seesaw switch assignment

#### **Top Screen in Analog Mode**

- 1. Go to Menu screen
- 2. Auto iris gain settings
- 3. Switch to Basic mode

# **1.2 Menu Screen**

(For instructions on configuring the settings, see the "Menu Screen" section in the descriptions of each mode.)

Setting items in each mode and on the "follow" screen are organized by function. All of these screens are collectively referred to as the **Menu screen**. \*1

#### **Menu Screen in Basic Mode**

In Basic mode, the 19 setting items and three "follow" settings with relative values are organized by function into the following 8 screens.

("R" type lenses have 7 screens.)

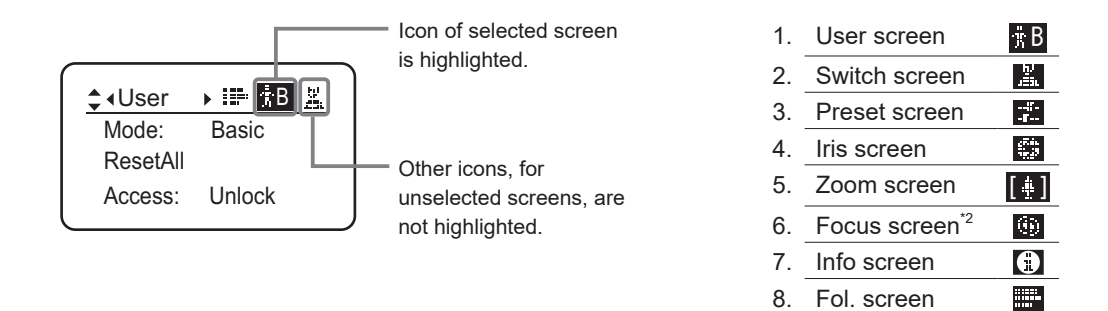

\*1: There is no single **Menu screen**. Instead, these 8 screens are collectively referred to as the **Menu screen**.

\*2: Not shown in "R" type lenses.

To access these screens, select [MENU] on the **Top screen** and press the Set key. Initially, the **User screen** is displayed. To access other screens, press left or right.

#### **Menu Screen in Basic Mode**

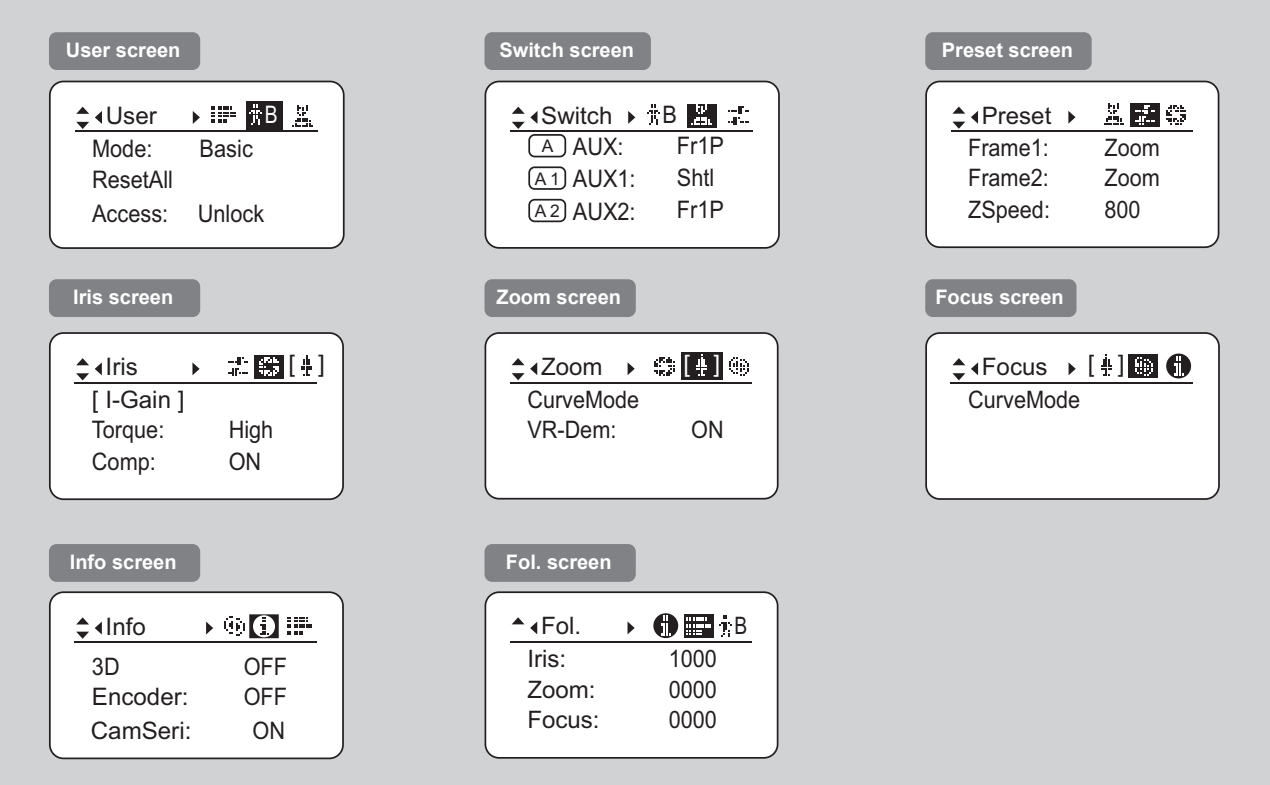

#### **Menu Screen in Full Mode**

In Full mode, the 34 setting items and three "follow" settings with relative values are organized by function into the following 8 screens.

("R" type lenses have 7 screens.)

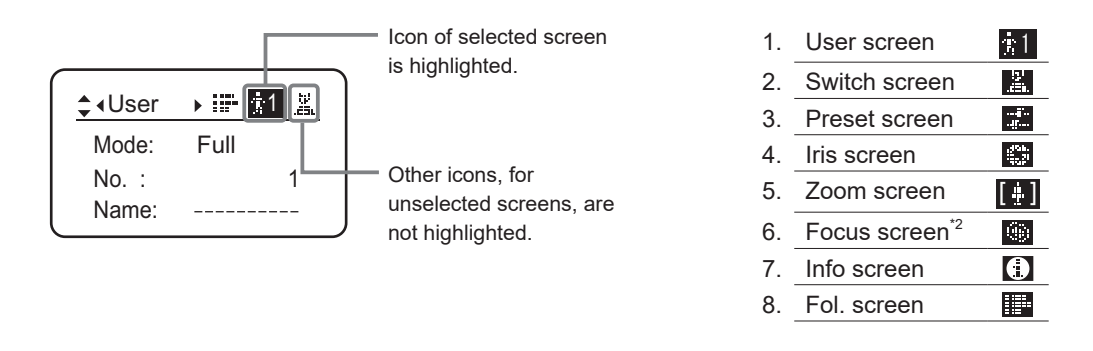

\*1: There is no single **Menu screen**. Instead, these 8 screens are collectively referred to as the **Menu screen**.  $*2$ : Not shown in "R" type lenses.

To access these screens, select [MENU] on the **Top screen** and press the Set key. Initially, the **User screen** is displayed. To access other screens, press left or right.

#### **Menu Screen in Full Mode**

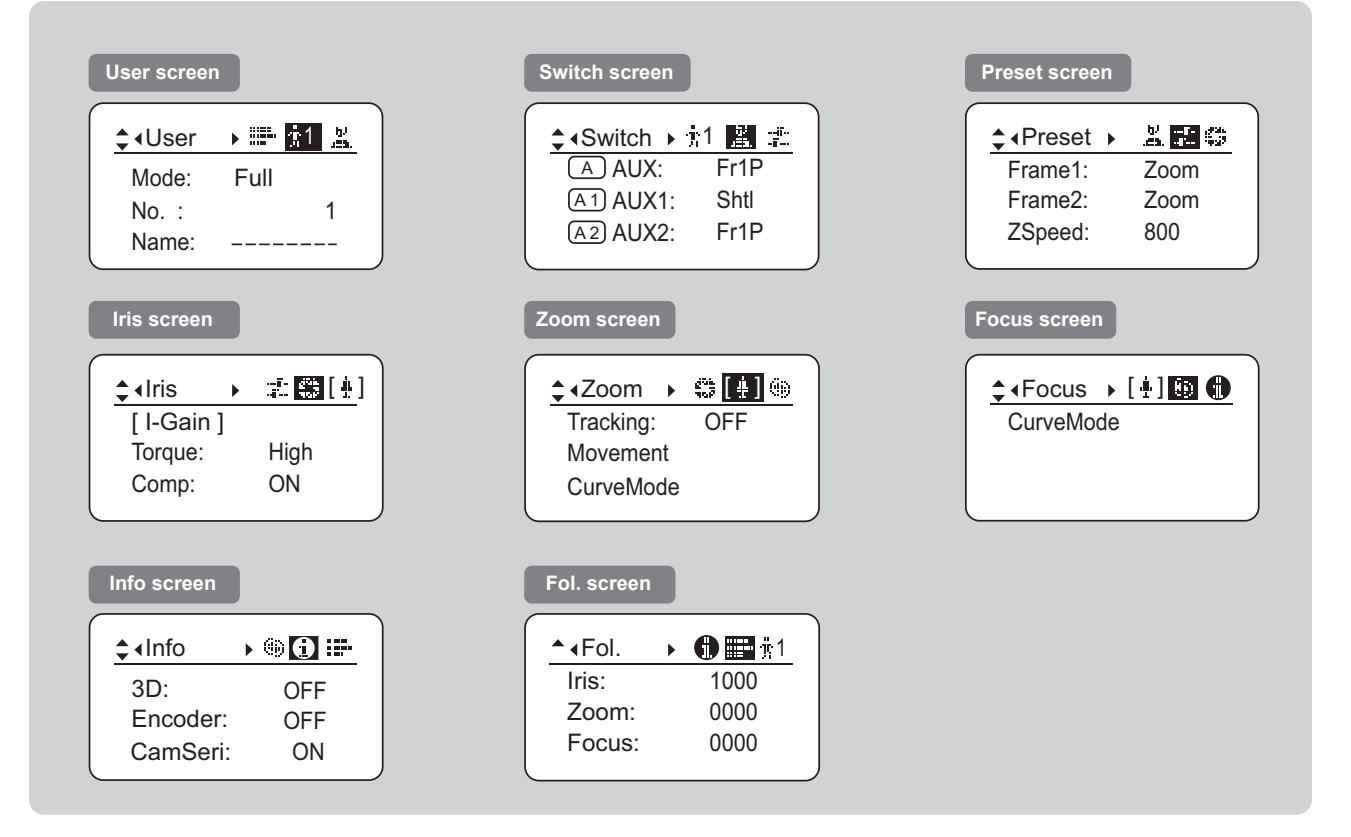

#### **Menu Screen in Analog Mode**

In Analog mode, 2 setting items are presented as the **User screen**.

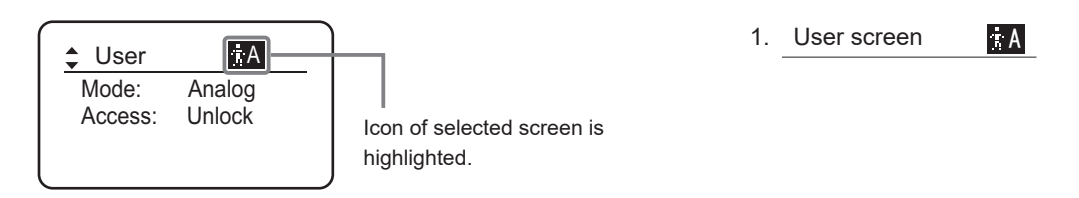

\*1: There is no single **Menu screen**. Instead, screens accessed by selecting [MENU] are collectively referred to as the **Menu screen**.

To access this screen, select [MENU] on the **Top screen** and press the Set key. The **User screen** is now displayed.

#### **Menu Screen in Analog Mode**

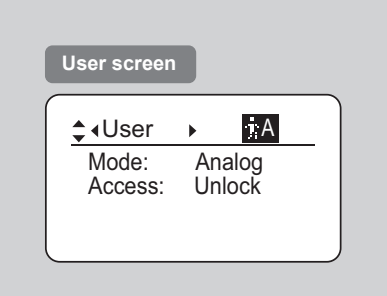

# **Mode Selection**

*2*

**INFORMATION DISPLAY** $\frac{1}{2}$ E DISP

# <span id="page-17-0"></span>**2. Mode Selection**

# **2.1 Modes**

The following 3 modes are available. Choose a mode that suits your purpose or preference.

- **1. Basic Mode:** Restricted settings and information. Recommended for users who do not require sophisticated settings. This is the default mode.
- **2. Full Mode:** All settings and information are available.
- **3. Analog Mode:** This mode is selected when the digital functions are not used at all.

For details, see "3. Operation in Basic Mode," "4. Operation in Full Mode," or "5. Operation in Analog Mode."

# *3*

# <span id="page-18-0"></span>**Operation in Basic Mode**

**INFORMATION DISPLAY**NE E **DISPI** 

# <span id="page-19-0"></span>**3. Operation in Basic Mode**

# **3.1 Configuration from the Top Screen**

To access the **Top screen**, press the Display switch.

A total of 8 items can be configured on the **Top screen** in Basic mode. The first screen displayed is referred to as the **Initial Top screen**. Status of some items can be checked simply by accessing this screen.

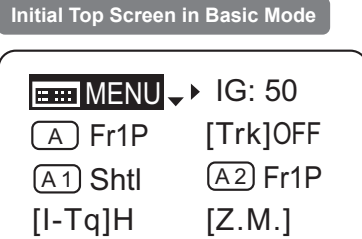

## <span id="page-20-0"></span>**3.1.1 Selecting Basic Mode**

Basic mode is the default mode, but it can also be accessed from other modes as follows.

#### **Switching from Full to Basic Mode**

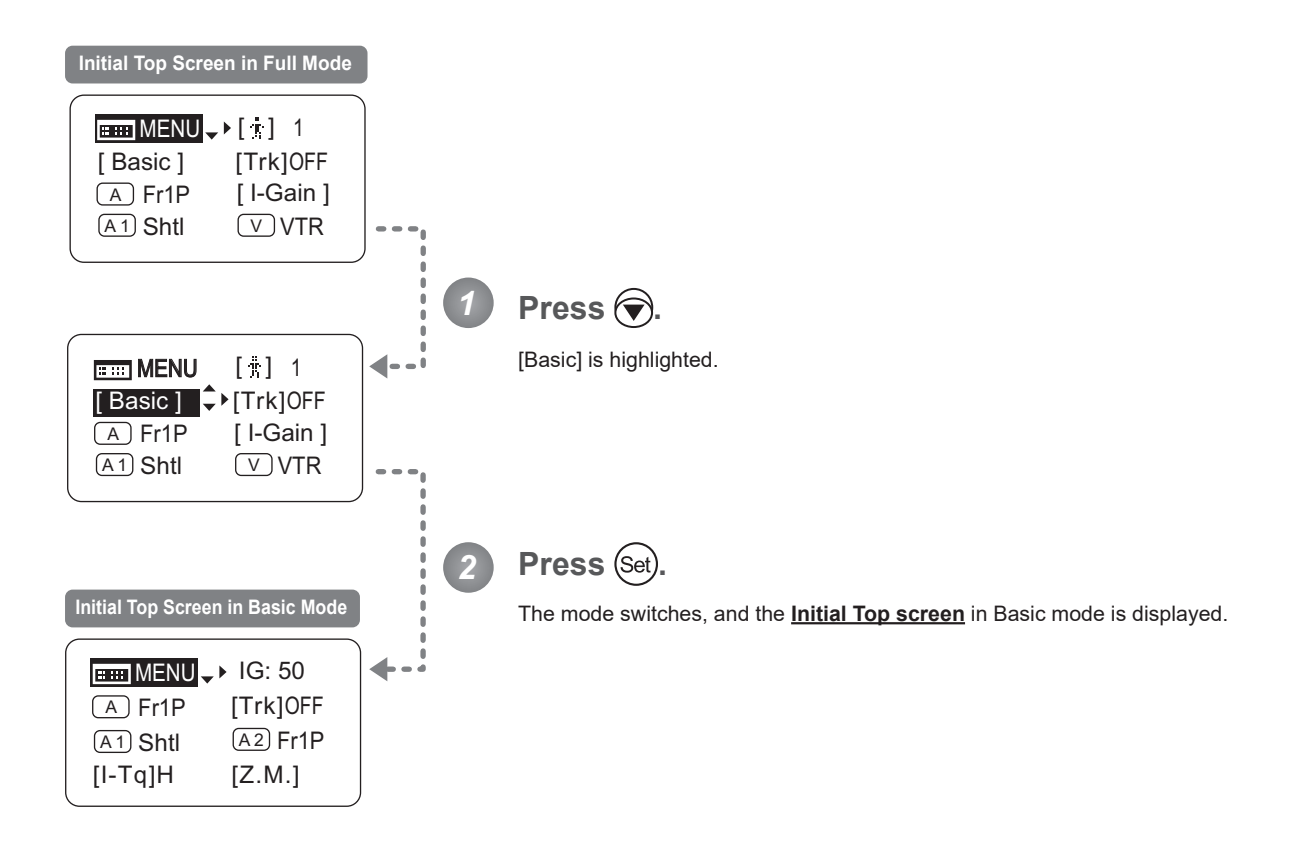

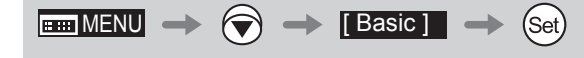

## **3.1.2 Top Screen**

A total of 8 items can be configured on the **Top screen** in Basic mode, and these items are configured on the **Initial Top screen**. (See the following figure.)

Status of some items can be checked simply by accessing this screen. (Shown in the figure below.<sup>\*1</sup>)

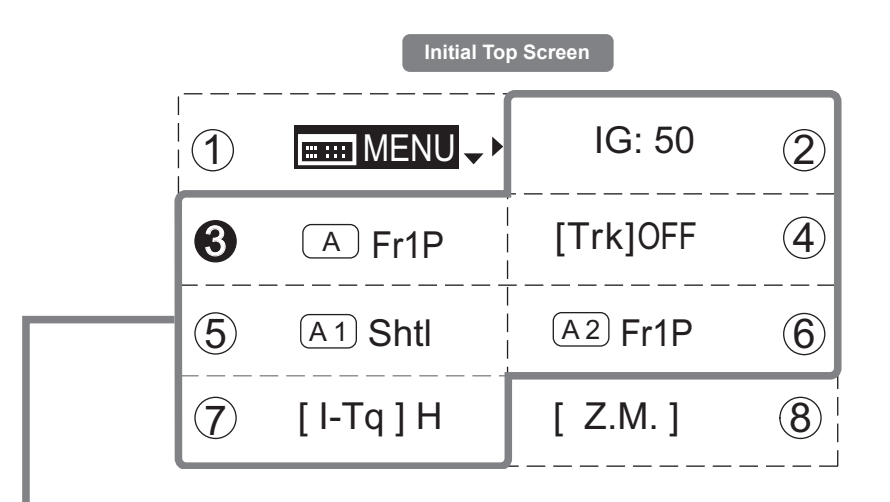

Inside **inside**: Items that show the current setting status.

Example:  $\boxed{\mathsf{A1}}$  Sh $\mathsf{t|}$  indicates that the AUX1 switch is

assigned to the Shuttle function.

3: White numbers against a black background indicate the number of the switch on a drive unit to which the function is assigned.

See the following lens illustration.

\*1

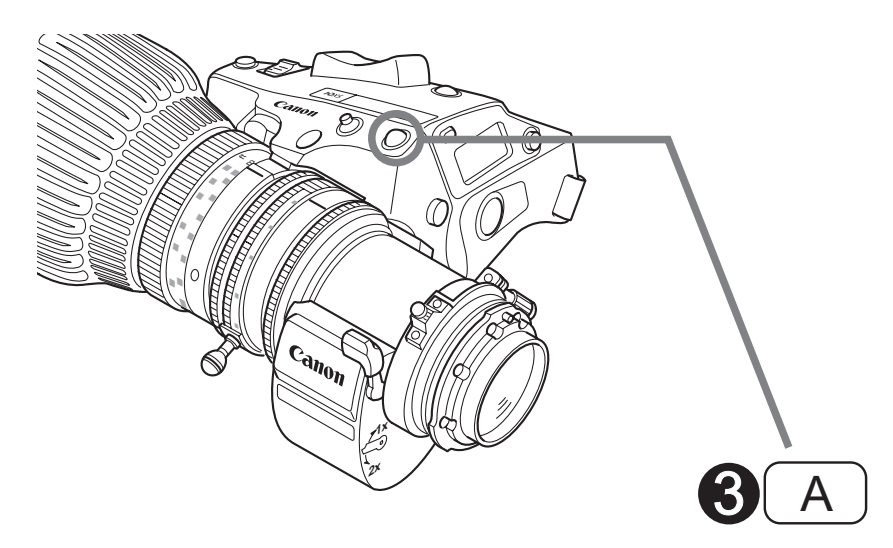

Actual forms may vary depending on models and specifications.

#### $(1)$ **222 MENU**  $\overline{\phantom{a}}$  $\overline{\phantom{0}}$ MENU **Menu screen** See "3.2 Configuration from the Menu Screen."  $\circ$  $(A1)$ A 1 **AUX1 switch** By default, the AUX1 switch for a zoom demand is assigned to the {Shuttle} function, but it can be reassigned as needed. See "3.1.6 Assigning Functions to the AUX1 Switch." 2  $\overline{a}$ IG **Auto iris gain** Adjust the auto iris gain value as needed. See "3.1.3 Specifying Auto Iris Gain."  $\circled{6}$ A 2 **AUX2 switch** By default, the AUX2 switch for a zoom demand is assigned to the {Frame Preset 1} function, but it can be reassigned as needed. See "3.1.7 Assigning Functions to the AUX2 **1** Switch."  $A$ 6 A **AUX switch** By default, the AUX switch for a drive unit is assigned to the {Frame Preset 1} function, but it can be reassigned as needed. See "3.1.5 Assigning Functions to the AUX Switch."  $(7)$ [I-Tq] 8 **Iris torque** Adjust the level of torque in manual control of the iris ring as needed. See "3.1.8 Specifying Iris Torque."  $\bf(4)$ [Trk] **Zoom tracking** Switch to ON when using zoom tracking. See "3.1.4 Zoom Tracking ON/OFF." 2 8 [Z.M.] **Zoom curve mode** Adjust zoom speed in response to pressing the zoom seesaw switch or tilting the analog demand thumb ring.

See "3.1.9 Specifying Zoom Curve Mode."

#### <span id="page-23-0"></span>**3.1.3 Specifying Auto Iris Gain** [IG]

Although this value is factory-set, it can be adjusted as needed.

To adjust the value, use either the auto iris gain adjustment trimmer (refer to the operation manual "Lens") or display operations. Regardless of the method of adjustment used, the most recent setting takes precedence. The same auto iris gain value applies to all users.

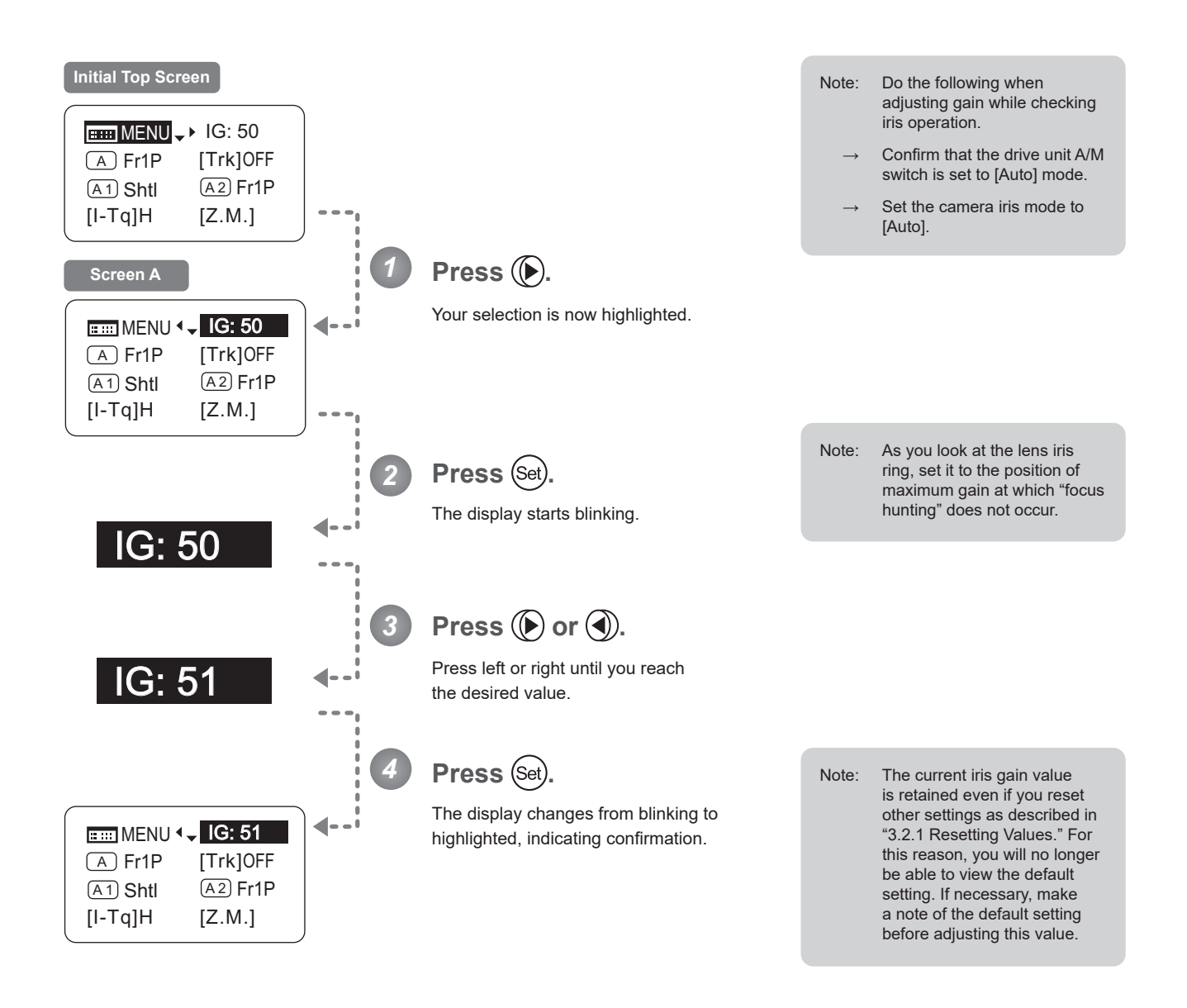

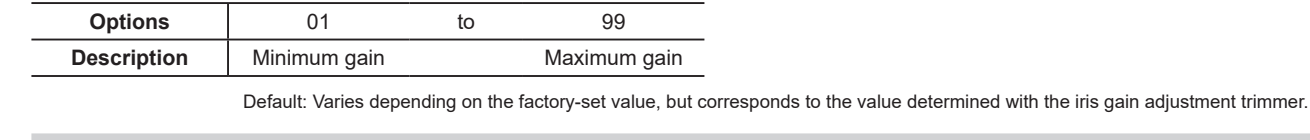

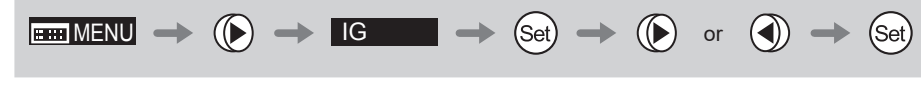

## <span id="page-24-0"></span>**3.1.4 Zoom Tracking ON/OFF** [Trk]

Activate or deactivate zoom tracking as needed.

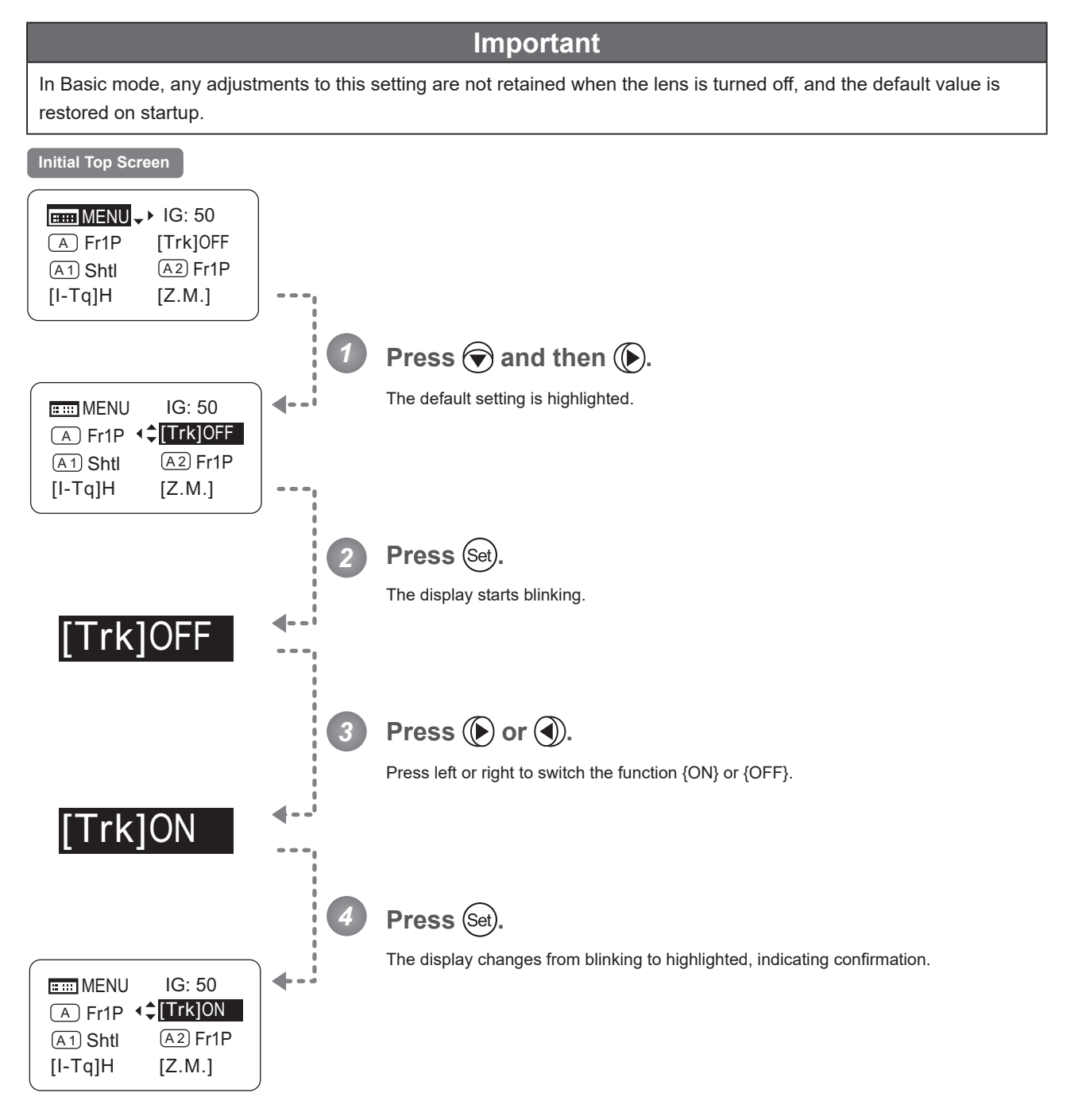

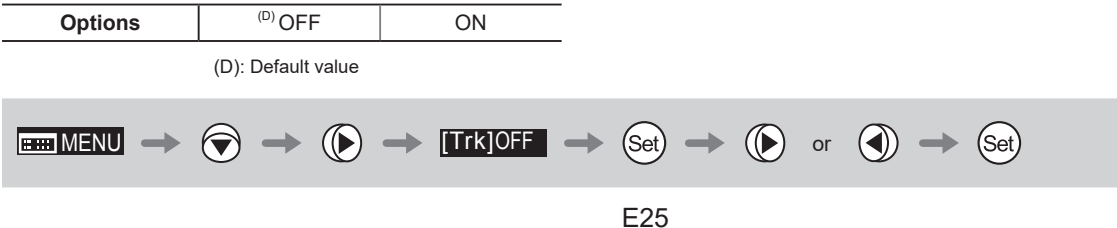

# <span id="page-25-0"></span>**3.1.5 Assigning Functions to the AUX Switch**

 $\mathsf{A}$ 

Assign your desired functions to the AUX switch.

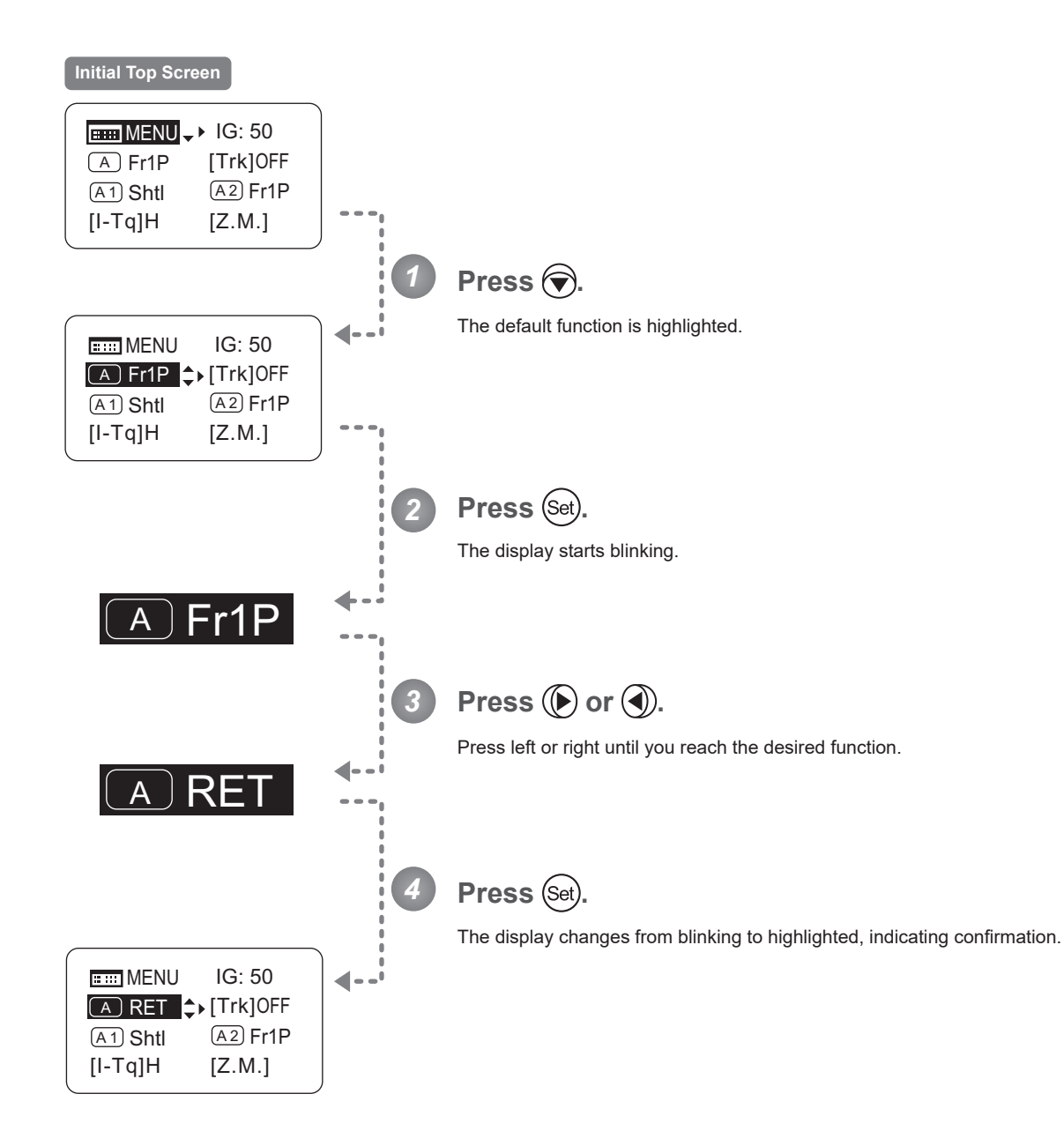

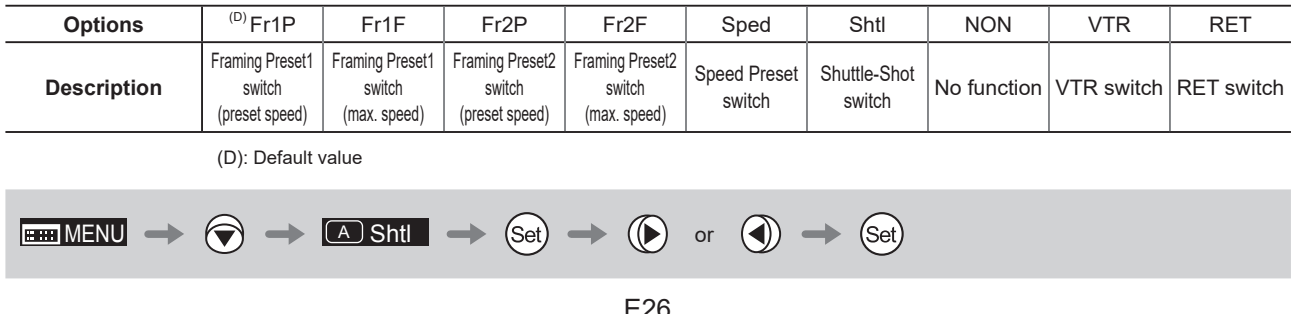

 $(A1)$ 

#### <span id="page-26-0"></span>**3.1.6 Assigning Functions to the AUX1 Switch**

Assign your desired functions to the AUX1 switch.

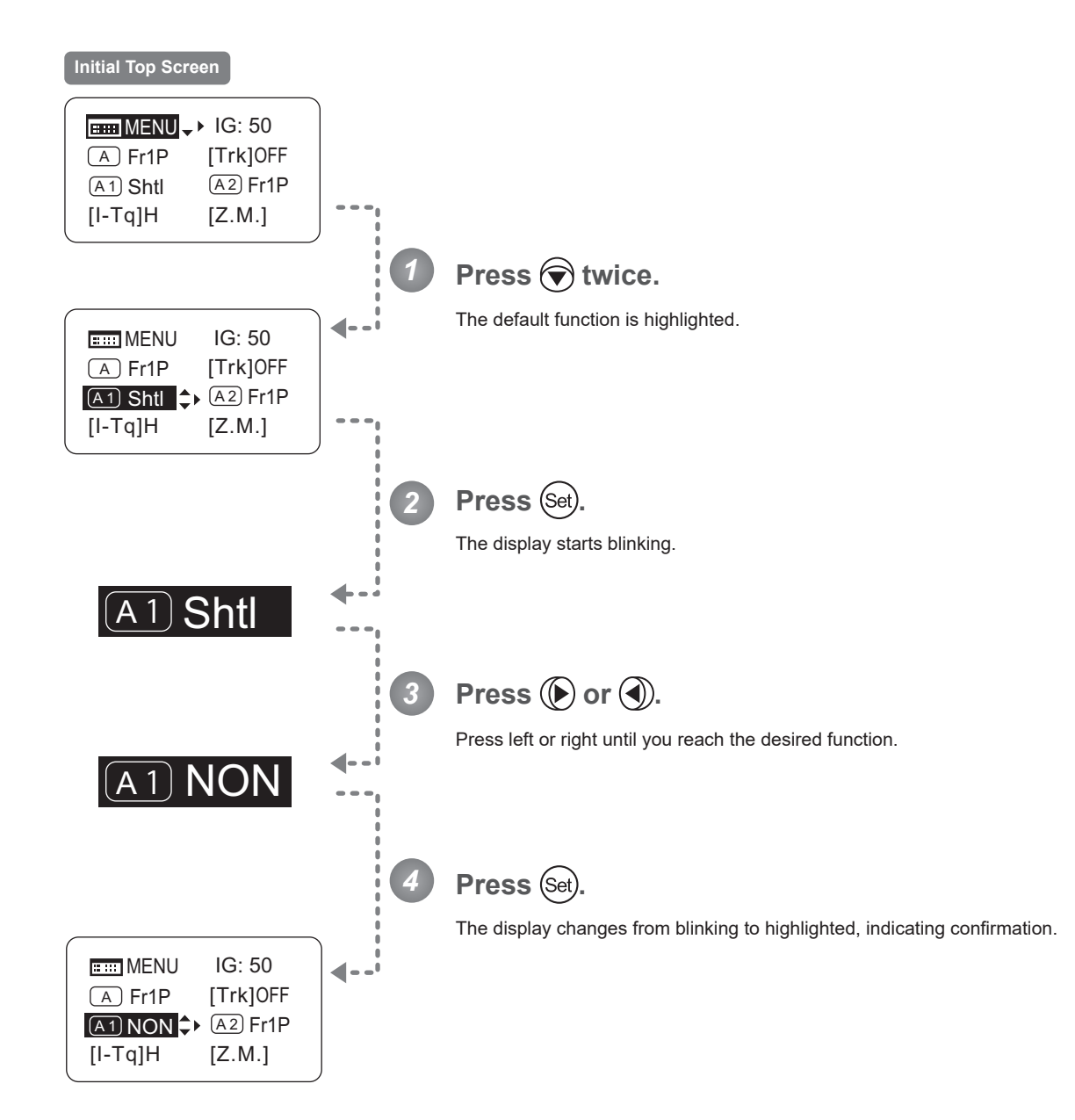

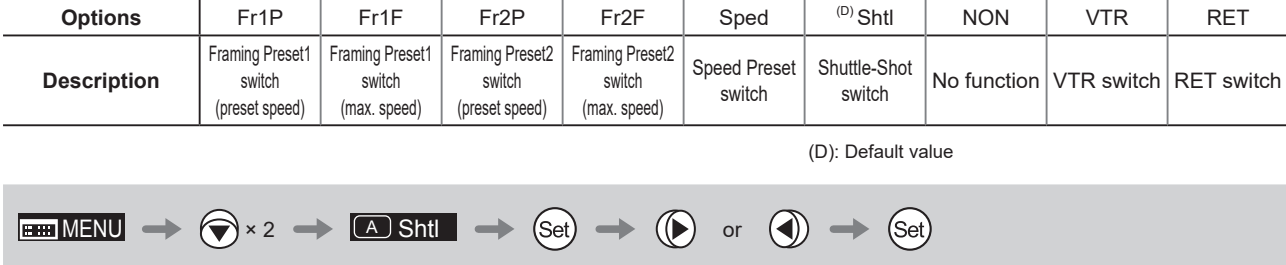

## <span id="page-27-0"></span>**3.1.7 Assigning Functions to the AUX2 Switch**

 $\sqrt{A2}$ 

Assign your desired functions to the AUX2 switch.

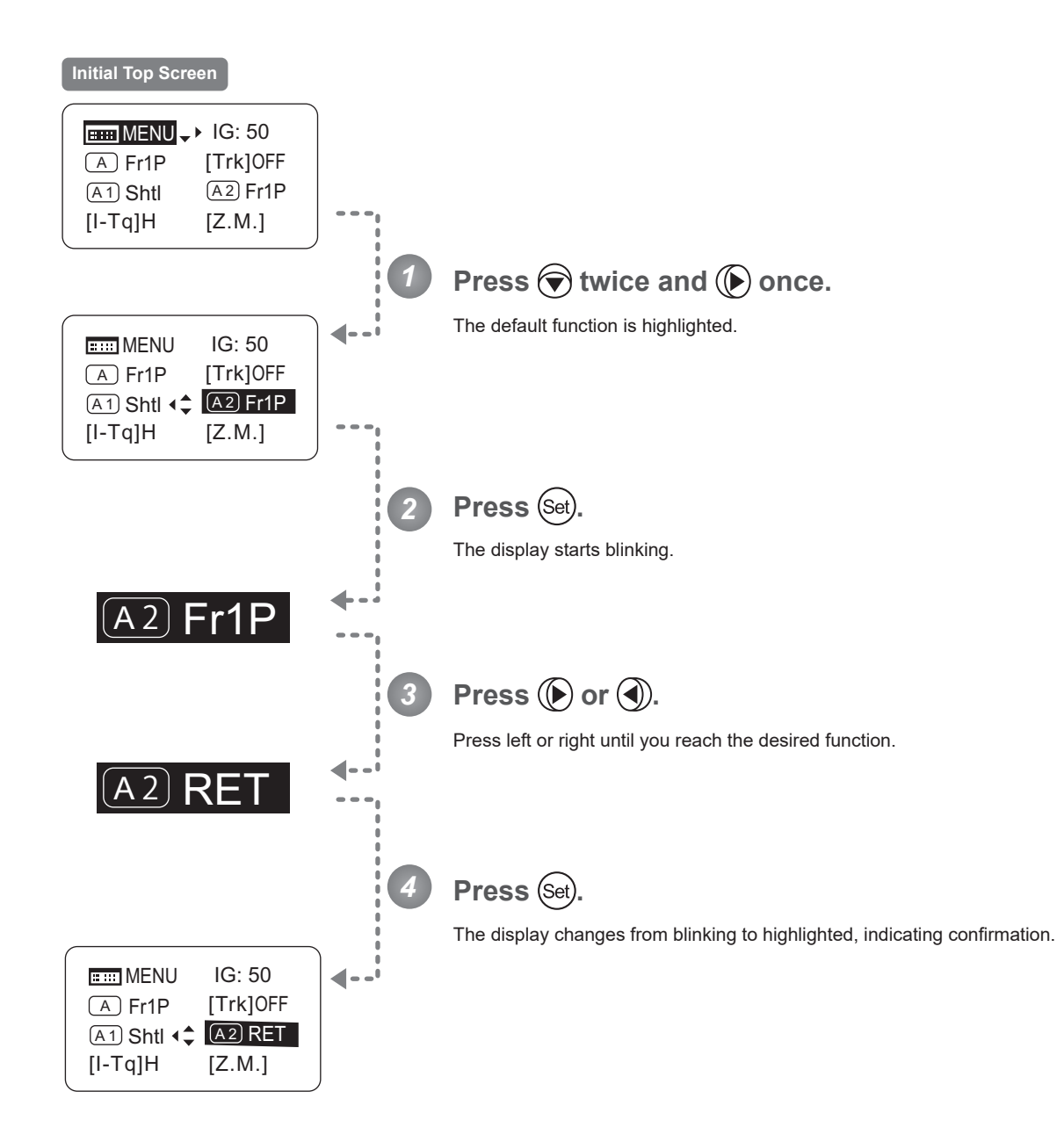

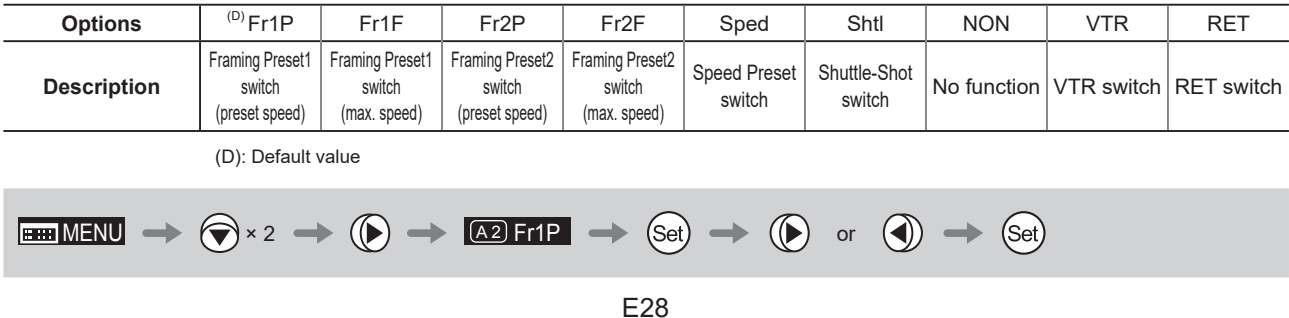

#### <span id="page-28-0"></span>**3.1.8 Specifying Iris Torque [I-Tq]**

Specify the desired level of torque in manual control of the iris ring.

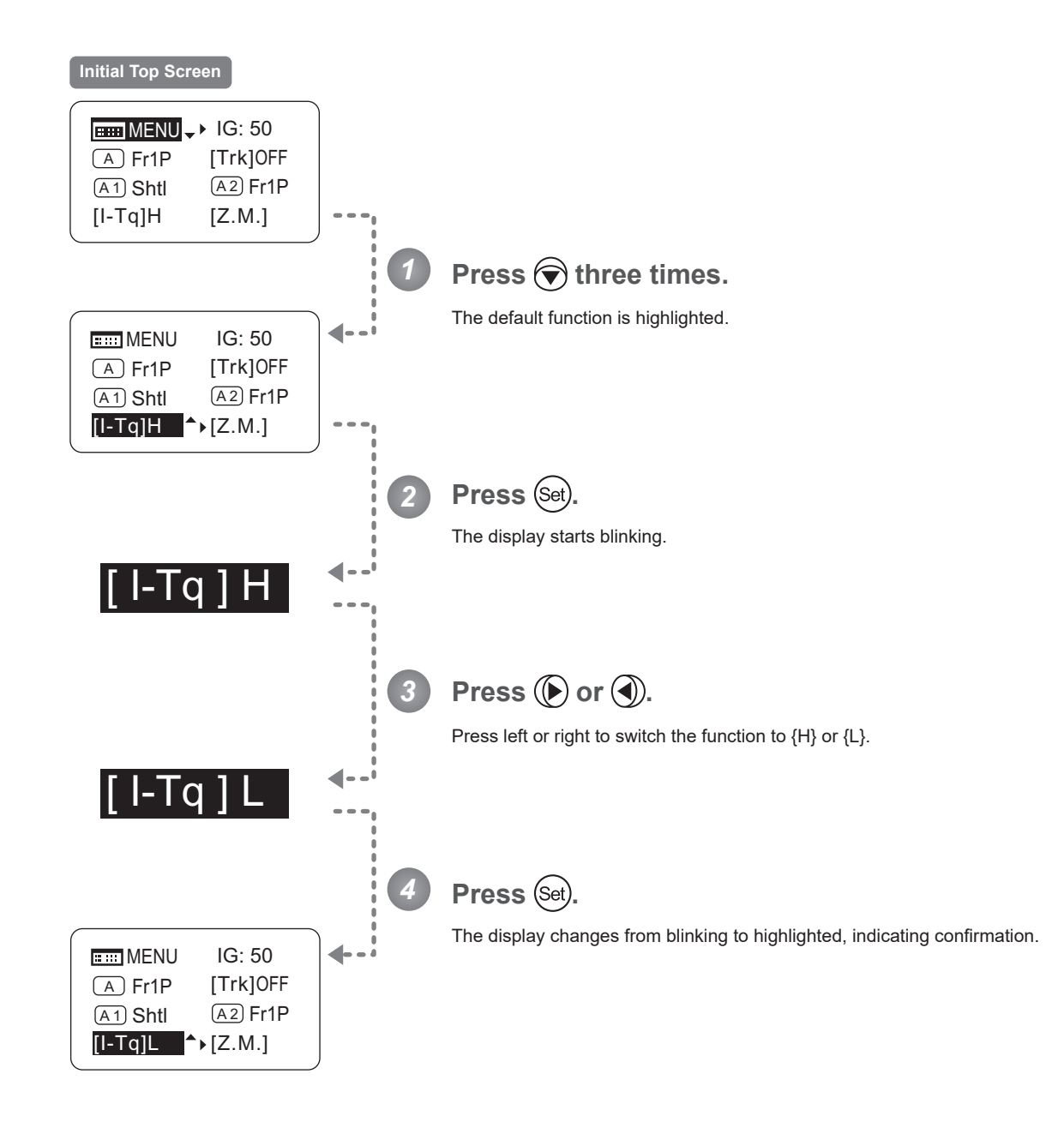

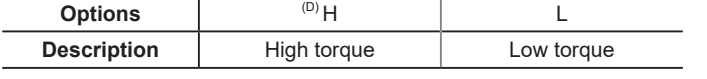

(D): Default value

# **EMENU**  $\rightarrow$   $\bigcirc$  x 3  $\rightarrow$  [1-Tq]  $H \rightarrow$  (set)  $\rightarrow$  ( $\bigcirc$  or  $\bigcirc$ )  $\rightarrow$  (set)

# <span id="page-29-0"></span>**3.1.9 Specifying Zoom Curve Mode [Z.M.]** [Z.M.]

#### **Specifying Seesaw Switch Responsiveness**

Configure the responsiveness of zoom speed adjustment in response to pressing the zoom seesaw switch. (Note: Another screen is displayed when this setting is configured.)

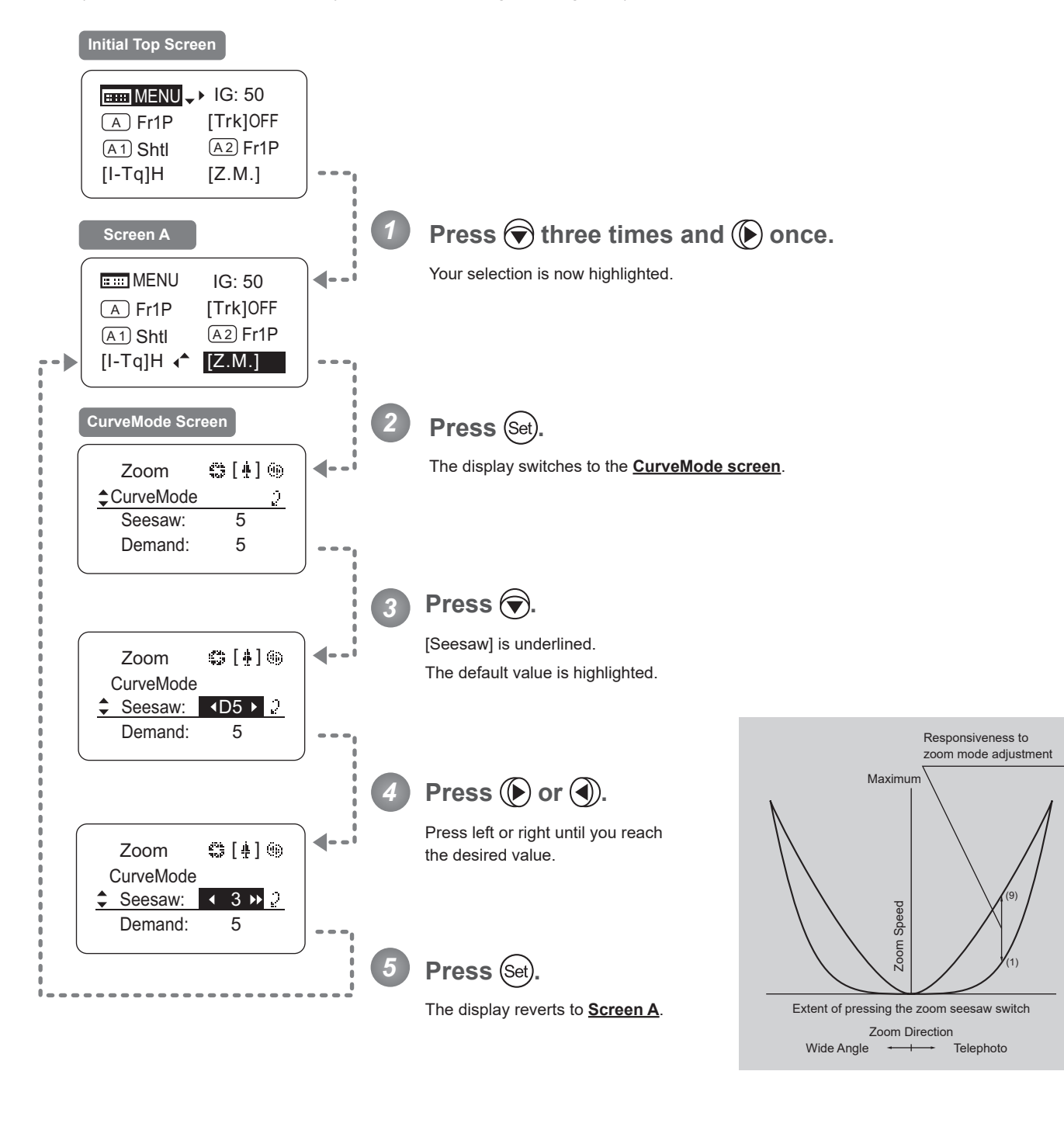

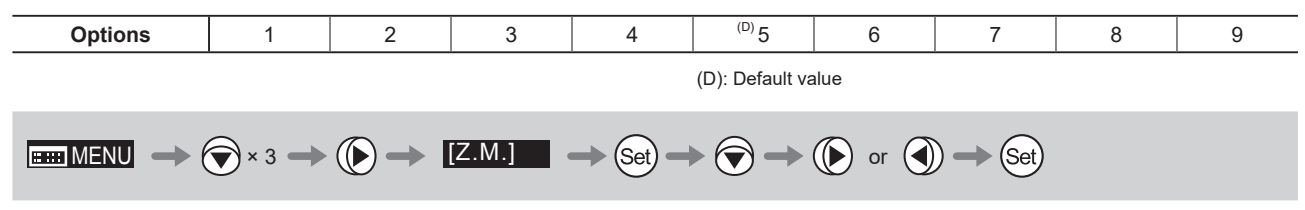

#### **Specifying Analog Demand Responsiveness**

Configure the responsiveness of zoom speed adjustment in response to pressing the analog demand thumb ring. (Note: Another screen is displayed when this setting is configured.)

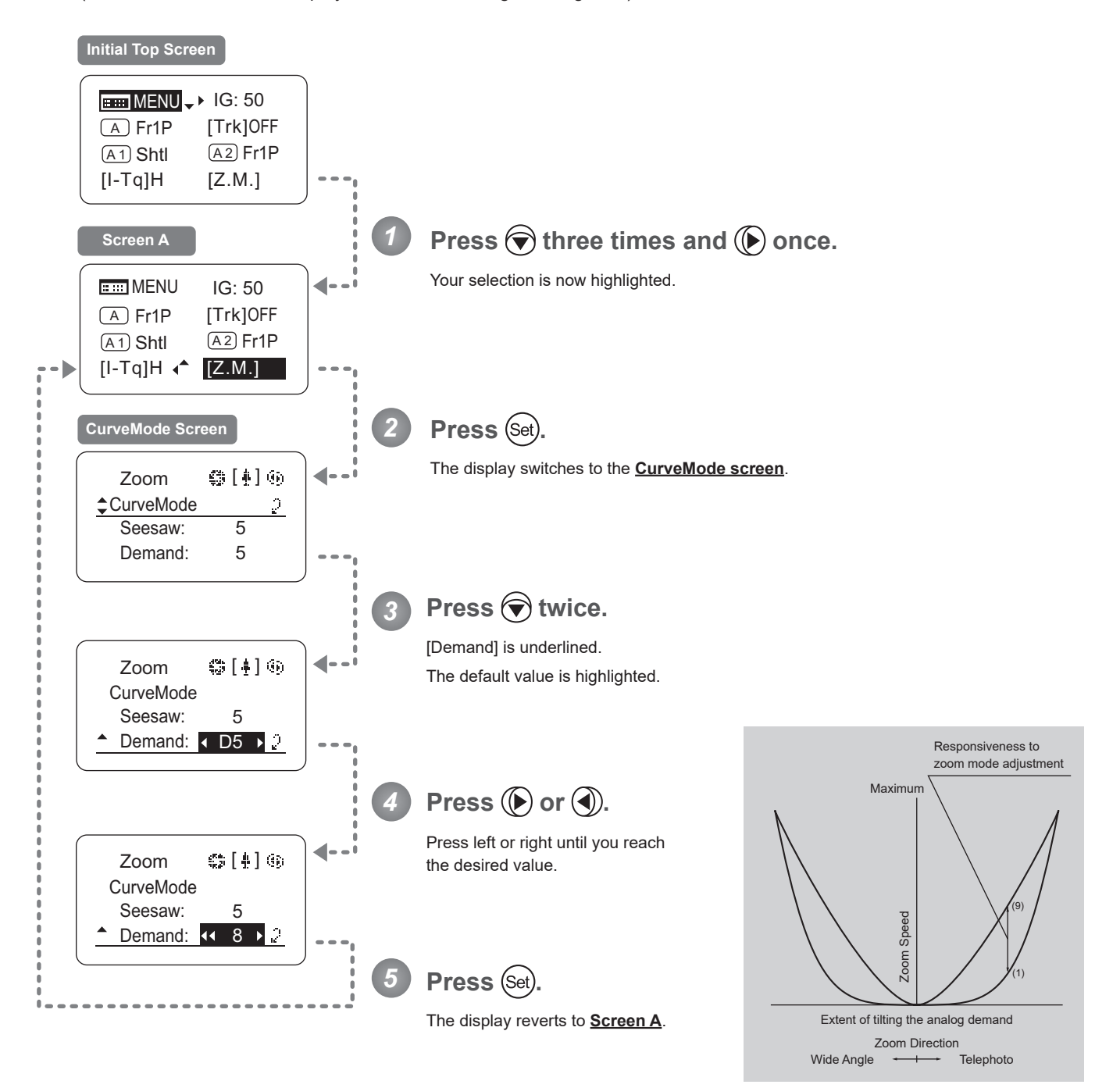

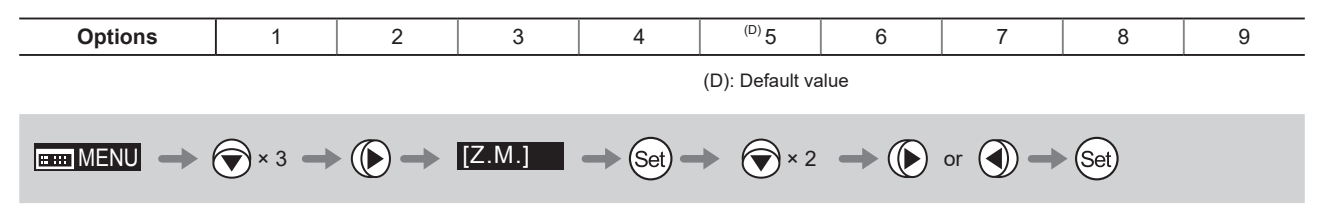

# <span id="page-31-0"></span>**3.2 Configuration from the Menu Screen**

In Basic mode, you can view and configure 19 setting items and a "follow" screen with three setting items that have relative values from the **Menu screen**.\*

Specifically, the **Menu screen** in Basic mode is organized into 8 (or for "R" type lenses, 7) screens by function: **User screen**, **Switch screen**, **Preset screen**, **Iris screen**, **Zoom screen**, **Focus screen** (only for "A" type lenses), **Info screen**, and **Fol. screen**.

Select [MENU] on the **Top screen** and press the Set key to access the **User screen** initially. Press left or right to access the 7 other screens. (See the following figure.)

\*: There is no single **Menu screen**. Instead, these 8 screens are collectively referred to as the **Menu screen**. Setting items labeled Top next to the function title can also be configured from the **Top screen**.

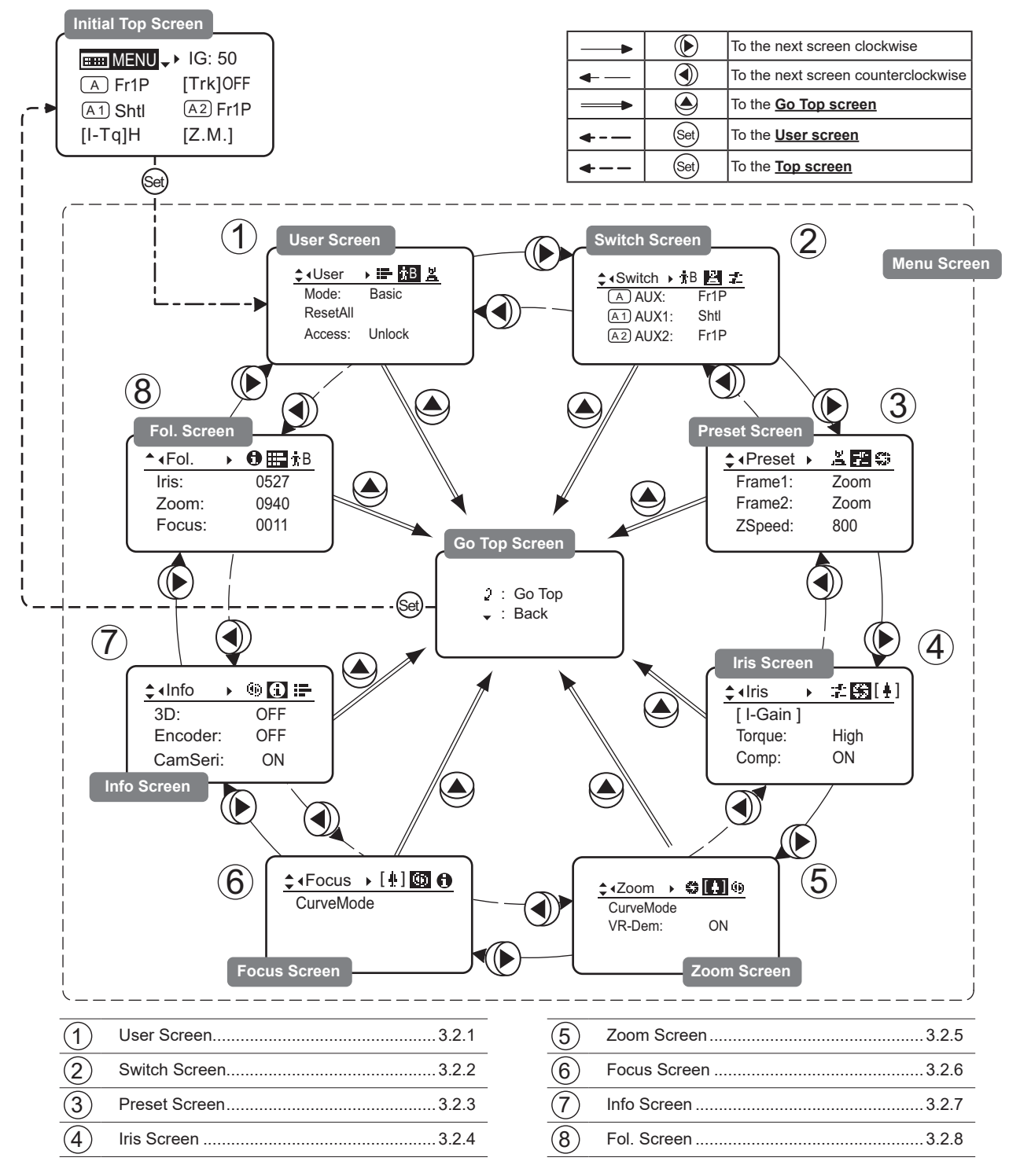

# <span id="page-32-0"></span>**3.2.1 User Screen Settings**

User B is the user in Basic mode.

The following setting items can be configured on the **User Screen**.

Switching Modes Resetting Values Locking Functions

Mode:  $÷$  **User Basic** Access: ResetAll  $\rightarrow$   $\equiv$   $\frac{1}{18}$   $\approx$ Unlock **User Screen in Basic Mode**

#### **Switching Modes**

Switch to Full or Analog mode as needed.

#### **Important** The new mode setting is retained even after the lens is turned off. **Initial Top Screen**  $MENU \rightarrow$  IG: 50 [Trk]OFF  $(A)$  Fr1P A<sub>2</sub> Fr1P  $(A1)$  Shtl [I-Tq]H [Z.M.] **Press** (Set). *1* **User Screen**The display switches to the **User screen**.  $\rightarrow$   $\equiv$   $\frac{1}{18}$   $\frac{1}{18}$ <mark>≑∢U</mark>ser Mode: Basic ResetAll Access: Unlock Press  $\bigcirc$ . *2* [Mode] is underlined. User  $\equiv$   $\frac{1}{18}$   $\approx$ The previous mode is highlighted.  $<sup>•</sup>$  Mode:</sup> Basic ResetAll Access: Unlock  $Press$   $\circled{b}$  or  $\circled{).}$ *3* Press left or right until you reach the desired mode.  $\blacktriangleleft$  -  $\blacktriangleleft$ ▶18- 赤1 器 User Full  $<sup>•</sup> Mode:$ </sup>  $\blacktriangleright$ No. : 1 Name: ----------

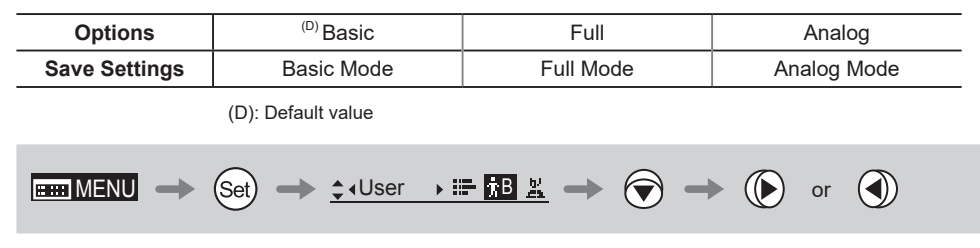

#### **Resetting Values**

Reset a user's settings to default values as needed.

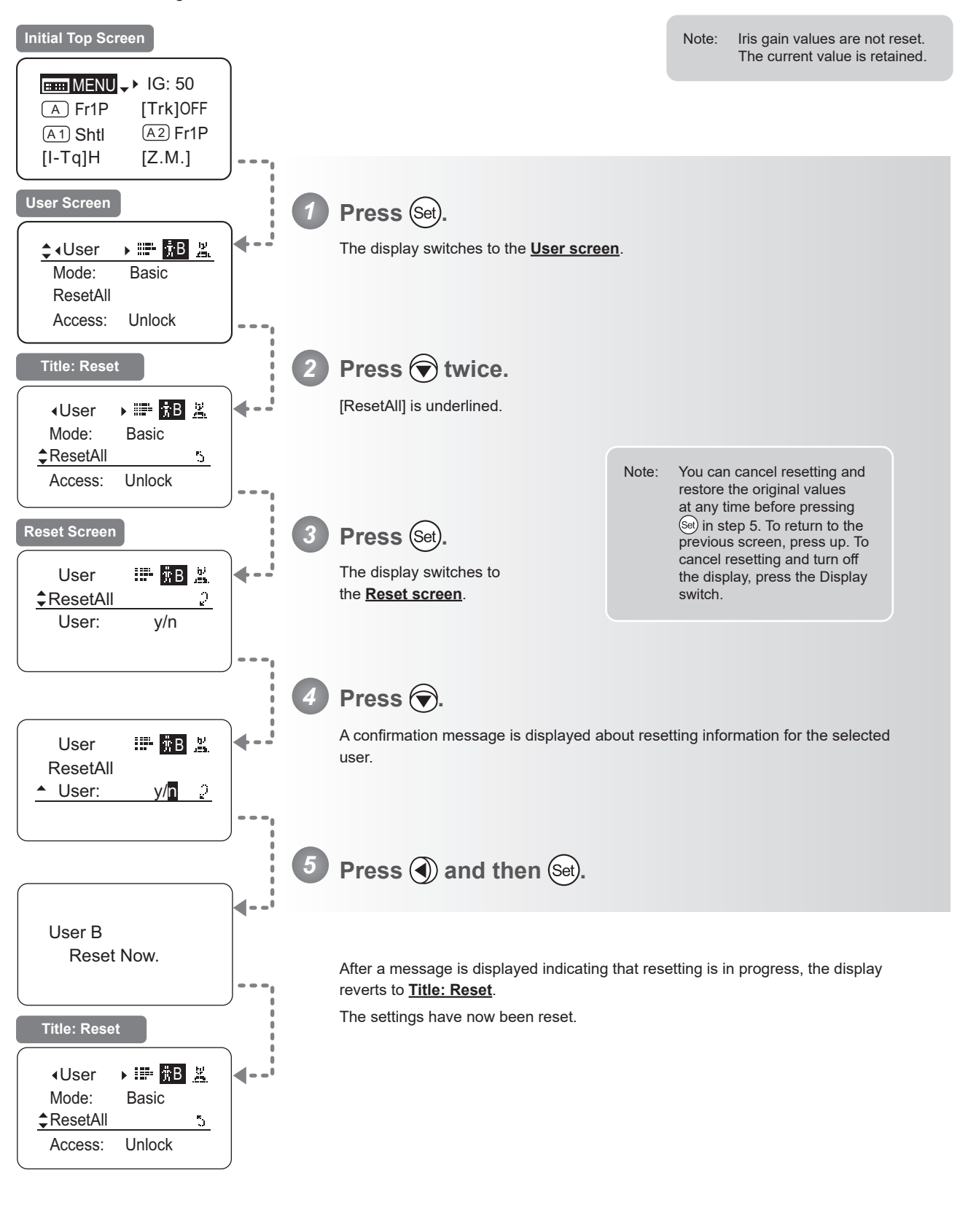

 $\boxed{\text{H\texttt{m}}\text{M\texttt{e}NU}} \implies \text{Set} \implies \text{Set} \implies$ 

#### **Locking Functions**

To ensure that configured functions cannot easily be changed, you can lock the settings of certain functions.

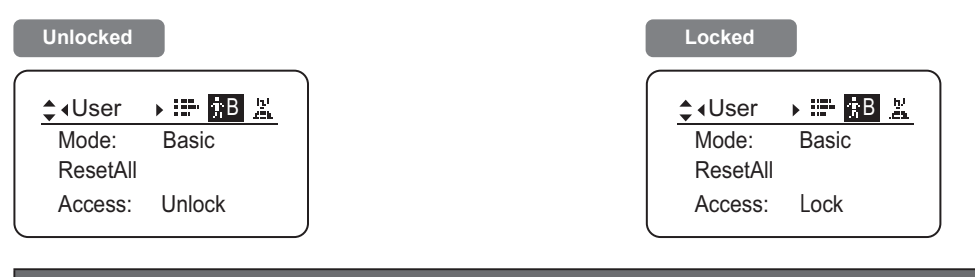

#### **Note**

- In lock mode, only the following items can still be configured, and other settings are locked.
- Preset data (Shuttle shot position, Frame preset position, Preset speed)
- Auto iris gain setting

#### **(1) Locking Settings**

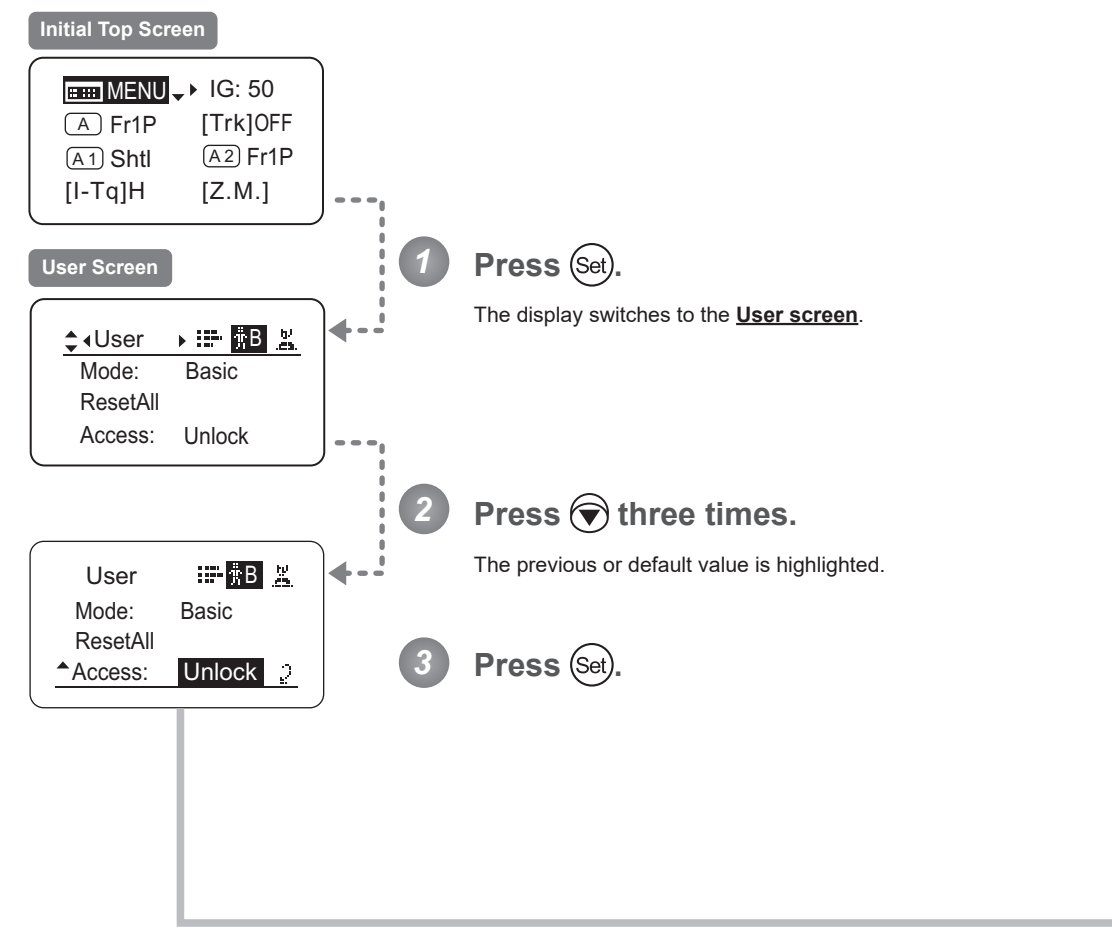

Continued on next page
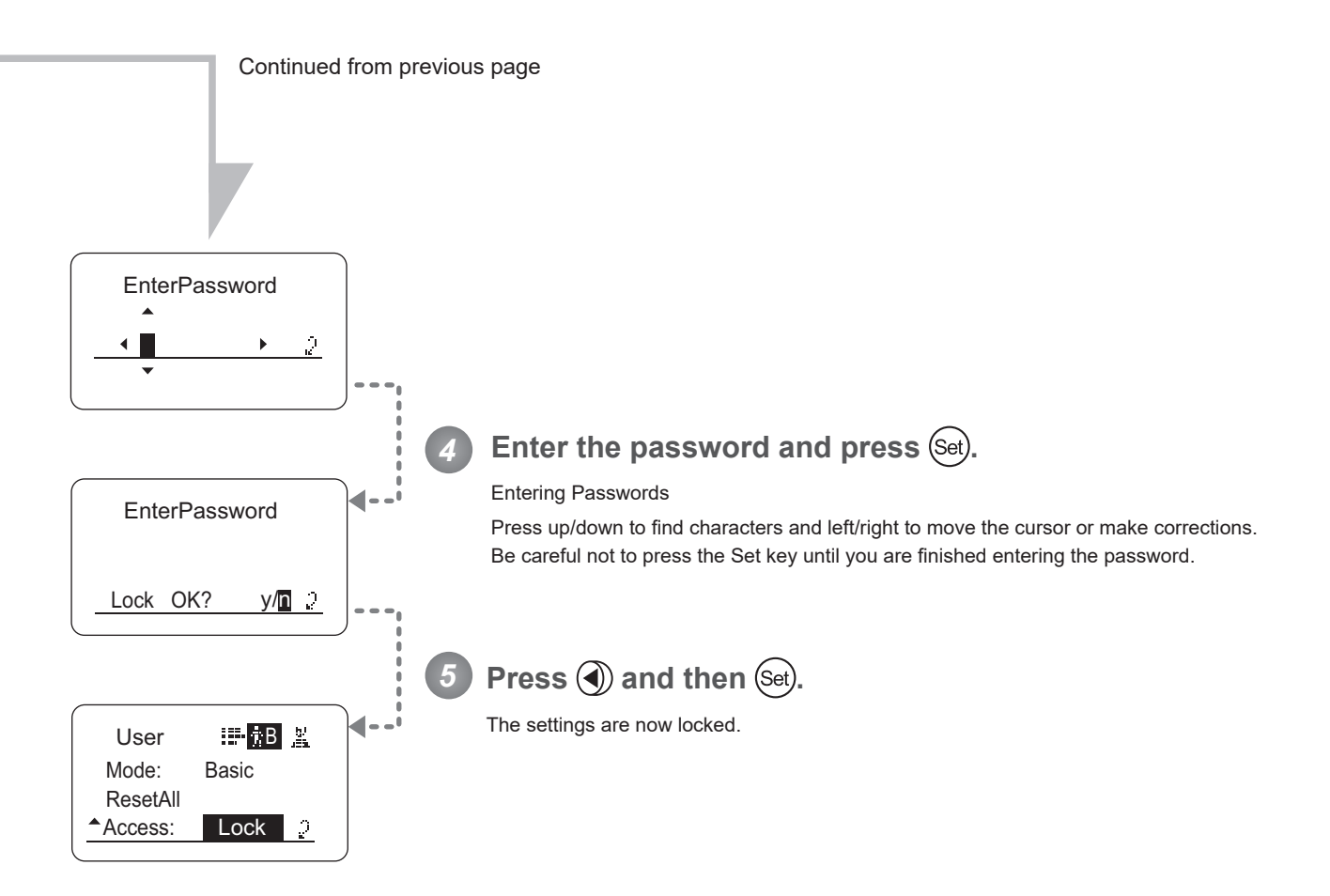

Passwords

No master password is used on this model. The password you enter each time to lock settings is the password used to unlock them. For this reason, we recommend making a note of the password each time. If you forget the password, contact Canon or your dealer. Passwords can be blank or up to 8 digits.

**Note**

#### Characters supported in passwords

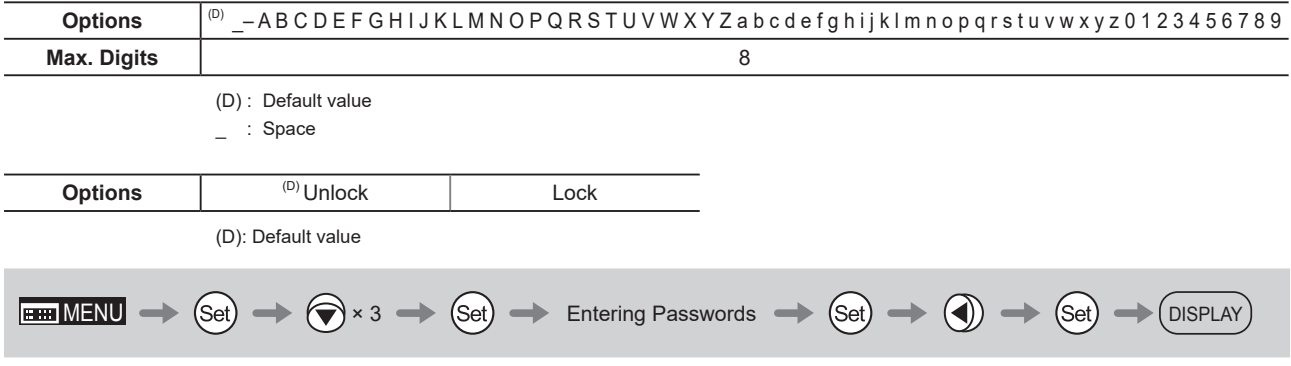

#### **(2) Unlocking Settings**

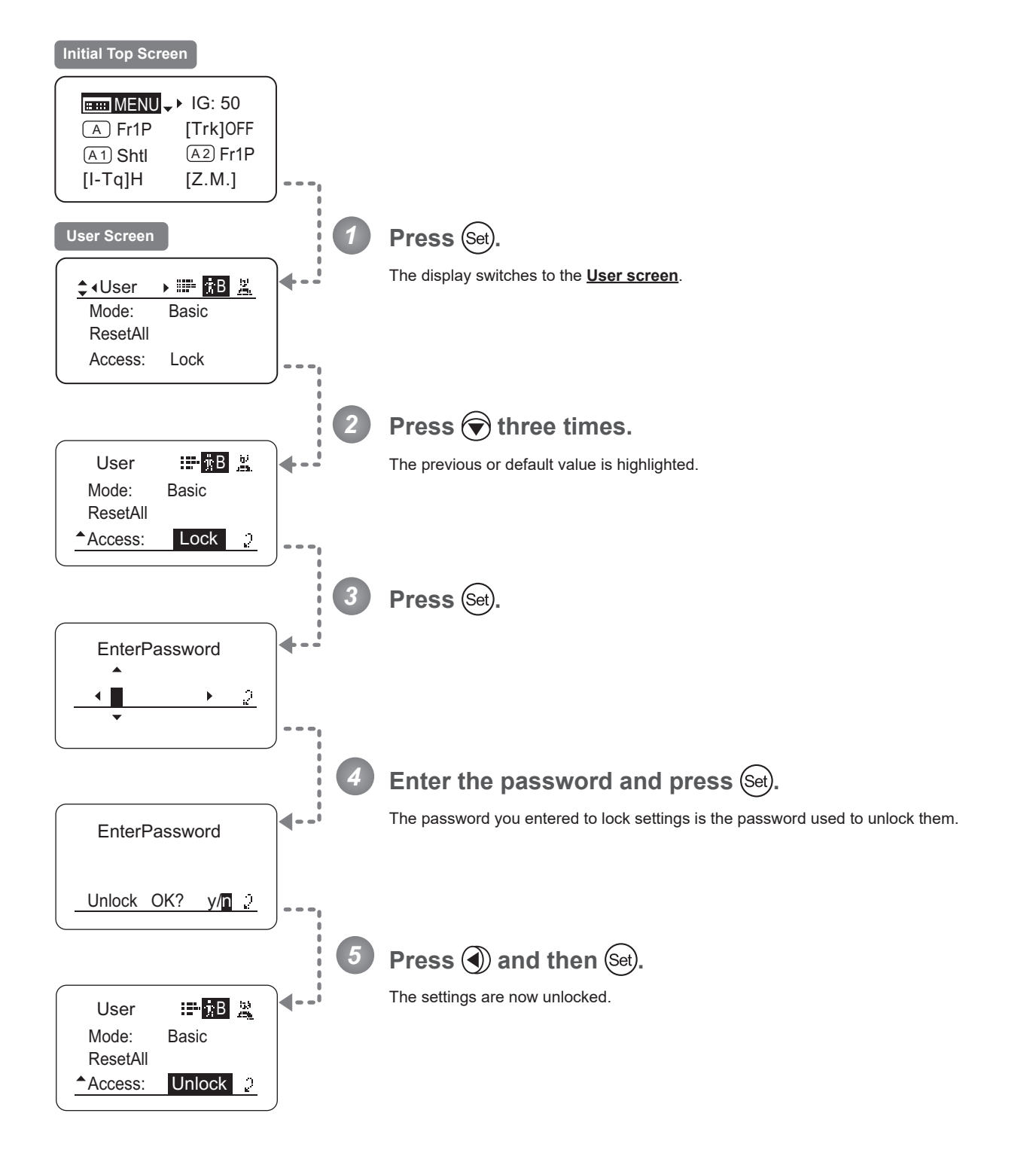

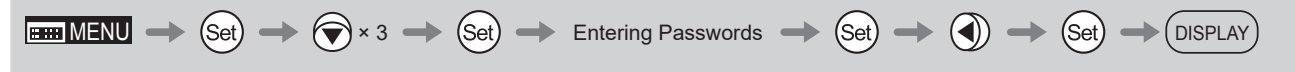

# **3.2.2 Switch Screen Settings**

The following setting items can be configured on the **Switch screen**.

Assigning Functions to the AUX Switch Top Assigning Functions to the AUX1 Switch **Top** 

Assigning Functions to the AUX2 Switch Top

Items labeled Top can also be modified from the **Top screen**.

#### Assigning Functions to the AUX Switch <sup>[Top]</sup>

The AUX switch can be programmed to activate a function of your choice.

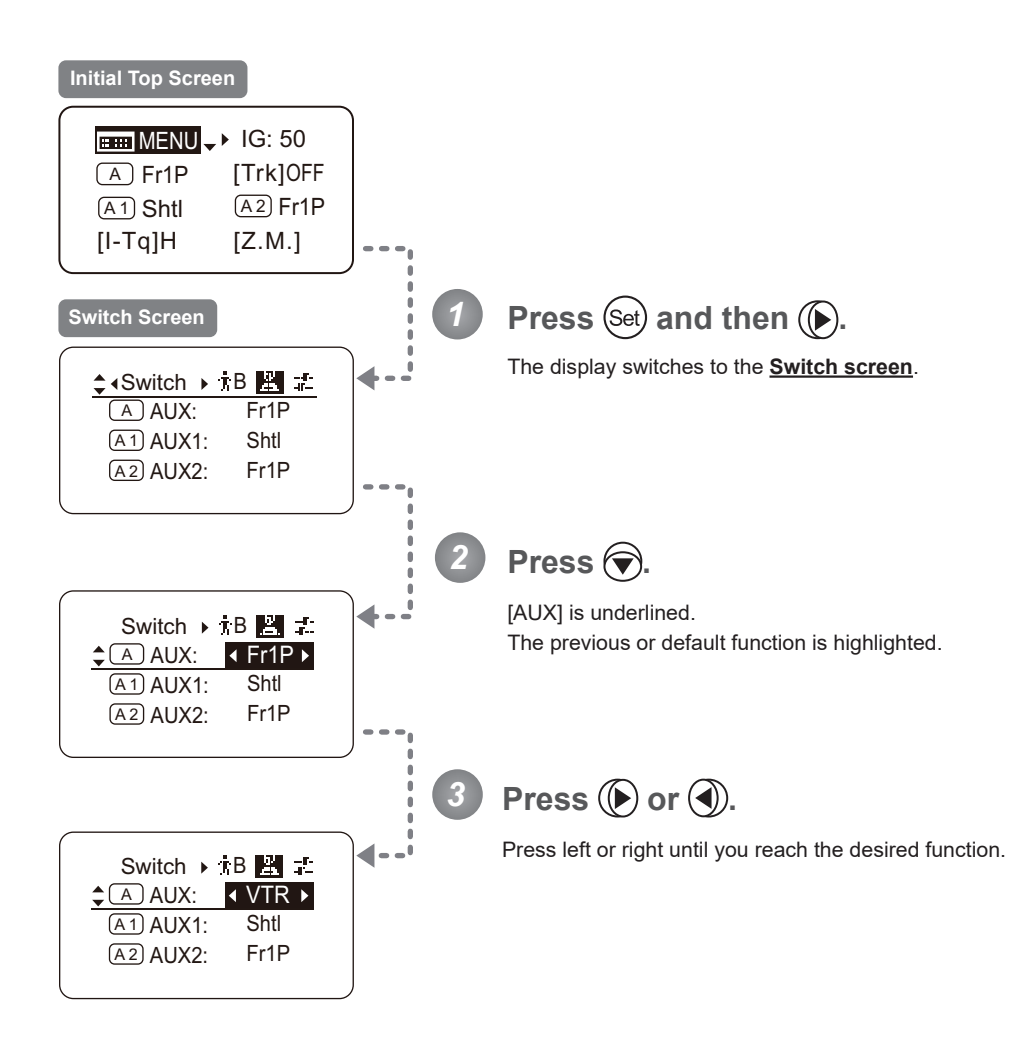

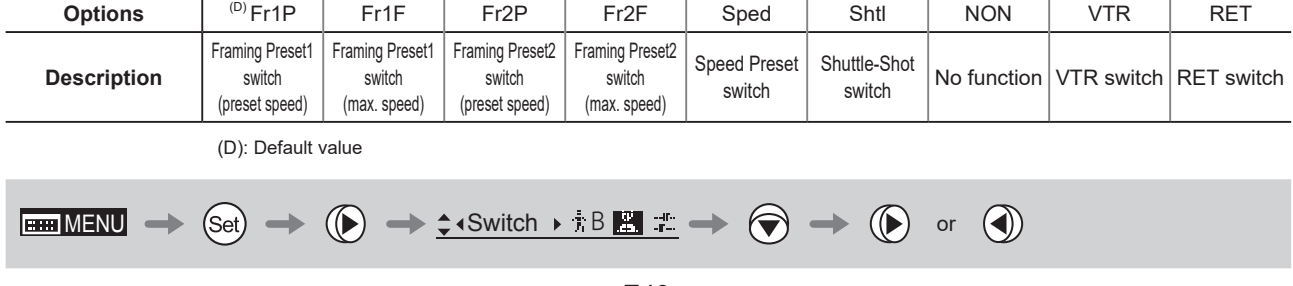

# Assigning Functions to the AUX1 Switch  $(Top)$

The AUX1 switch for a zoom demand can be programmed to activate a function of your choice.

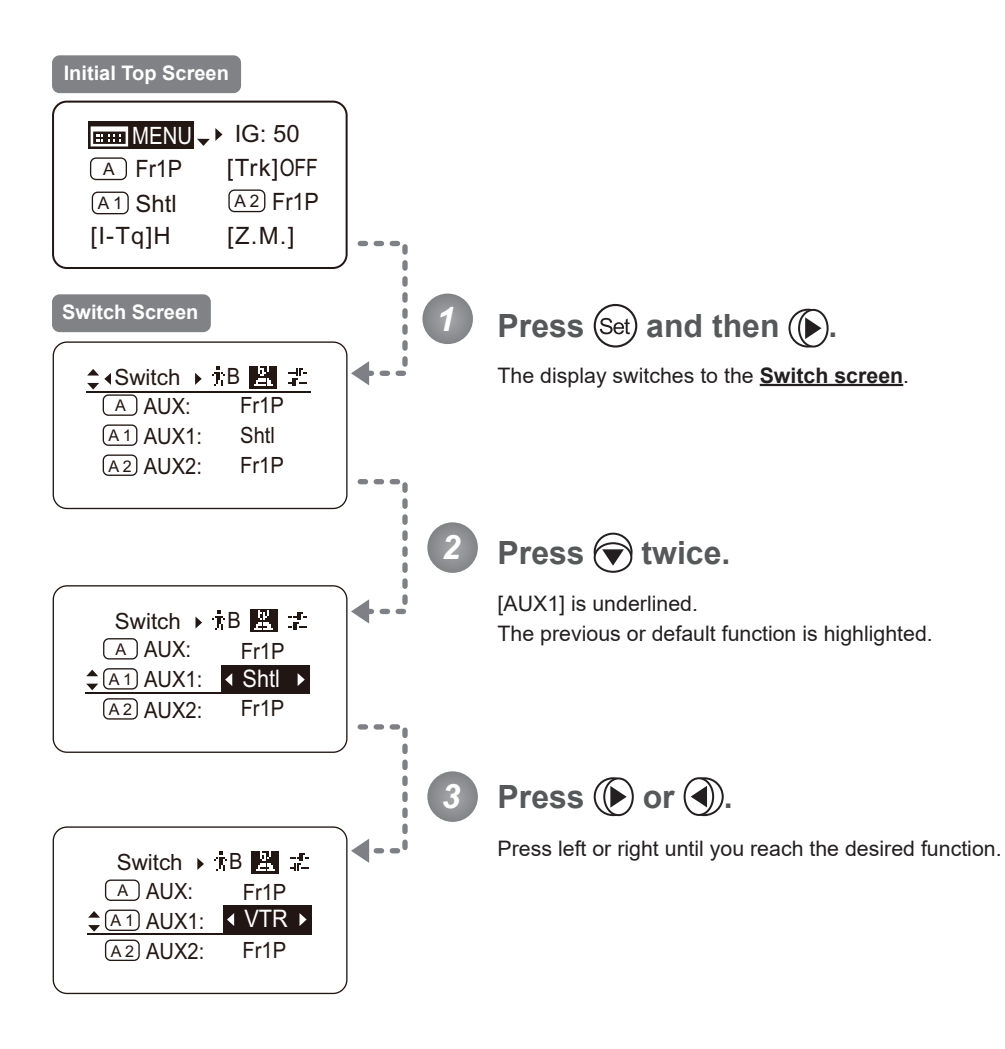

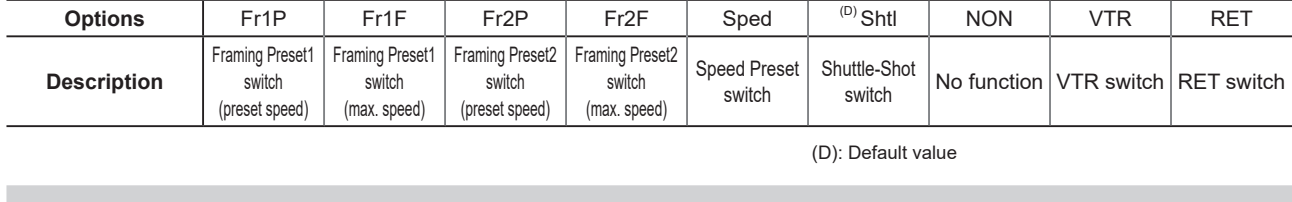

**EMENU**  $\rightarrow$  (Set)  $\rightarrow$  (  $\rightarrow$   $\rightarrow$   $\rightarrow$  switch  $\rightarrow$   $\uparrow$  B  $\mathbb{H}$   $\uparrow$   $\rightarrow$   $\rightarrow$   $\rightarrow$   $\rightarrow$  ( $\rightarrow$  or (1)

## **Assigning Functions to the AUX2 Switch**  $\boxed{\text{Top}}$

The AUX2 switch for a zoom demand can be programmed to activate a function of your choice.

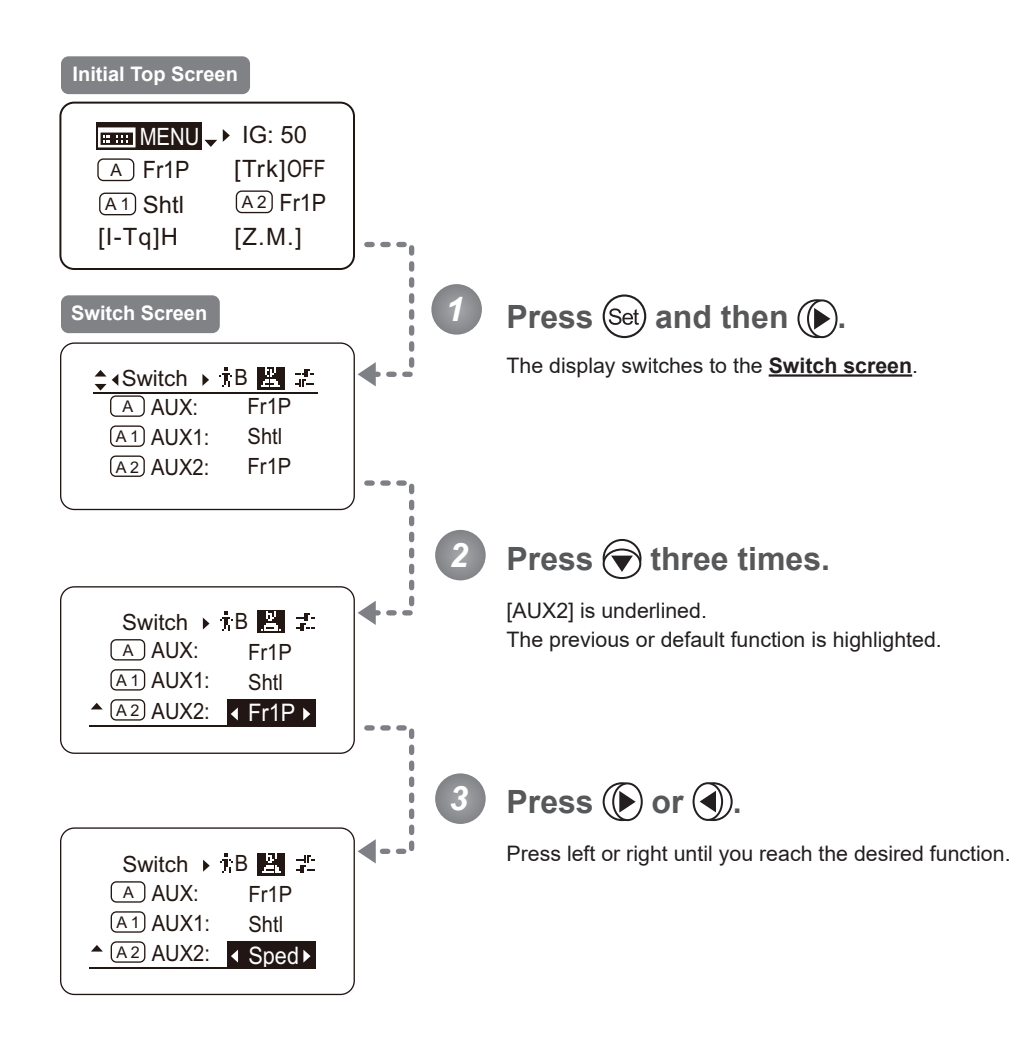

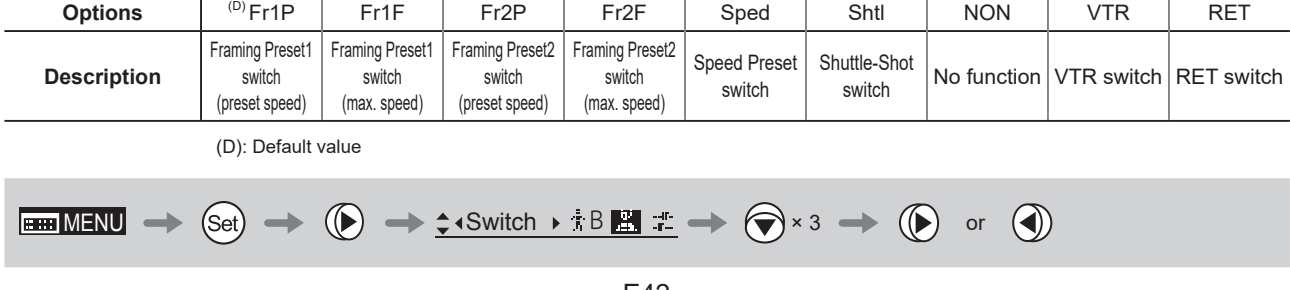

# **3.2.3 Preset Screen Settings**

The following setting items can be configured on the **Preset screen**.

Switching What Frame Preset 1 Controls Switching What Frame Preset 2 Controls Specifying the Preset Mode Zoom Speed

#### **Switching What Frame Preset 1 Controls**

Switch what frame preset 1 controls, as needed.

- Zoom : Move the zoom position to the position in memory
- Focus : Move the focus position to the position in memory
- Z+F : Move the zoom and focus position to the position in memory

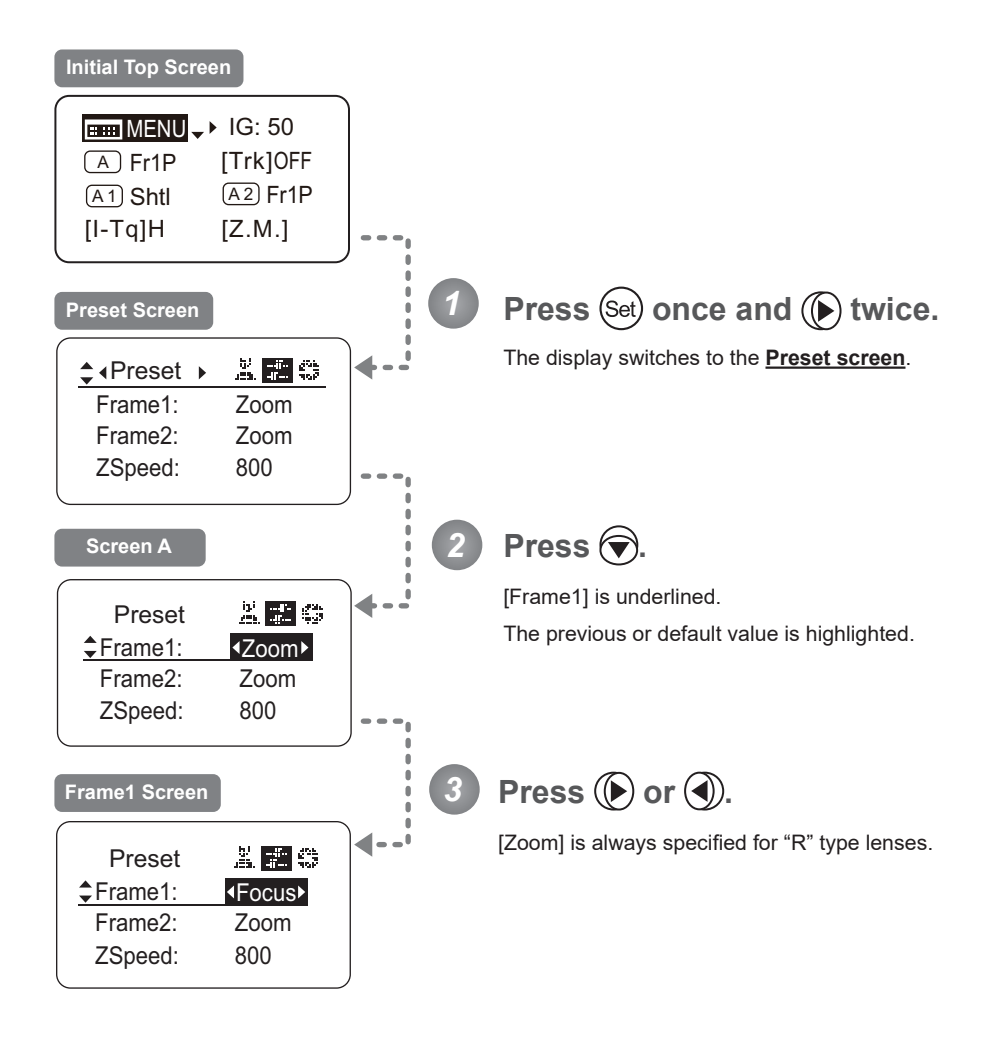

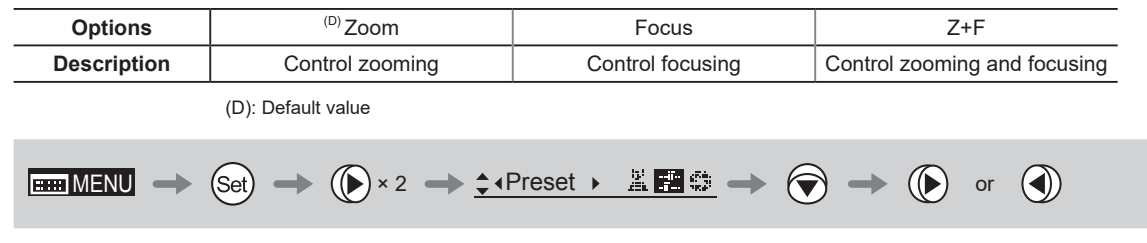

#### **Switching What Frame Preset 2 Controls**

Switch what frame preset 2 controls, as needed.

- Zoom : Move the zoom position to the position in memory
- Focus : Move the focus position to the position in memory
- Z+F : Move the zoom and focus position to the position in memory

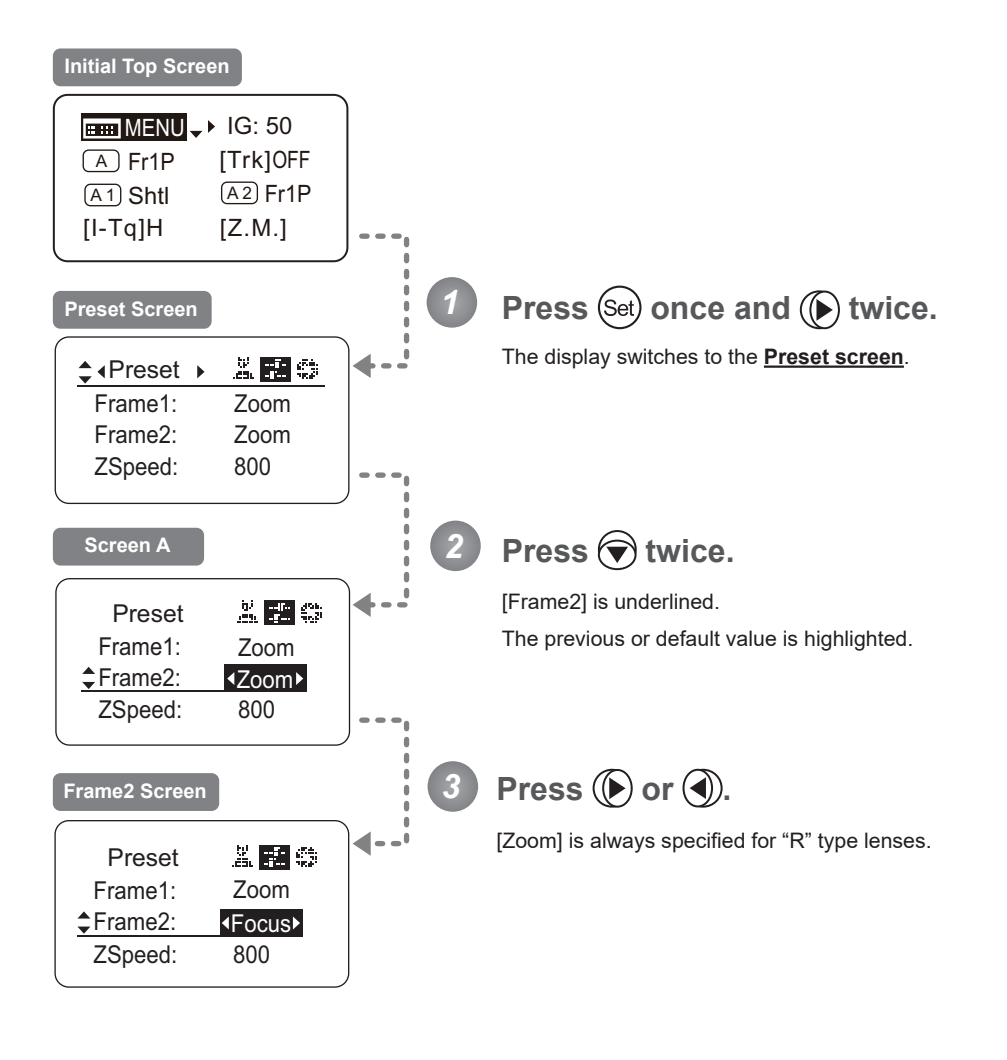

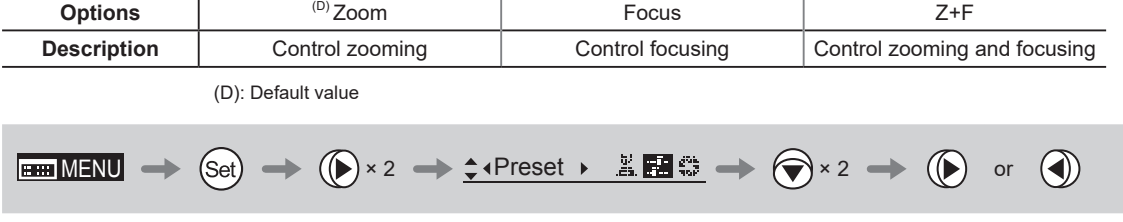

#### **Specifying the Preset Mode Zoom Speed**

Configure the zoom speed from any position to the position in memory, as needed. To adjust the value, use either the Memo button (refer to the operation manual "Lens") or display operations. Regardless of the method of adjustment used, the most recent setting takes precedence.

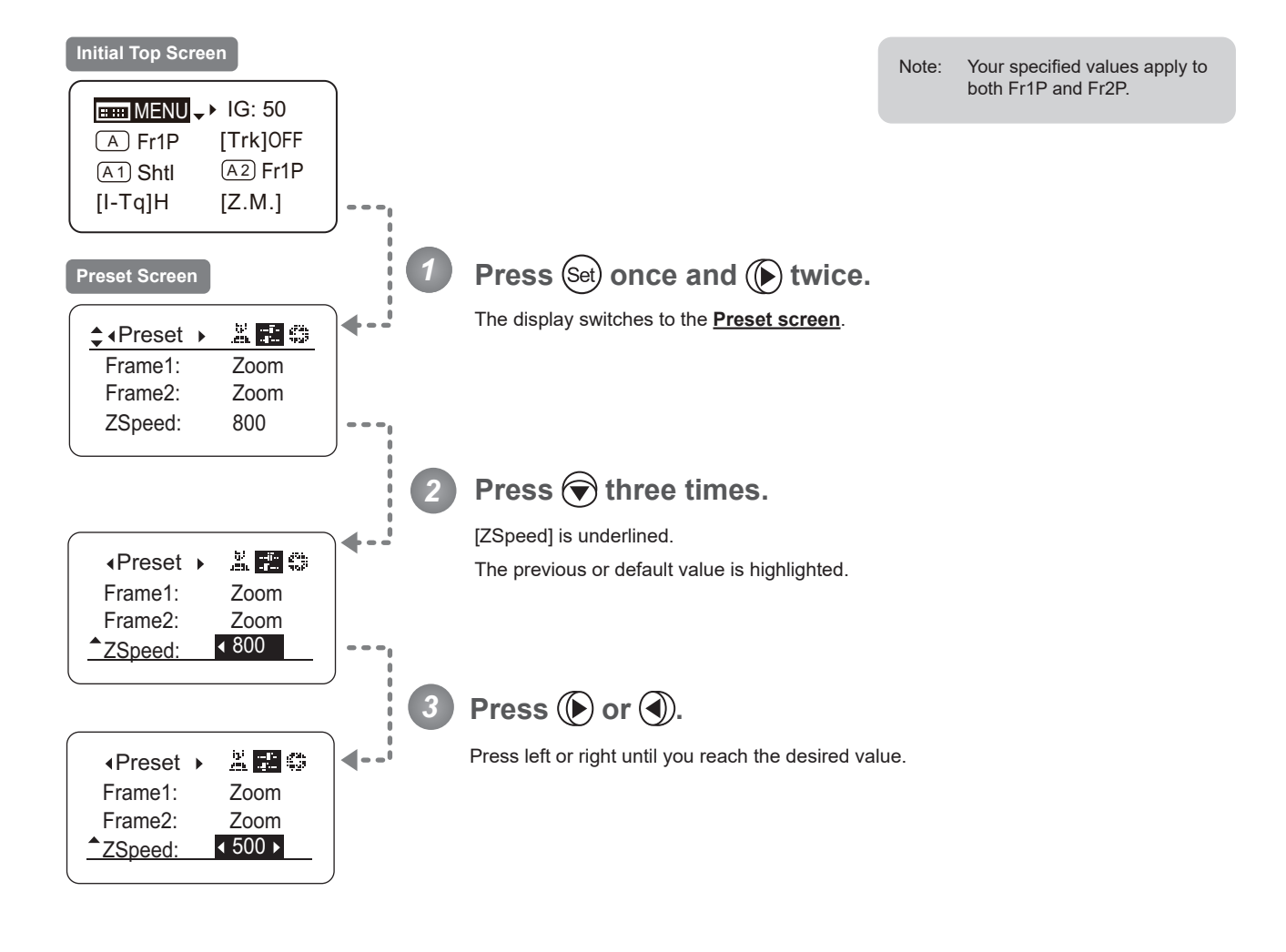

E46

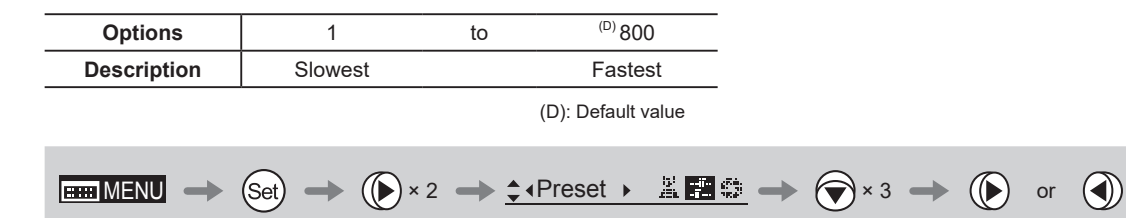

# **3.2.4 Iris Screen Settings**

The following setting items can be configured on the **Iris screen**.

Specifying Iris Gain

- (1) Specifying Auto Iris Gain **Top**
- (2) Specifying Remote Iris Gain

Specifying Iris Torque Top 30 and Top 30 and Top 30 and Top 30 and Top 30 and Top 30 and Top 30 and Top 30 and Top 30 and Top 30 and Top 30 and Top 30 and Top 30 and Top 30 and Top 30 and Top 30 and Top 30 and Top 30 and T

Iris Compensation ON/OFF

Iris Close Detection ON/OFF

Items labeled Top can also be modified from the **Top screen**.

#### **Specifying Iris Gain**

#### **(1) Specifying Auto Iris Gain** Top

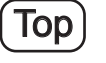

Although this value is factory-set, it can be adjusted as needed.

To adjust the value, use either the auto iris gain adjustment trimmer (refer to the operation manual "Lens") or display operations. Regardless of the method of adjustment used, the most recent setting takes precedence. The same auto iris gain value applies to all users.

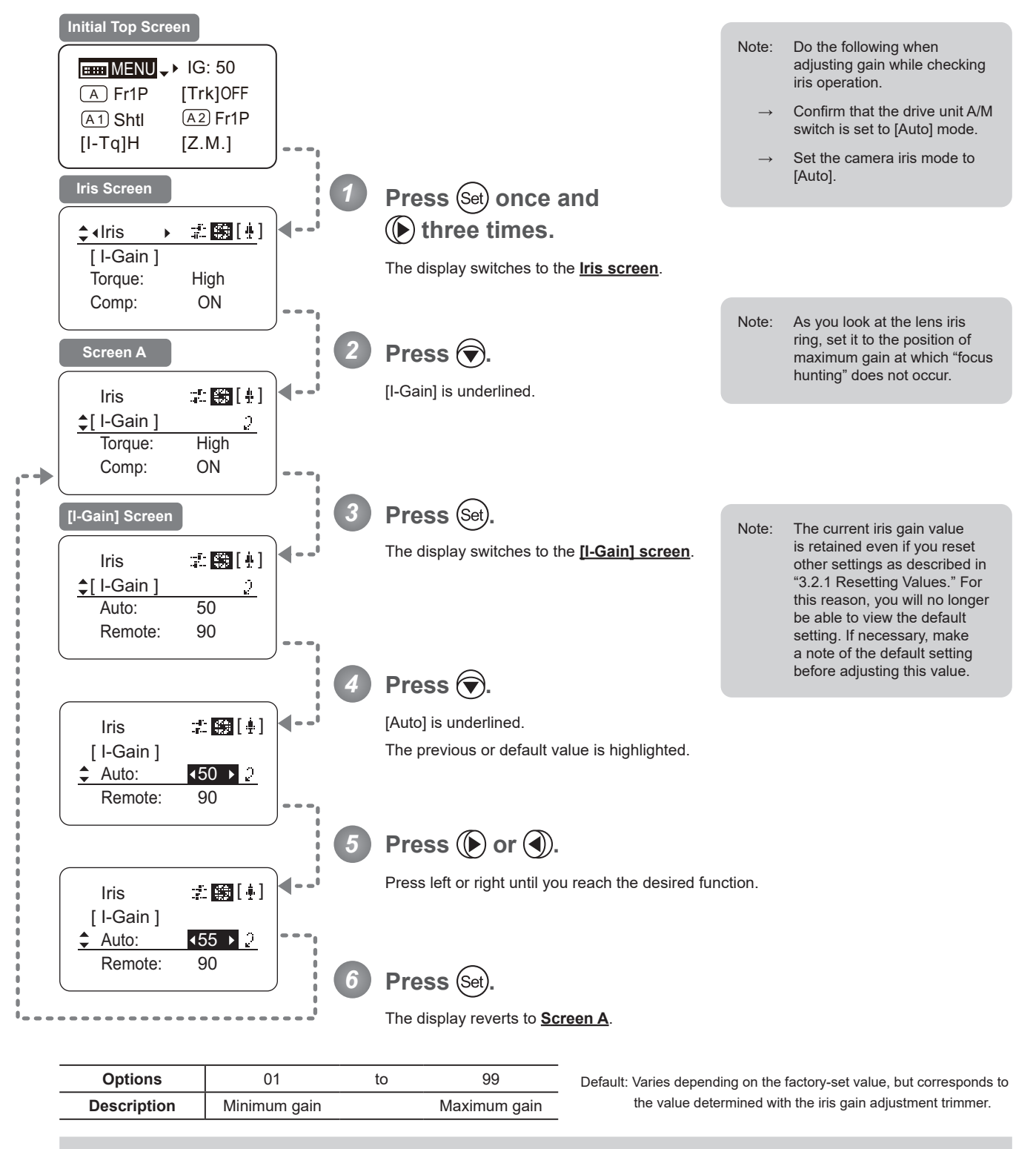

 $\boxed{\text{H\texttt{H}\texttt{M}\texttt{F}\texttt{N}\texttt{U}}\Longrightarrow\text{Set}}\Longrightarrow\text{Set$ 

#### **(2) Specifying Remote Iris Gain**

Although this value is factory-set, it can be adjusted as needed. The same remote iris gain value applies to all users.

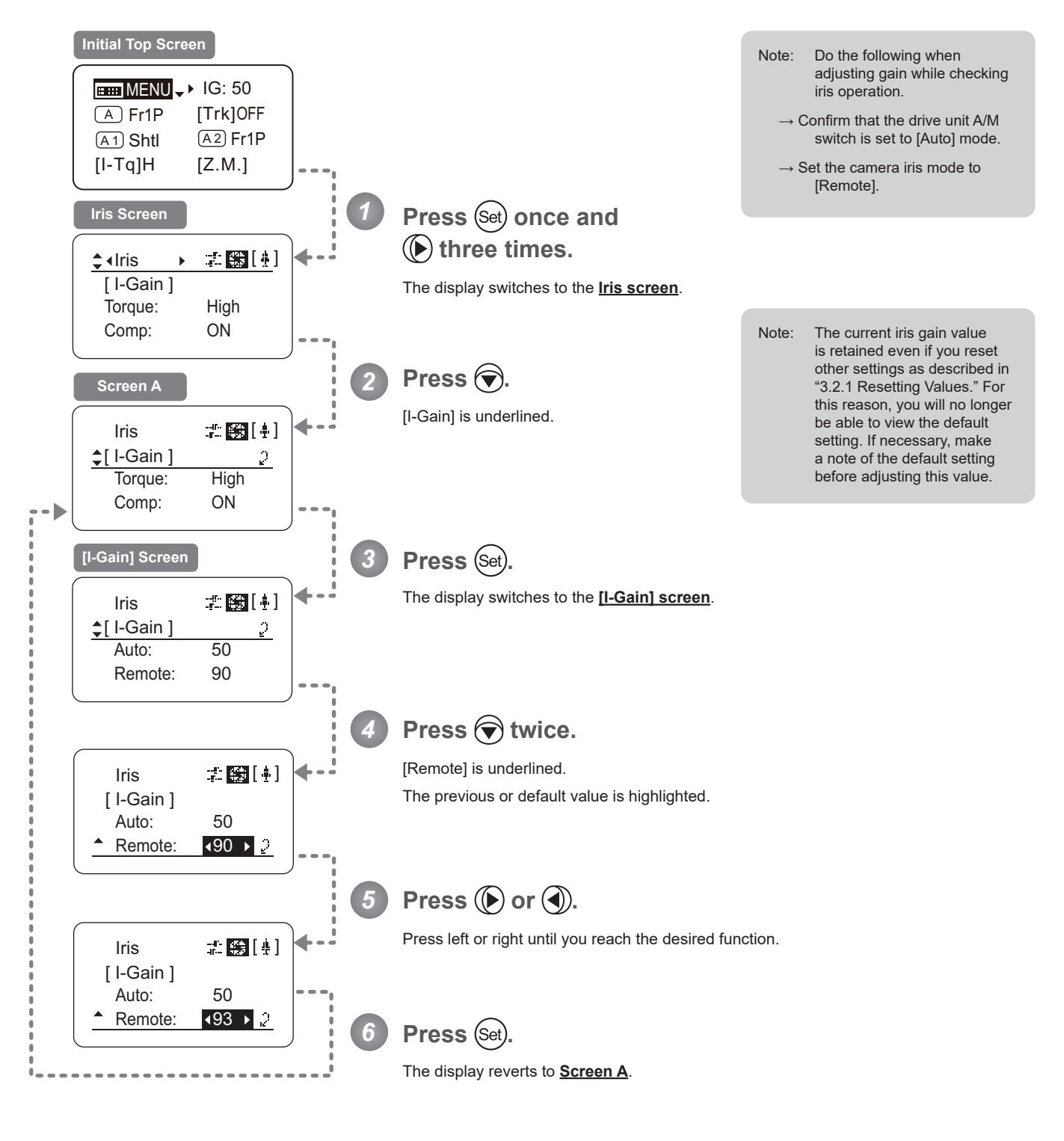

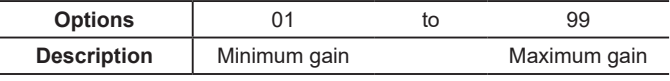

Default value: 90

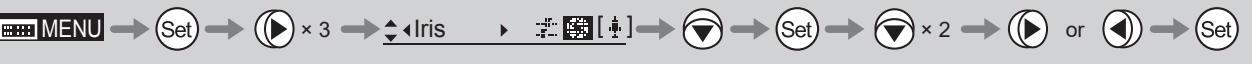

# **Specifying Iris Torque (Top)**

Specify the desired level of torque in manual control of the iris ring.

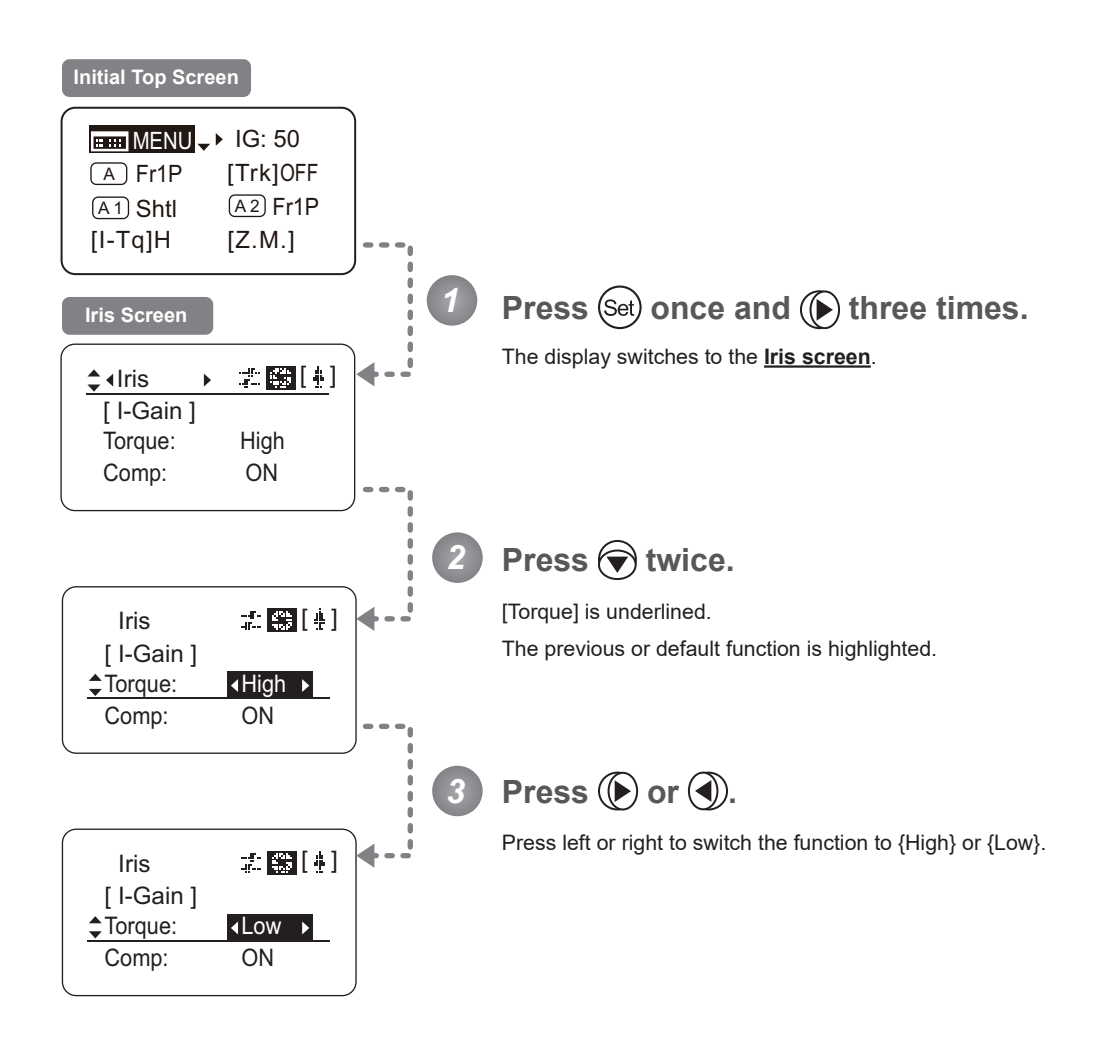

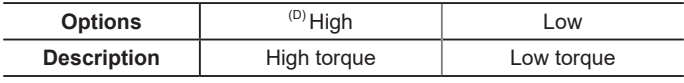

(D): Default value

$$
\boxed{\text{min MENU} \Rightarrow \text{Set}} \Rightarrow \text{Set} \Rightarrow \text{Set} \Rightarrow 3 \Rightarrow \text{Set} \text{tris} \qquad \text{Set} \text{tris} \qquad \text{Set} \text{tris} \qquad \text{Set} \text{tris} \qquad \text{Set} \text{tris} \text{tris} \qquad \text{Set} \text{tris} \text{tris}
$$

#### **Iris Compensation ON/OFF**

The amount of light decreases when an extender (2.0×) is used. Therefore, you can set a function that corrects the iris to the open side so as to maintain the amount of light.

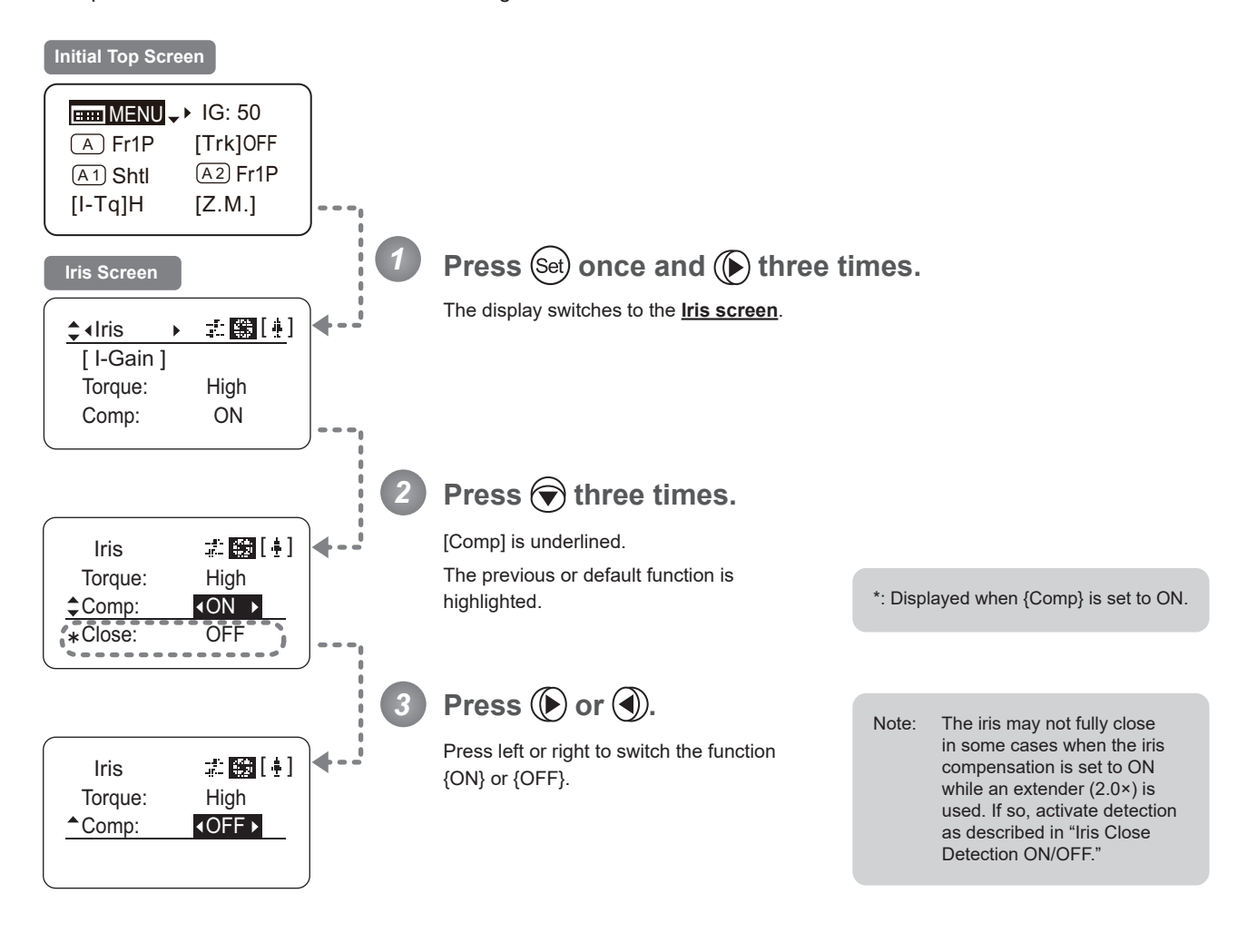

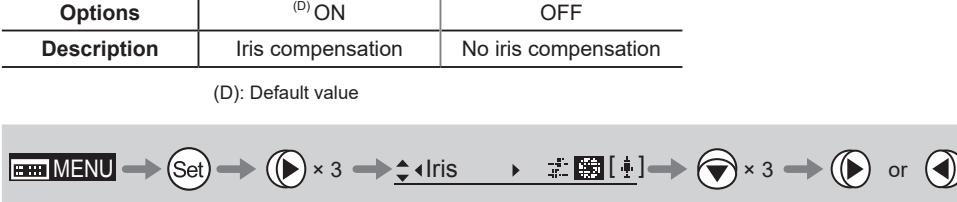

#### **Iris Close Detection ON/OFF**

The iris cannot be fully closed when correction is active and an extender (2.0×) is used. As a countermeasure, you can specify a function to detect iris close and close the iris as needed.

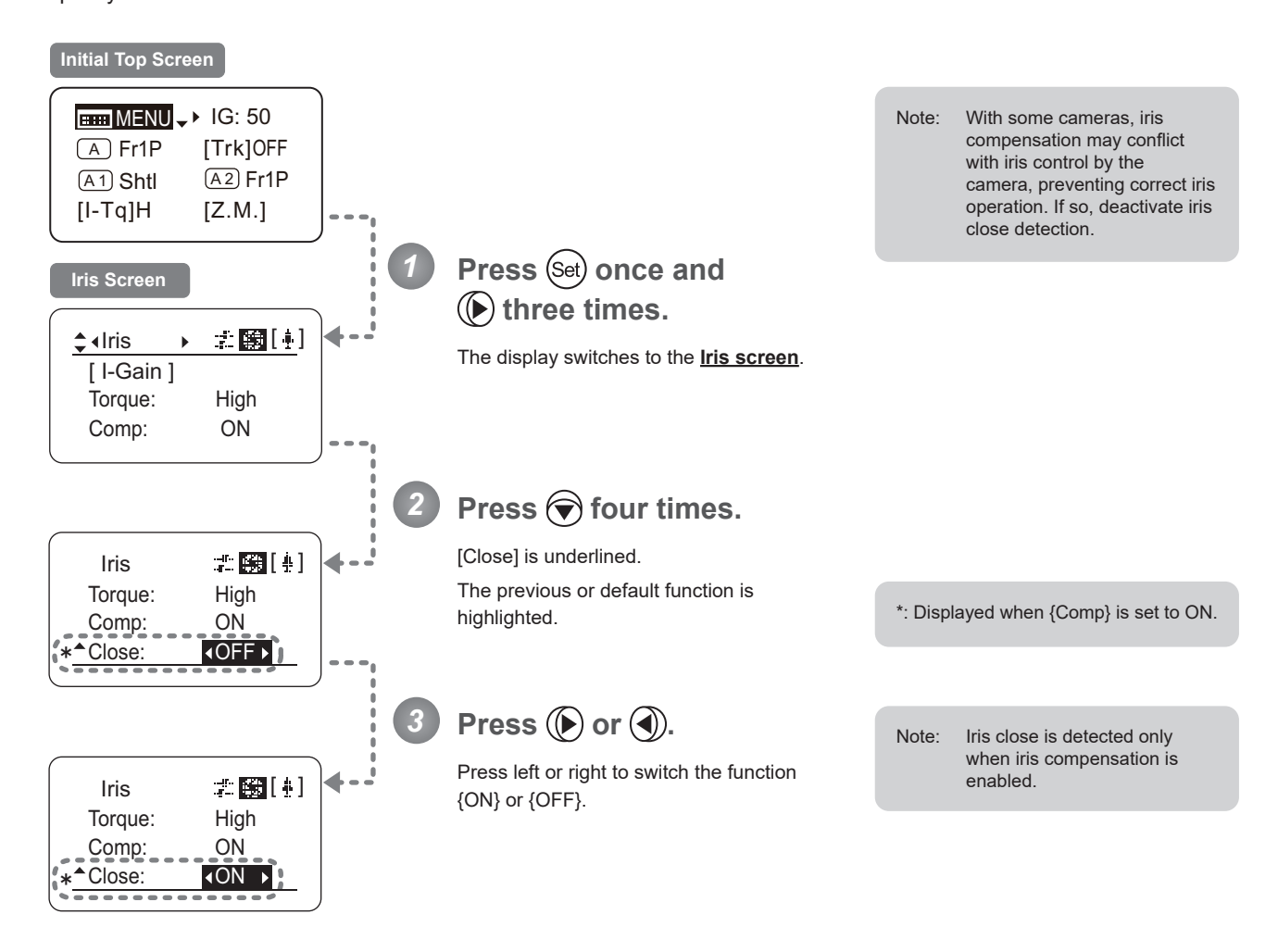

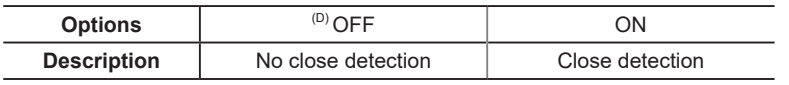

(D): Default value

$$
\boxed{\text{min MENU} \Rightarrow \text{Set}} \Rightarrow \text{Set} \Rightarrow \text{Set} \Rightarrow 3 \Rightarrow \text{Set} \text{tris} \qquad \text{Set} \text{tris} \qquad \text{Set} \text{tris} \qquad \text{Set} \text{tris} \qquad \text{Set} \text{tris} \text{tris} \qquad \text{Set} \text{tris} \text{tris}
$$

# **3.2.5 Zoom Screen Settings**

The following setting items can be configured on the **Zoom screen**.

Specifying Seesaw Switch Responsiveness Specifying Analog Demand Responsiveness Demand-Based Zoom Speed Adjustment ON/OFF

#### **Specifying Seesaw Switch Responsiveness**

Configure the responsiveness of zoom speed adjustment in response to pressing the zoom seesaw switch. (Note: Another screen is displayed when this setting is configured.)

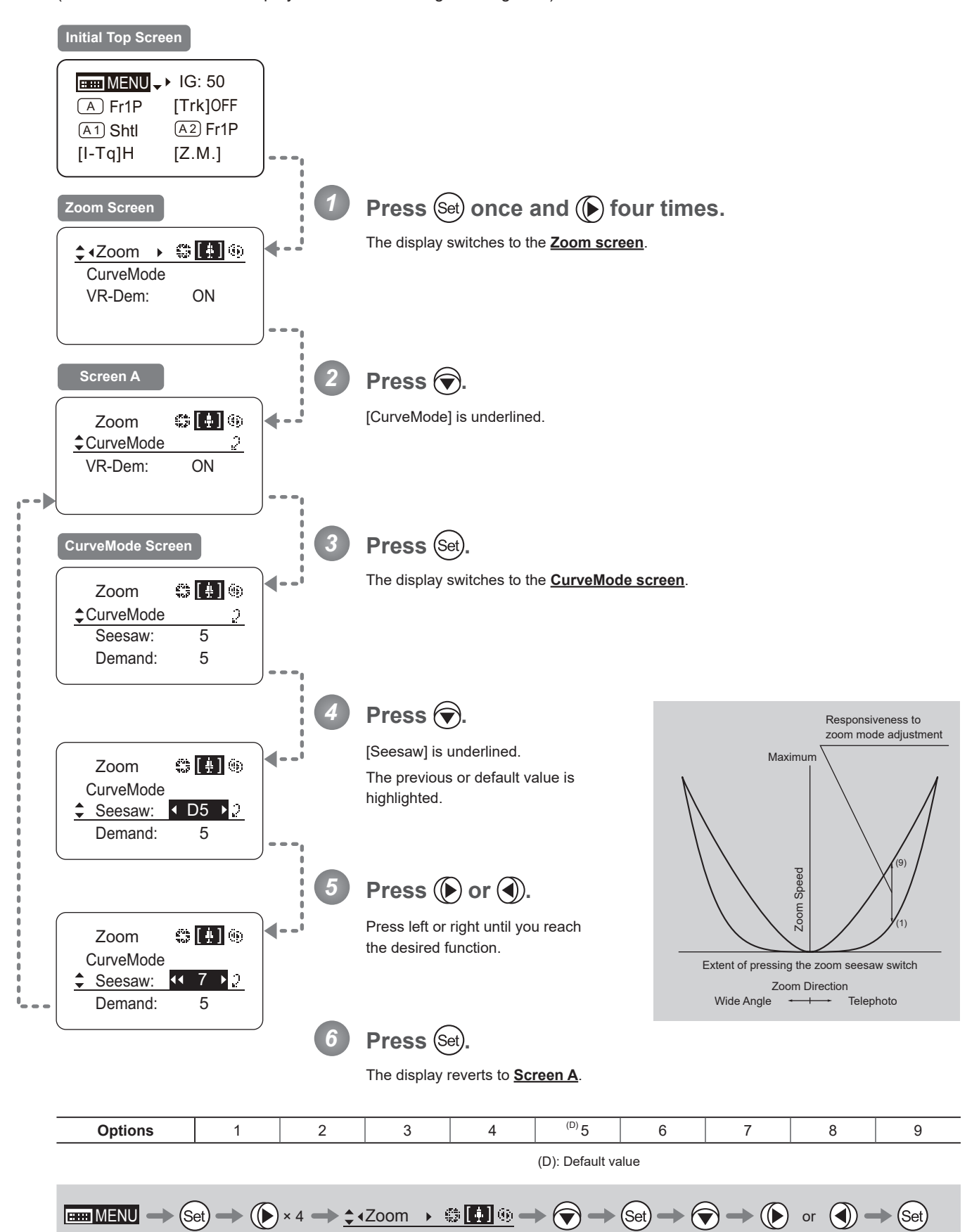

#### **Specifying Analog Demand Responsiveness**

Configure the responsiveness of zoom speed adjustment in response to pressing the analog demand thumb ring. (Note: Another screen is displayed when this setting is configured.)

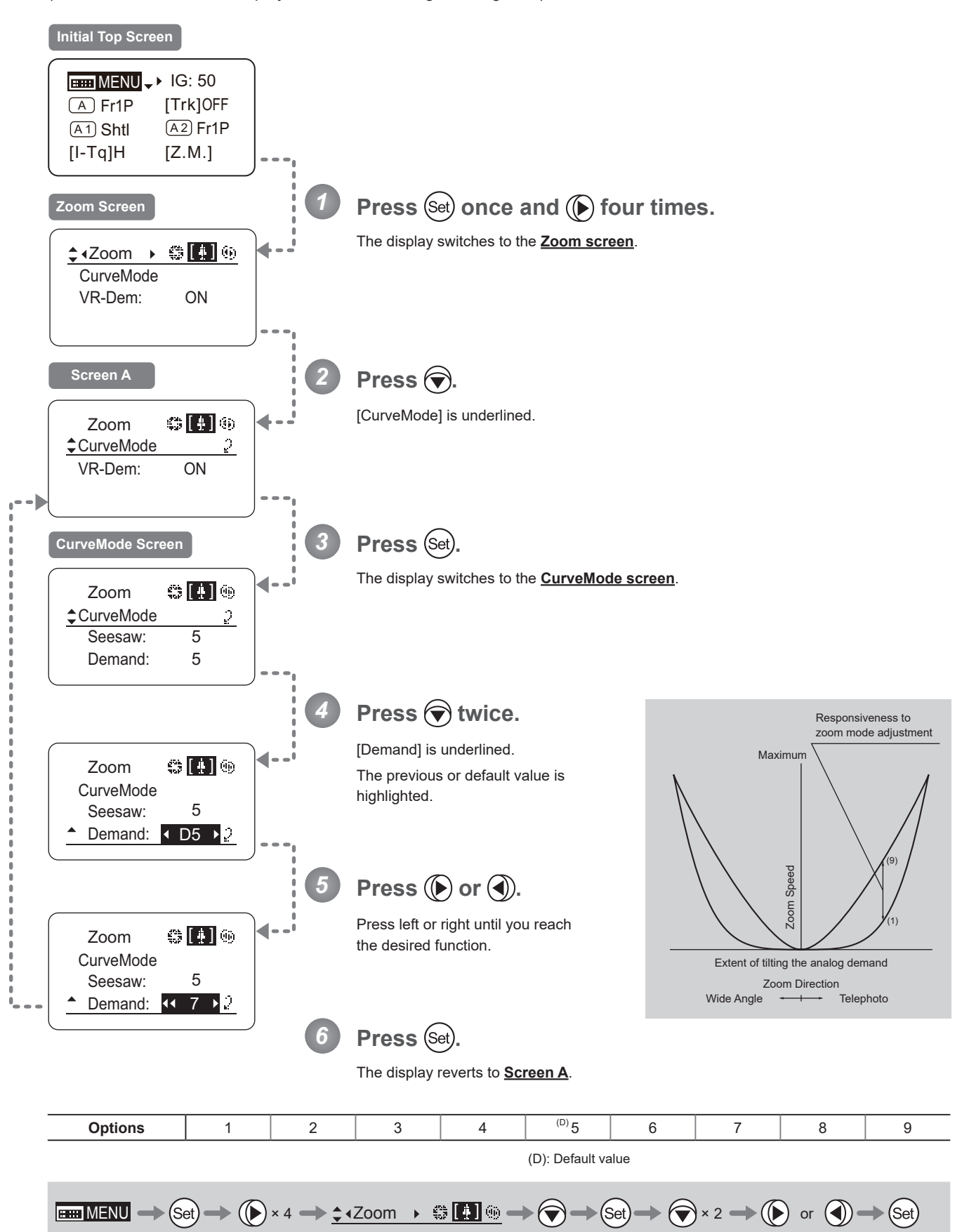

#### **Demand-Based Zoom Speed Adjustment ON/OFF**

Enable or disable adjustment of the maximum drive unit zoom speed based on the zoom demand.

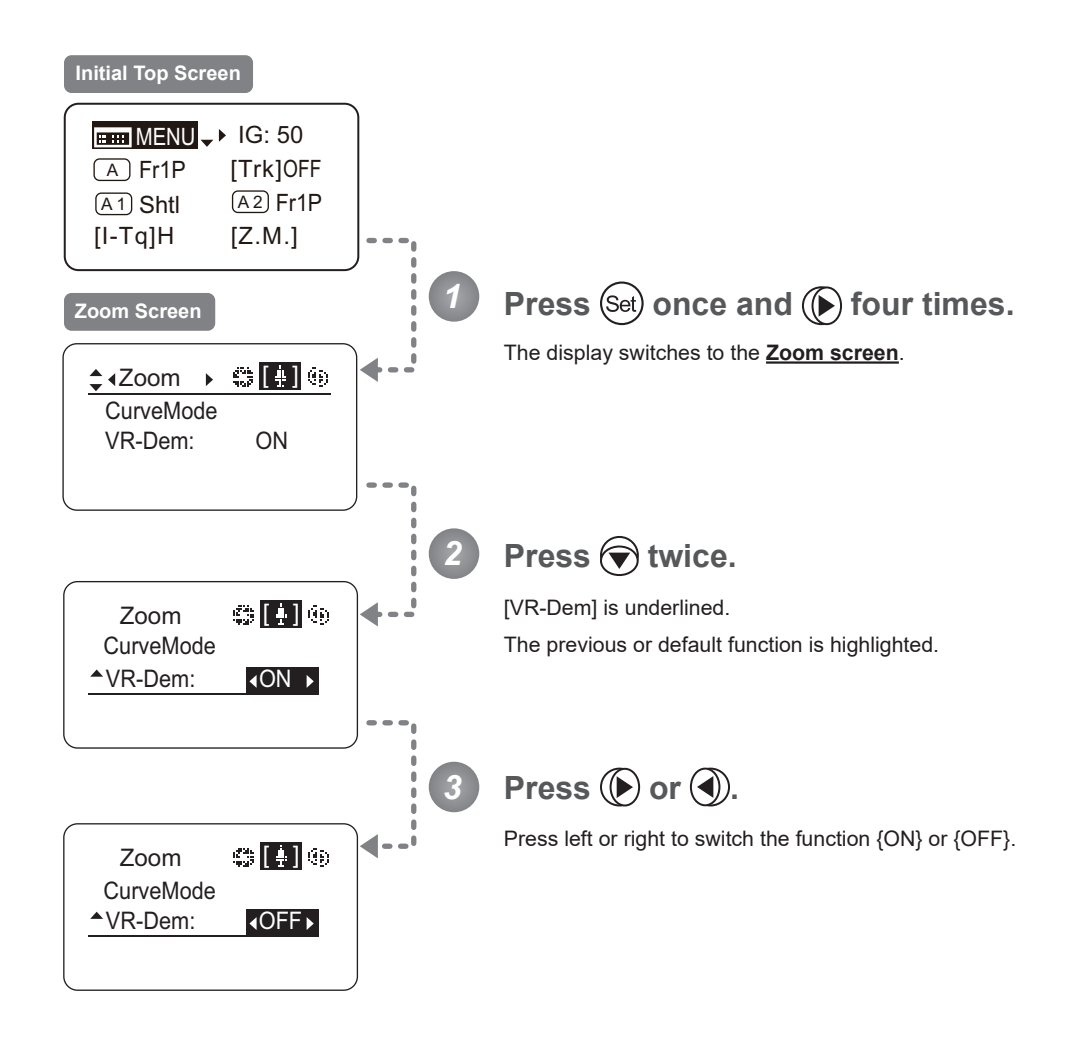

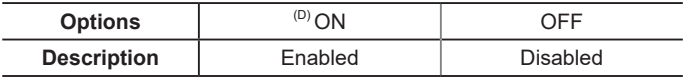

(D): Default value

$$
\boxed{\text{min MENU} \Rightarrow \text{Set}} \Rightarrow \text{Set} \Rightarrow 4 \Rightarrow \text{Set} \Rightarrow 4 \text{ from } \text{Set} \Rightarrow \text{Set} \Rightarrow \text
$$

# **3.2.6 Focus Screen Settings**

The following setting items can be configured on the **Focus screen**.

Specifying Focus Demand Responsiveness ("A" Type Lenses Only)

#### **Specifying Focus Demand Responsiveness ("A" Type Lenses Only)**

Specify responsiveness in analog focus demand operations as needed.

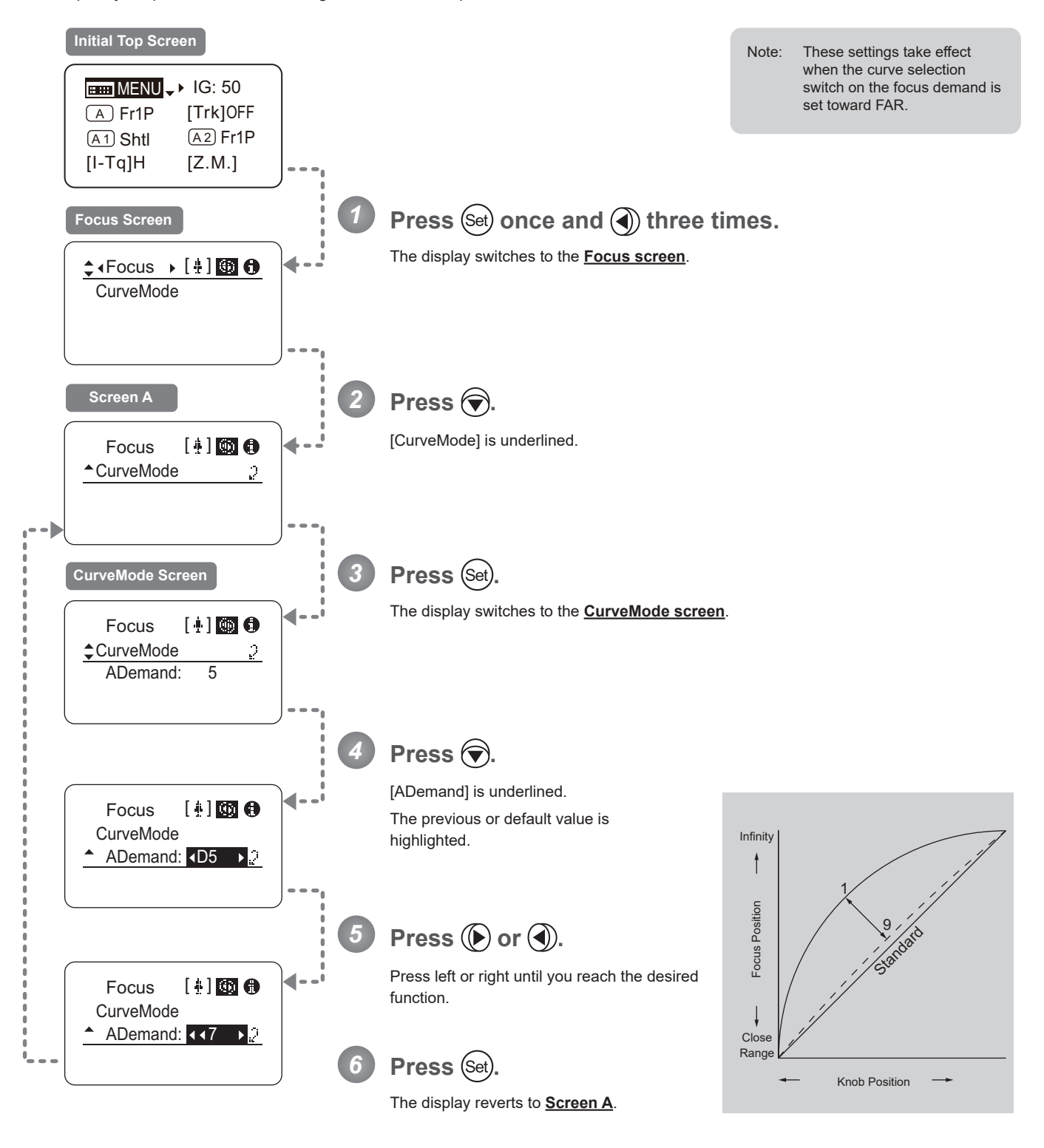

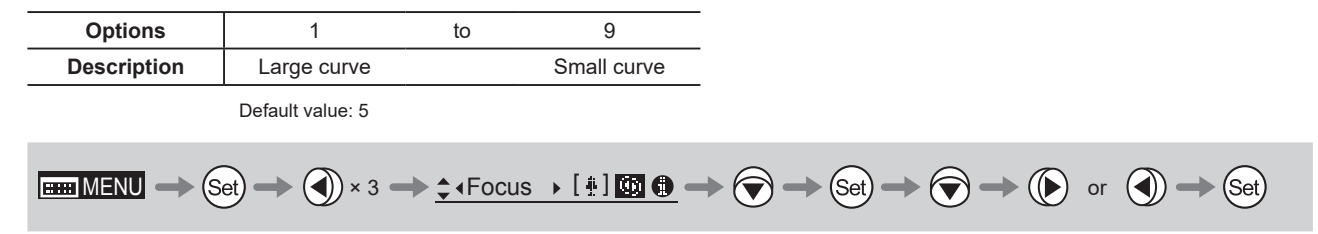

# **3.2.7 Info Screen Settings**

The following setting items can be configured on the **Info screen**.

Specifying the 3D Function (For information on specifying the 3D function, see the instruction manual of the BC-100 3D cable.)

Specifying Encoder Output

Serial Communication with Camera ON/OFF

#### **Specifying Encoder Output**

Enable or disable encoder output as needed. Enabling output enables virtual connector output. For details, contact Canon or your dealer.

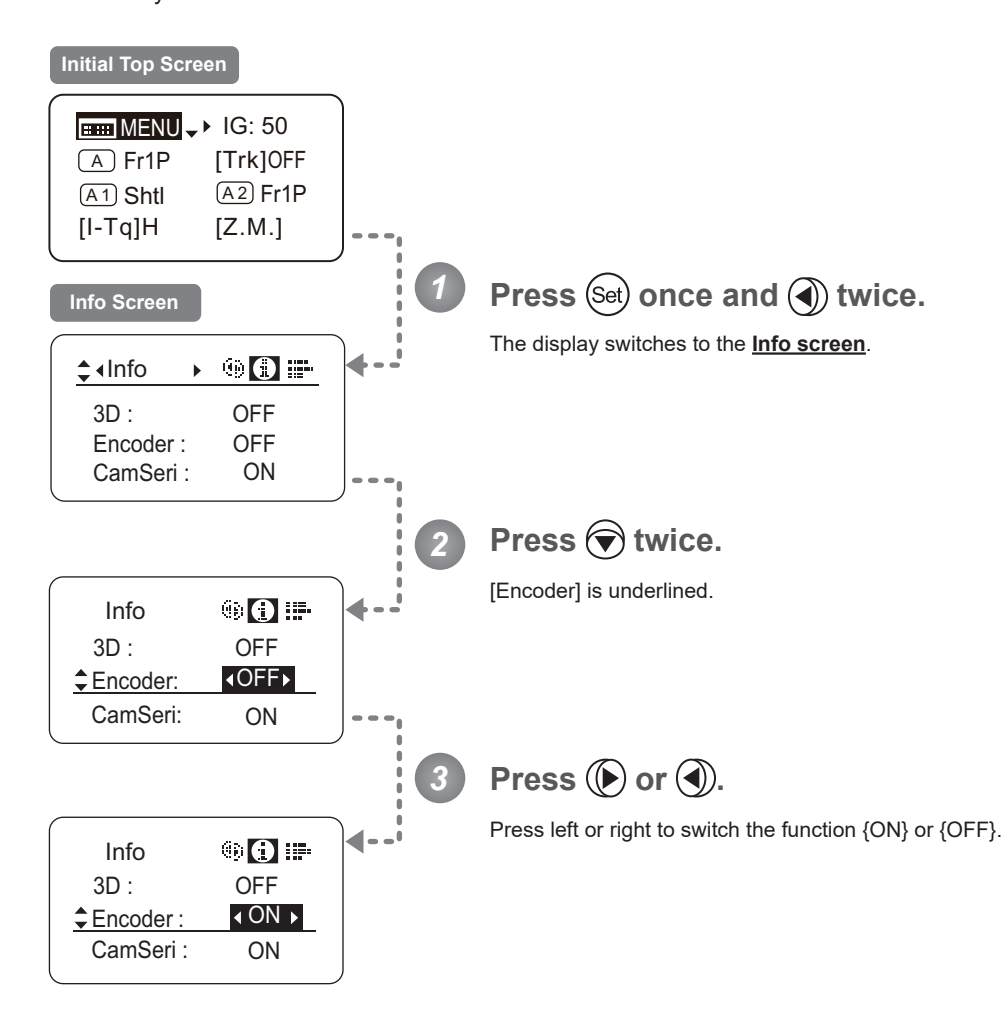

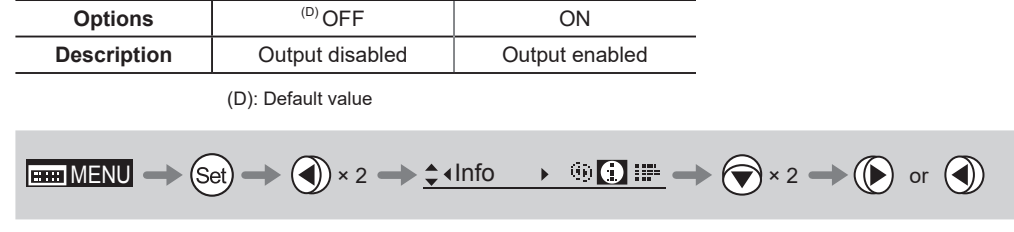

#### **Serial Communication with Camera ON/OFF**

Two types of camera–lens interfaces are available: analog control or control via serial communication. This setting enables you to switch between auto control detection and analog control.

By default, this setting is ON, enabling auto detection of whether serial or analog control is used.

To restrict the interface to analog control, set it to OFF.

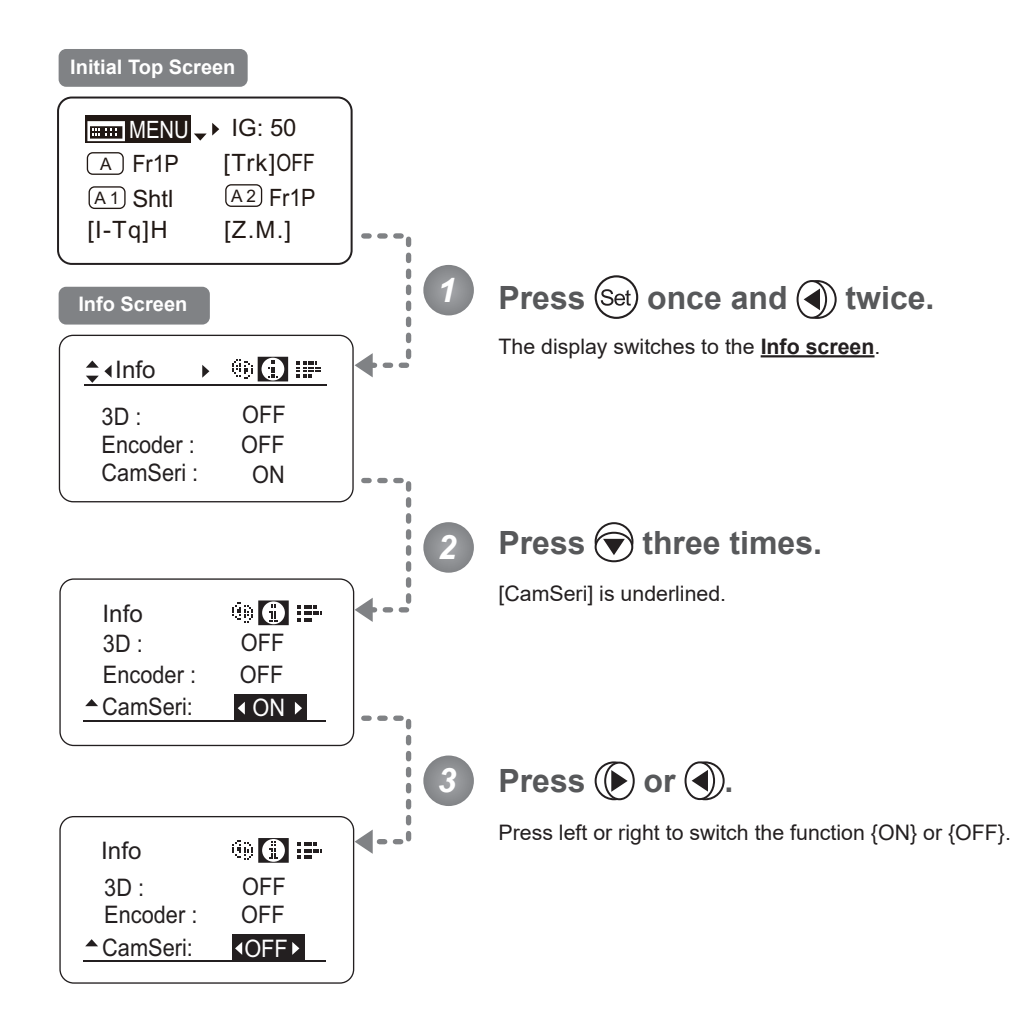

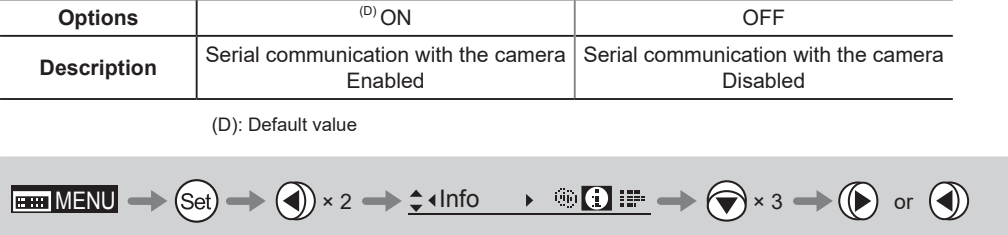

# **3.2.8 Fol. Screen Settings**

The following setting items can be configured on the **Fol. screen**.

Viewing Lens Follow Settings (Iris, Zoom, Focus)

#### **Viewing Lens Follow Settings (Iris, Zoom, Focus)**

Indicates values in the full range of mechanical iris, zoom, and focus operations, expressed as relative values in the range of 0–1000.

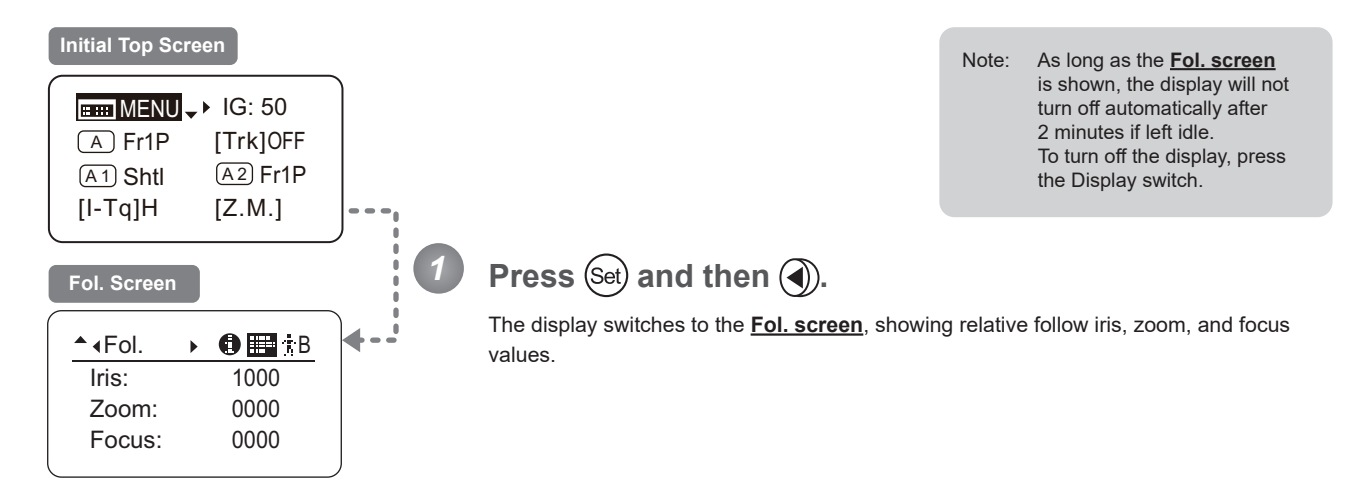

 $\boxed{\text{Bim}\,\text{MENU}\Longrightarrow\text{Set}}\Longrightarrow\text{Set}\Longrightarrow\text{Set}\Longrightarrow\text{Set}\Longrightarrow\text{Set} \Longrightarrow$ 

# **3.3 List of Settings**

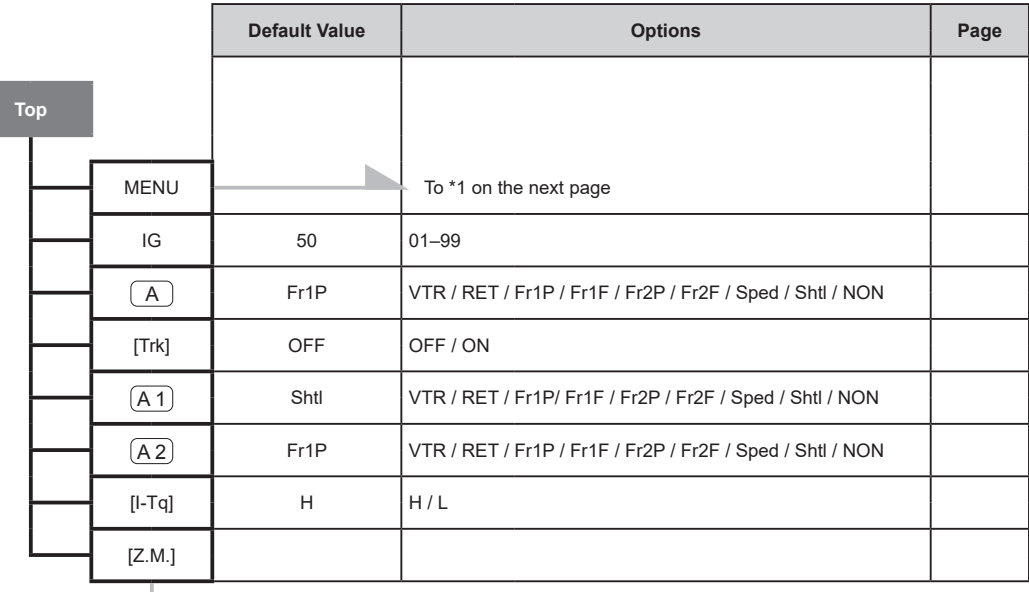

To \*2 on the next page

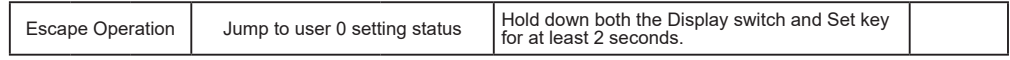

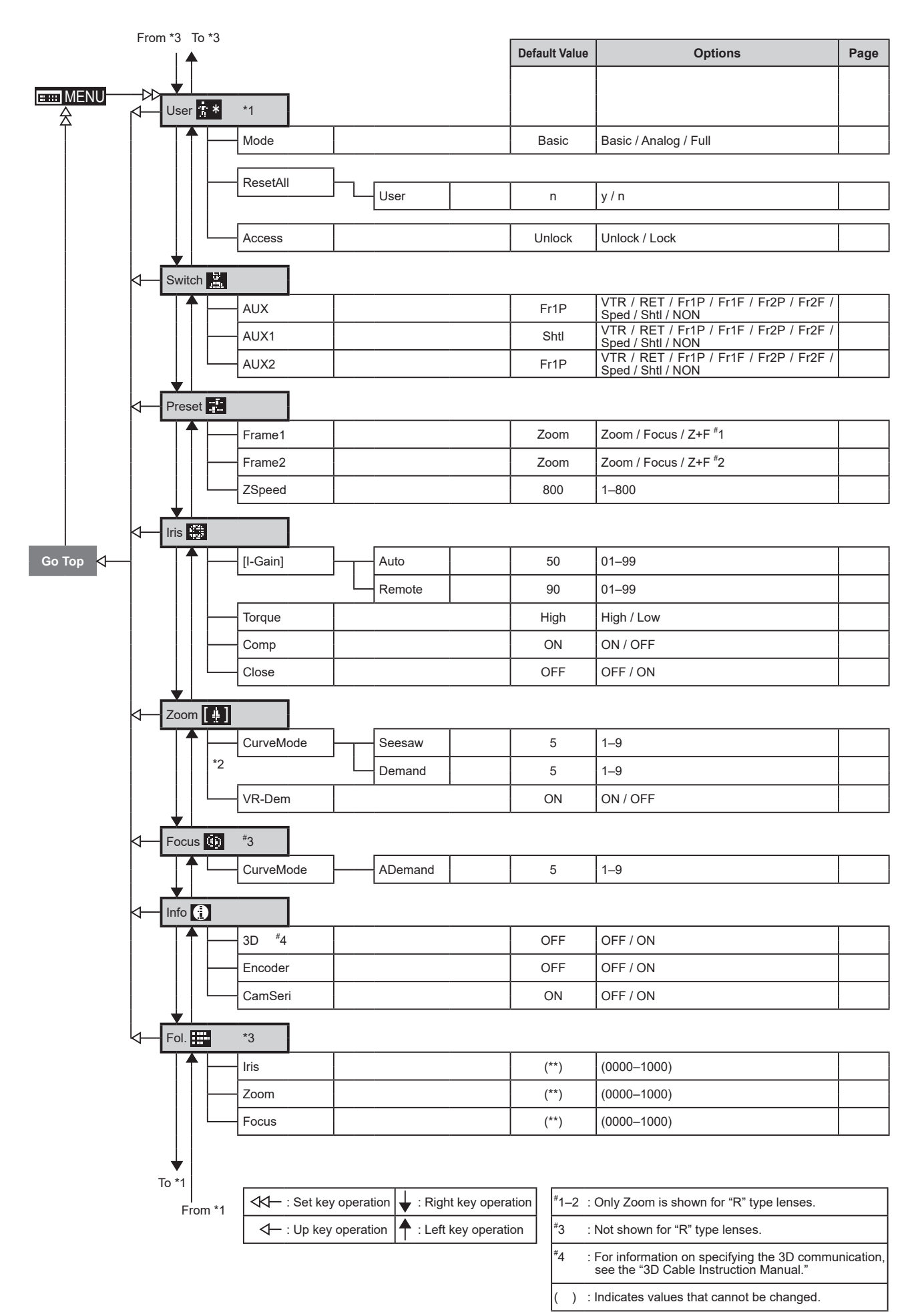

Memo

# *4*

# **Operation in Full Mode**

**INFORMATION DISPLAY** $\frac{1}{2}$ E USP

# **4. Operation in Full Mode**

# **4.1 Configuration from the Top Screen**

To access the **Top screen**, press the Display switch.

A total of 14 items can be configured on the **Top screen** in Full mode. The first screen displayed is referred to as the **Initial Top screen**. Status of some items can be checked simply by accessing this screen.

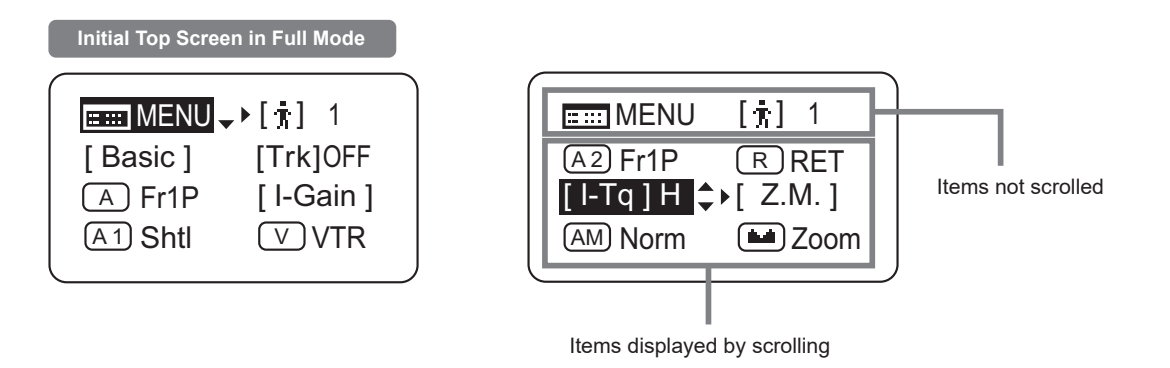

## **4.1.1 Selecting Full Mode**

Basic mode is the default mode, but Full mode can be accessed as follows.

#### **Switching from Basic to Full Mode**

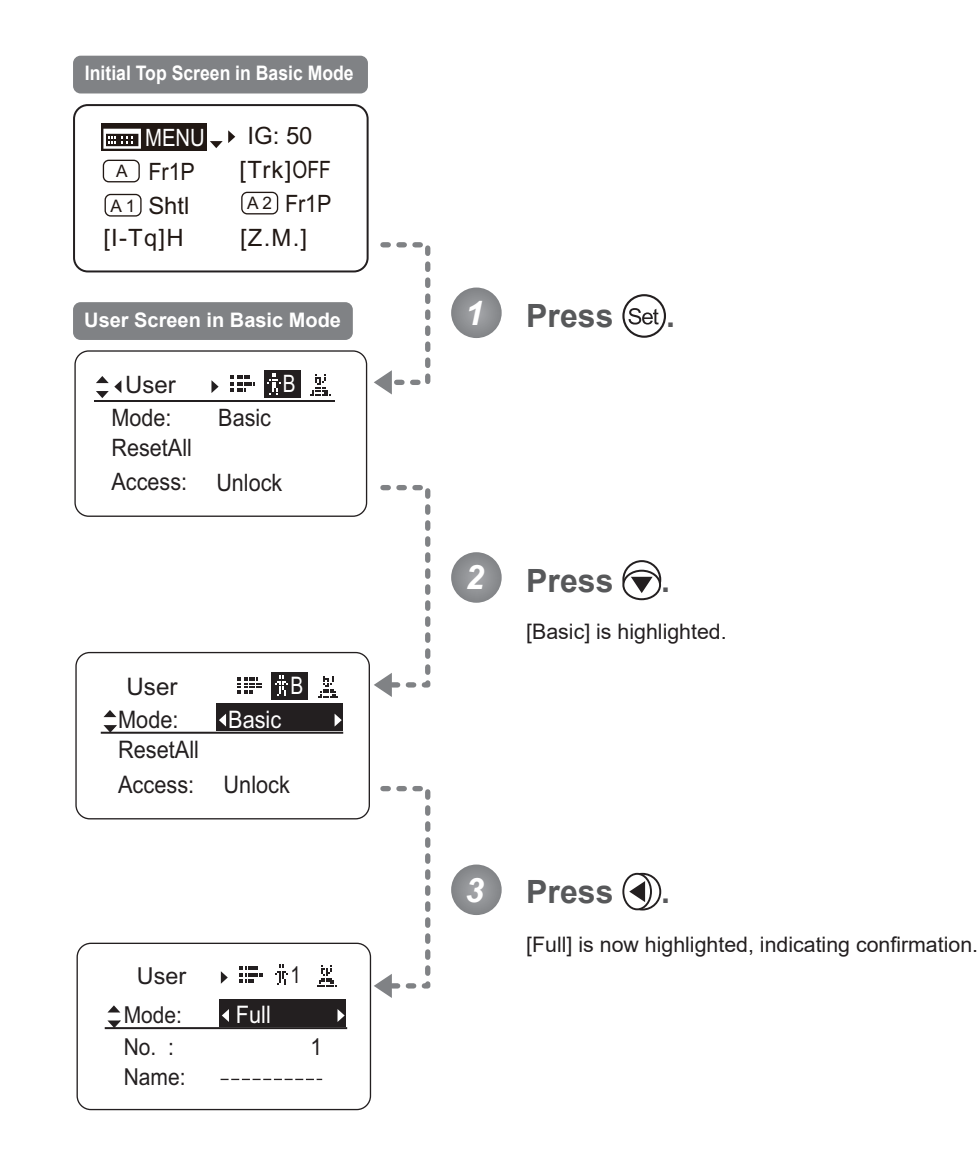

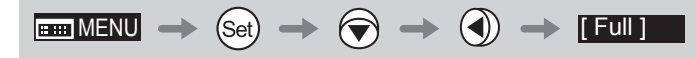

# **4.1.2 Top Screen**

A total of 14 items can be configured on the **Top screen** in Full mode, and 8 items are shown on the **Initial Top screen**. The other 6 can be accessed by pressing down to scroll down the screen. (See the following figure.)

Status of some items can be checked simply by accessing this screen. (Shown in the figure below.<sup>\*1</sup>)

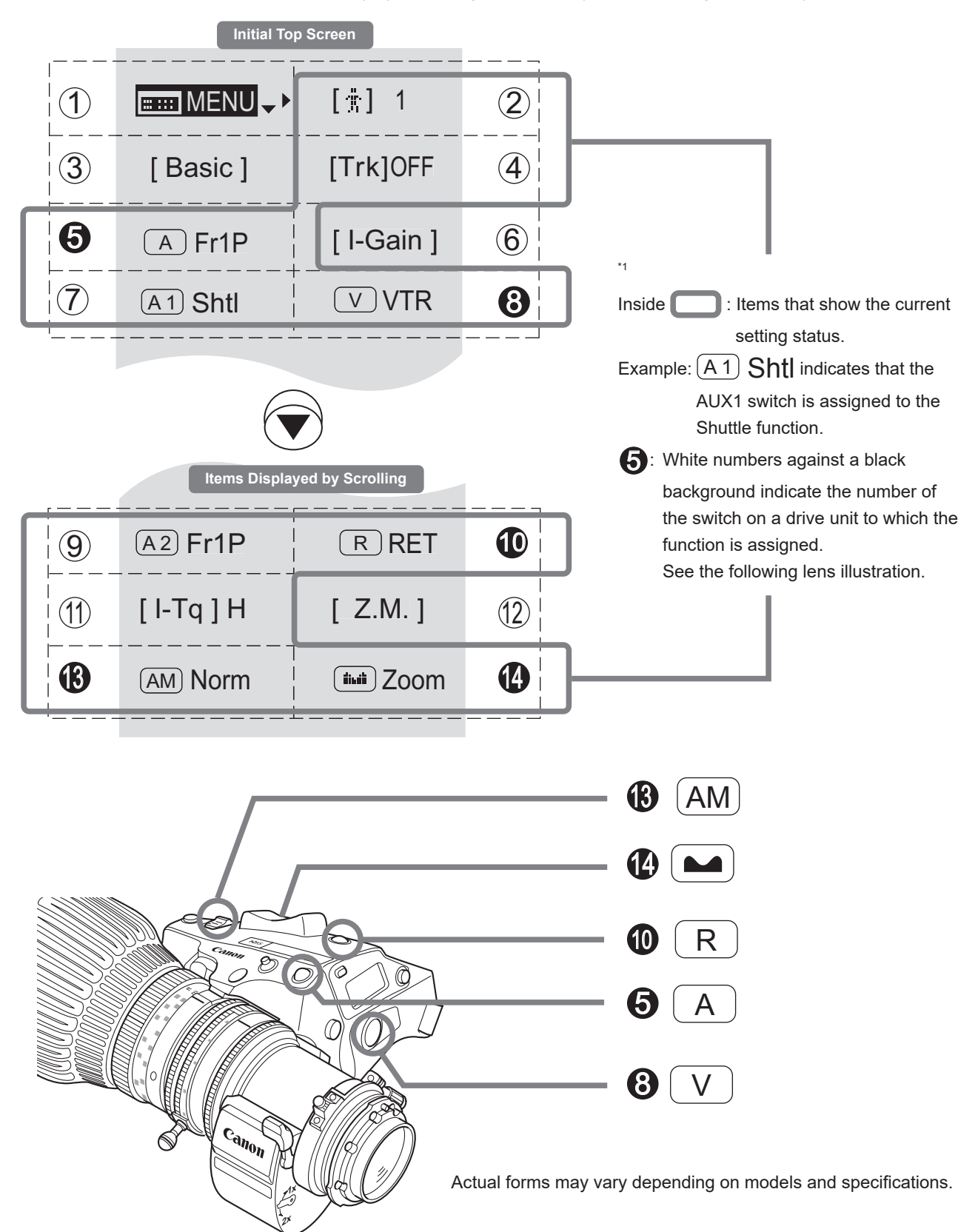

#### 8 1  $(1)$ **2221 MENU** MENU **Menu screen**  $\sqrt{2}$ V **VTR switch** By default, the VTR switch for a drive unit is See "4.2 Configuration from the Menu Screen." assigned to the {VTR} function, but it can be reassigned as needed. See "4.1.9 Assigning Functions to the VTR 8 Switch." 9 2 9 10 2 [ ] **User**  $(A2)$ A 2 **AUX2 switch** Adjust settings for up to ten users (0–9), to By default, the AUX2 switch for a zoom 11 12 distinguish settings by user. Switch users demand is assigned to the {Frame Preset 1} 11 12 from this screen, either to use or change the function, but it can be reassigned as needed. settings. 13 14 See "4.1.10 Assigning Functions to the AUX2 2 See "4.1.3 Switching Users." Switch."  $\overline{\mathbf{0}}$  $\left(3\right)$ [Basic] **Switching to Basic Mode**  $R$ R **RET switch** By default, the RET switch for a drive unit is Switch to Basic mode as needed. assigned to the {Return} function, but it can be reassigned as needed. 8 8 See "4.1.4 Switching to Basic Mode." See "4.1.11 Assigning Functions to the RET  $\frac{1}{2}$ Switch."  $\bf(4)$ [Trk] **Zoom tracking**  $\circled{\Uparrow}$  $[I-Tq]$ **Iris torque** 11 12 2 Switch to ON when using zoom tracking. Adjust the level of torque in manual control of 13 14 the iris ring as needed. 13 14 See "4.1.5 Zoom Tracking ON/OFF." See "4.1.12 Specifying Iris Torque."  $\sqrt{12}$ 10 5 6A **AUX switch**  $[Z.M.]$ **Zoom curve mode** By default, the AUX switch for a drive unit is Adjust zoom speed in response to pressing 8 assigned to the "Frame Preset 1" function, but the zoom seesaw switch or tilting the analog it can be reassigned as needed. demand thumb ring. 10 See "4.1.6 Assigning Functions to the AUX See "4.1.13 Specifying Zoom Curve Mode." Switch." **13 16**  $\left( 6\right)$  $[I-Gain]$ 6 [I-Gain] **Iris gain** AM **Iris A/M switch**  $\sim$  1 Adjust the auto iris gain or the remote iris gain 4 Adjust movement of the iris A/M switch on the value as needed. drive unit. See "4.1.7 Specifying Iris Gain." 6 See "4.1.14 Specifying Iris A/M Switch."  $\left( \widehat{\mathbf{7}}\right)$  $\overline{A1}$ A 1 **AUX1 switch** 44 duali  **Seesaw**  $\mathcal{L}$ By default, the AUX1 switch for a zoom Enable iris control using the zoom seesaw 10 demand is assigned to the {Shuttle} function, switch. but it can be reassigned as needed. See "4.1.15 Assigning Functions to the See "4.1.8 Assigning Functions to the AUX1 Seesaw."Switch." 13 14

# **4.1.3 Switching Users** [ ]

Settings for users 0–9 can be configured in Full mode.

#### **User 1–9**

Configure advanced settings for each user needed. Settings for the users can then be saved.

**User 0**

User 0 is the default user. Thus, for this user you can adjust settings temporarily but not save them. Setting information is cleared when you switch to users 1–9 or turn the lens off. User 0 is used if you perform an escape operation. For details, see "4.1.16 Escape Operation." Selecting user 0 restores the default settings, except for the auto and remote iris gain values and encoder output setting.

Switch to the desired user (0–9) from the **Top screen**. Configure advanced settings for these users from the **Menu screen**. See "4.2 Configuration from the Menu Screen."

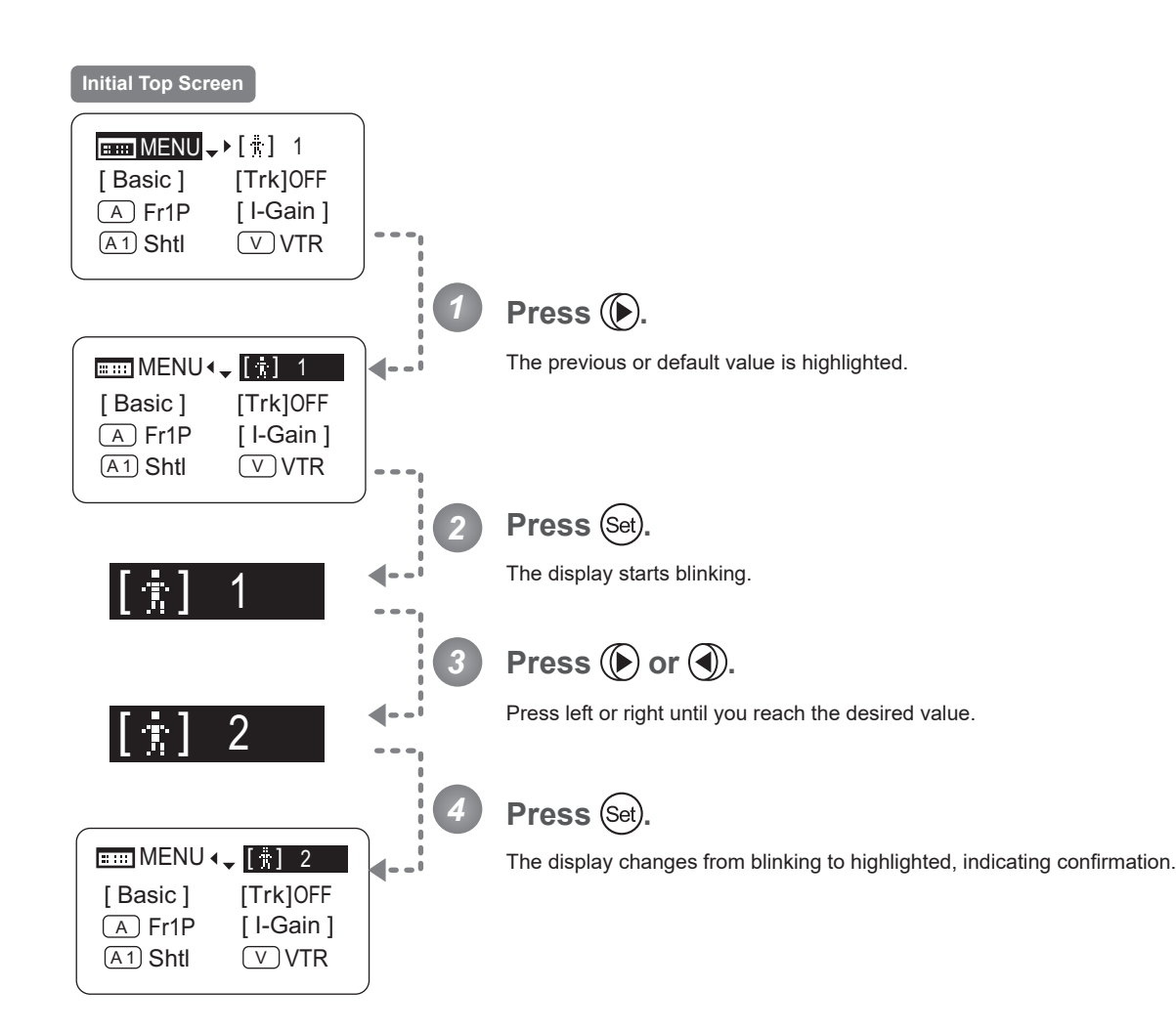

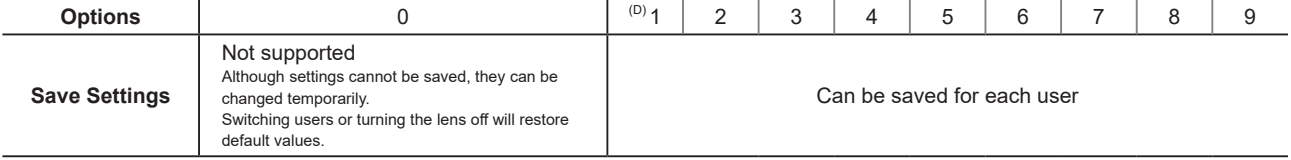

(D): Default value

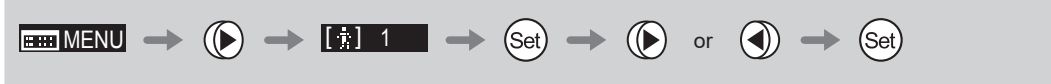
# **4.1.4 Switching to Basic Mode [Basic]** [Basic]

Switch to Basic mode from the **Top screen** as needed.

#### **Switching from Full to Basic Mode**

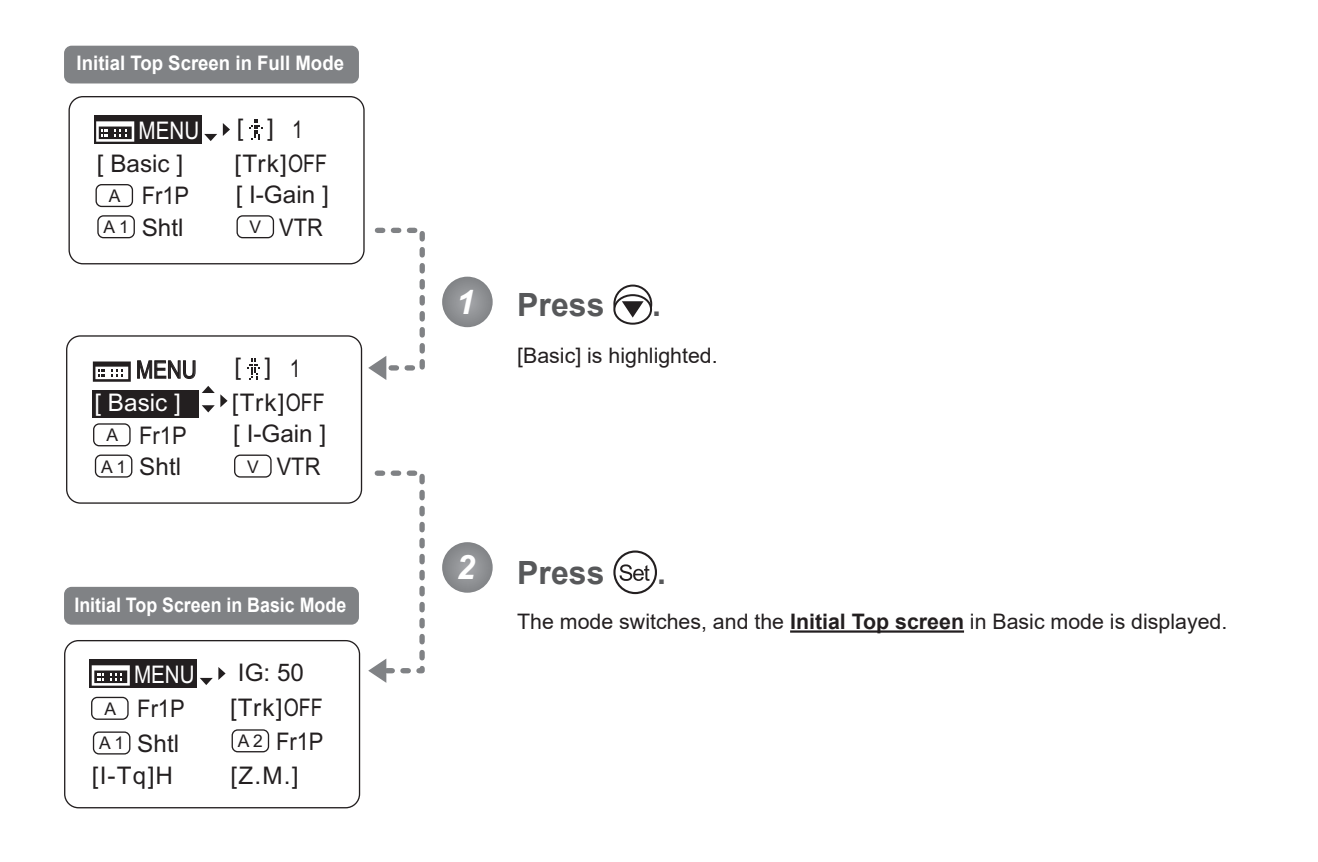

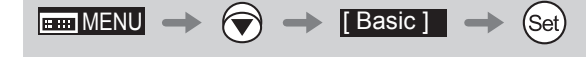

# **4.1.5 Zoom Tracking ON/OFF 4.1.5 Zoom Tracking ON/OFF**

Activate or deactivate zoom tracking as needed.

#### **Important**

First, switch to the user for whom the settings apply. (For instructions, see "4.1.3 Switching Users" or "4.2.1 User Screen Settings: Switching Users.")

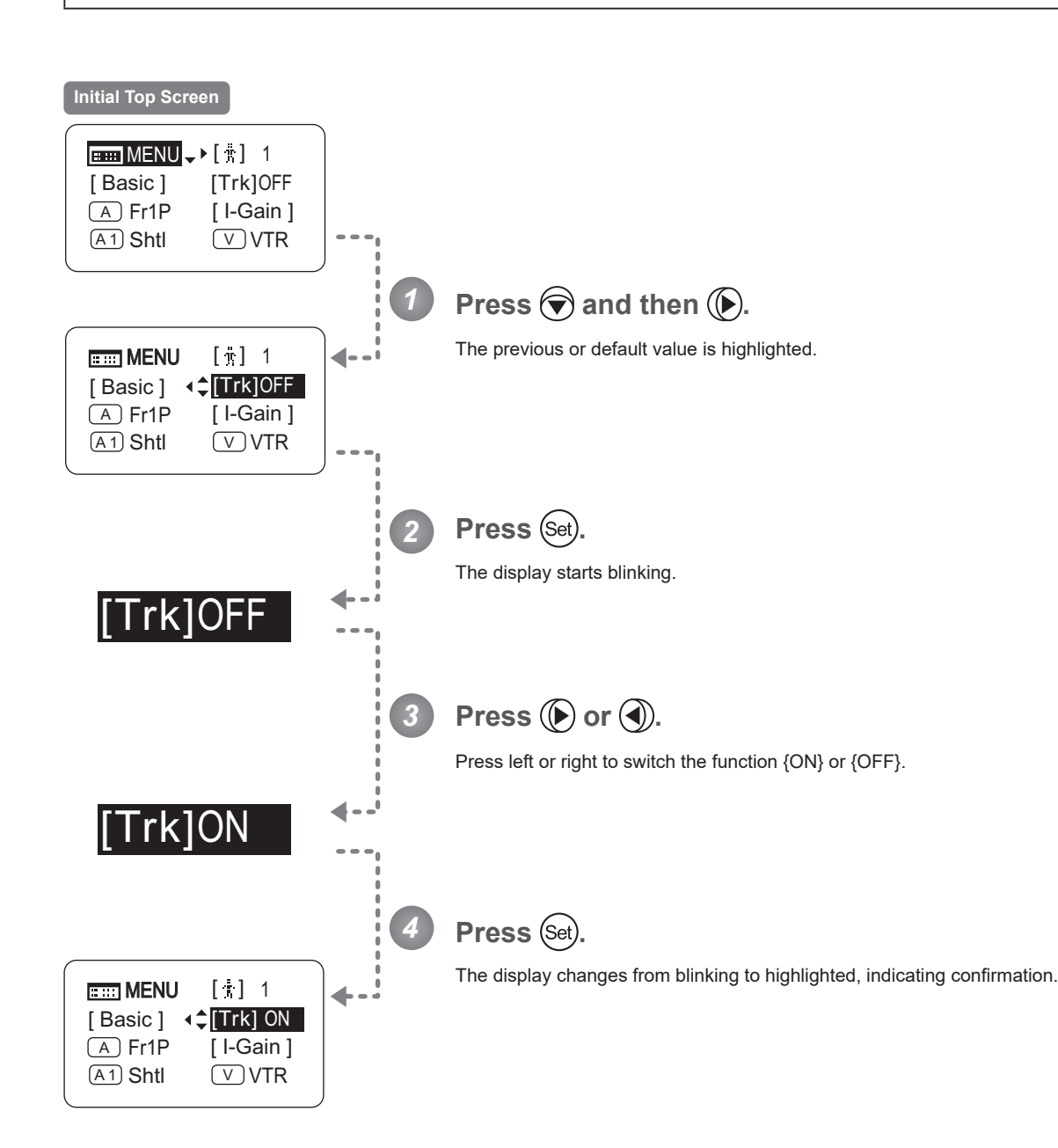

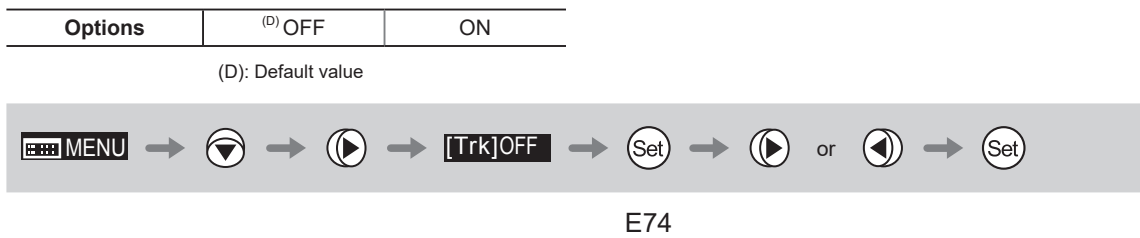

## **4.1.6 Assigning Functions to the AUX Switch**

**Important**

Assign your desired functions to the AUX switch.

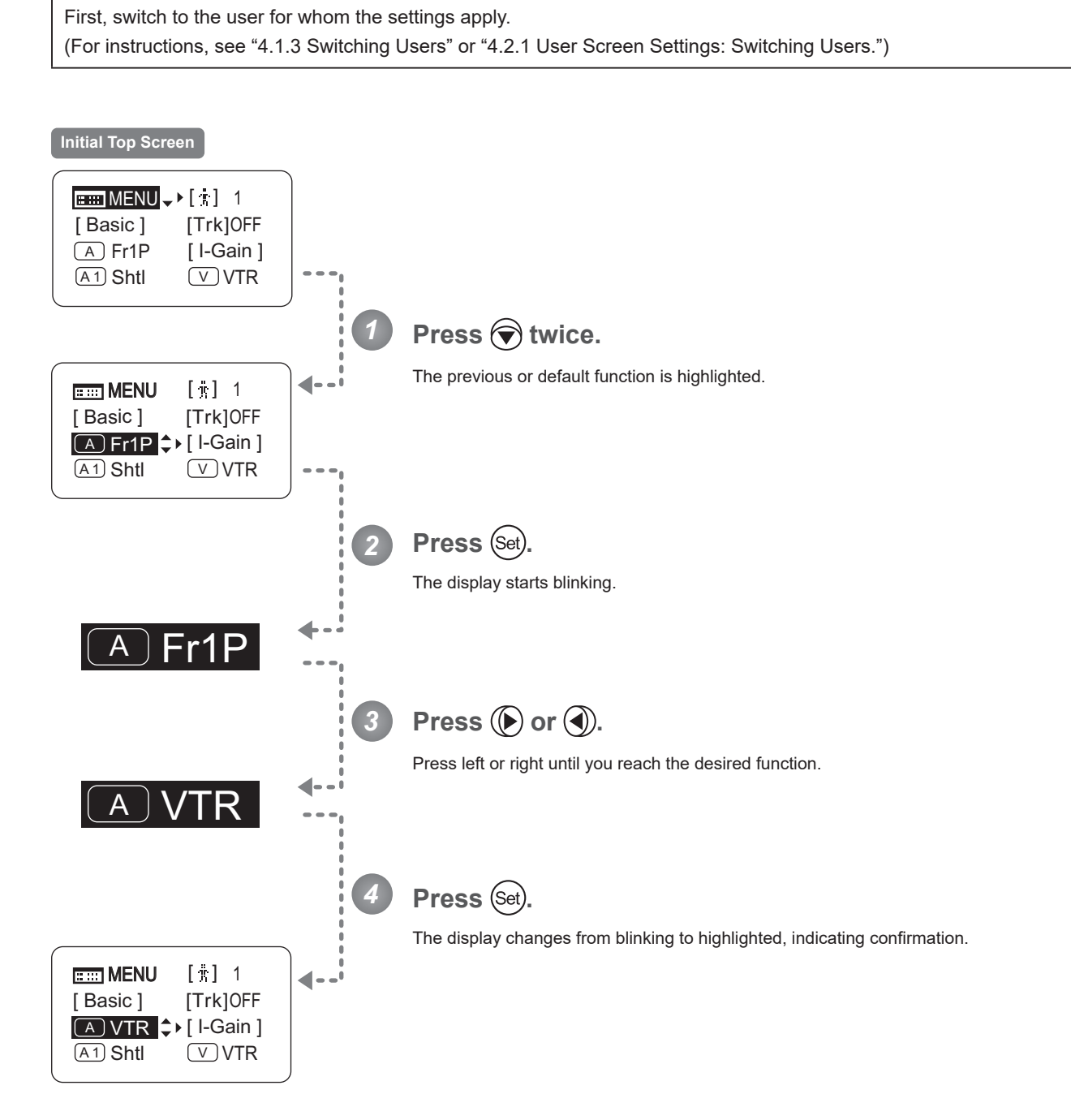

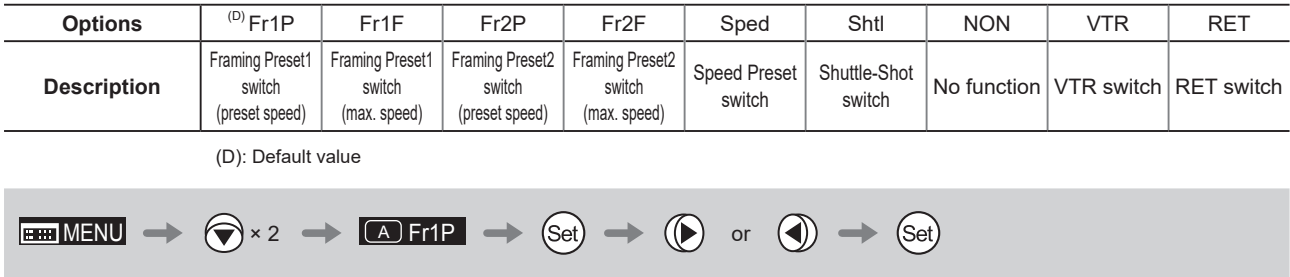

# **4.1.7 Specifying Iris Gain** *Calm* **Example 2.1.7 Specifying Iris Gain**

Although this value is factory-set, it can be adjusted as needed.

To adjust the value, use either the auto iris gain adjustment trimmer (refer to the operation manual "Lens") or display operations. Regardless of the method of adjustment used, the most recent setting takes precedence. The same auto iris gain value applies to all users, regardless of the current user. Thus, there is no need to switch users in advance. Unlike most other setting adjustments, any changes to this setting also apply to user 0.

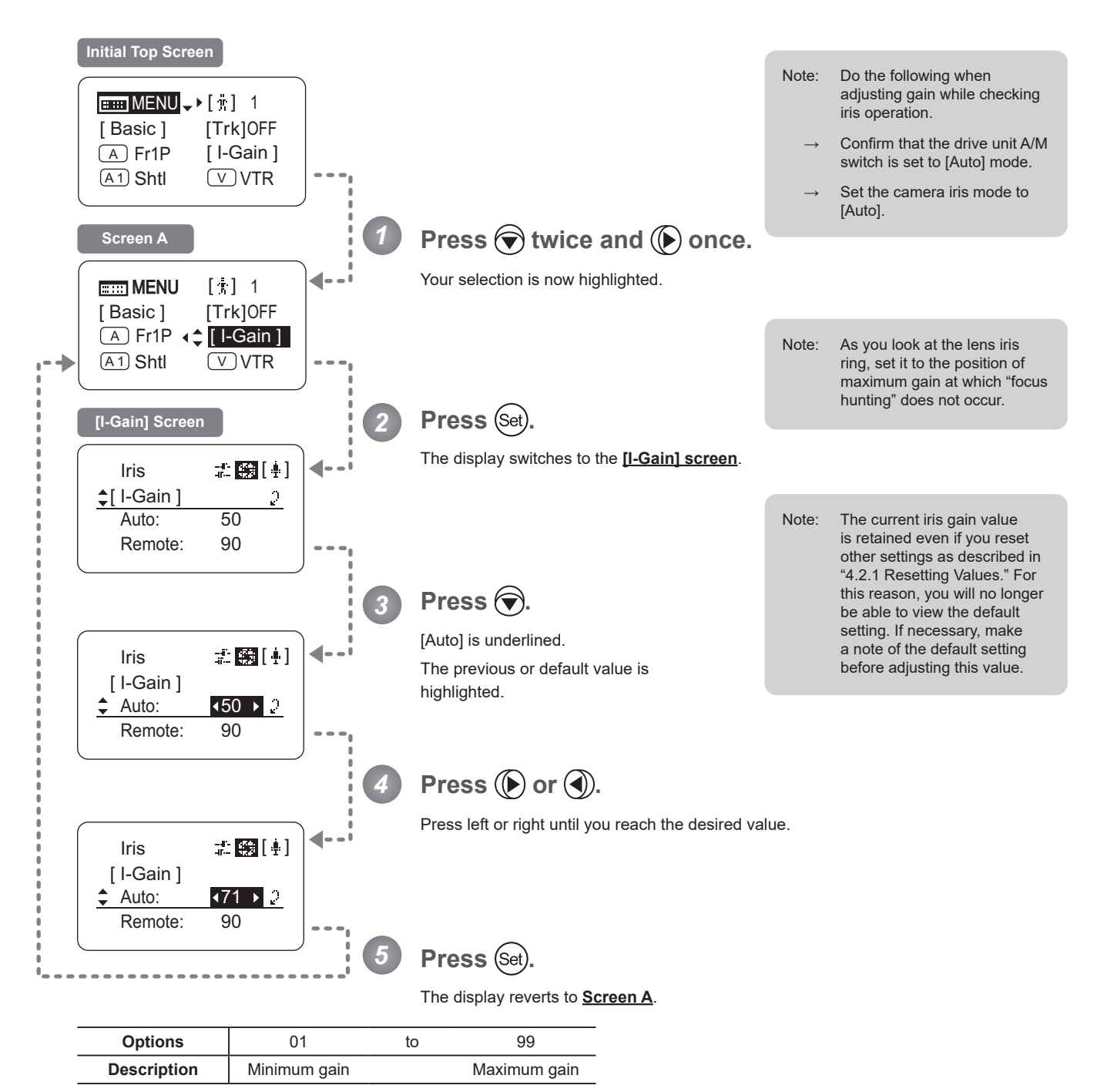

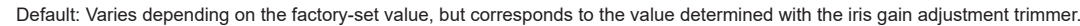

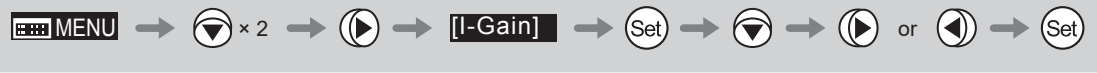

#### **Specifying Remote Iris Gain**

Although this value is factory-set, it can be adjusted as needed.

The same remote iris gain value applies to all users, regardless of the current user. Thus, there is no need to switch users in advance. Unlike most other setting adjustments, any changes to this setting also apply to user 0.

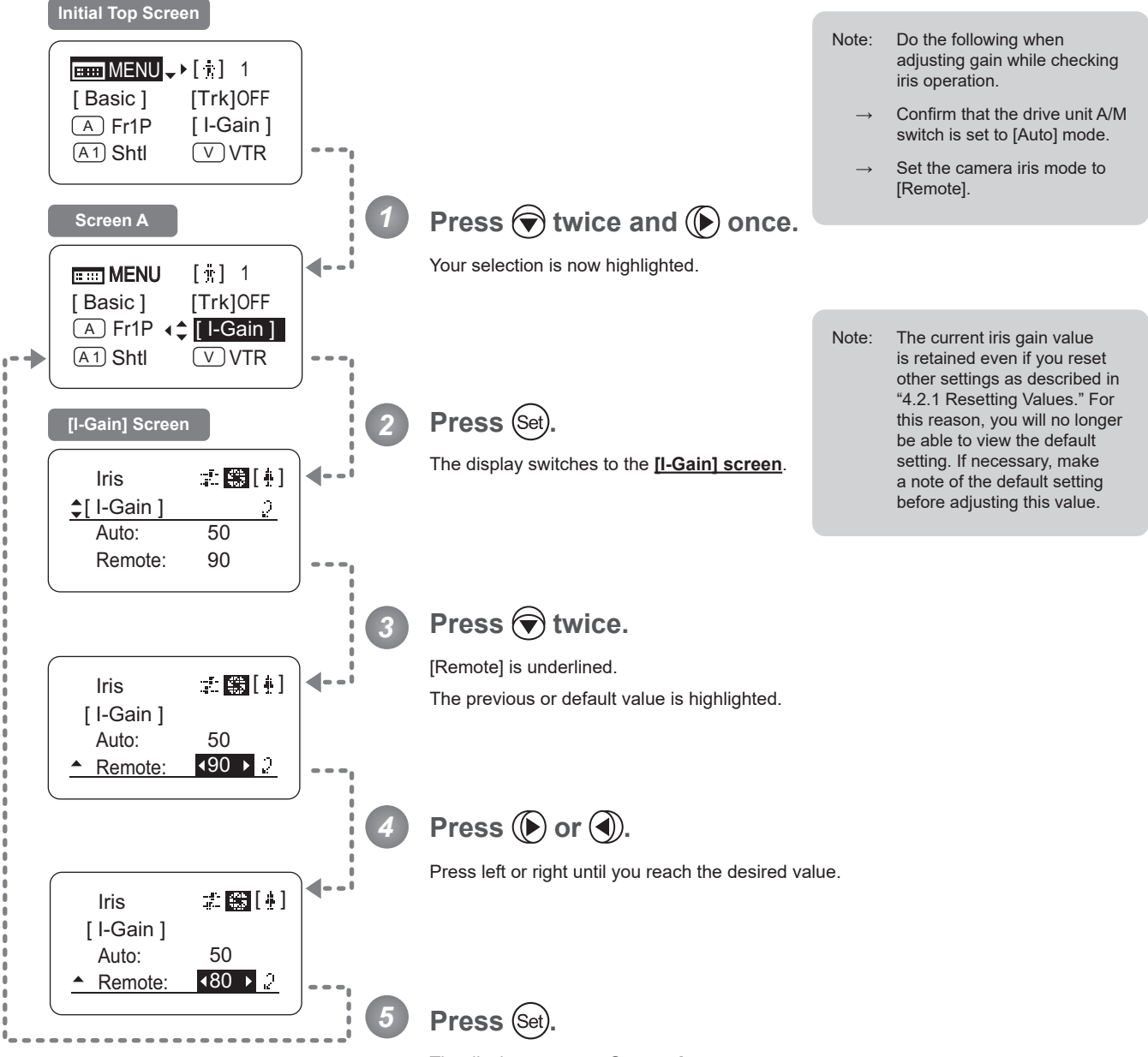

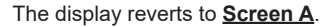

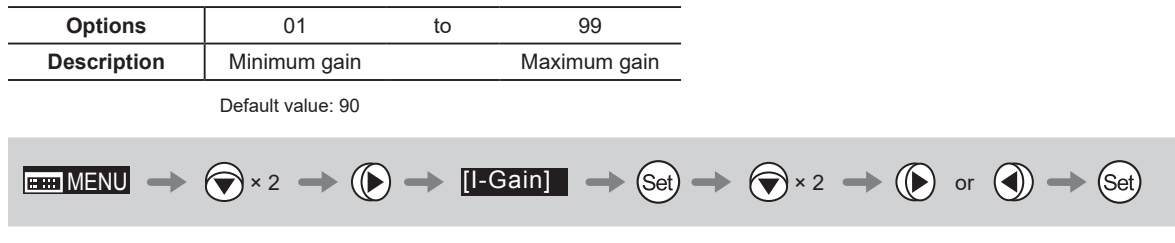

## **4.1.8 Assigning Functions to the AUX1 Switch**

Assign your desired functions to the AUX1 switch.

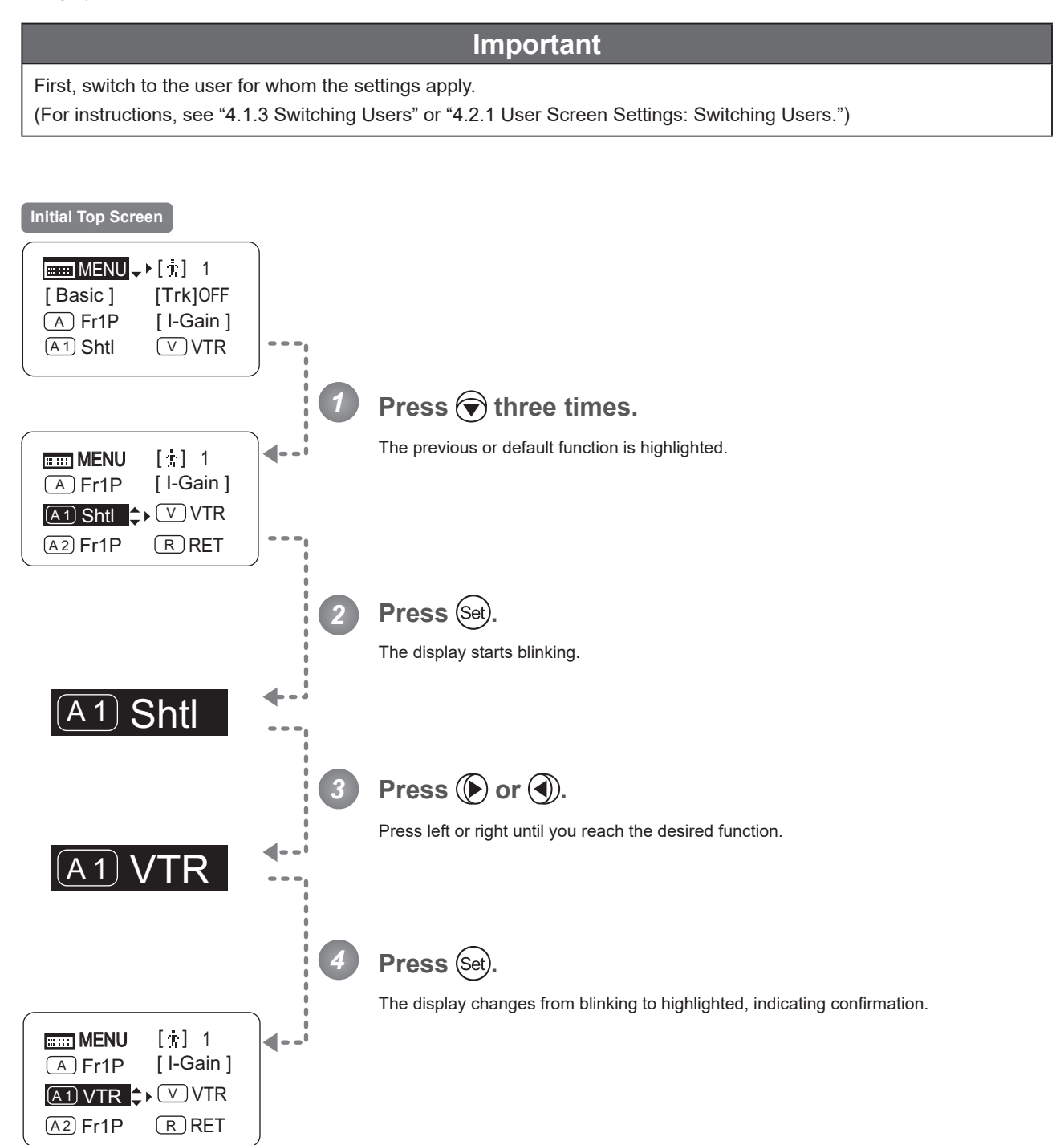

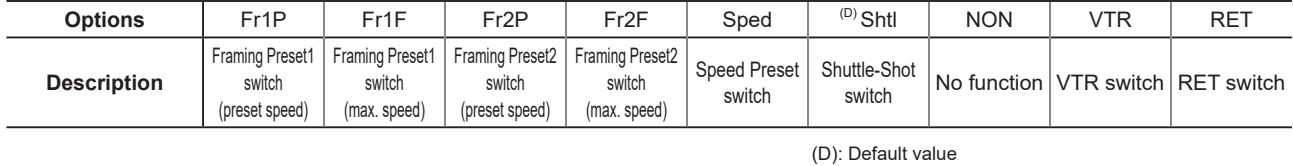

E78

**EMIMENU**  $\rightarrow$   $\bigcirc$  x 3  $\rightarrow$  **All Shtl**  $\rightarrow$  **Set**)  $\rightarrow$  **(D** or **4**)  $\rightarrow$  **(Set**)

 $\sqrt{A1}$ 

## **4.1.9 Assigning Functions to the VTR Switch**

**Important**

Assign your desired functions to the VTR switch.

First, switch to the user for whom the settings apply.

(For instructions, see "4.1.3 Switching Users" or "4.2.1 User Screen Settings: Switching Users.") **Initial Top Screen**  $\boxed{\text{mm}}$  MENU  $\rightarrow$  [ $\frac{1}{3}$ ] 1 [Trk]OFF [ Basic ]  $(A)$  Fr1P [ I-Gain ]  $(A1)$  Shtl  $(V)$  VTR **Press**  $\widehat{\blacklozenge}$  **three times and**  $\widehat{\blacklozenge}$  **once.** *1* The previous or default function is highlighted.  $\blacktriangleleft$ **EED MENU** [  $[$   $]$  1 <sup>A</sup> Fr1P [ I-Gain ] V VTR A 1 Shtl  $(A2)$  Fr1P  $(R)$  RET **Press** (Set) *2* The display starts blinking. <u>V J</u> VTR **Press**  $(\triangleright)$  **or**  $(\triangleleft)$ **.** *3* Press left or right until you reach the desired function. <u>V J RET</u> *4* Press (Set). The display changes from blinking to highlighted, indicating confirmation. **E:33 MENU** [  $[$   $]$  1  $\blacktriangleleft$  -<sup>A</sup> Fr1P [ I-Gain ] V RET A 1 Shtl  $(A2)$  Fr1P  $(R)$  RET

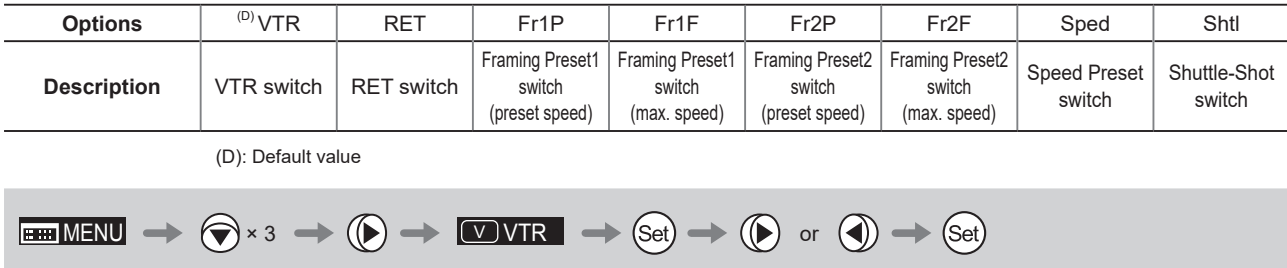

# **4.1.10 Assigning Functions to the AUX2 Switch**

 $\sqrt{A2}$ 

Assign your desired functions to the AUX2 switch.

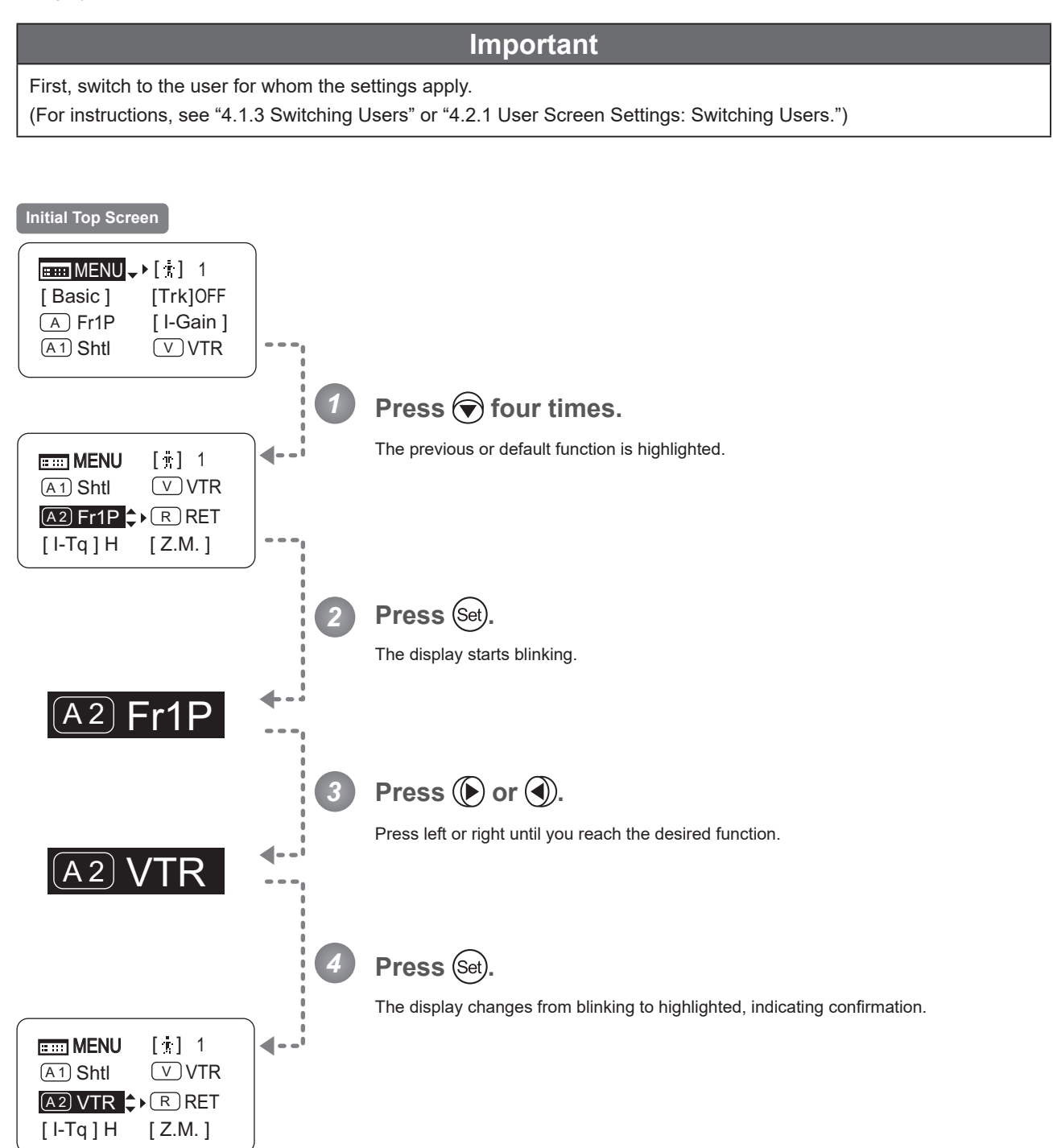

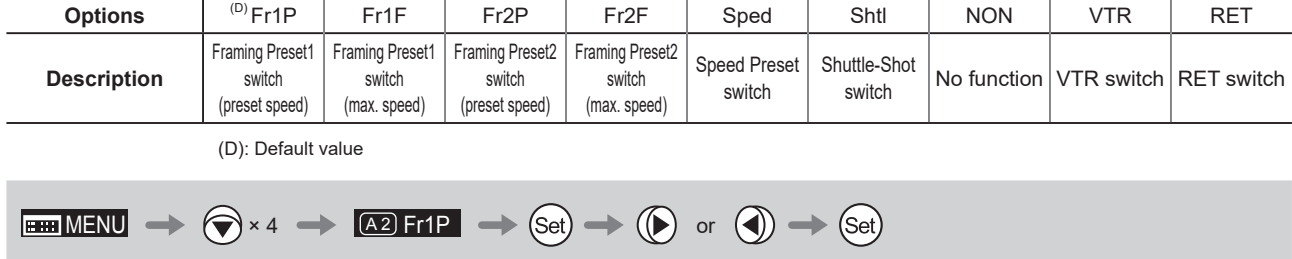

E80

R

## **4.1.11 Assigning Functions to the RET Switch**

Assign your desired functions to the RET switch.

First, switch to the user for whom the settings apply. (For instructions, see "4.1.3 Switching Users" or "4.2.1 User Screen Settings: Switching Users.") **Initial Top Screen**  $\boxed{mm}$  MENU  $\rightarrow$  [ $\frac{1}{3}$ ] 1 [Trk]OFF [ Basic ]  $(A)$  Fr1P [ I-Gain ]  $(A1)$  Shtl  $(V)$  VTR **Press**  $\bigcirc$  **four times and**  $\bigcirc$  **once.** *1* The previous or default function is highlighted.  $\blacktriangleleft$  $\overline{m}$  MENU  $[\hat{x}]$  1  $(A1)$  Shtl  $\qquad \qquad \boxed{V}$  VTR R RET A 2 Fr1P [ I-Tq ] H [ Z.M. ] **Press** (Set) *2* The display starts blinking. <u>R JRET</u> Press  $(\triangleright)$  or  $\lvert \cdot \rvert$ . *3* Press left or right until you reach the desired function.  $\mathsf{r2P}$ *4* Press (Set). The display changes from blinking to highlighted, indicating confirmation.  $\blacklozenge$ **EED MENU** [  $[$   $]$  1  $(A1)$  Shtl  $(V)$  VTR R Fr2P A 2 Fr1P [ I-Tq ] H [ Z.M. ]

**Important**

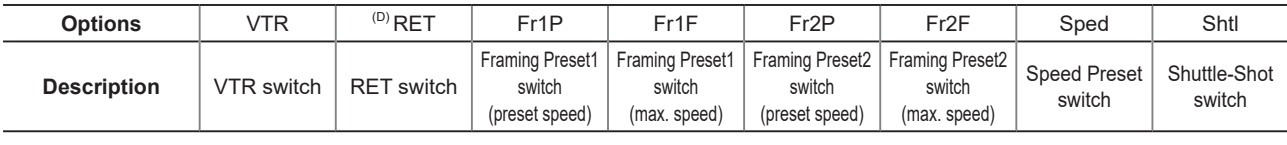

(D): Default value

$$
\boxed{\text{EMMENU}} \rightarrow \text{A} \rightarrow \text{A} \rightarrow \text{A} \rightarrow \text{R}
$$

# **4.1.12 Specifying Iris Torque [I-Tq]**

Specify the desired level of torque in manual control of the iris ring.

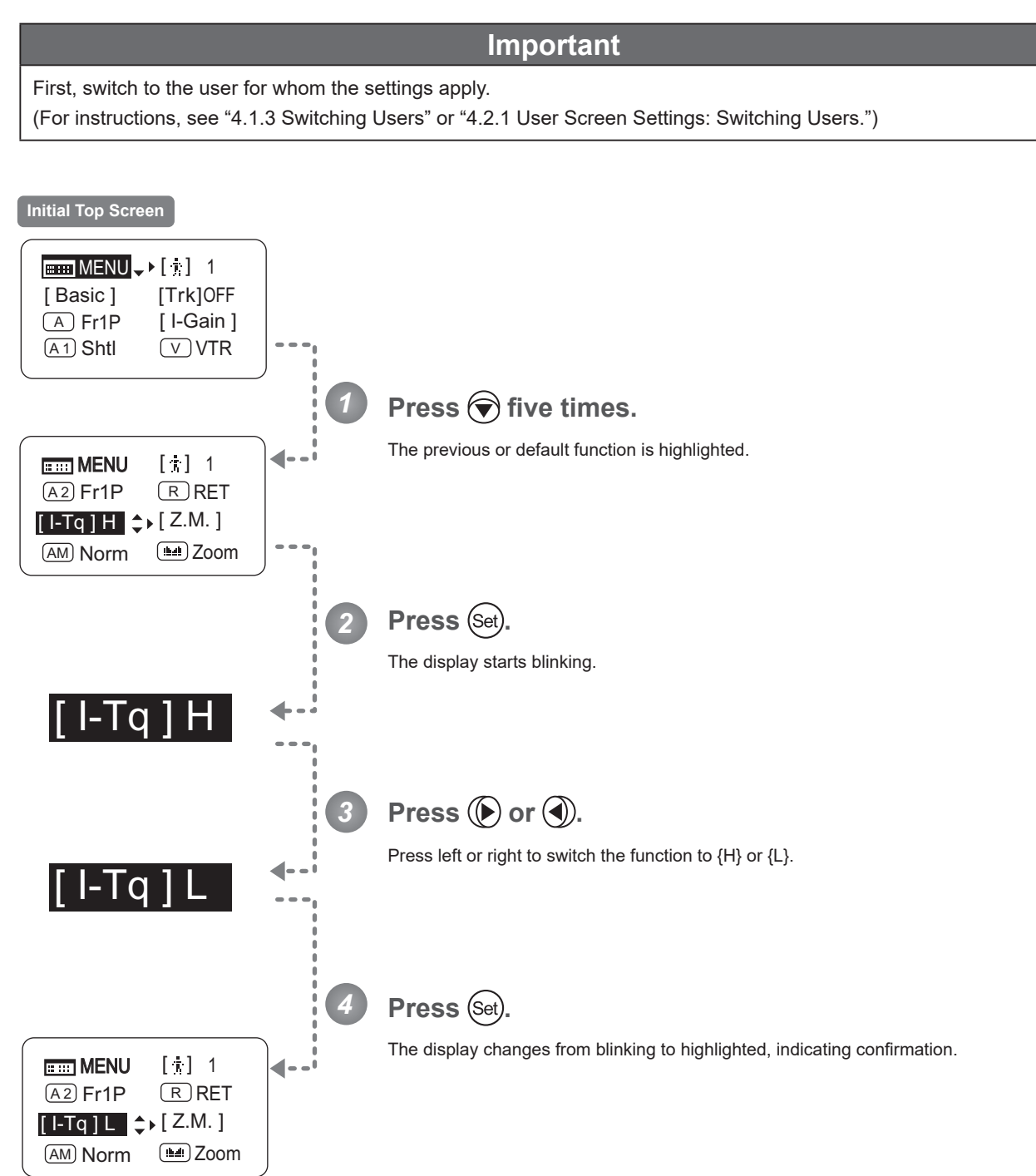

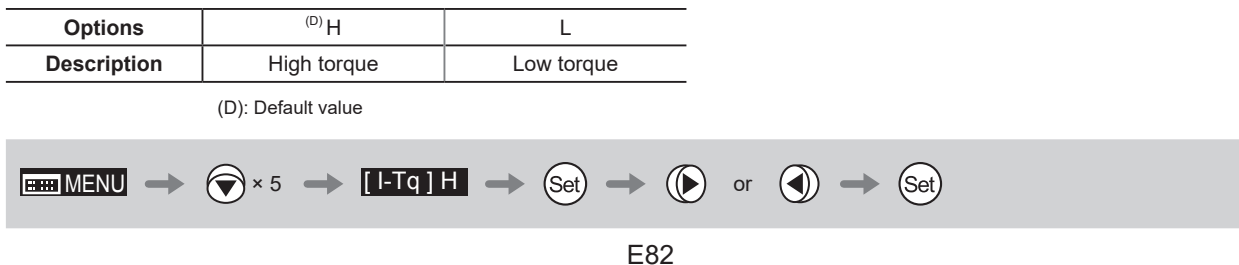

# **4.1.13 Specifying Zoom Curve Mode [Z.M.]**

## **Specifying Seesaw Switch Responsiveness**

Configure the responsiveness of zoom speed adjustment in response to pressing the zoom seesaw switch. (Note: Another screen is displayed when this setting is configured.)

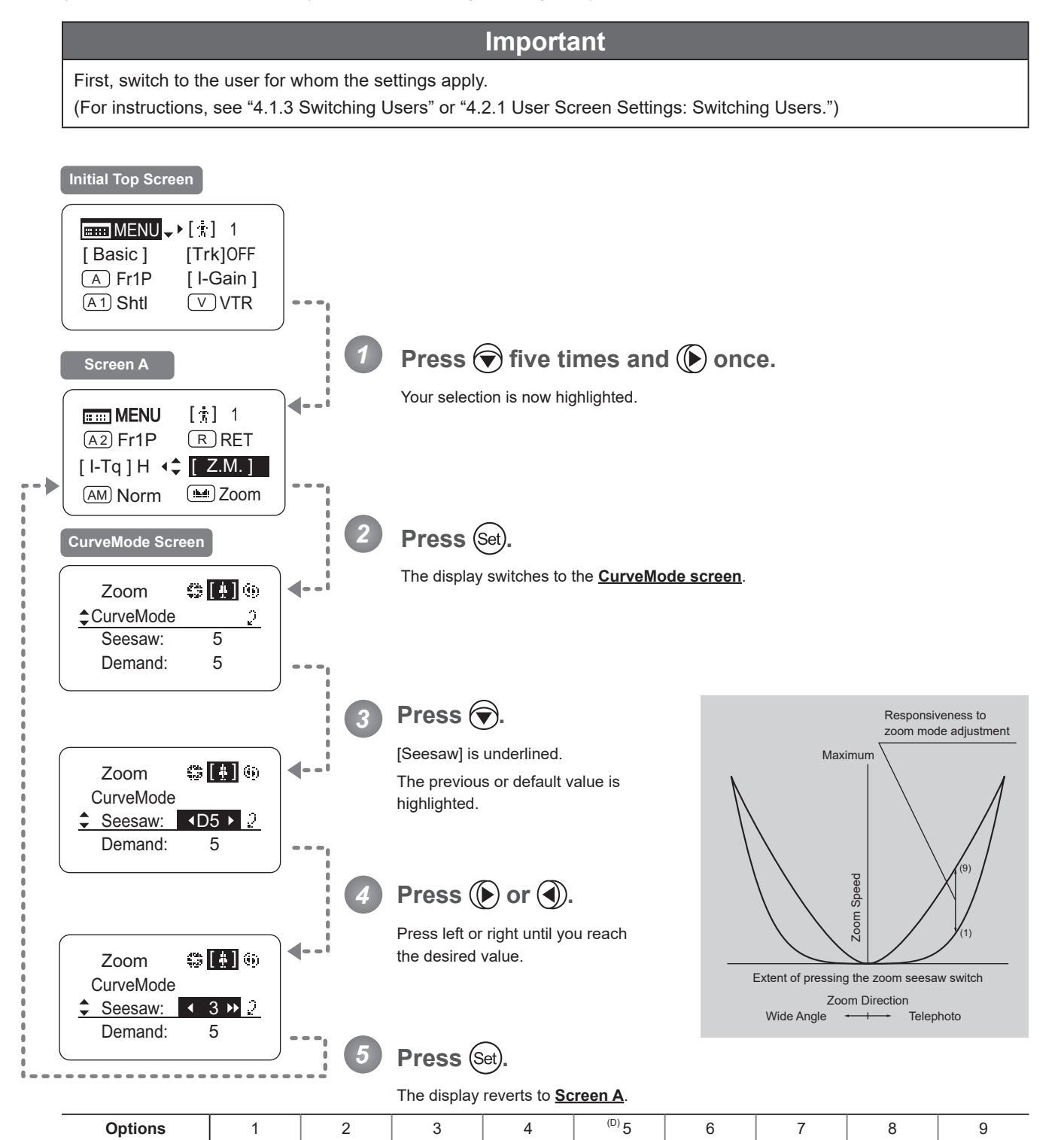

(D): Default value

#### **Specifying Analog Demand Responsiveness**

Configure the responsiveness of zoom speed adjustment in response to pressing the analog demand thumb ring. (Note: Another screen is displayed when this setting is configured.)

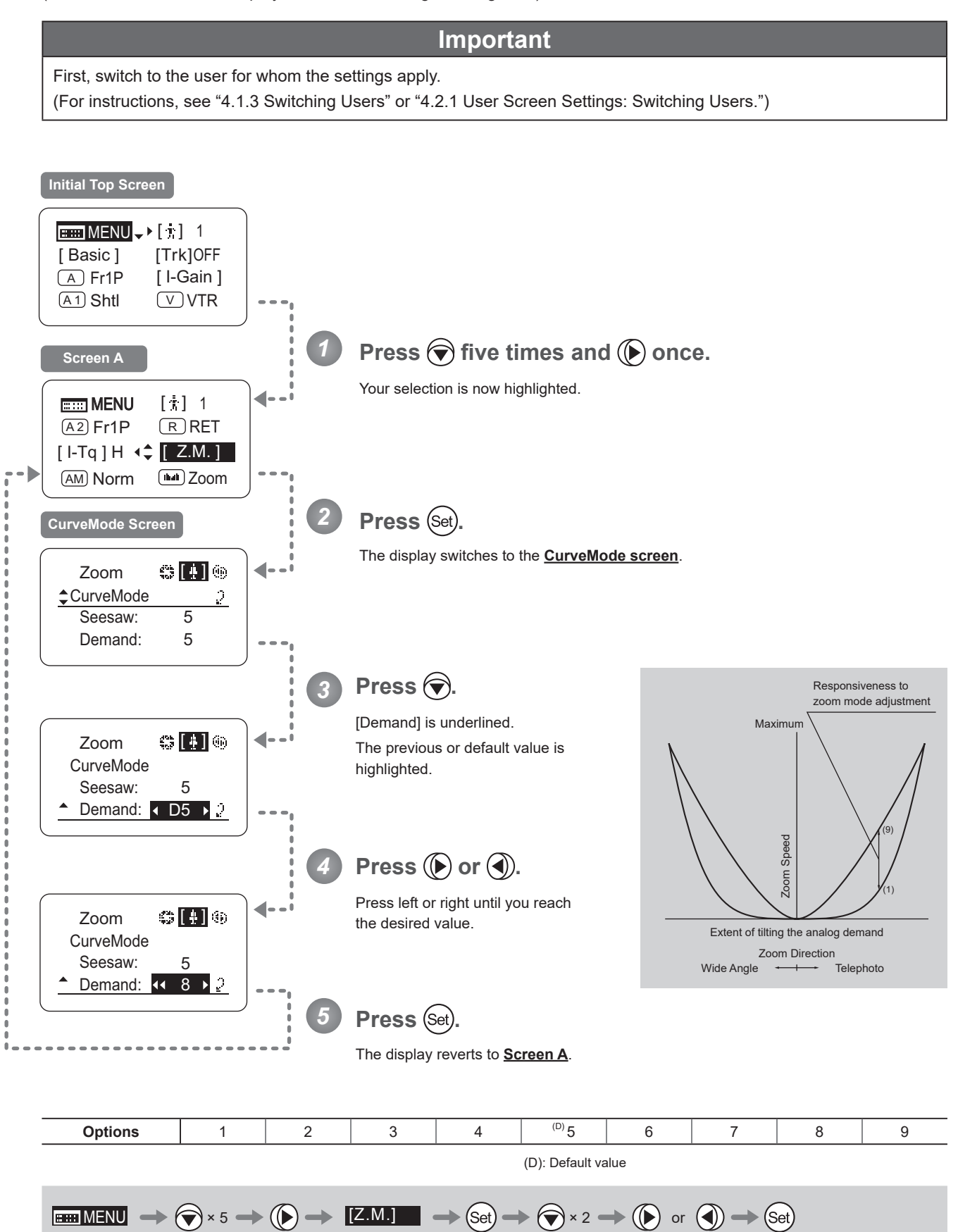

(AM

# **4.1.14 Specifying Iris A/M Switch**

The iris A/M switch on the top of the drive unit can be programmed to activate a function of your choice.

**Important**

#### First, switch to the user for whom the settings apply. (For instructions, see "4.1.3 Switching Users" or "4.2.1 User Screen Settings: Switching Users.") **Initial Top Screen** $\boxed{mm}$  MENU  $\rightarrow$  [ $\frac{1}{N}$ ] 1 [ Basic ] [Trk]OFF  $(A)$  Fr1P [ I-Gain ] A1 Shtl VTR **Press six times.** *1* The previous or default function is highlighted.  $\blacktriangleleft$  $\overline{1}$  MENU  $[1]$  1  $\overline{A2}$  Fr1P  $\overline{R}$  RET [ I-Tq ] H  $[Z.M.]$ <u>AM</u>) Norm ├ ▶ شفا Zoom *2* **Press (Set).** The display starts blinking. (AM) Norm **Press**  $(\triangleright)$  or  $(\triangle)$ . *3* Press left or right until you reach the desired function. AM Reve *4* **Press** (Set). The display changes from blinking to highlighted, indicating confirmation.  $m = M$ ENU  $[n]$  1 4  $(A2)$  Fr1P  $(R)$  RET [ I-Tq ] H  $[Z.M.]$ <u>AM</u>) Reve (<sup>▲</sup> ▶ <u>(</u>▲▲ Zoom

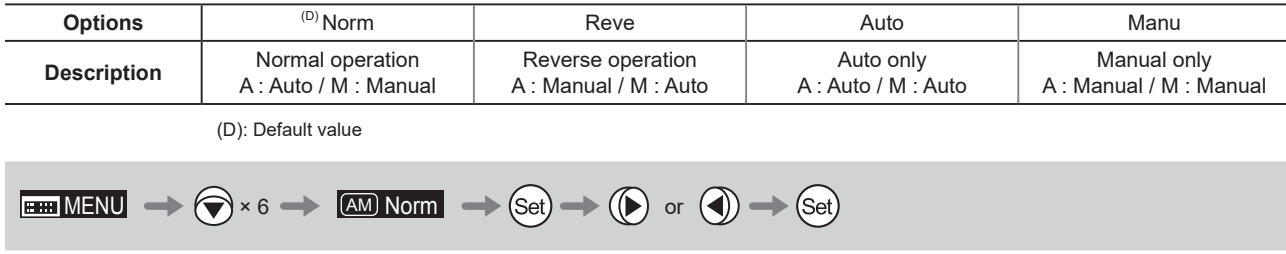

## **4.1.15 Assigning Functions to the Seesaw**

The zoom seesaw switch can be programmed to control either the {Zoom} or {Iris}.

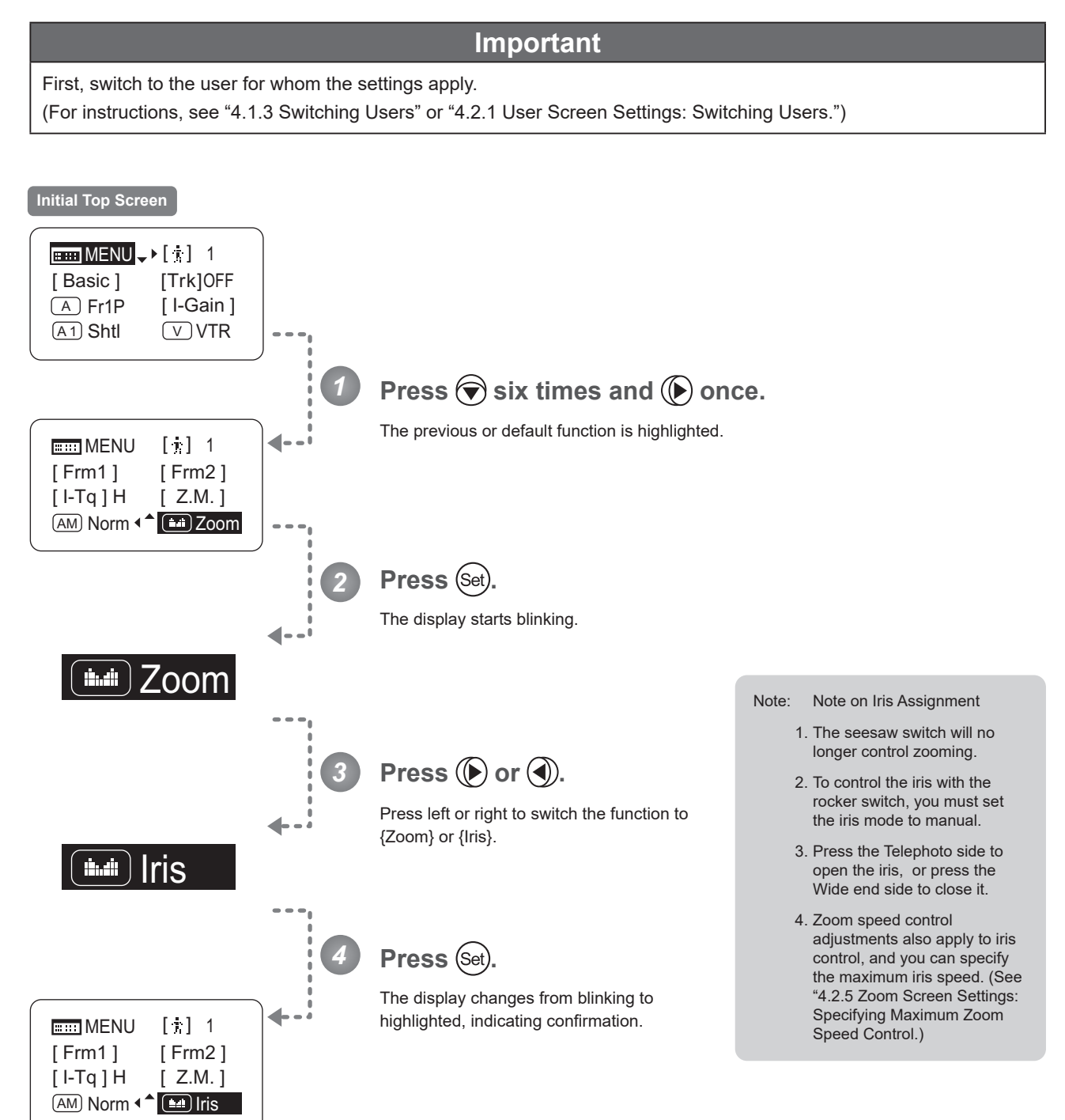

**Avit** 

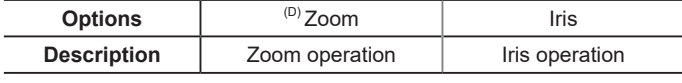

(D): Default value

 $\boxed{\text{H\texttt{H}\texttt{M}}\text{-}\text{M}\text{-}\text{M$ 

# **4.1.16 Escape Operation**

Instantly jump to user 0, with default settings, from the current user (0–9).

#### **Note**

- 1. Not available when settings are locked.
- 2. The following settings remain the same even after jumping to user 0. Auto and remote iris gain values, encoder output setting, and camera follow voltage adjustments

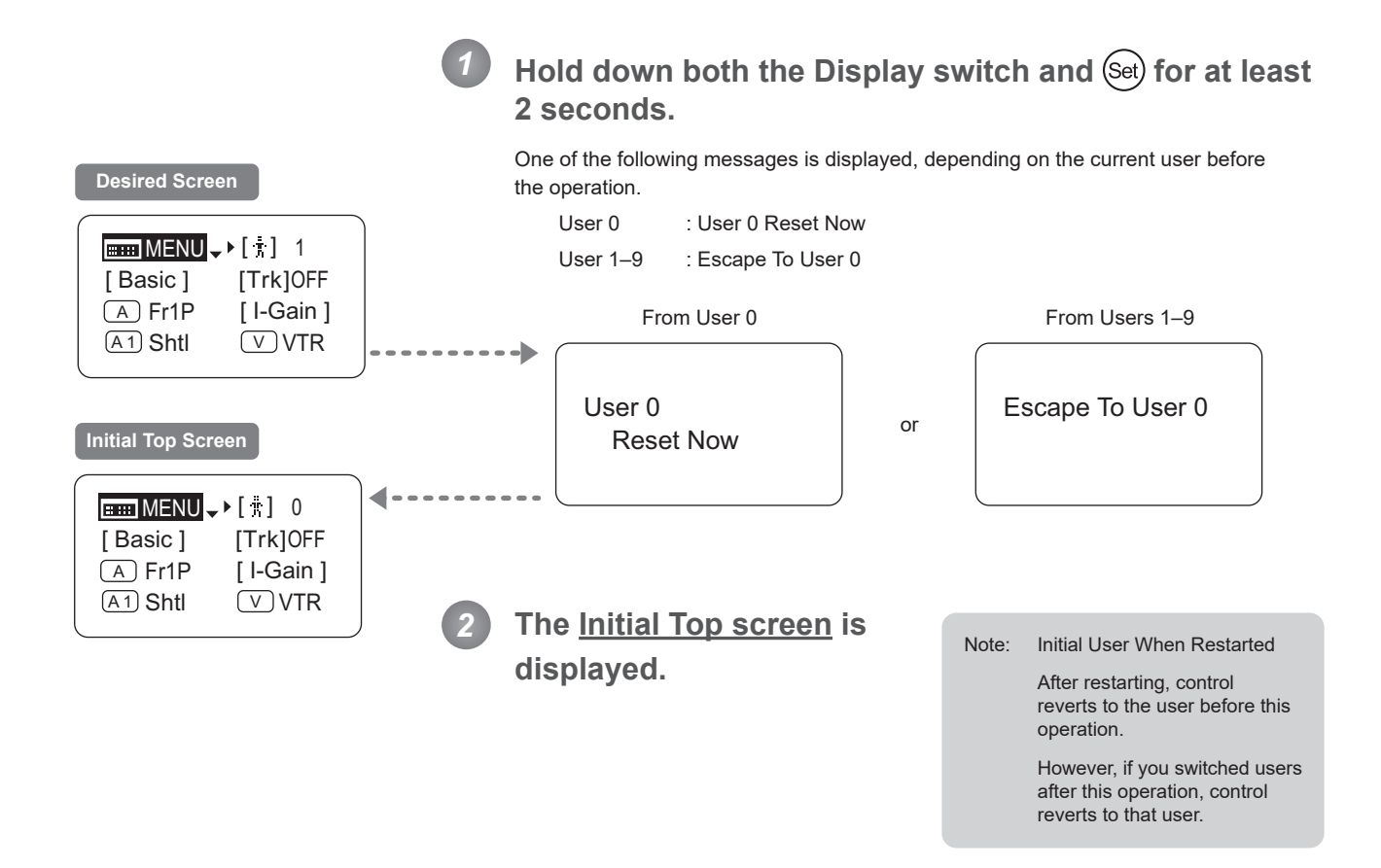

# **4.2 Configuration from the Menu Screen**

In Full mode, you can view and configure 34 setting items and a "follow" screen with three setting items that have relative values from the **Menu screen**.\*

Specifically, the **Menu screen** in Full mode is organized into 8 (or for "R" type lenses, 7) screens by function: **User screen**, **Switch screen**, **Preset screen**, **Iris screen**, **Zoom screen**, **Focus screen** (only for "A" type lenses), **Info screen**, and **Fol. screen**.

Select [MENU] on the **Top screen** and press the Set key to access the **User screen** initially. Press left or right to access the 7 other screens. (See the following figure.)

\*: There is no single **Menu screen**. Instead, these 8 screens are collectively referred to as the **Menu screen**.

Setting items labeled Top next to the function title can also be configured from the **Top screen**.

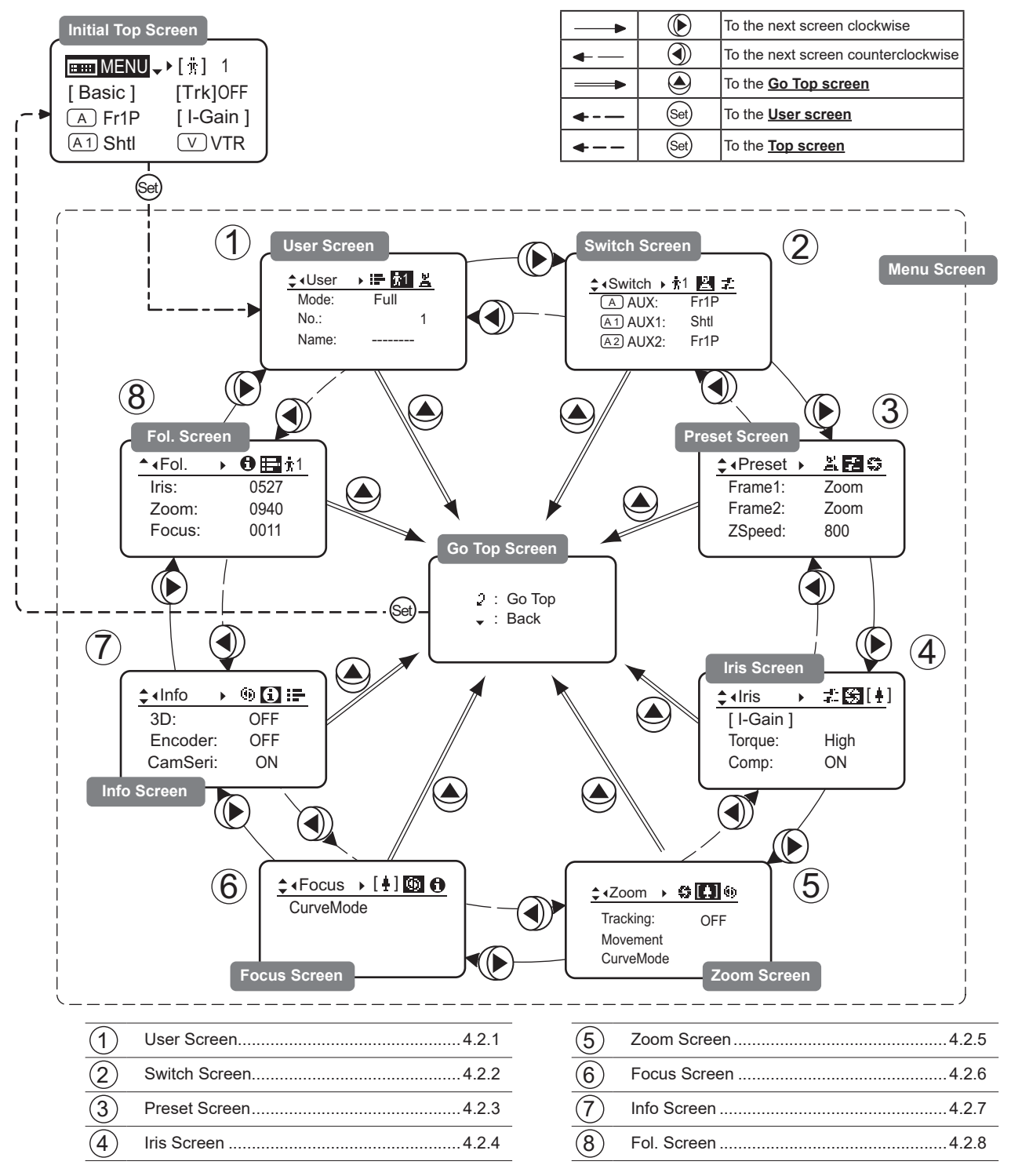

E88

# **4.2.1 User Screen Settings**

For details on users available in Full mode, see "4.1.3 Switching Users."

The following setting items can be configured on the **User screen**.

Switching Modes

Switching Users Top

Naming Users

Resetting Values

(1) Resetting One User's Settings

(2) Resetting All Users' Settings

Copying Settings Between Individual Users

Copying Settings Between Lenses

- (1) Copying One User's Settings to Another Lens
- (2) Copying All Users' Settings to Another Lens
- (3) Responding to Errors

Locking Functions

Items labeled Top can also be modified from the **Top screen**.

**User Screen in Full Mode**

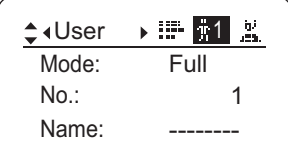

#### **Switching Modes**

Switch to Basic or Analog mode as needed.

#### **Important**

The new mode setting is retained even after the lens is turned off.

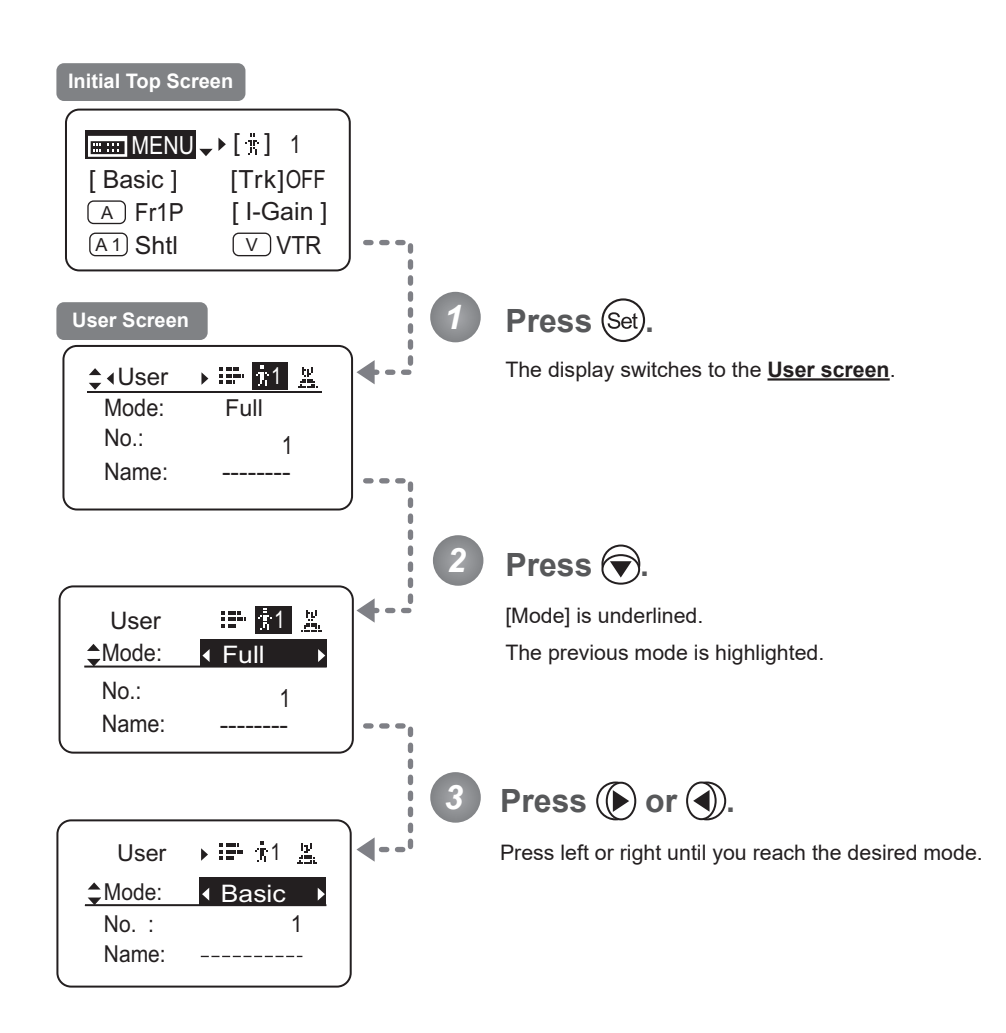

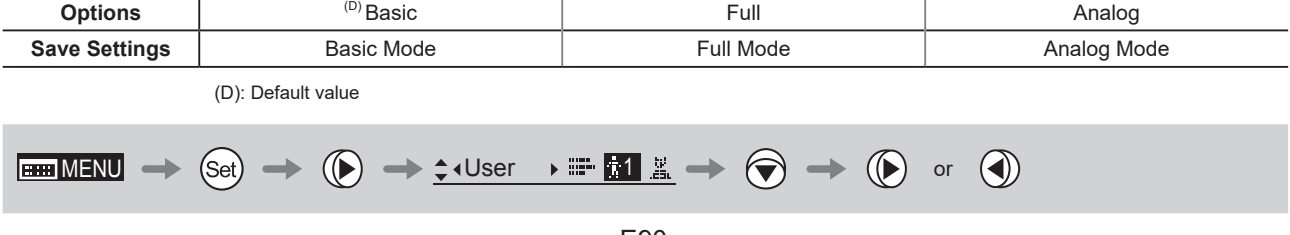

## **Switching Users (Top)**

Switch Users (0–9) as needed. To configure settings for individual users, switch to that user number.

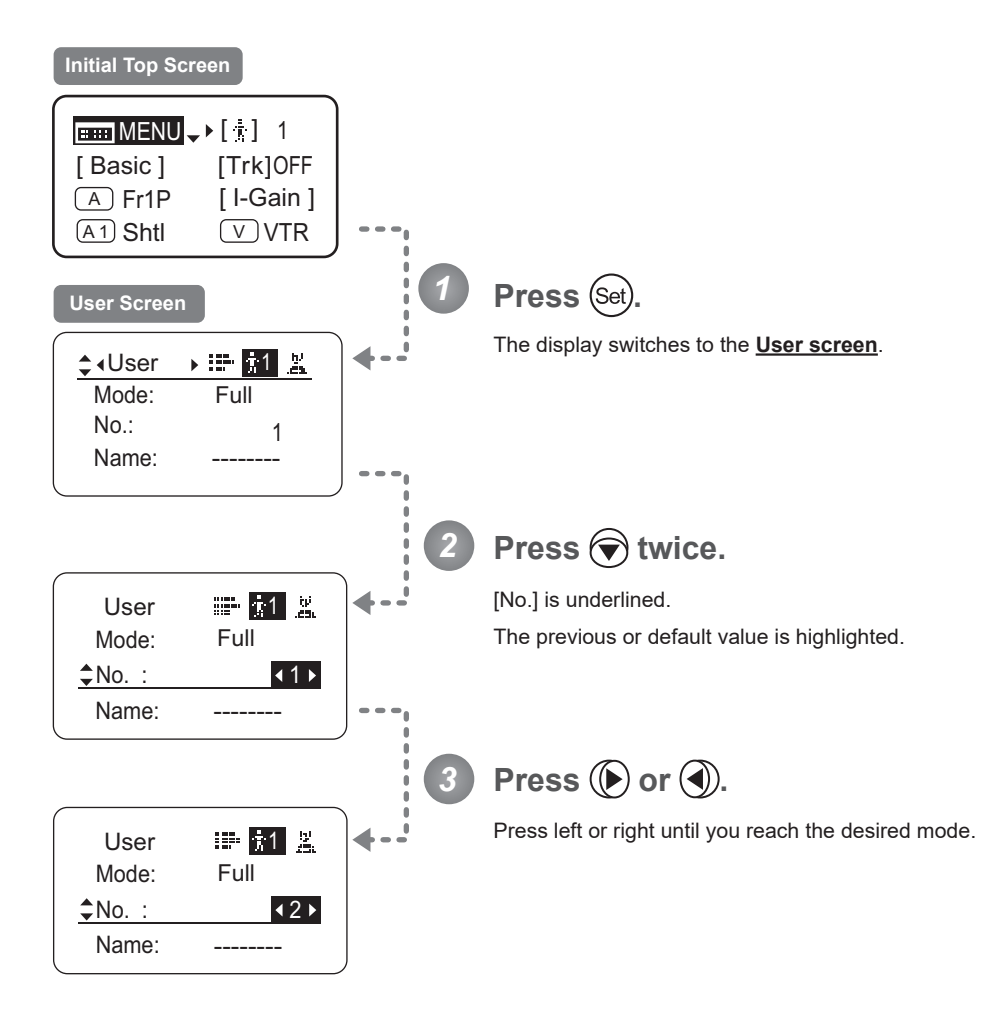

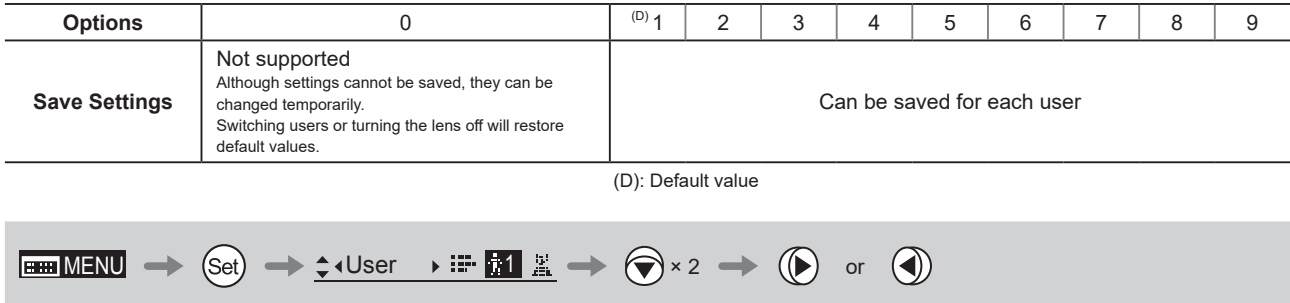

## **Naming Users**

Users can be named, as needed.

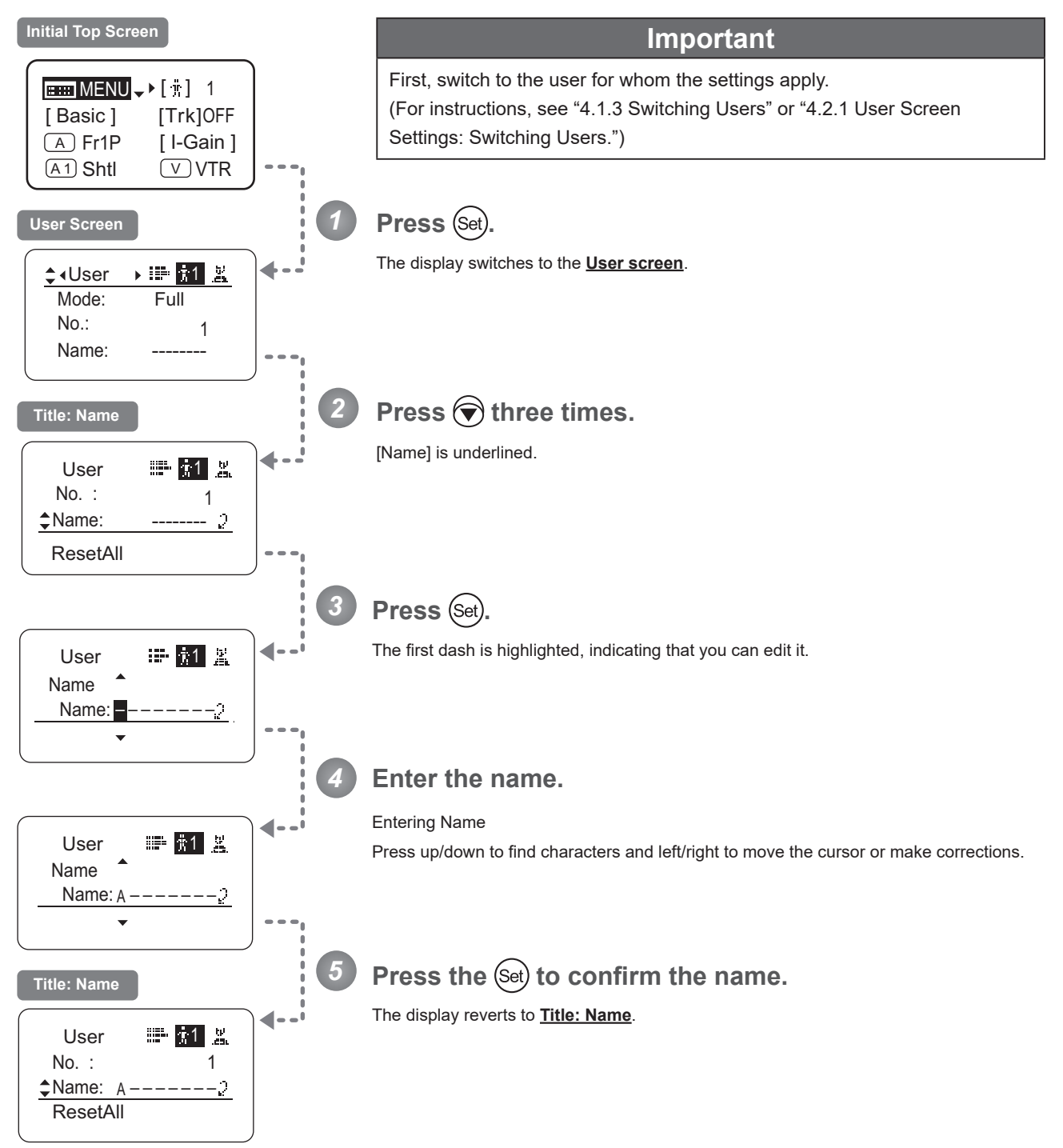

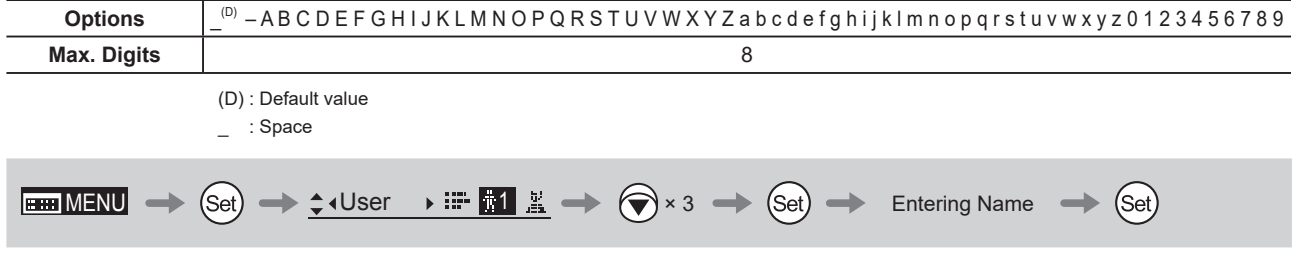

## **Resetting Values**

## **(1) Resetting One User's Settings**

Reset a user's settings to default values as needed.

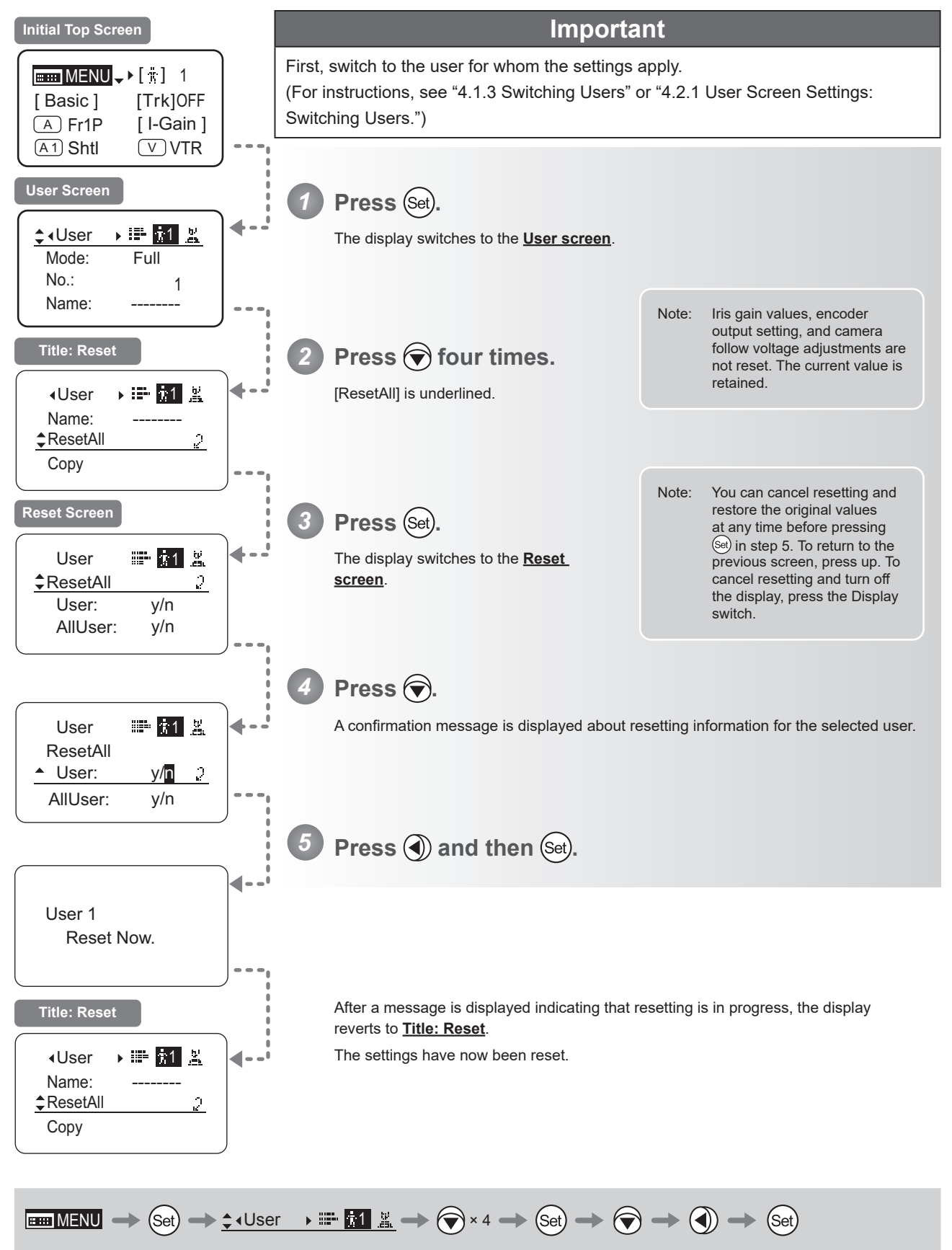

### **(2) Resetting All Users' Settings**

Reset all users' settings to default values as needed.

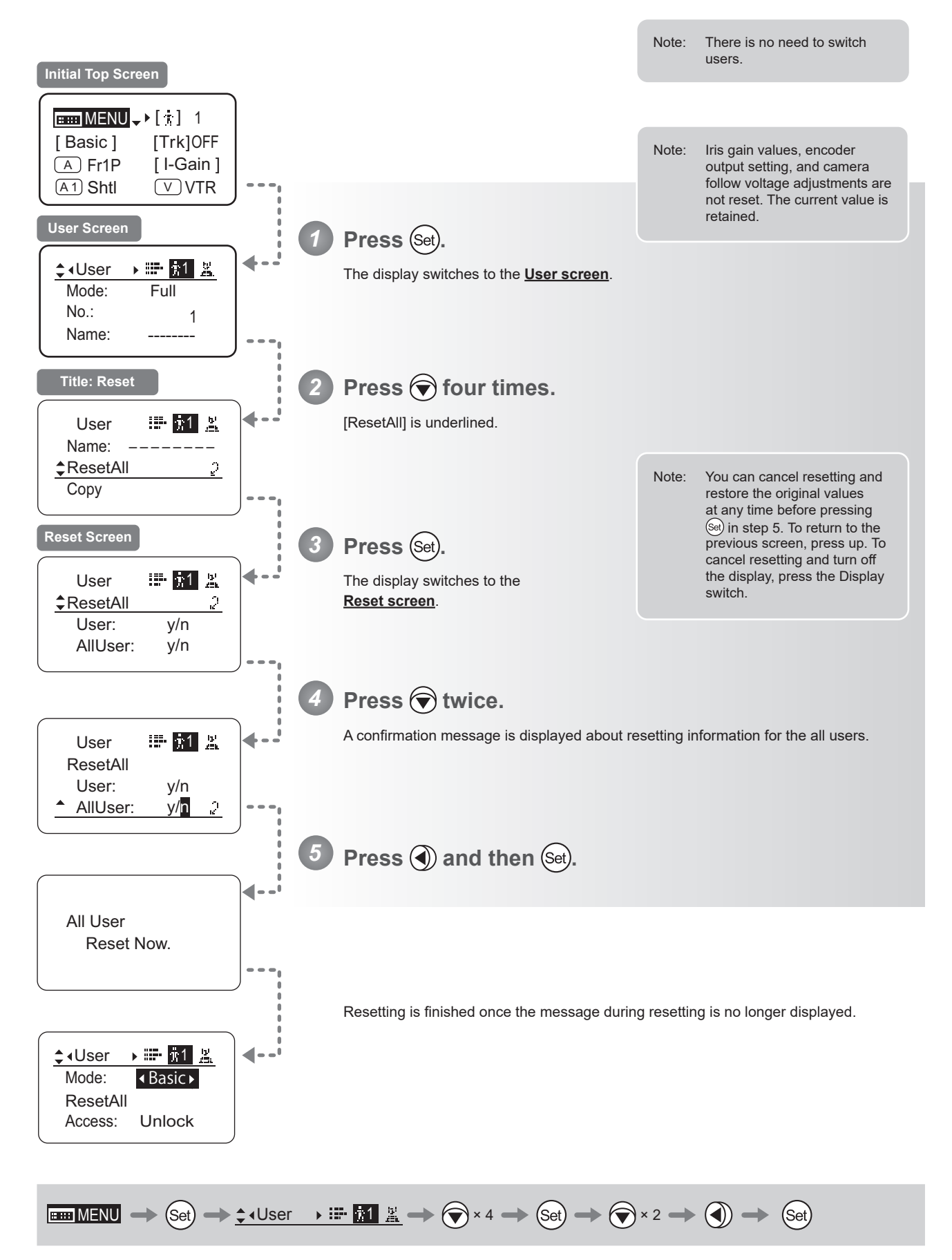

## **Copying Settings Between Individual Users**

Settings configured for one user can be copied to another user.

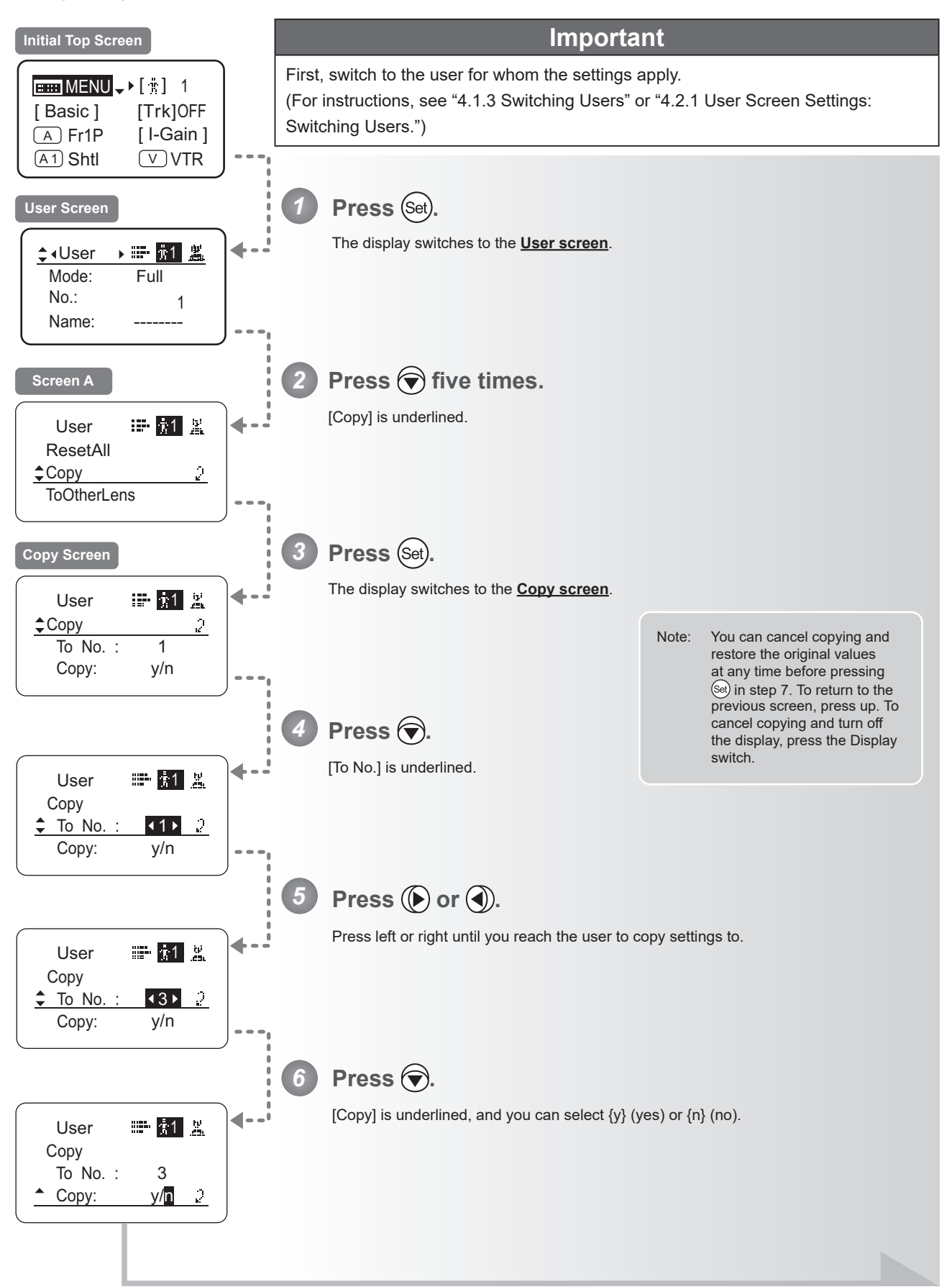

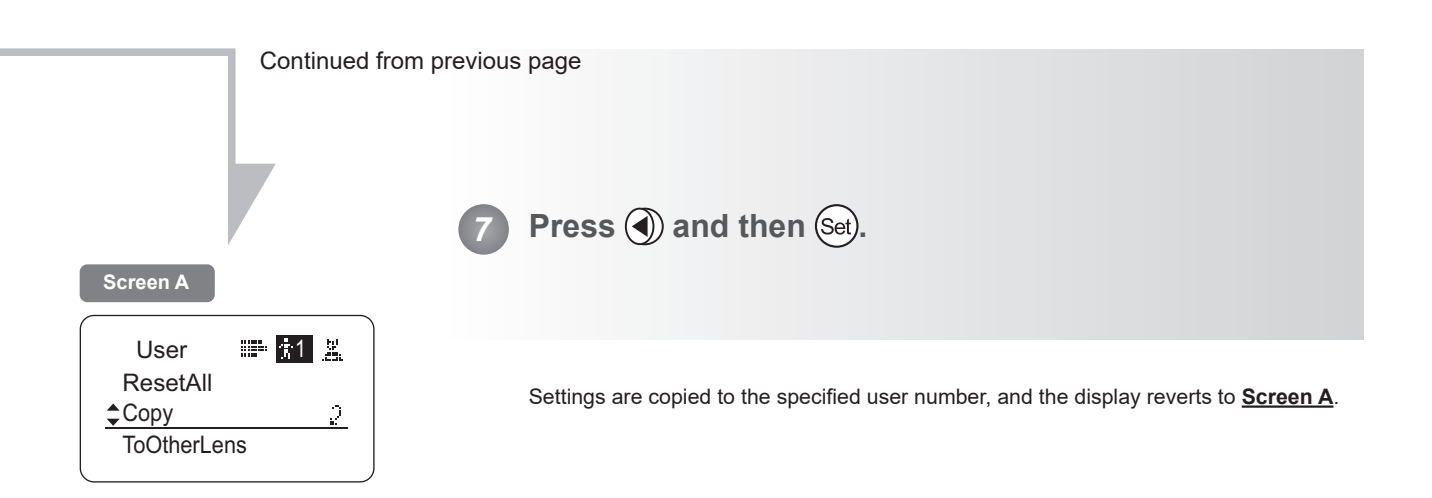

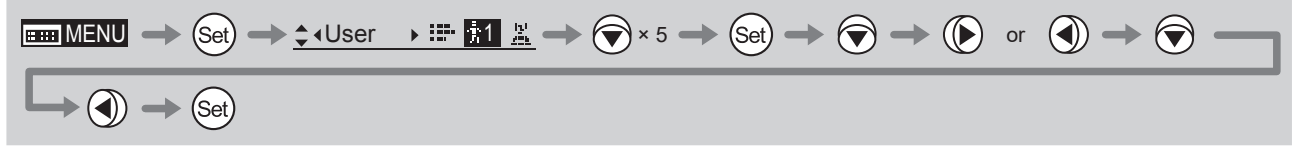

## **Copying Settings Between Lenses**

Setting information can be copied between information displays of drive units mounted on the display. You can copy either settings for individual users or for all users. Copying requires a dedicated cable, sold separately. For details, contact Canon or your dealer.

## **(1) Copying One User's Settings to Another Lens**

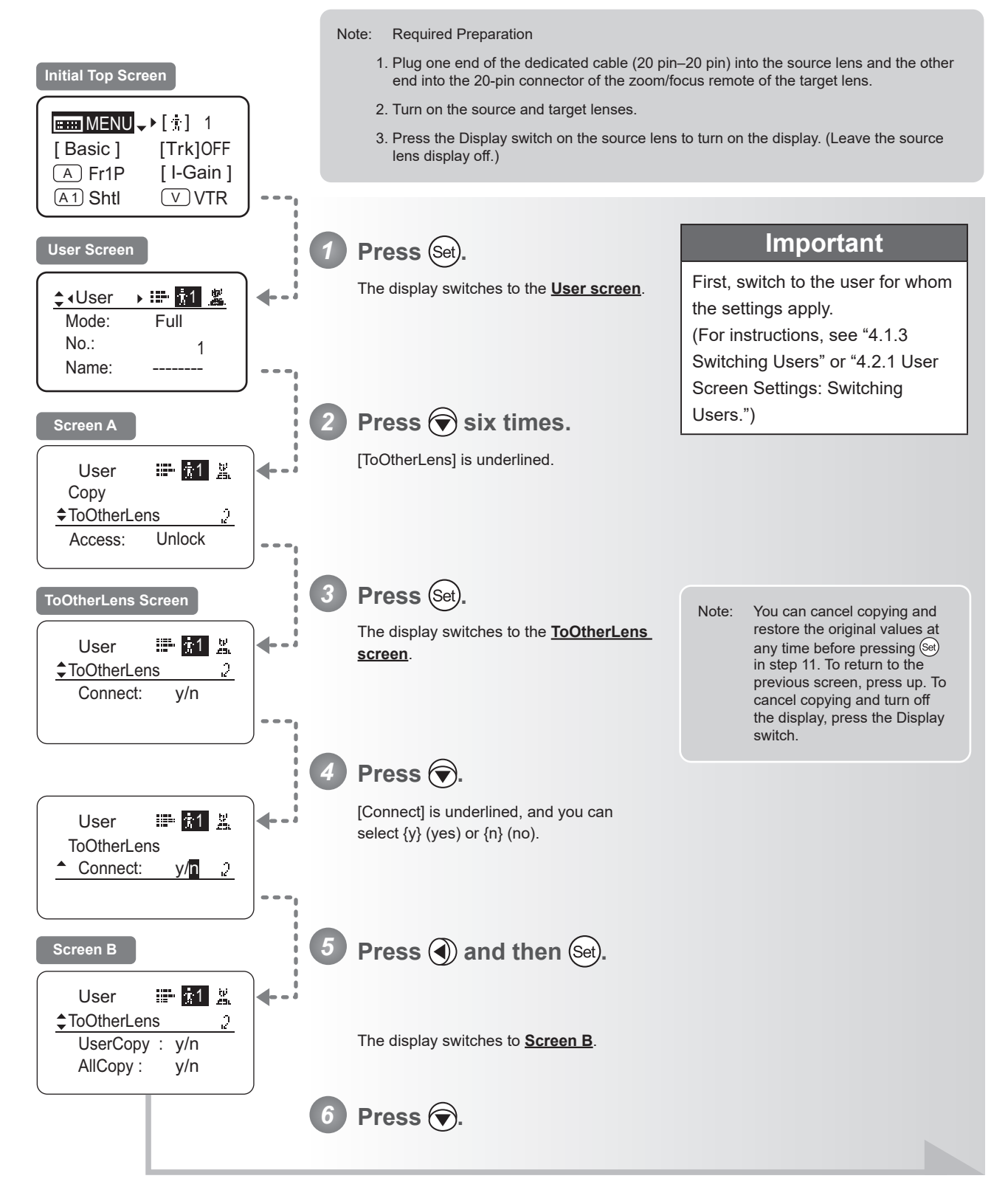

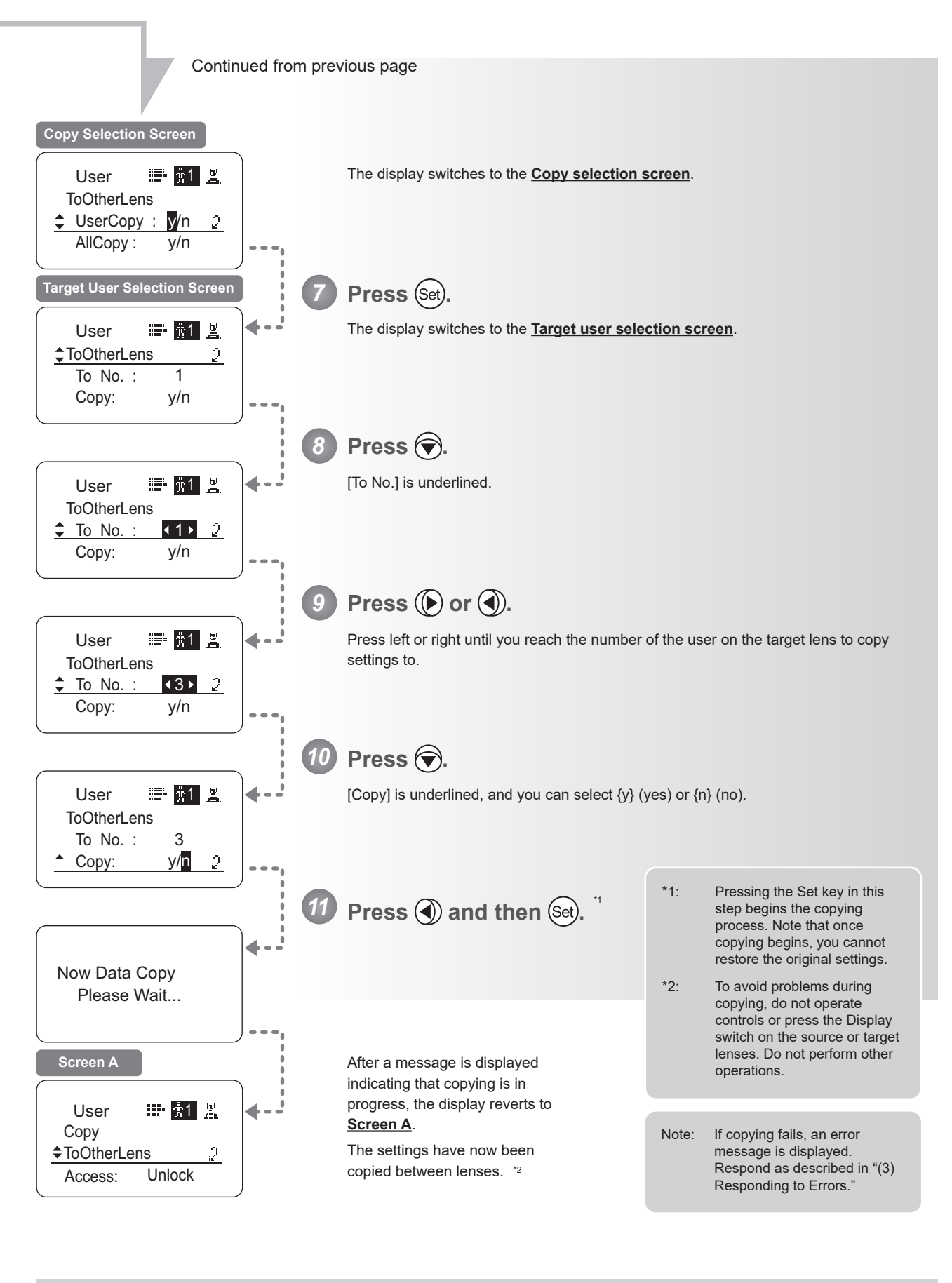

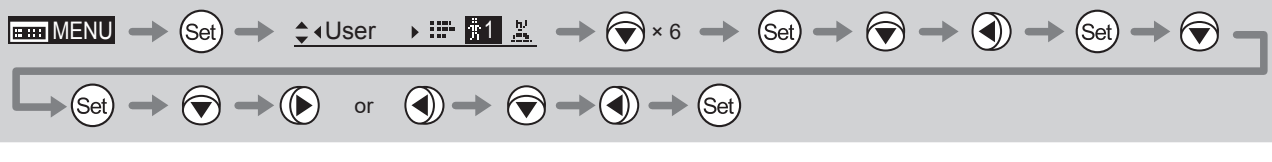

#### **(2) Copying All Users' Settings to Another Lens**

Copying requires a dedicated cable, sold separately. For details, contact Canon or your dealer.

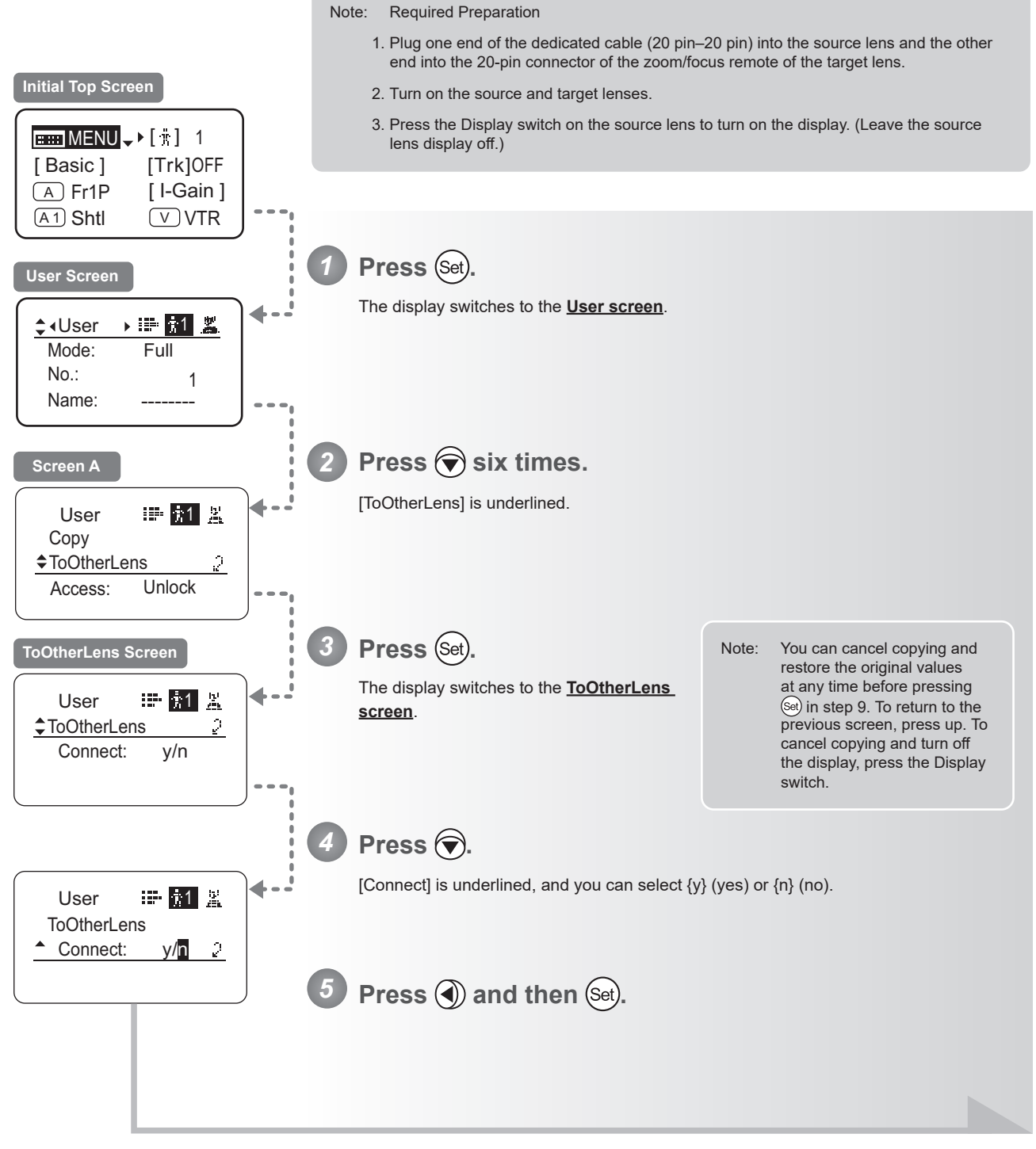

Continued on next page

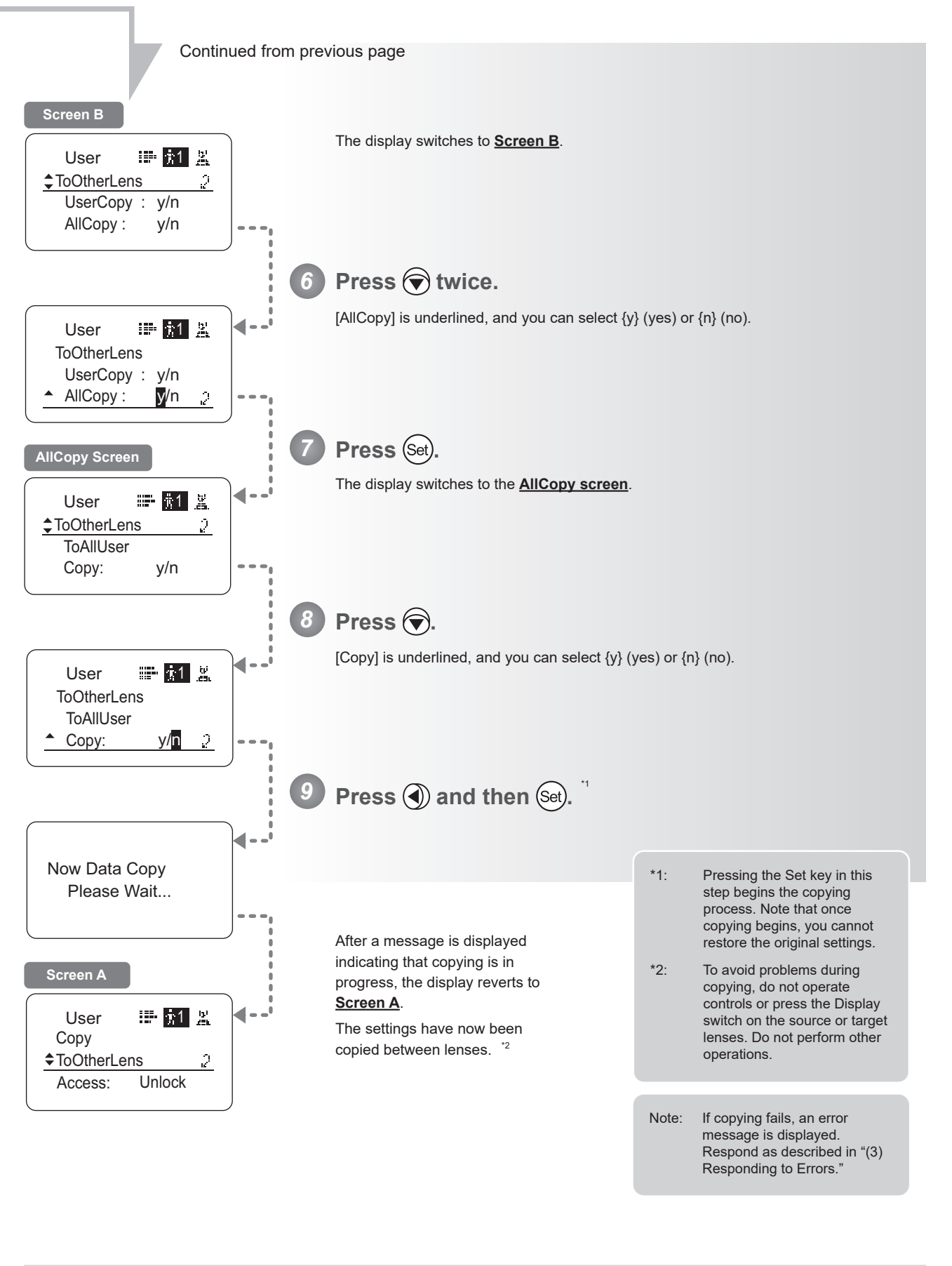

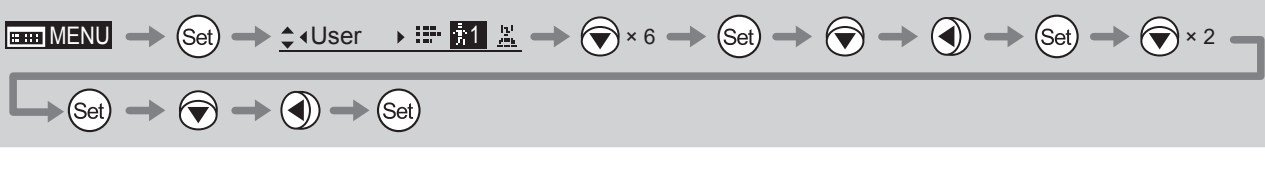

## **(3) Responding to Errors**

If copying between lenses fails, check the following.

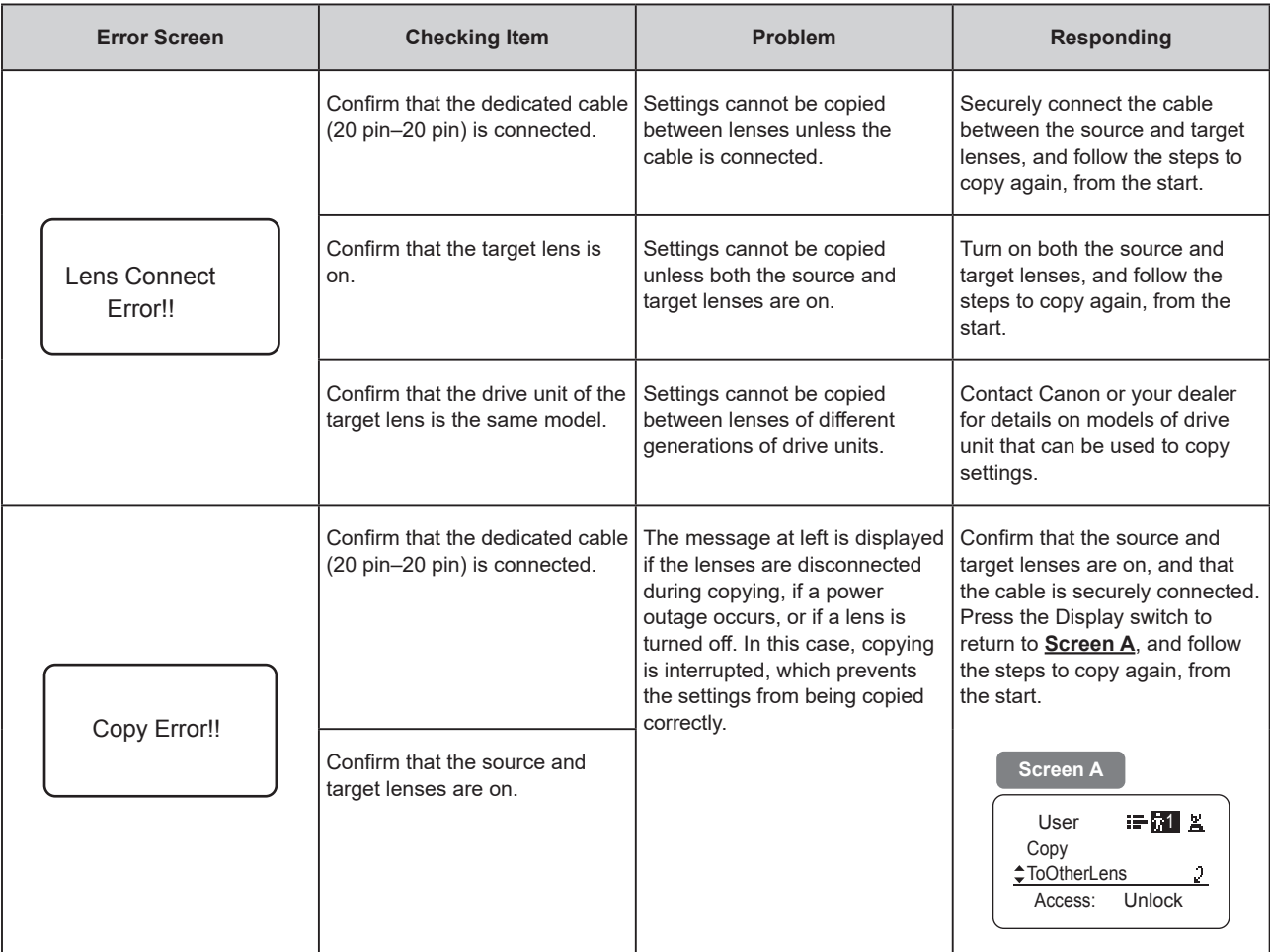

### **Lock Functions**

To ensure that configured functions cannot easily be changed, you can lock the settings of certain functions. Once functions are locked, they are locked for all users.

For instructions on locking settings in Analog mode, see "5. Operation in Analog Mode."

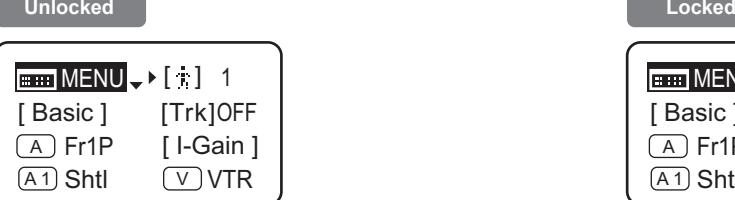

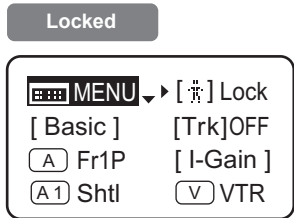

#### **Note**

- 1. User numbers 0–9 in the user number field indicate users that are unlocked. "Lock" in the user number field indicate users that are locked.
- 2. In lock mode, only the following items can still be configured, and other settings are locked.
	- Preset data (Shuttle shot position, Frame preset position, Preset speed)
		- Zoom tracking position, on/off
		- Auto iris gain setting
		- Specifying encoder output
	- Camera follow voltage adjustments

#### Mode: User Full Name: No.:  $\rightarrow$  1  $12$ -------- 1 User **11-開生** Access: Unlock Copy **ToOtherLens** [ I-Gain ] [Trk]OFF  $(A1)$  Shtl  $(V)$  VTR  $\boxed{=}$ MENU  $\rightarrow$  [  $\frac{1}{2}$ ] 1 A Fr1P [ Basic ] **Press** (Set) The display switches to the **User screen**. **Press**  $\bigcirc$  **seven times.** The previous or default value is highlighted. Press (Set). **Initial Top Screen User Screen** *1 2 3*

## **(1) Locking Settings**

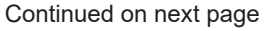

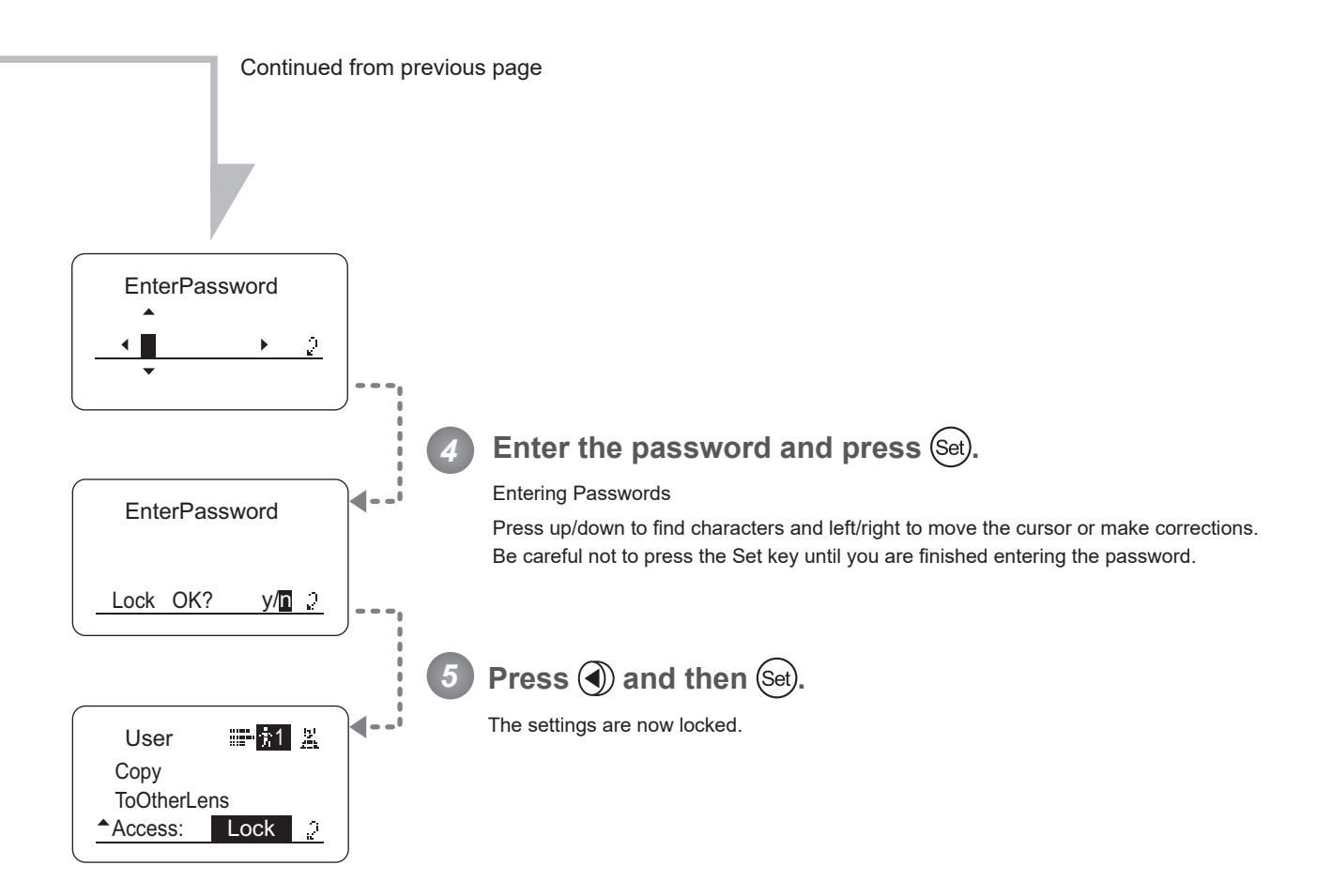

#### **Note**

Passwords

No master password is used on this model. The password you enter each time to lock settings is the password used to unlock them. For this reason, we recommend making a note of the password each time. If you forget the password, contact Canon or your dealer. Passwords can be blank or up to 8 digits.

#### Characters supported in passwords

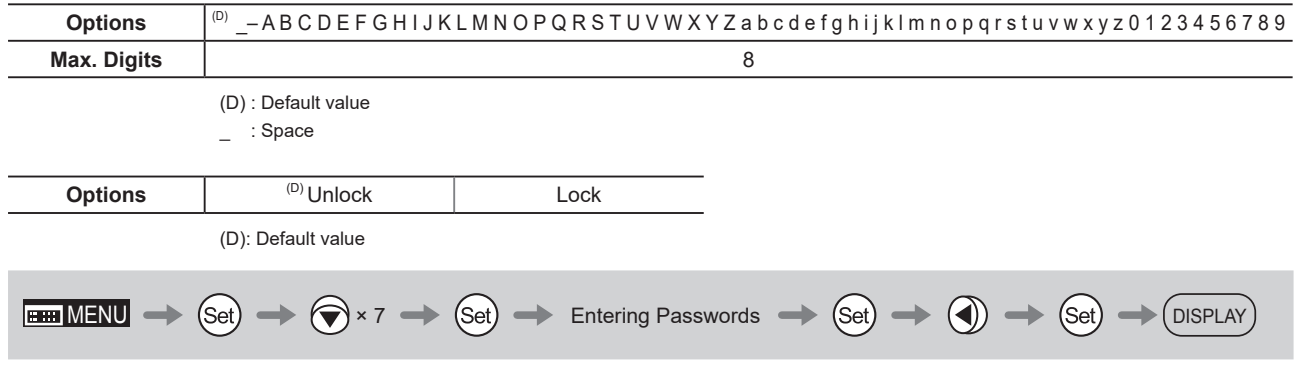

## **(2) Unlocking Settings**

Settings can be unlocked in two ways, as follows.

#### **(Unlocking Setting 1)**

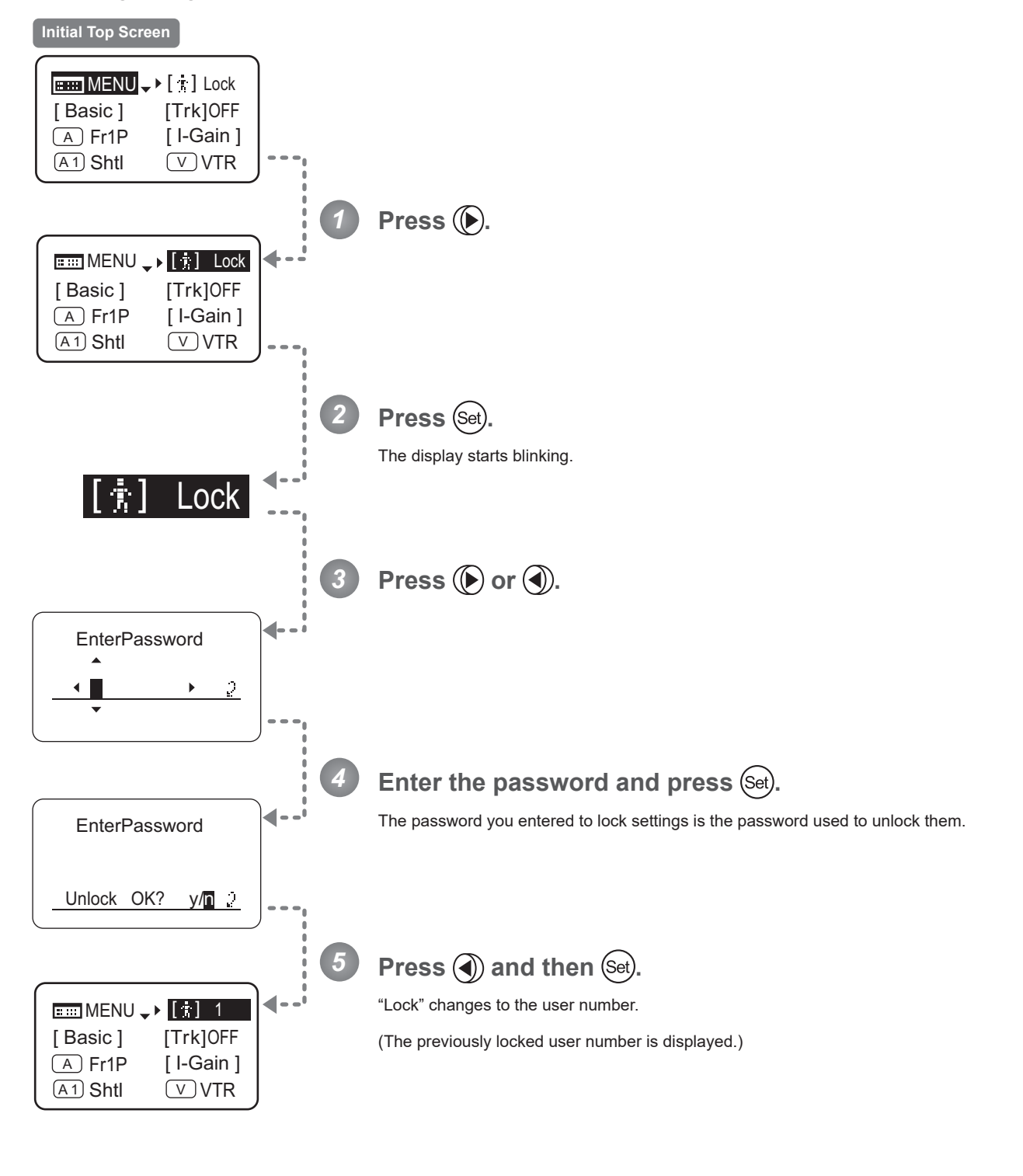

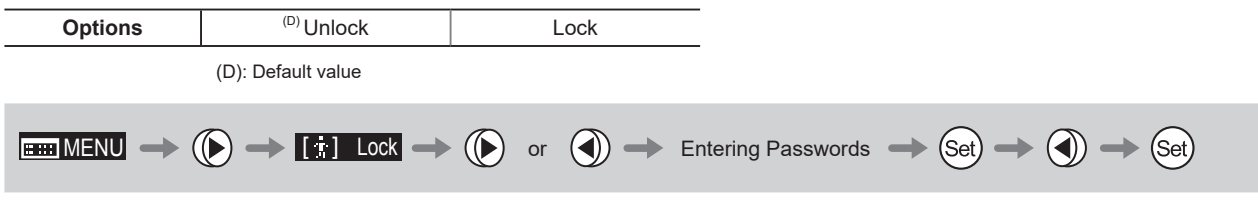

#### **(Unlocking Setting 2)**

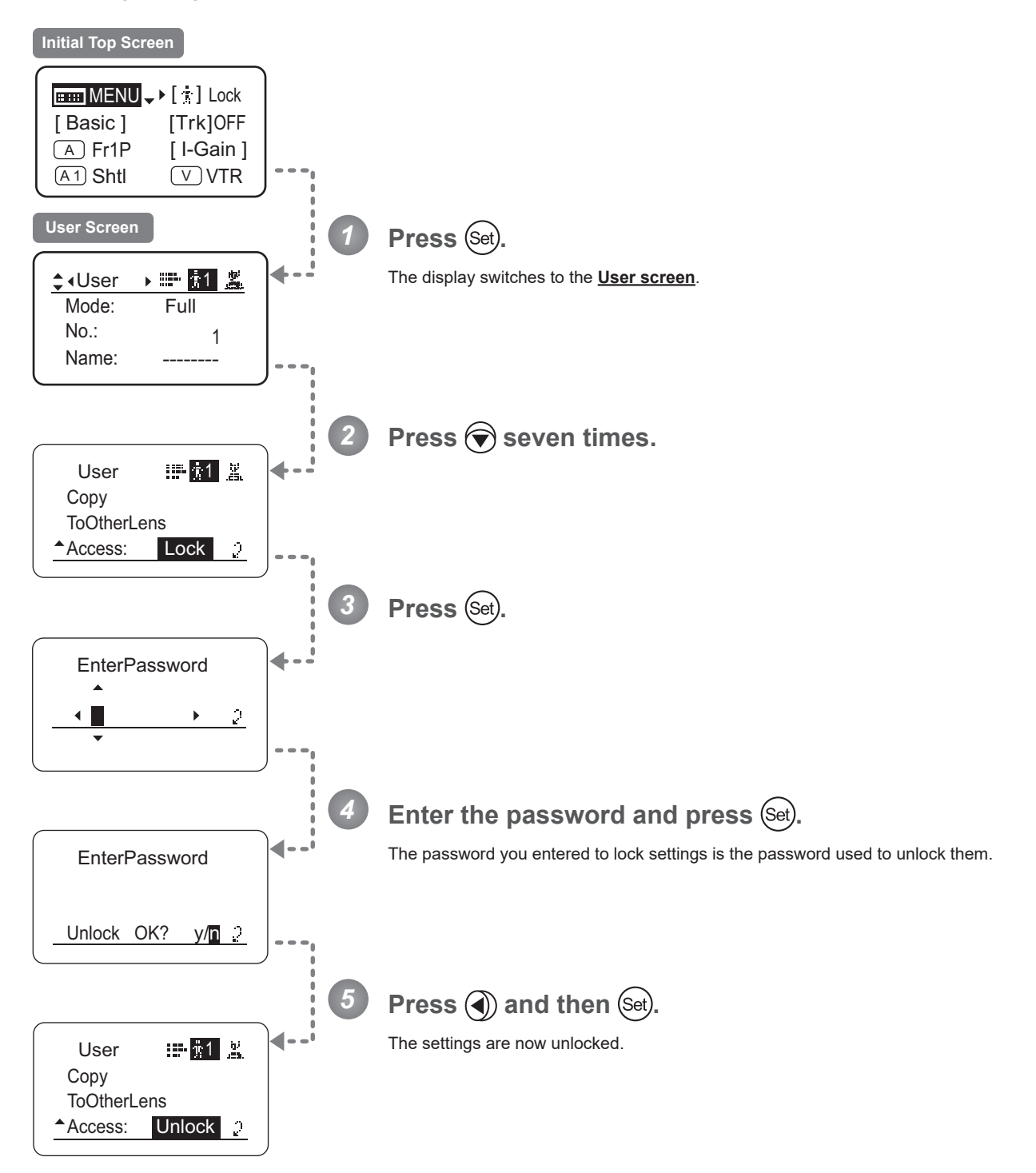

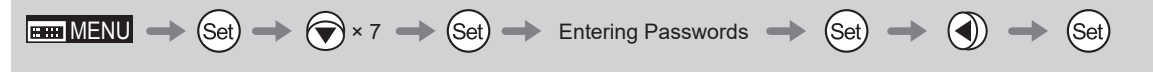

# **4.2.2 Switch Screen Settings**

The following setting items can be configured on the **Switch screen**.

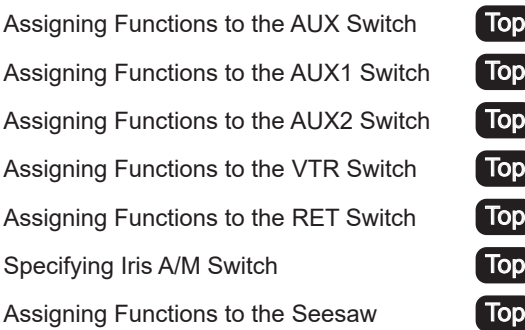

Items labeled Top can also be modified from the **Top screen**.

## Assigning Functions to the AUX Switch <sup>[Top]</sup>

The AUX switch can be programmed to activate a function of your choice.

#### **Important**

First, switch to the user for whom the settings apply. (For instructions, see "4.1.3 Switching Users" or "4.2.1 User Screen Settings: Switching Users.")

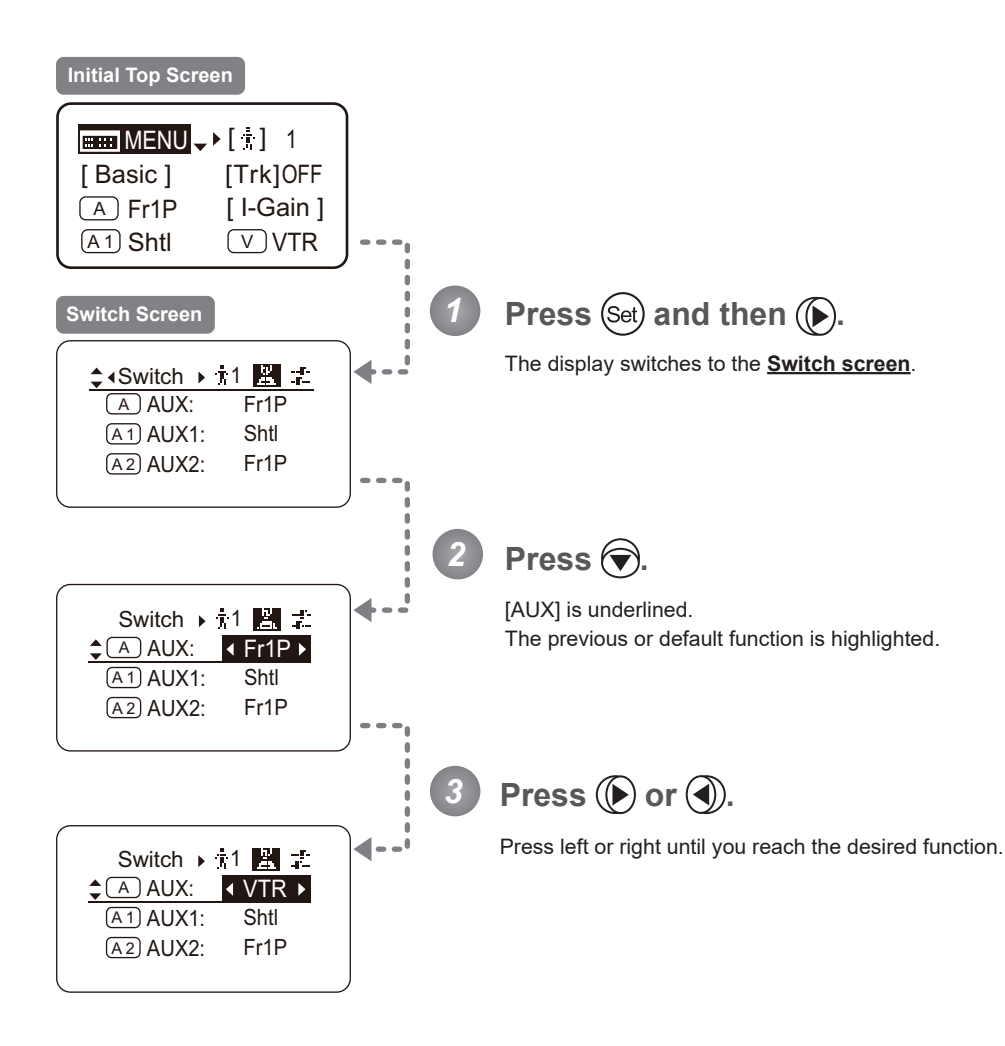

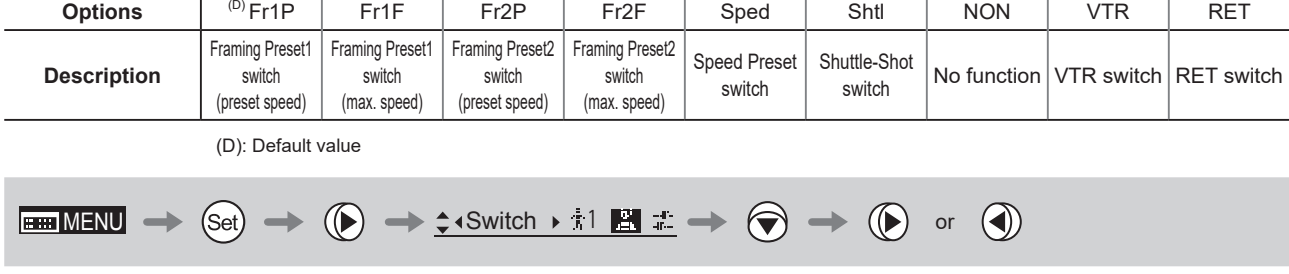

## Assigning Functions to the AUX1 Switch [Top]

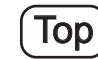

The AUX1 switch can be programmed to activate a function of your choice.

#### **Important**

First, switch to the user for whom the settings apply. (For instructions, see "4.1.3 Switching Users" or "4.2.1 User Screen Settings: Switching Users.")

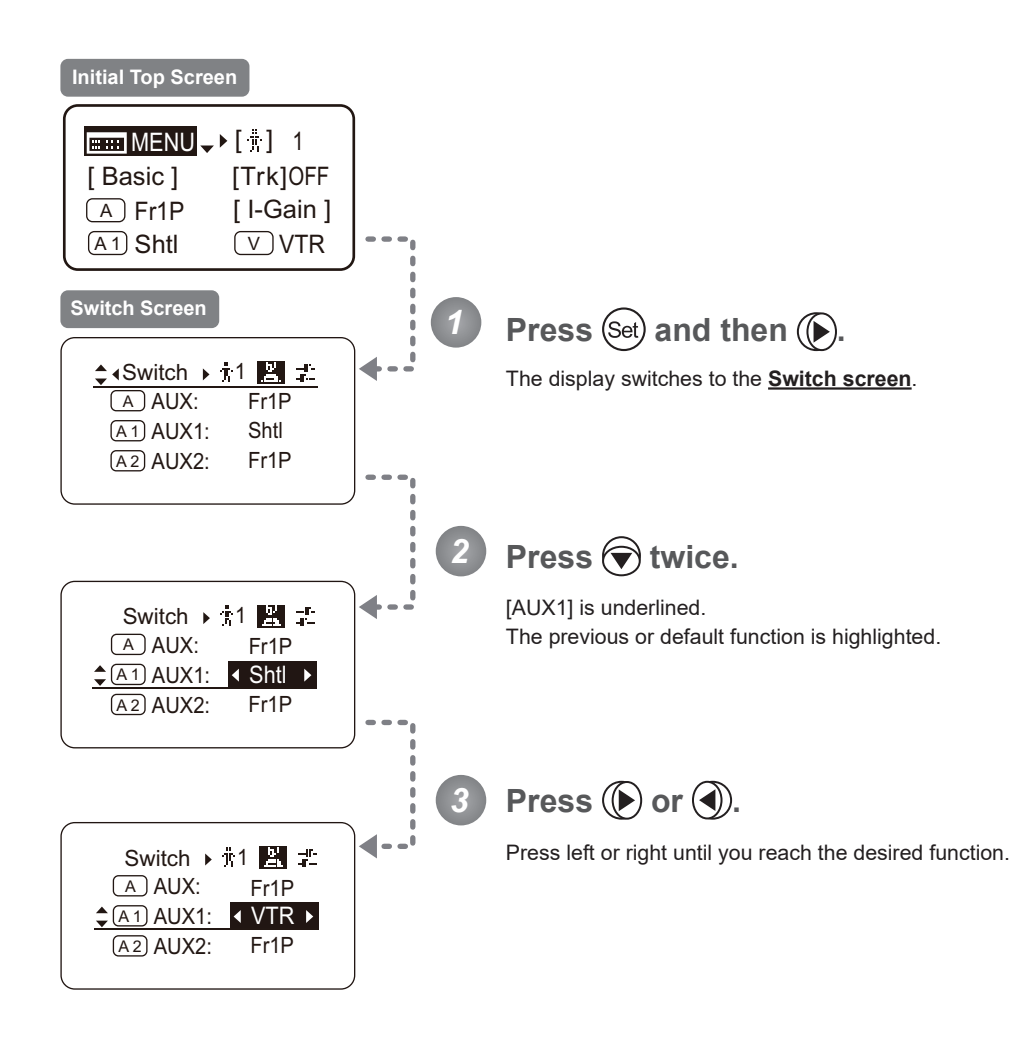

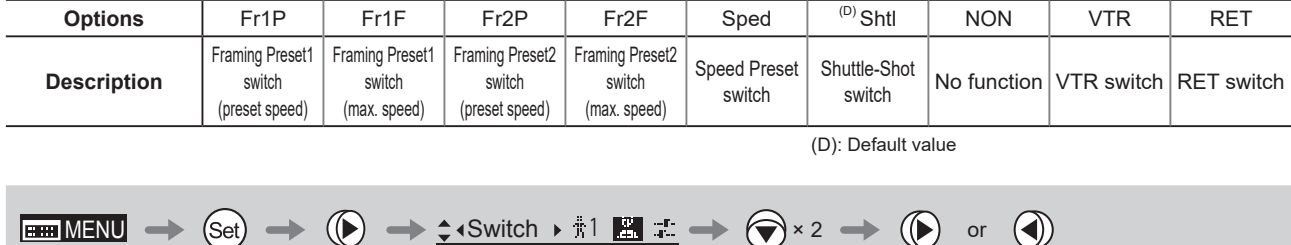
# Assigning Functions to the AUX2 Switch [Top]

The AUX2 switch can be programmed to activate a function of your choice.

#### **Important**

First, switch to the user for whom the settings apply. (For instructions, see "4.1.3 Switching Users" or "4.2.1 User Screen Settings: Switching Users.")

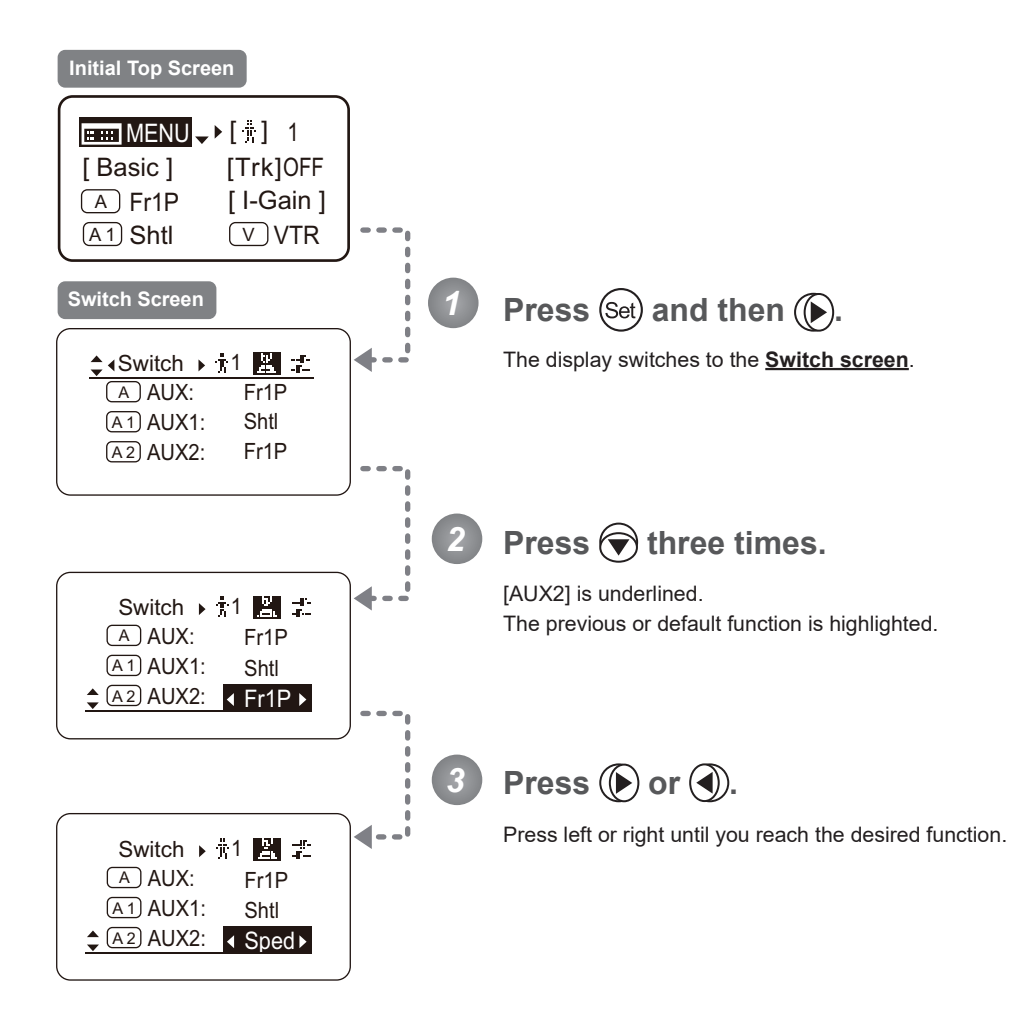

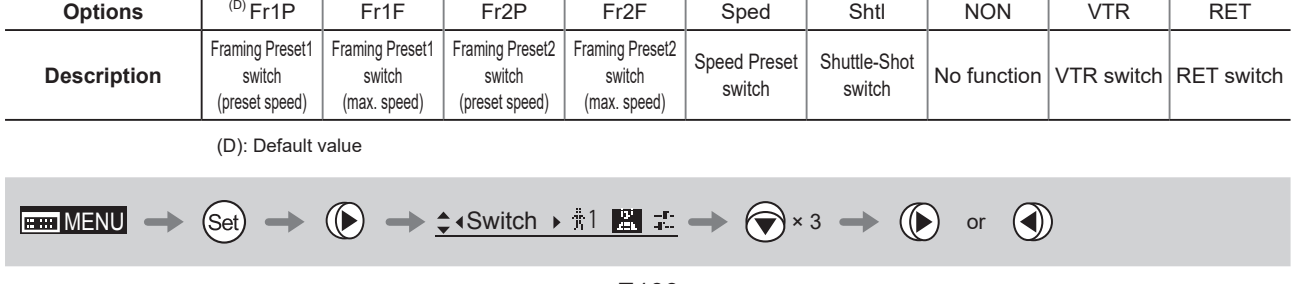

# Assigning Functions to the VTR Switch <sup>[Top]</sup>

The VTR switch can be programmed to activate a function of your choice.

#### **Important**

First, switch to the user for whom the settings apply. (For instructions, see "4.1.3 Switching Users" or "4.2.1 User Screen Settings: Switching Users.")

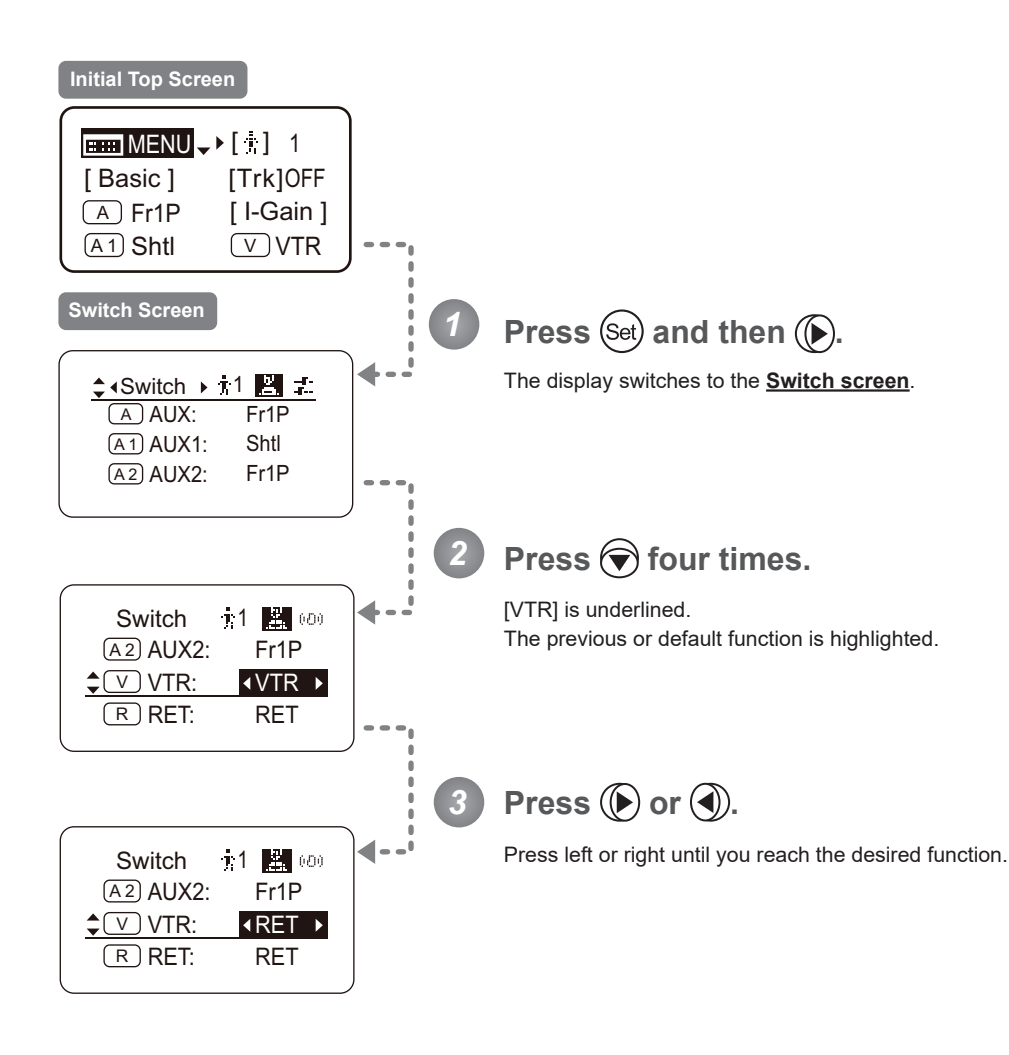

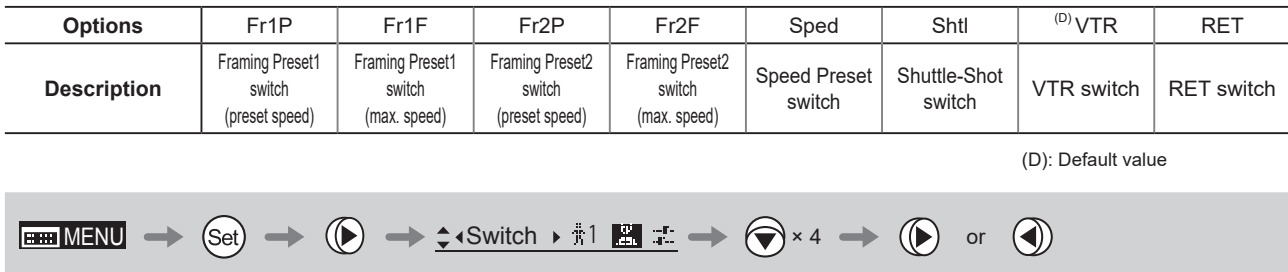

# Assigning Functions to the RET Switch <sup>[Top</sup>

The RET switch can be programmed to activate a function of your choice.

#### **Important**

First, switch to the user for whom the settings apply. (For instructions, see "4.1.3 Switching Users" or "4.2.1 User Screen Settings: Switching Users.")

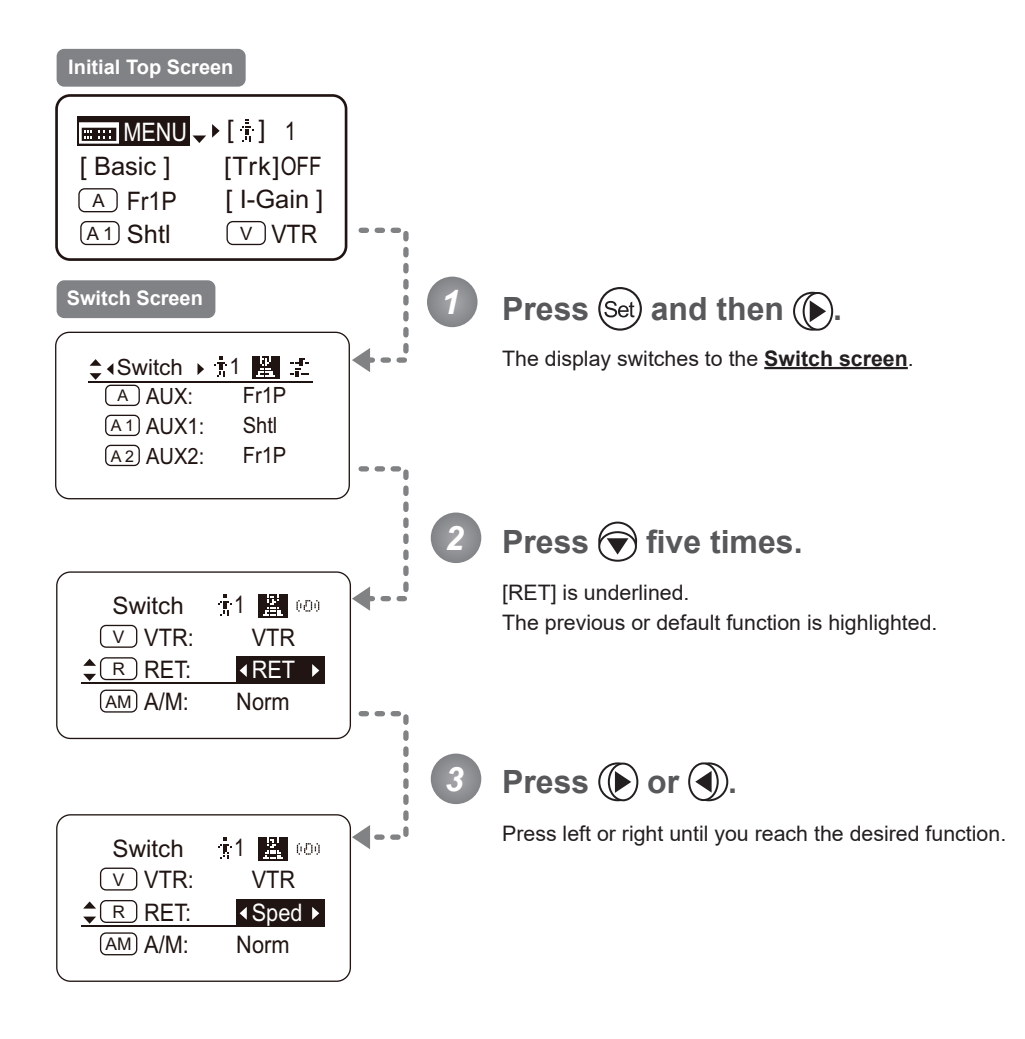

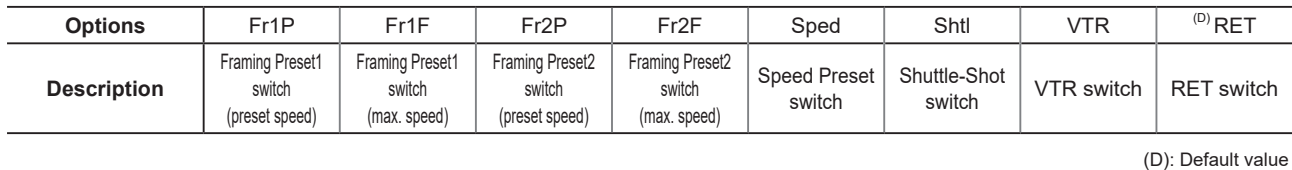

**EMENU**  $\rightarrow$  (Set)  $\rightarrow$  (  $\rightarrow$   $\rightarrow$   $\rightarrow$  4Switch  $\rightarrow$   $\uparrow$  1 **E**  $\pm$   $\rightarrow$   $\bigodot \times$  5  $\rightarrow$  ( $\rightarrow$  or  $\bigodot$ 

# **Specifying Iris A/M Switch (Top)**

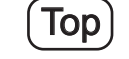

The Iris A/M switch can be programmed to activate a function of your choice.

#### **Important**

First, switch to the user for whom the settings apply. (For instructions, see "4.1.3 Switching Users" or "4.2.1 User Screen Settings: Switching Users.")

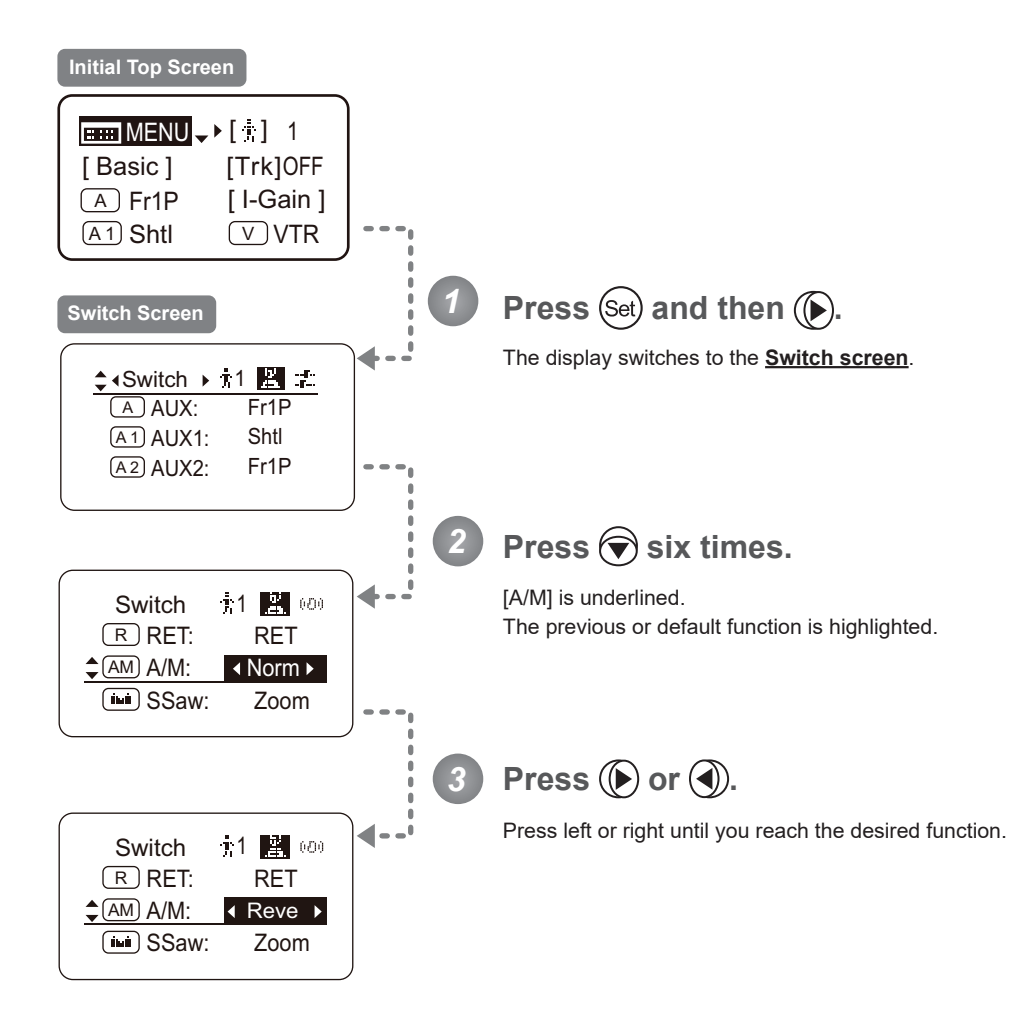

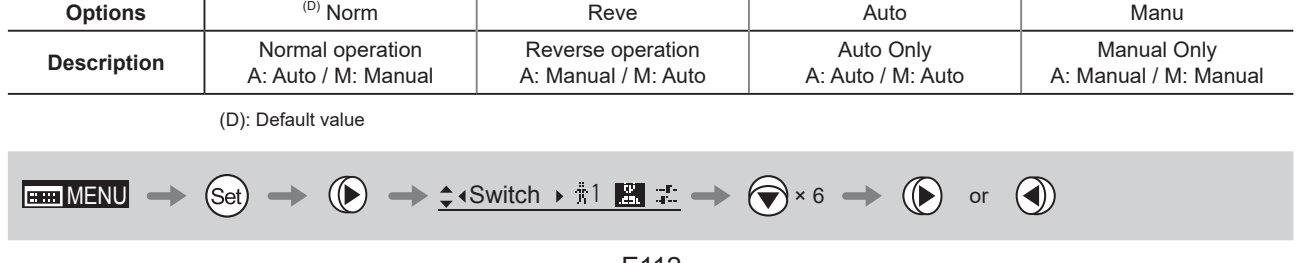

# **Assigning Functions to the Seesaw [Top]**

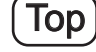

The zoom seesaw switch can be programmed to control either the {Zoom} or {Iris}.

#### **Important**

First, switch to the user for whom the settings apply. (For instructions, see "4.1.3 Switching Users" or "4.2.1 User Screen Settings: Switching Users.")

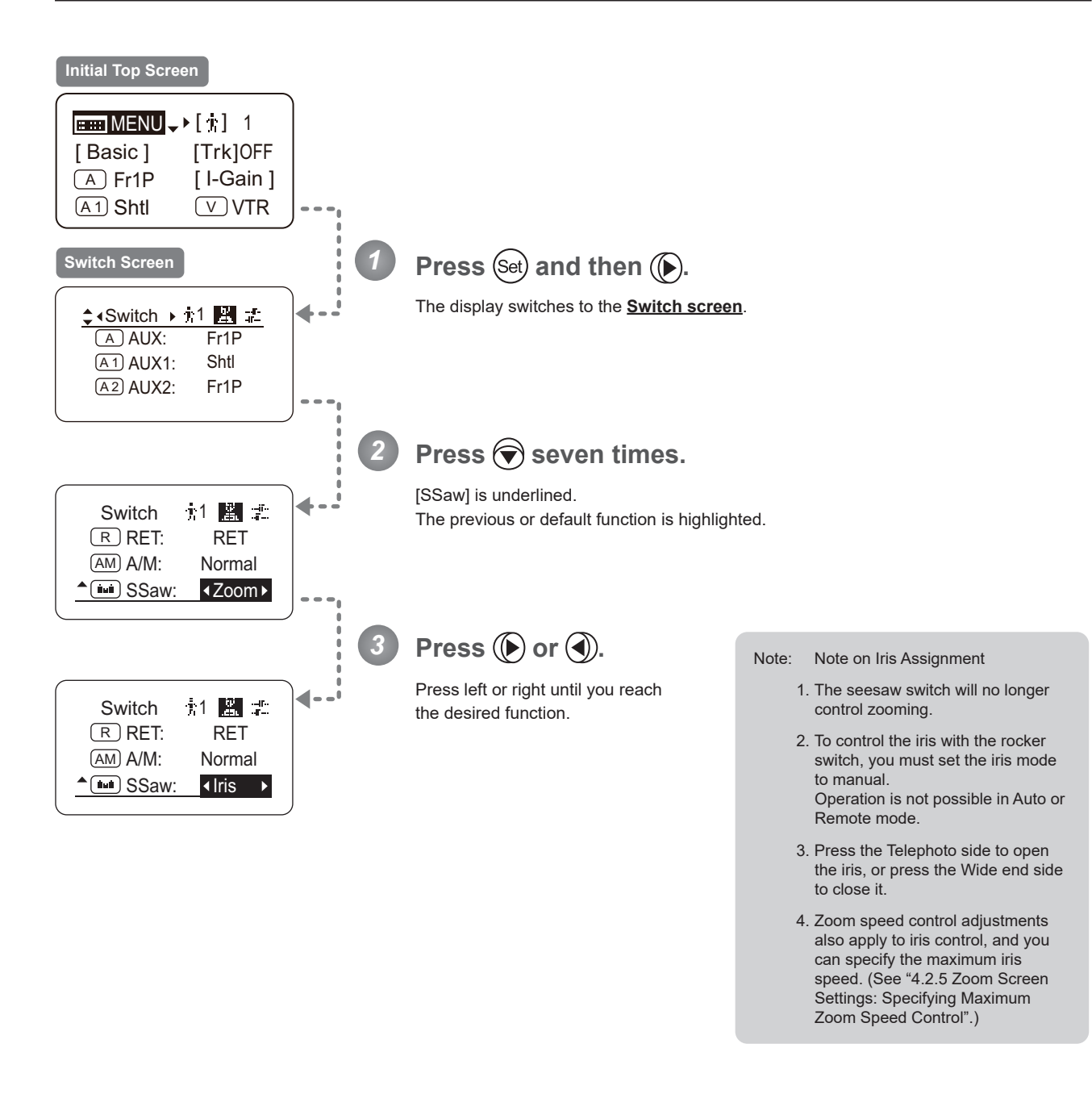

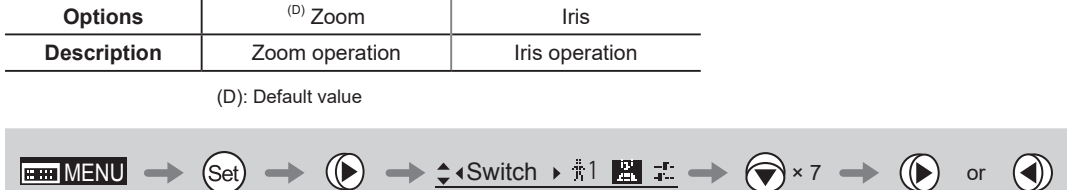

# **4.2.3 Preset Screen Settings**

The following setting items can be configured on the **Preset screen**.

Switching What Frame Preset 1 Controls Switching What Frame Preset 2 Controls Specifying the Preset Mode Zoom Speed Specifying Zoom Start Responsiveness for Presets Specifying Zoom Stop Responsiveness for Presets

#### **Switching What Frame Preset 1 Controls**

Switch what frame preset 1 controls, as needed.

- Zoom : Move the zoom position to the position in memory
- Focus : Move the focus position to the position in memory
- Z+F : Move the zoom and focus position to the position in memory

#### **Important**

First, switch to the user for whom the settings apply.

(For instructions, see "4.1.3 Switching Users" or "4.2.1 User Screen Settings: Switching Users.")

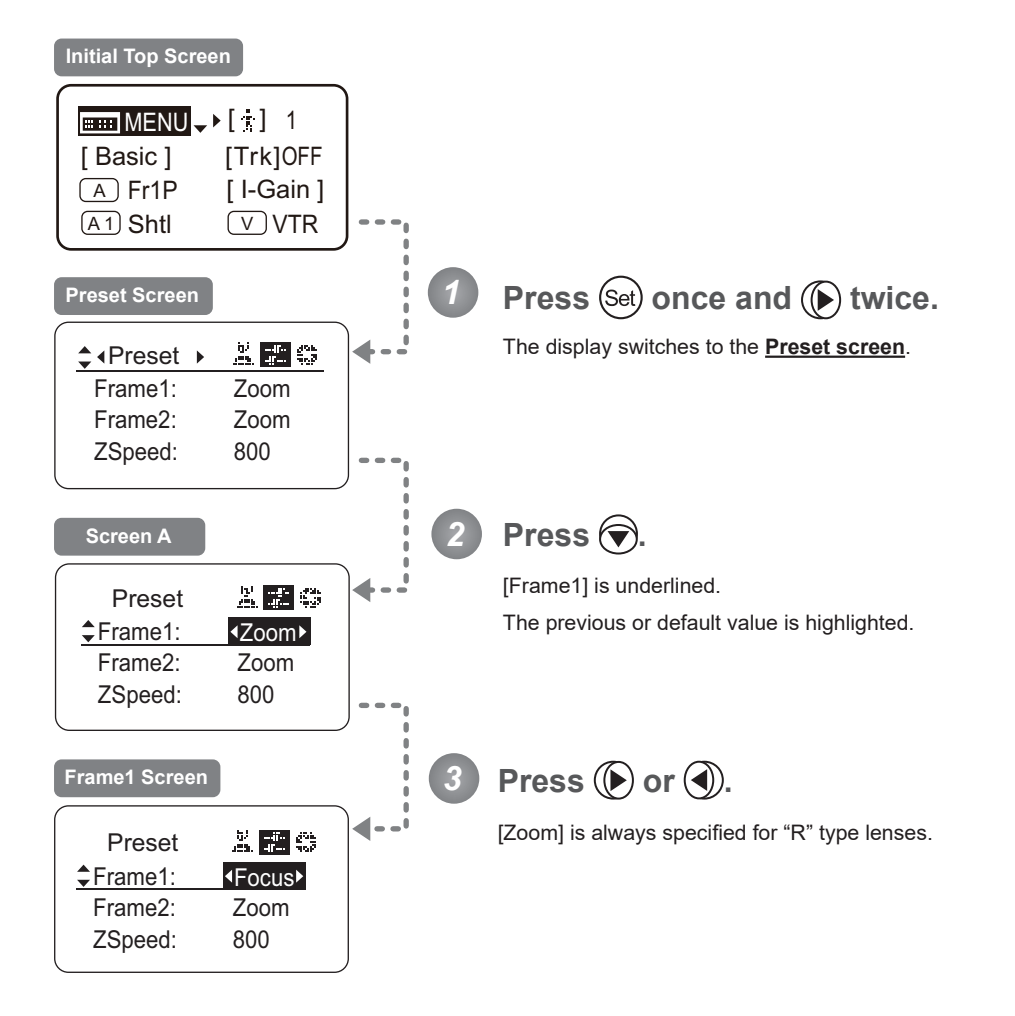

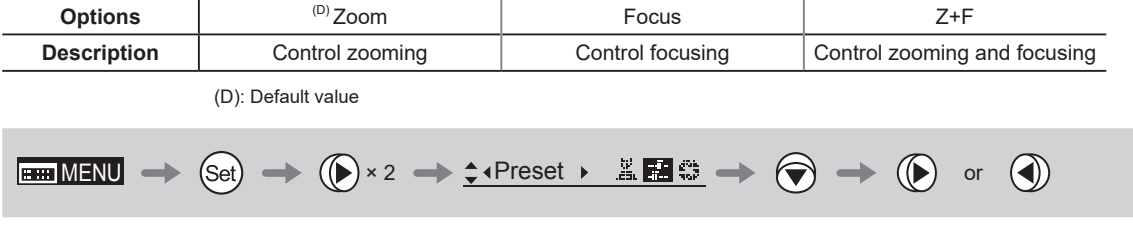

#### **Switching What Frame Preset 2 Controls**

Switch what frame preset 2 controls, as needed.

- Zoom : Move the zoom position to the position in memory
- Focus : Move the focus position to the position in memory
- Z+F : Move the zoom and focus position to the position in memory

#### **Important**

First, switch to the user for whom the settings apply.

(For instructions, see "4.1.3 Switching Users" or "4.2.1 User Screen Settings: Switching Users.")

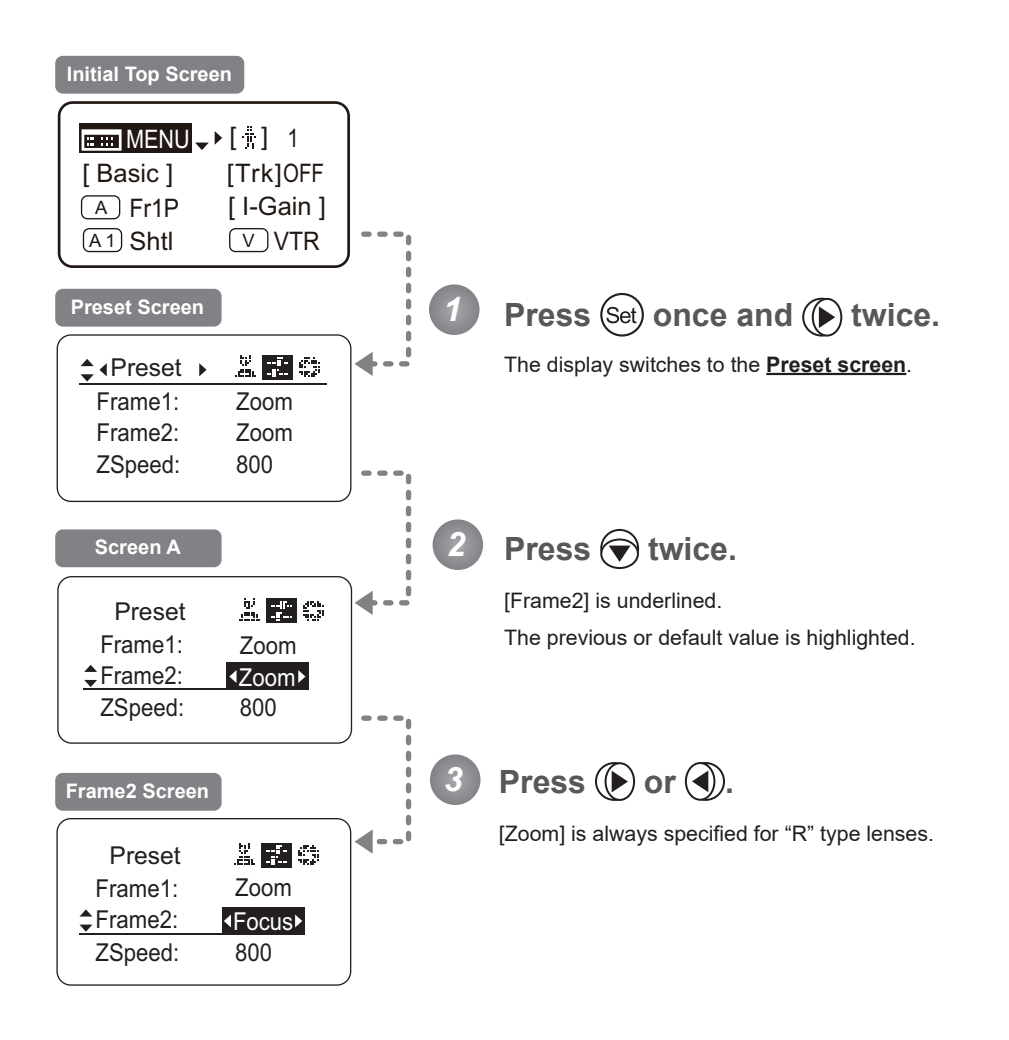

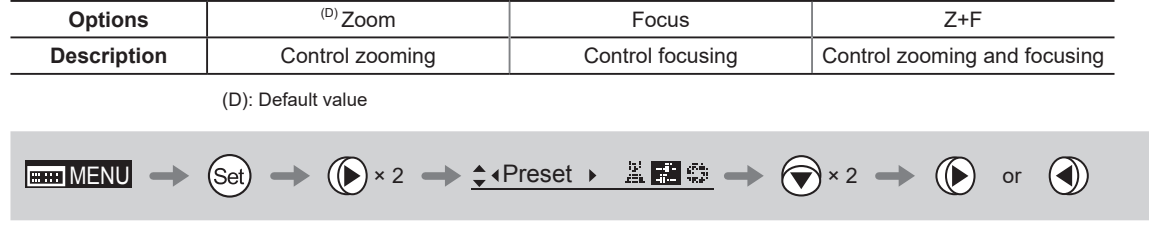

### **Specifying the Preset Mode Zoom Speed**

Configure the zoom speed from any position to the position in memory, as needed.

To adjust the value, use either the Memo button (refer to the operation manual "Lens") or display operations.

Regardless of the method of adjustment used, the most recent setting takes precedence.

#### **Important**

First, switch to the user for whom the settings apply.

(For instructions, see "4.1.3 Switching Users" or "4.2.1 User Screen Settings: Switching Users.")

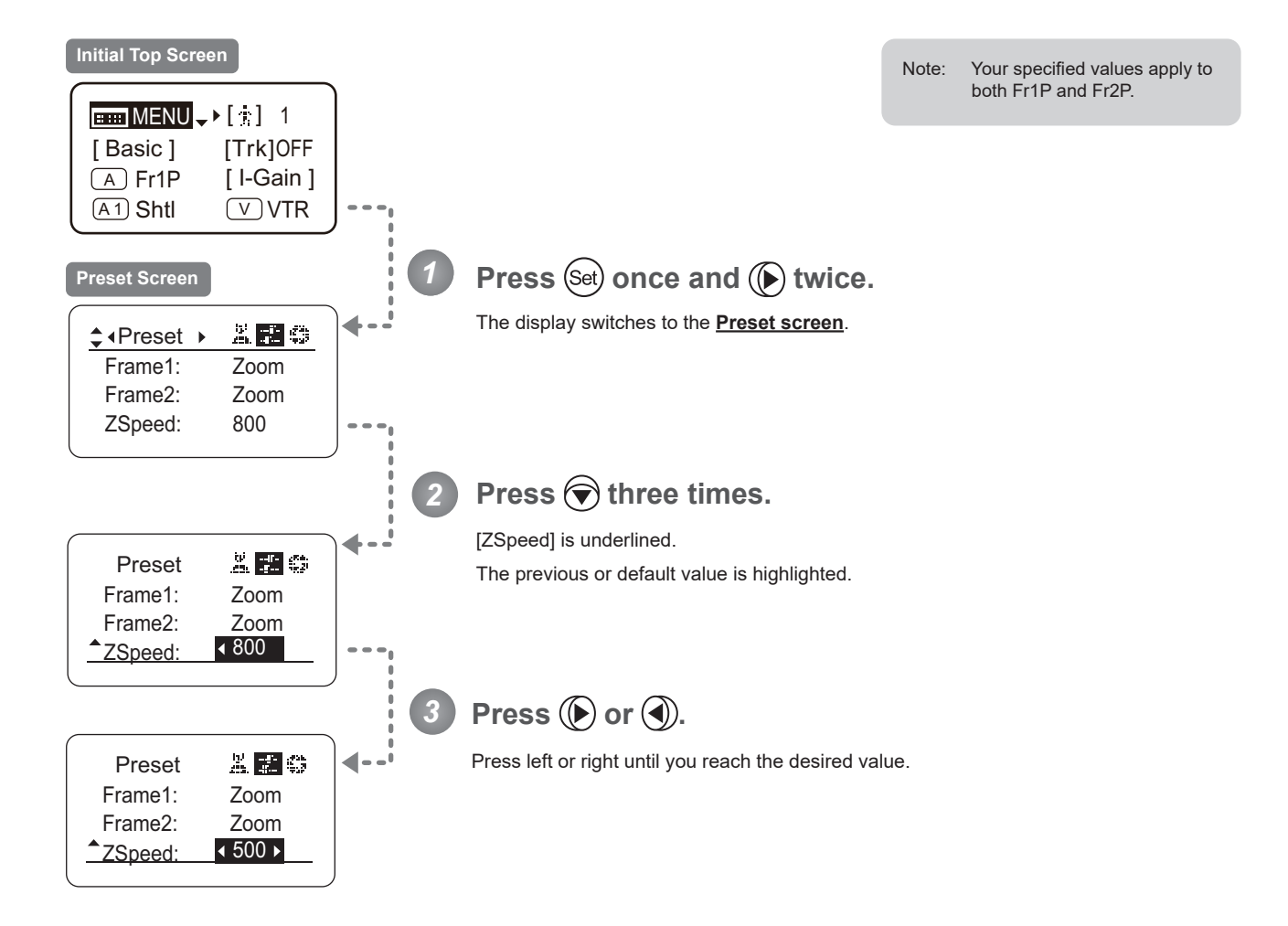

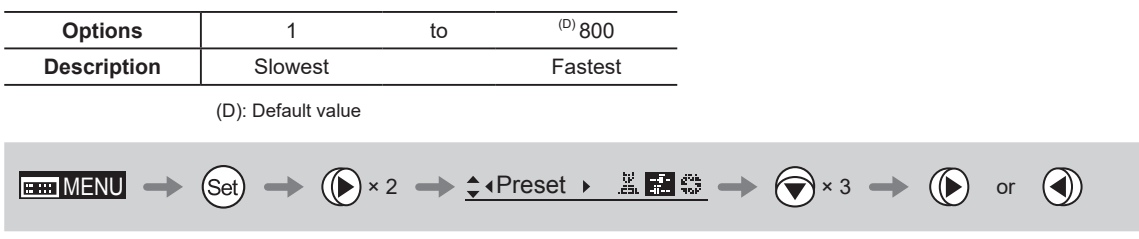

# **Specifying Zoom Start Responsiveness for Presets**

Specify initial responsiveness in zooming for preset operations.

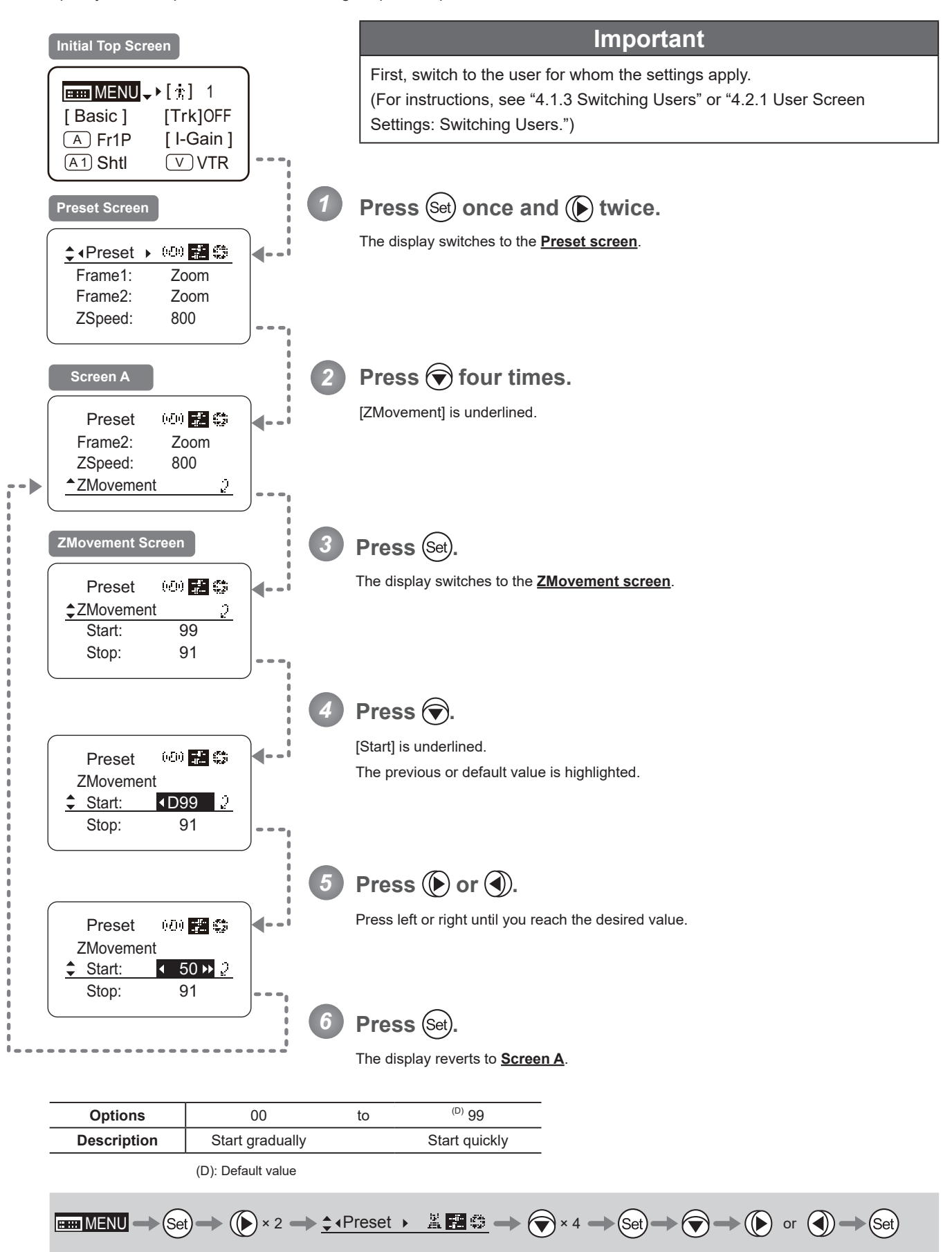

### **Specifying Zoom Stop Responsiveness for Presets**

Specify final responsiveness in zooming for preset operations.

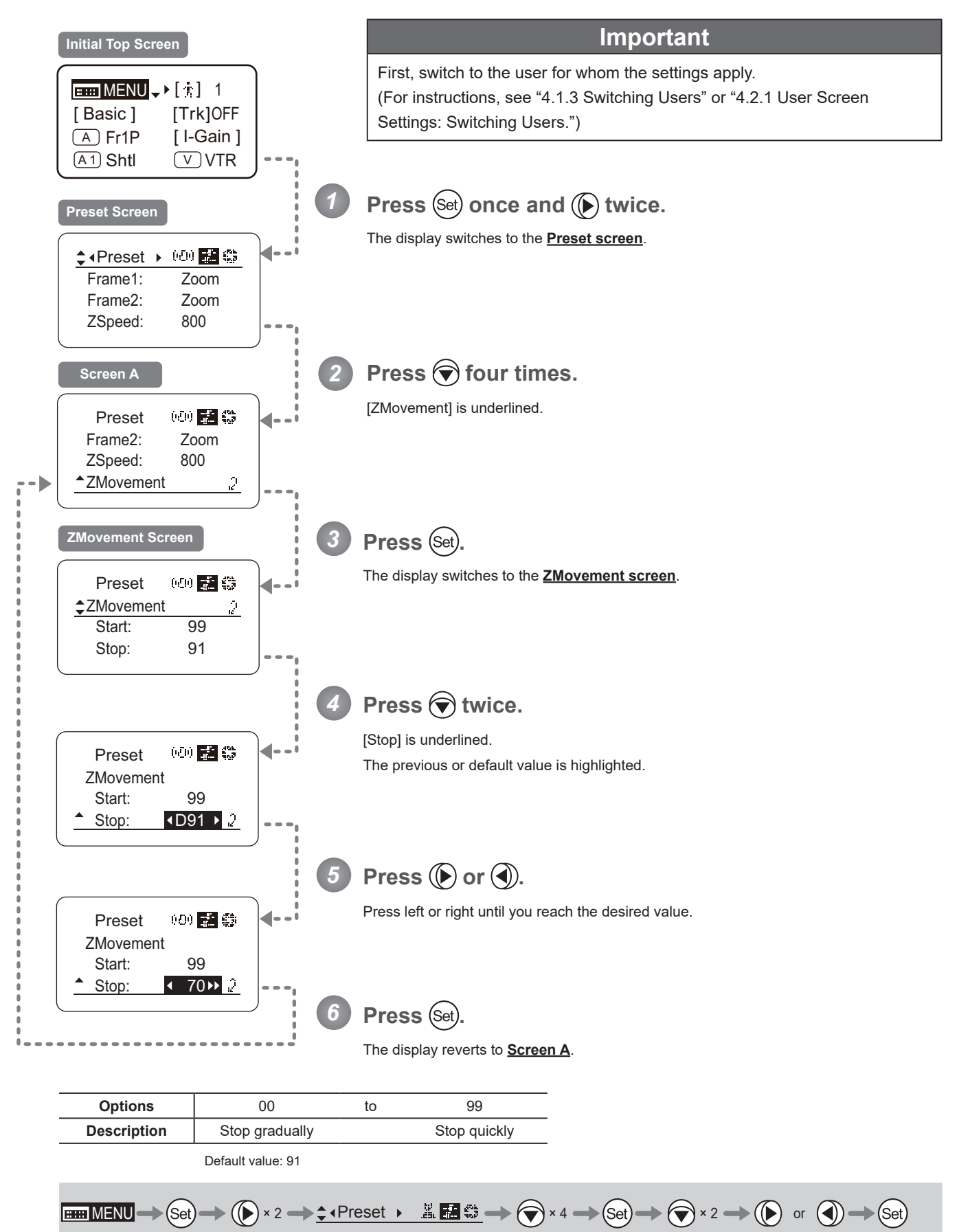

# **4.2.4 Iris Screen Settings**

The following setting items can be configured on the **Iris screen**.

Specifying Iris Gain

(1) Specifying Auto Iris Gain **Top** 

(2) Specifying Remote Iris Gain Top

Specifying Iris Torque Top 30 and Top 30 and Top 30 and Top 30 and Top 30 and Top 30 and Top 30 and Top 30 and Top 30 and Top 30 and Top 30 and Top 30 and Top 30 and Top 30 and Top 30 and Top 30 and Top 30 and Top 30 and T

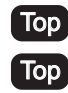

Iris Compensation ON/OFF

Iris Close Detection ON/OFF

Items labeled Top can also be modified from the **Top screen**.

# **Specifying Iris Gain**

# **(1) Specifying Auto Iris Gain** Top

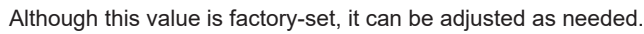

To adjust the value, use either the auto iris gain adjustment trimmer (refer to the operation manual "Lens") or display operations. Regardless of the method of adjustment used, the most recent setting takes precedence.

The same auto iris gain value applies to all users, regardless of the current user. Thus, there is no need to switch users in advance. Unlike most other setting adjustments, any changes to this setting also apply to user 0.

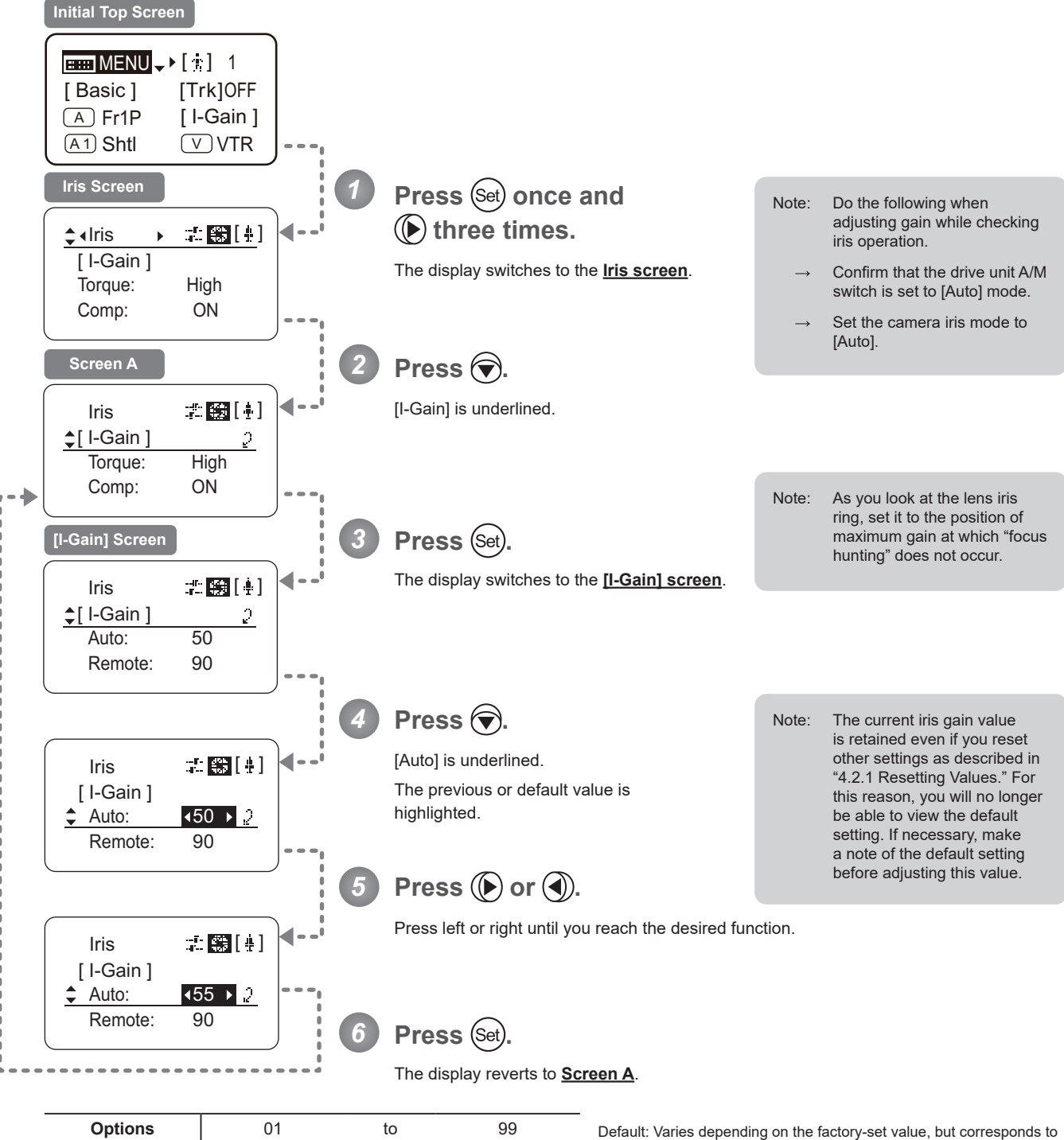

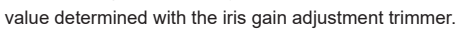

 $\text{Hom}\hspace{0.5mm}\text{MENU} \ \text{and}\ \text{Set} \ \text{and}\ \text{Set} \ \text$ 

**Description** Minimum gain Maximum gain the

# **(2) Specifying Remote Iris Gain** <sup>[Top]</sup>

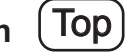

Although this value is factory-set, it can be adjusted as needed.

The same remote iris gain value applies to all users, regardless of the current user. Thus, there is no need to switch users in advance. Unlike most other setting adjustments, any changes to this setting also apply to user 0.

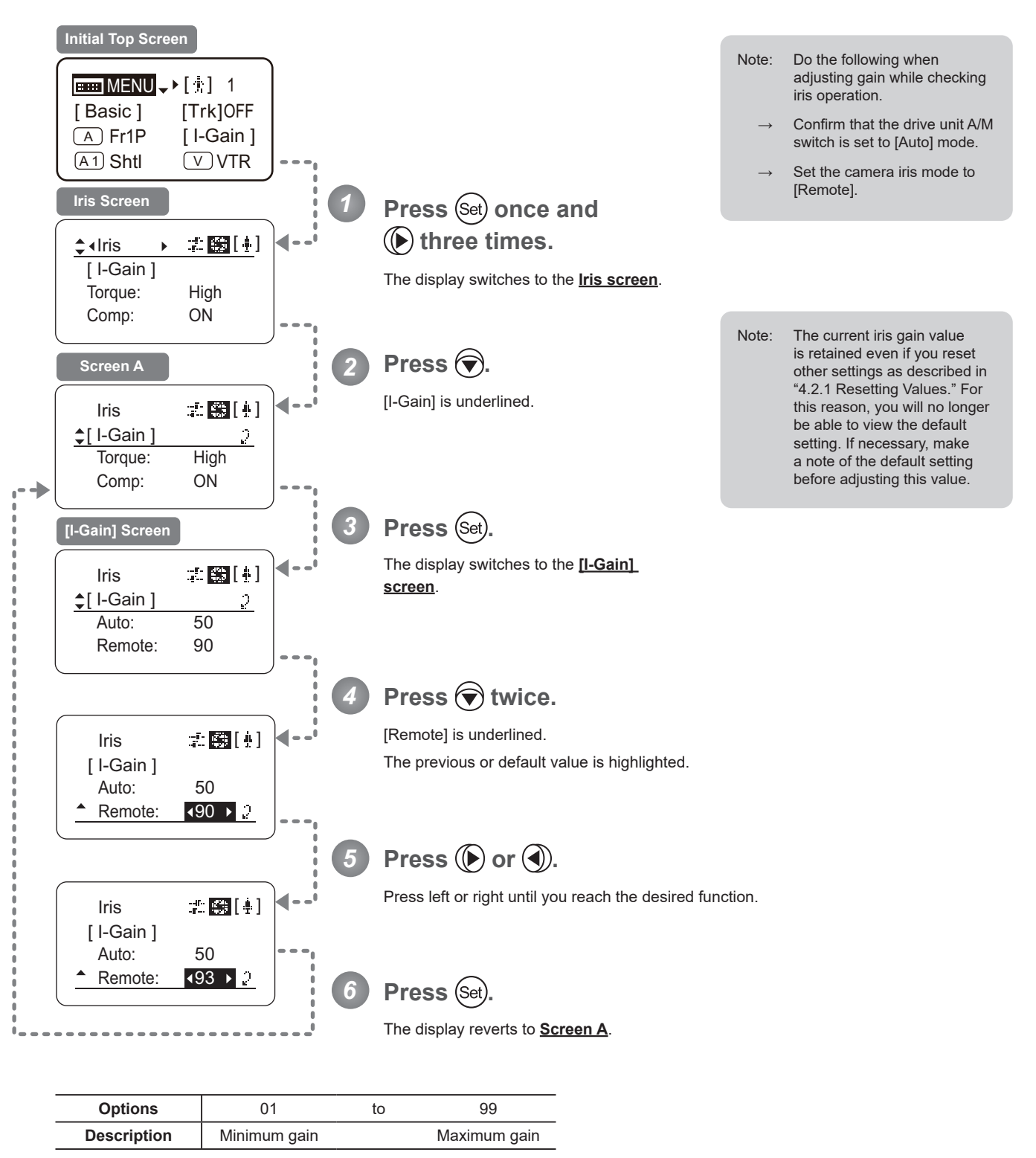

Default value: 90

$$
\boxed{\text{min MENU} \rightarrow \text{(Set)}} \rightarrow \boxed{\text{(b x 3)} \rightarrow \text{min} \rightarrow \text{min} \boxed{\text{min}}} \rightarrow \boxed{\text{min} \boxed{\text{min}}} \rightarrow \boxed{\text{det}} \rightarrow \boxed{\text{det}} \
$$

# **Specifying Iris Torque (Top)**

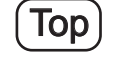

Specify the desired level of torque in manual control of the iris ring.

#### **Important**

First, switch to the user for whom the settings apply. (For instructions, see "4.1.3 Switching Users" or "4.2.1 User Screen Settings: Switching Users.")

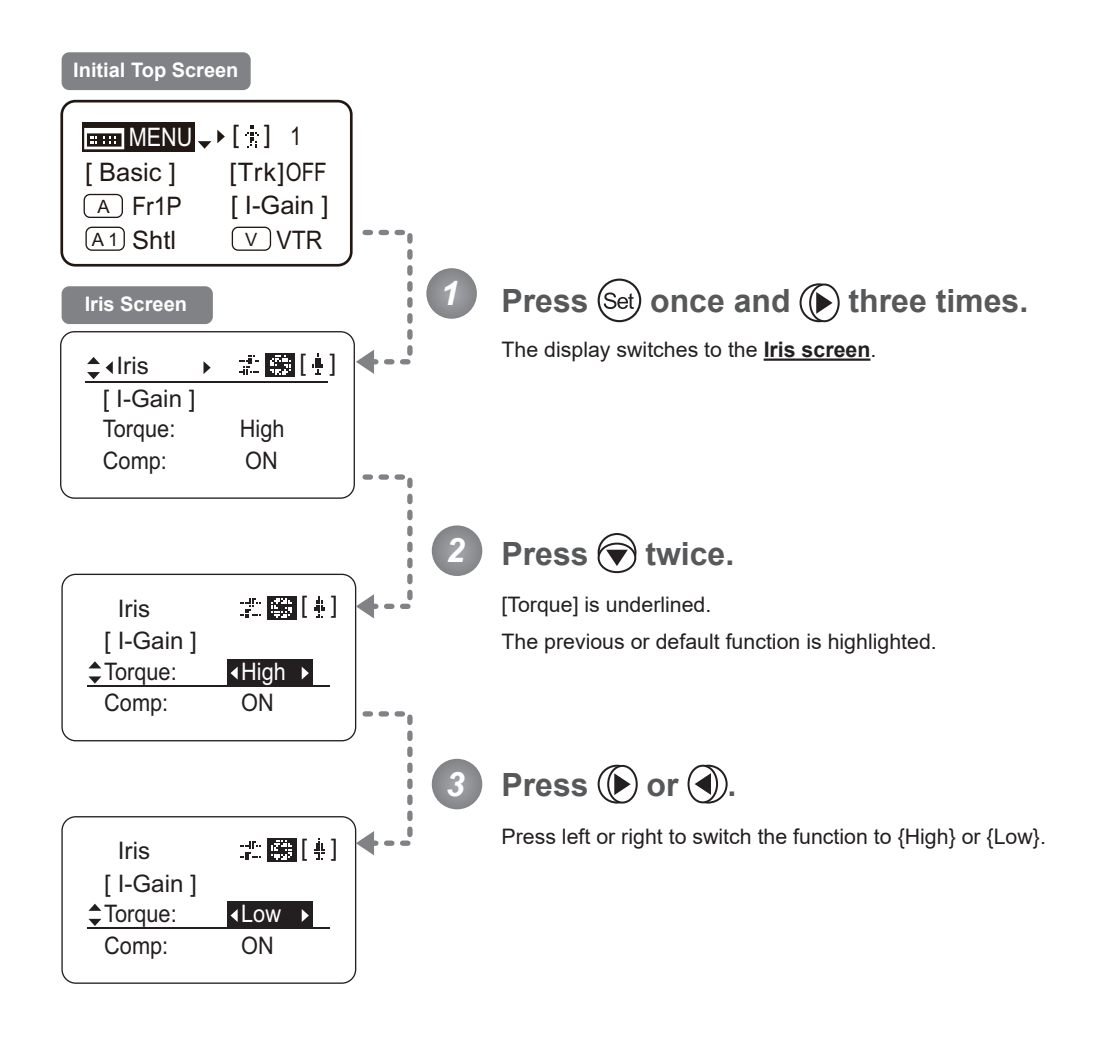

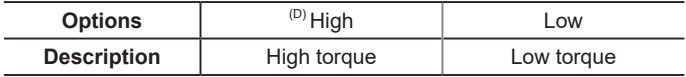

(D): Default value

```
\boxed{\text{H\text{-}MENU}} \to \text{(Set)} \to \text{(D)} \times 3 \to \text{1} \text{tris} \longrightarrow \pm \text{1} \text{tr} \rightarrow \text{1} \rightarrow \text{1} \rightarrow \text{2} \rightarrow \text{(D)} \text{or} \text{1}
```
#### **Iris Compensation ON/OFF**

The amount of light decreases when an extender (2.0×) is used. Therefore, you can set a function that corrects the iris to the open side so as to maintain the amount of light.

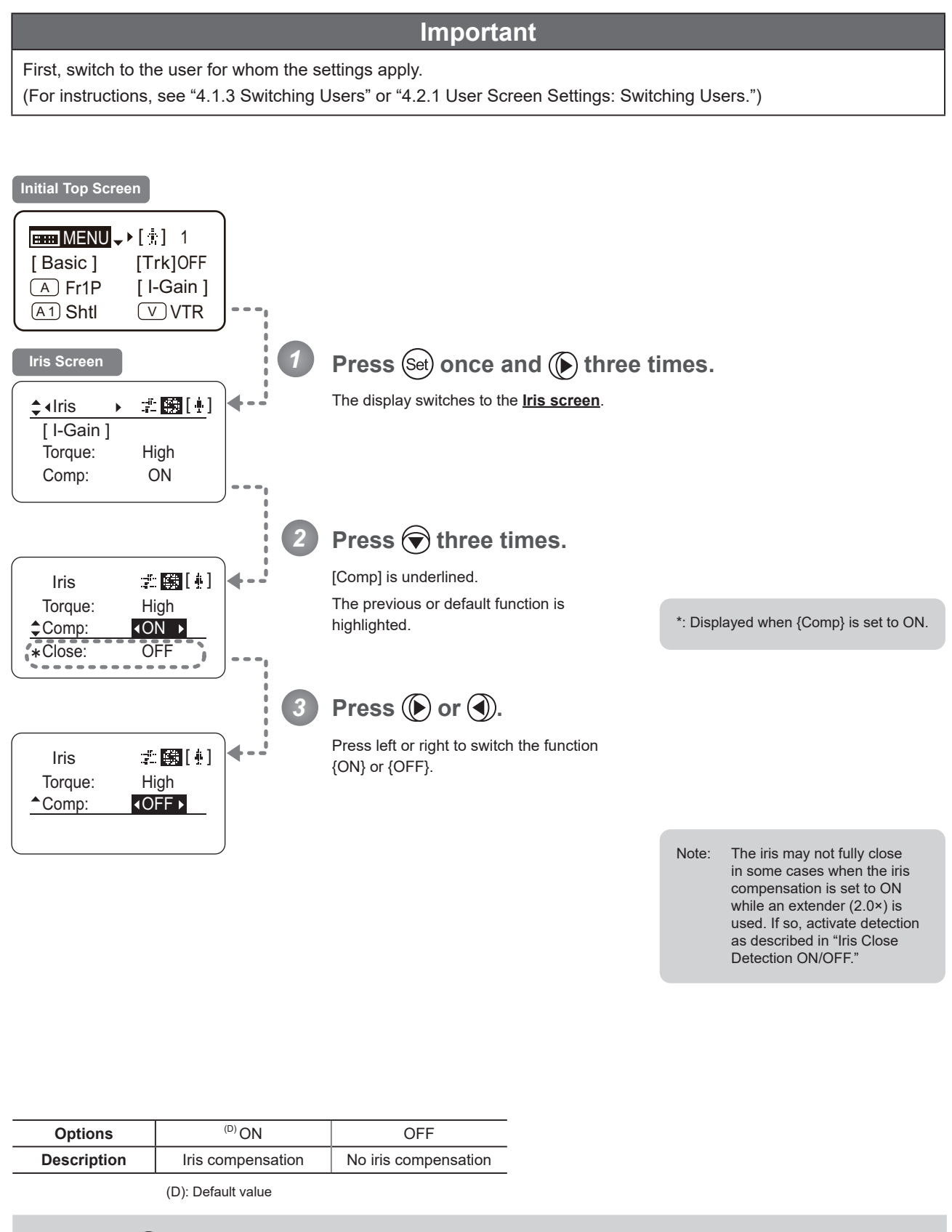

#### **Iris Close Detection ON/OFF**

The iris cannot be fully closed when correction is active and an extender (2.0×) is used. As a countermeasure, you can specify a function to detect iris close and close the iris as needed.

#### **Important**

First, switch to the user for whom the settings apply.

(For instructions, see "4.1.3 Switching Users" or "4.2.1 User Screen Settings: Switching Users.")

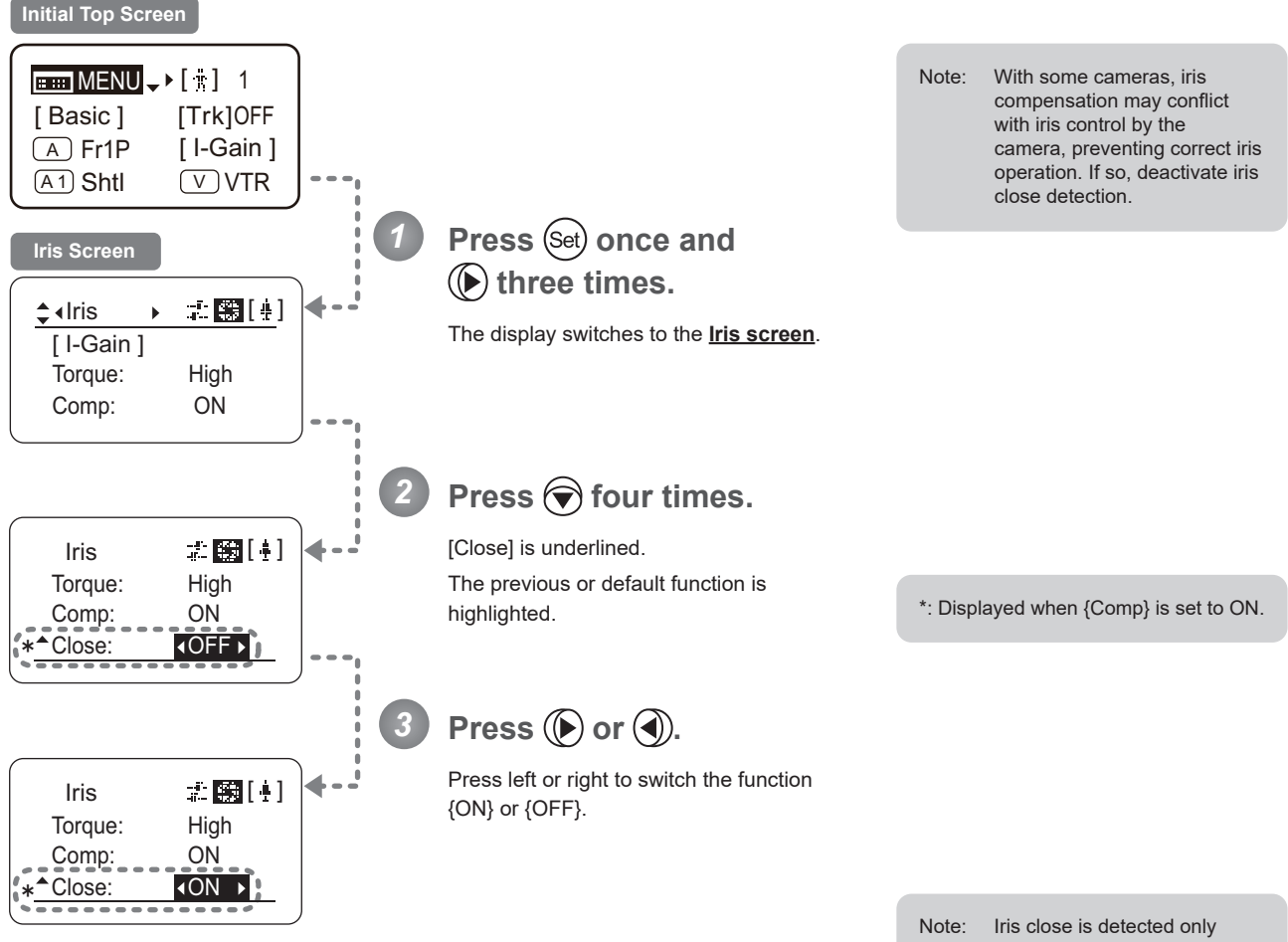

when iris compensation is enabled.

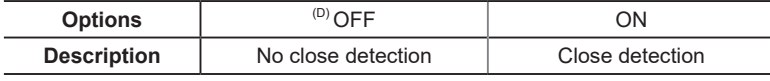

(D): Default value

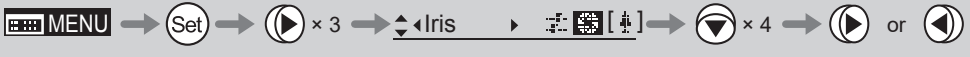

# **4.2.5 Zoom Screen Settings**

The following setting items can be configured on the **Zoom screen**.

Zoom Tracking ON/OFF **Top** Specifying Zoom Servo Start Responsiveness Specifying Zoom Servo Stop Responsiveness Specifying Zoom Mechanical End Stop Responsiveness Specifying Seesaw Switch Responsiveness Top Specifying Analog Demand Responsiveness **Top** Specifying Maximum Zoom Speed Control Specifying Minimum Zoom Speed Control Specifying Servo Type from Zoom Demand Demand-Based Zoom Speed Adjustment ON/OFF Specifying Zoom Demand Specifications

Items labeled Top can also be modified from the **Top screen**.

# **Zoom Tracking ON/OFF**  $(Top)$

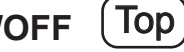

Activate or deactivate zoom tracking as needed.

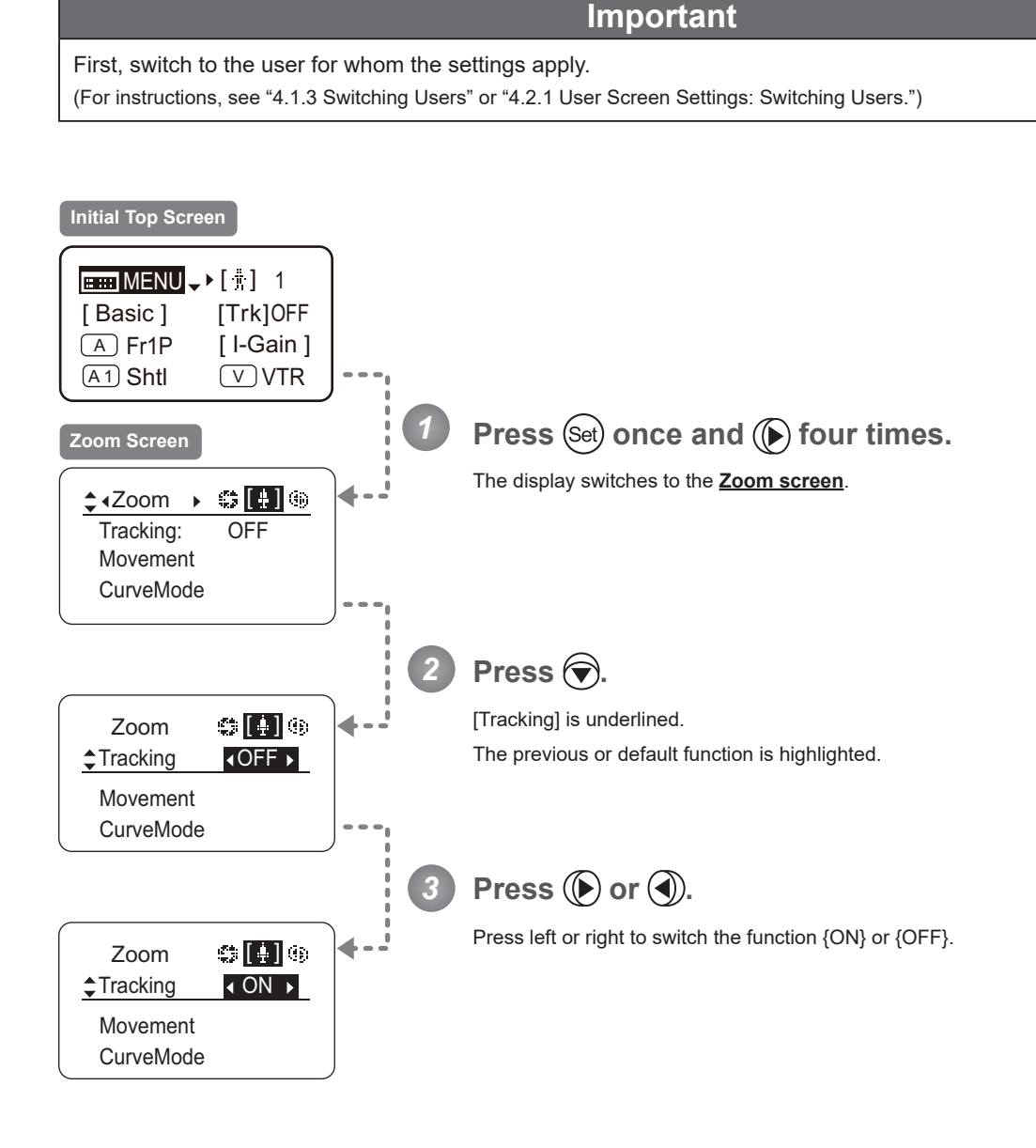

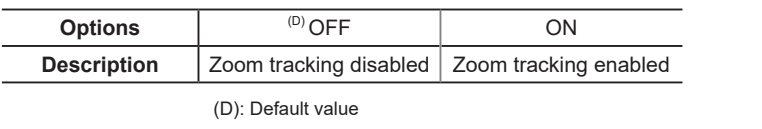

 $\boxed{\text{min}}$   $\rightarrow$  Get  $\rightarrow$  ( $\bigodot$  x 4  $\rightarrow$   $\bigodot$  + Zoom  $\rightarrow$   $\bigodot$   $\rightarrow$   $\bigodot$   $\rightarrow$   $\bigodot$  or  $\bigodot$ 

### **Specifying Zoom Servo Start Responsiveness**

Specify initial responsiveness in zooming (using seesaw switch, for example) as needed.

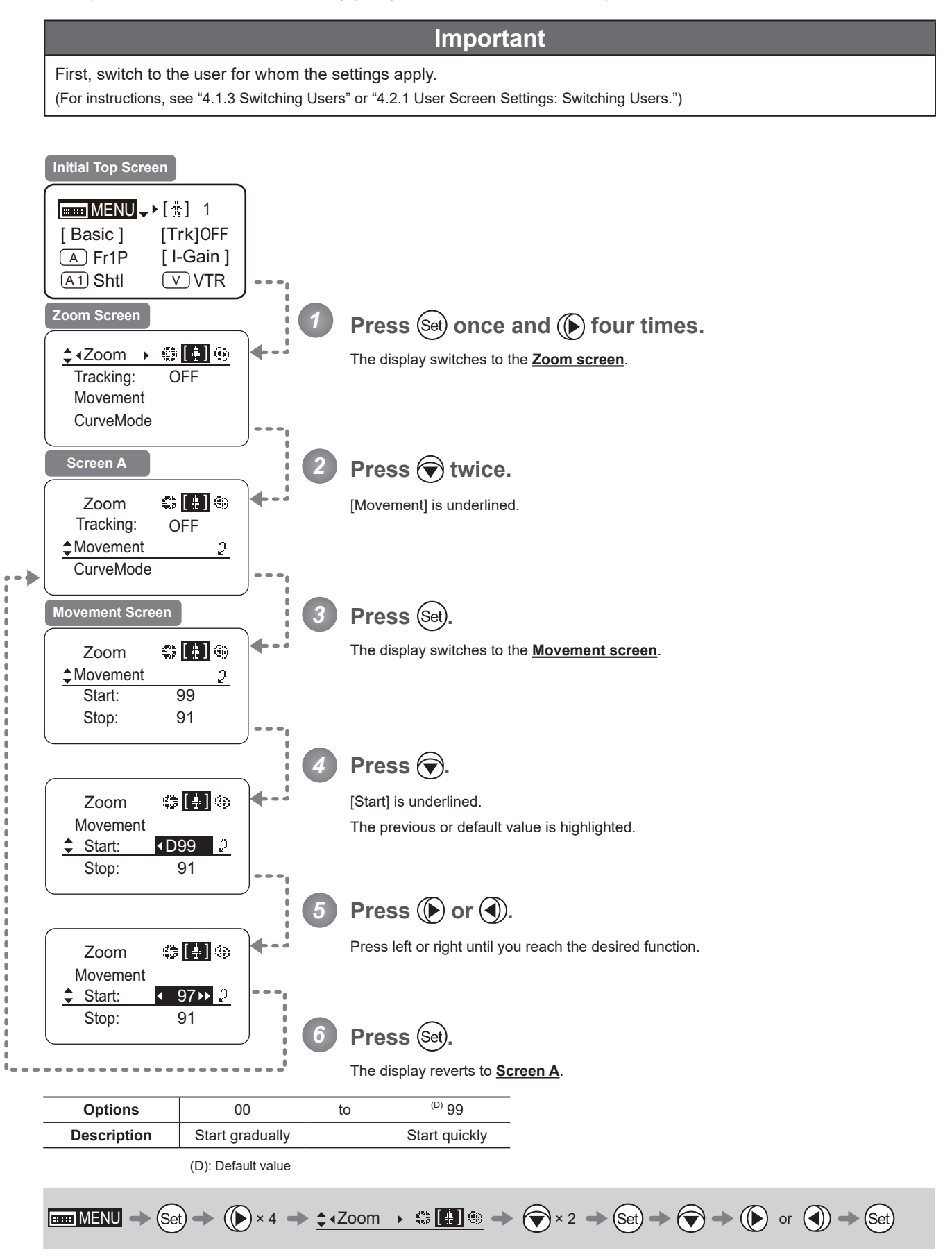

#### **Specifying Zoom Servo Stop Responsiveness**

Specify final responsiveness in zooming (using seesaw switch, for example) as needed.

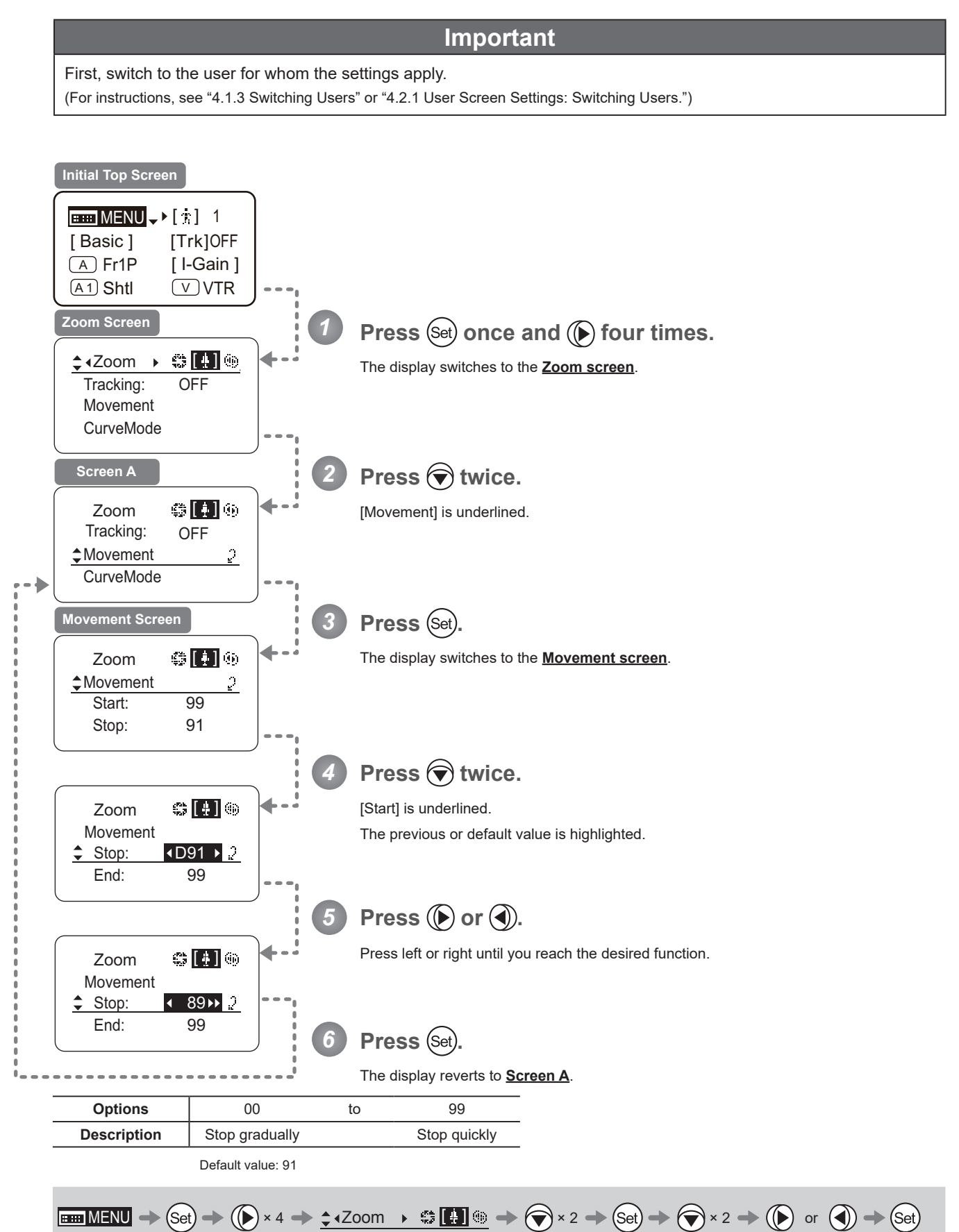

### **Specifying Zoom Mechanical End Stop Responsiveness**

Specify final responsiveness at the mechanical end in zooming (using the seesaw switch, for example) as needed.

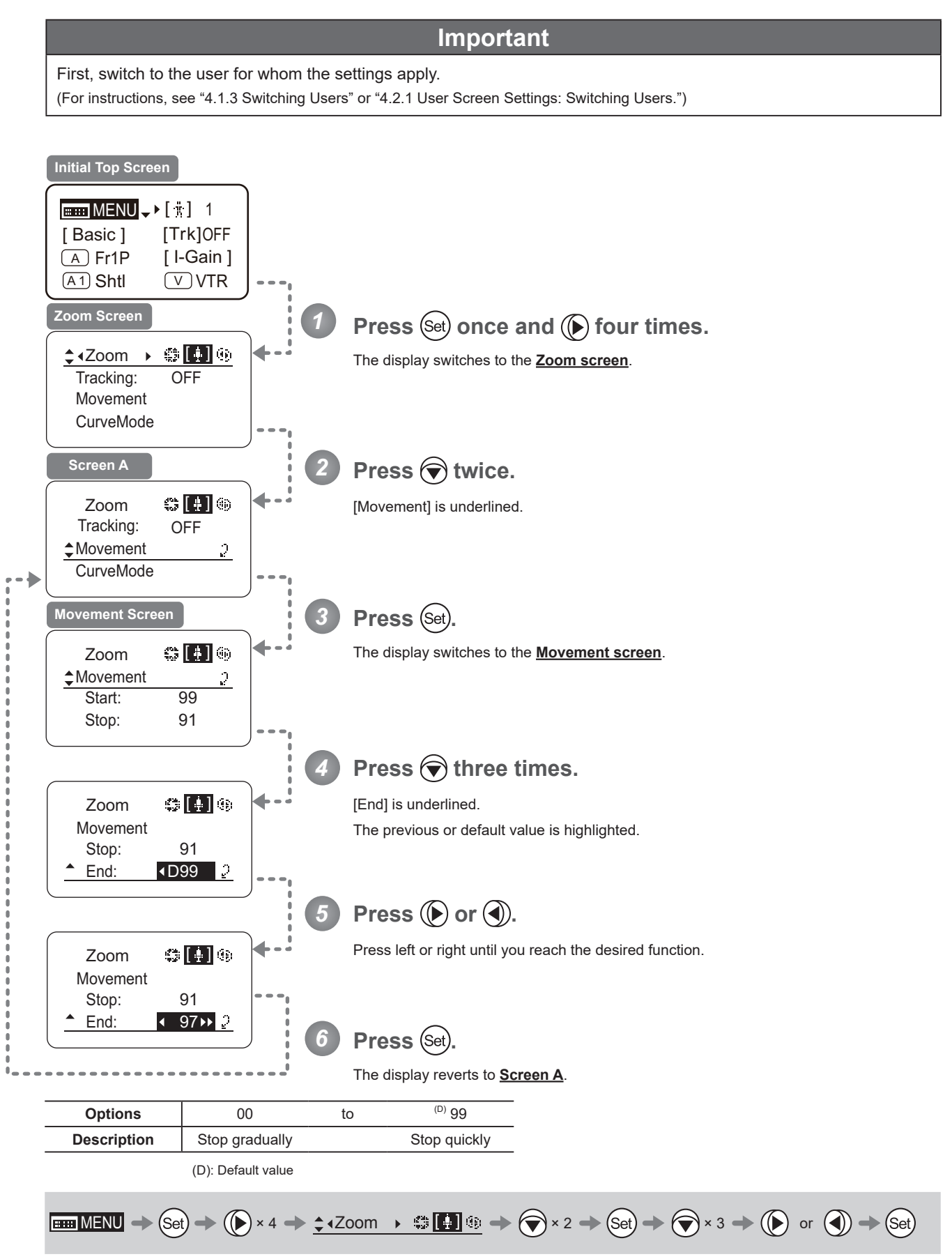

### **Specifying Seesaw Switch Responsiveness** [Top]

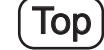

Configure the responsiveness of zoom speed adjustment in response to pressing the zoom seesaw switch. (Note: Another screen is displayed when this setting is configured.)

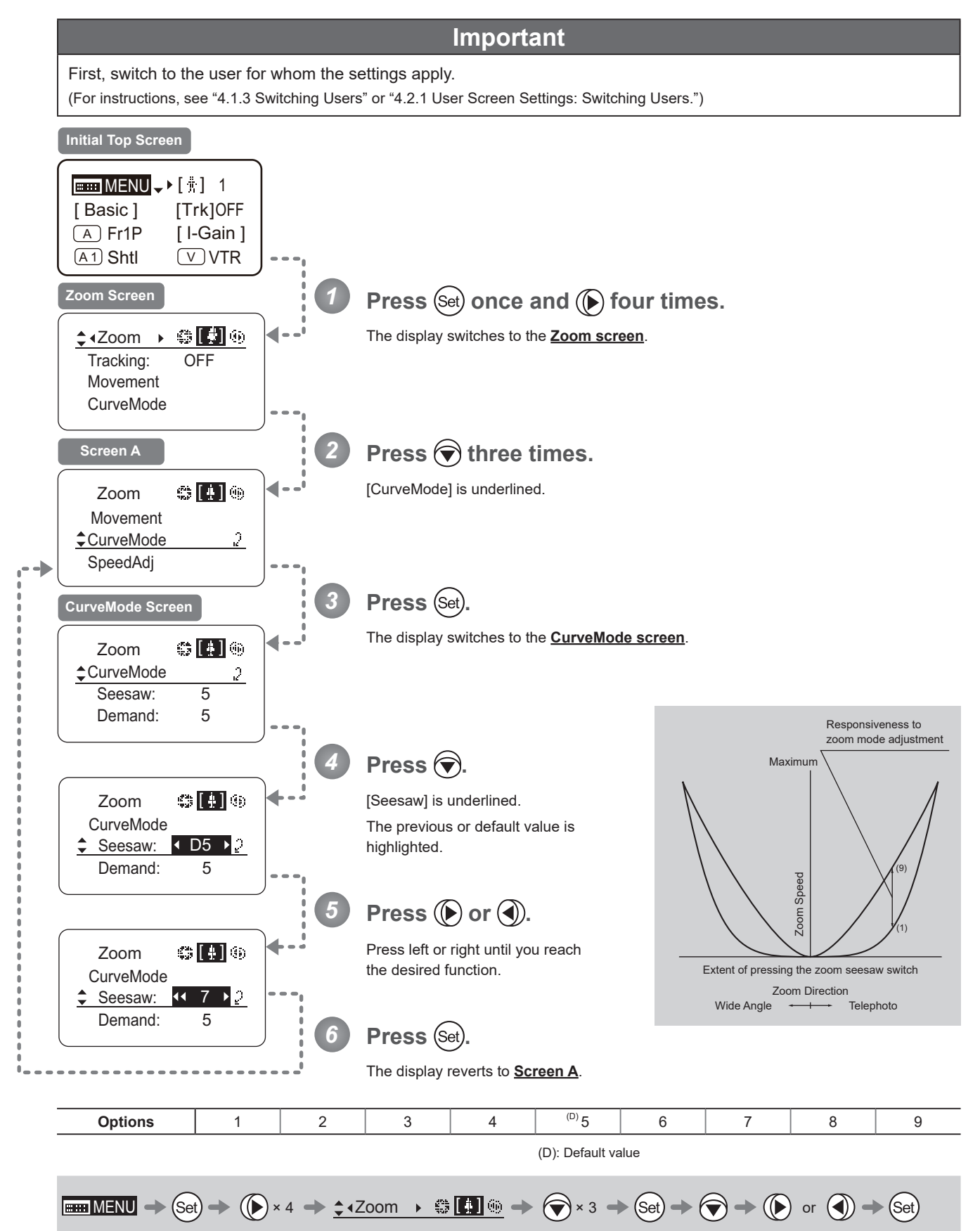

# **Specifying Analog Demand Responsiveness** [Top]

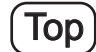

Configure the responsiveness of zoom speed adjustment in response to pressing the analog demand thumb ring. (Note: Another screen is displayed when this setting is configured.)

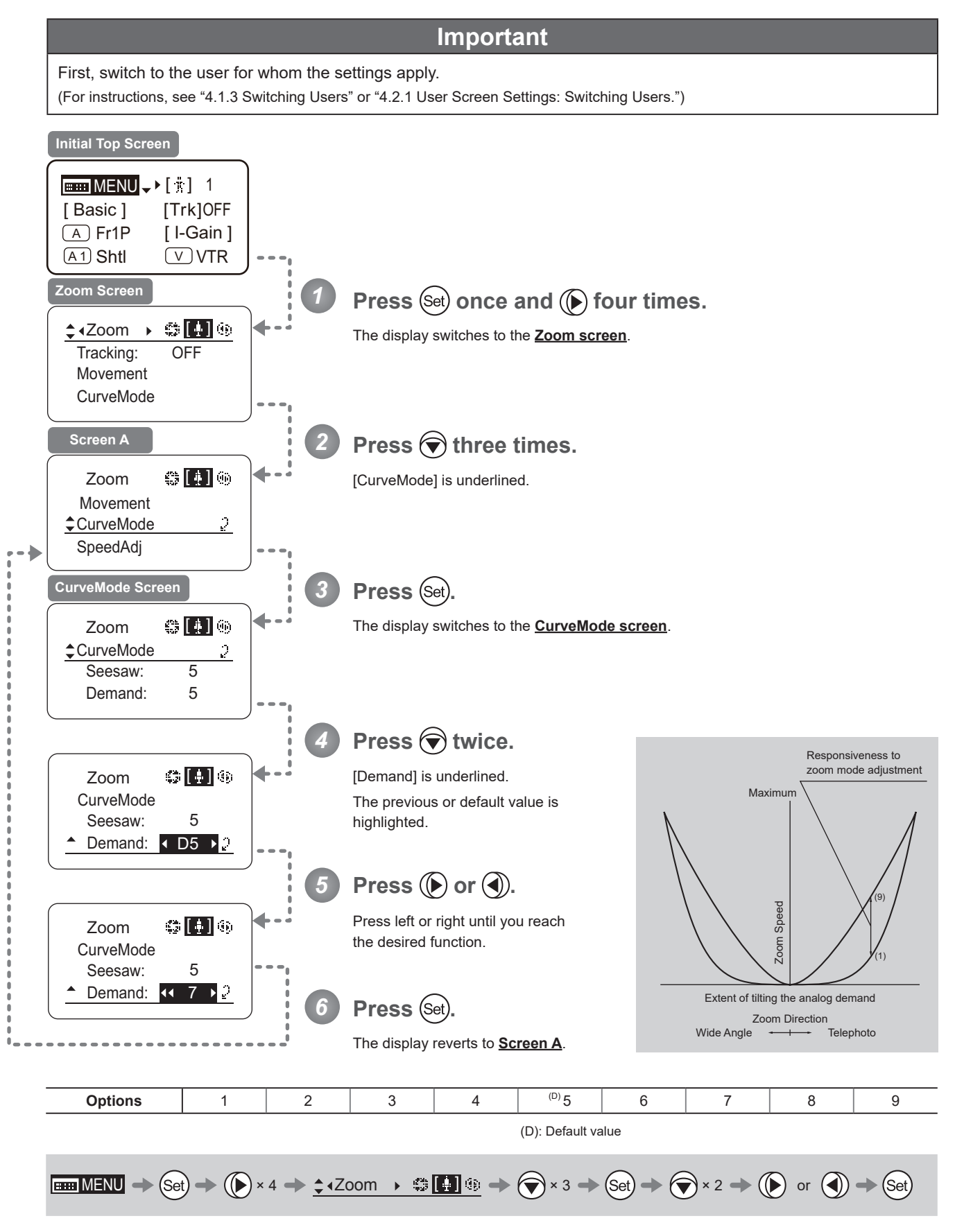

### **Specifying Maximum Zoom Speed Control**

Specify the maximum speed to which the zoom speed can be adjusted using the drive unit knob.

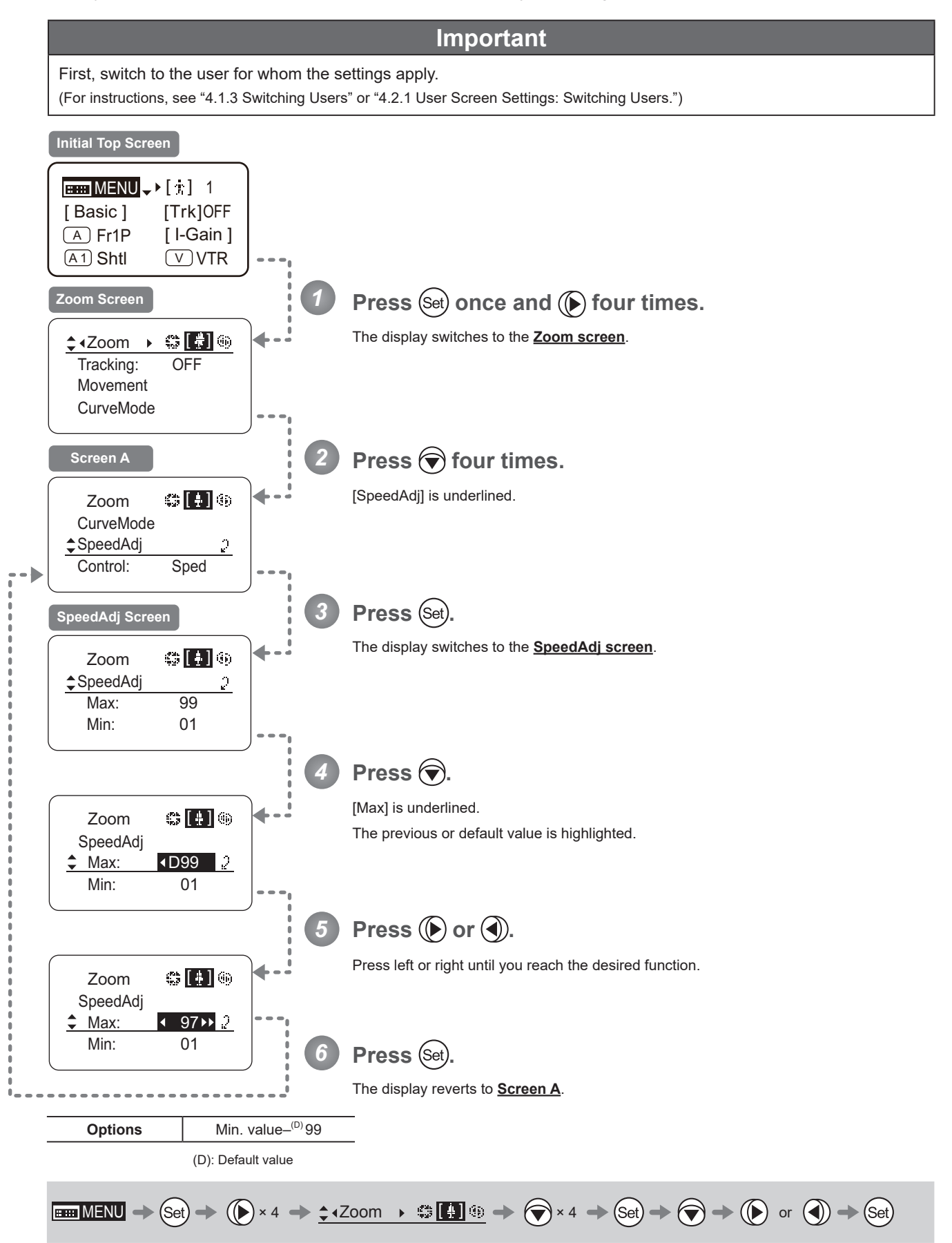

# **Specifying Minimum Zoom Speed Control**

Specify the minimum speed to which the zoom speed can be adjusted using the drive unit knob.

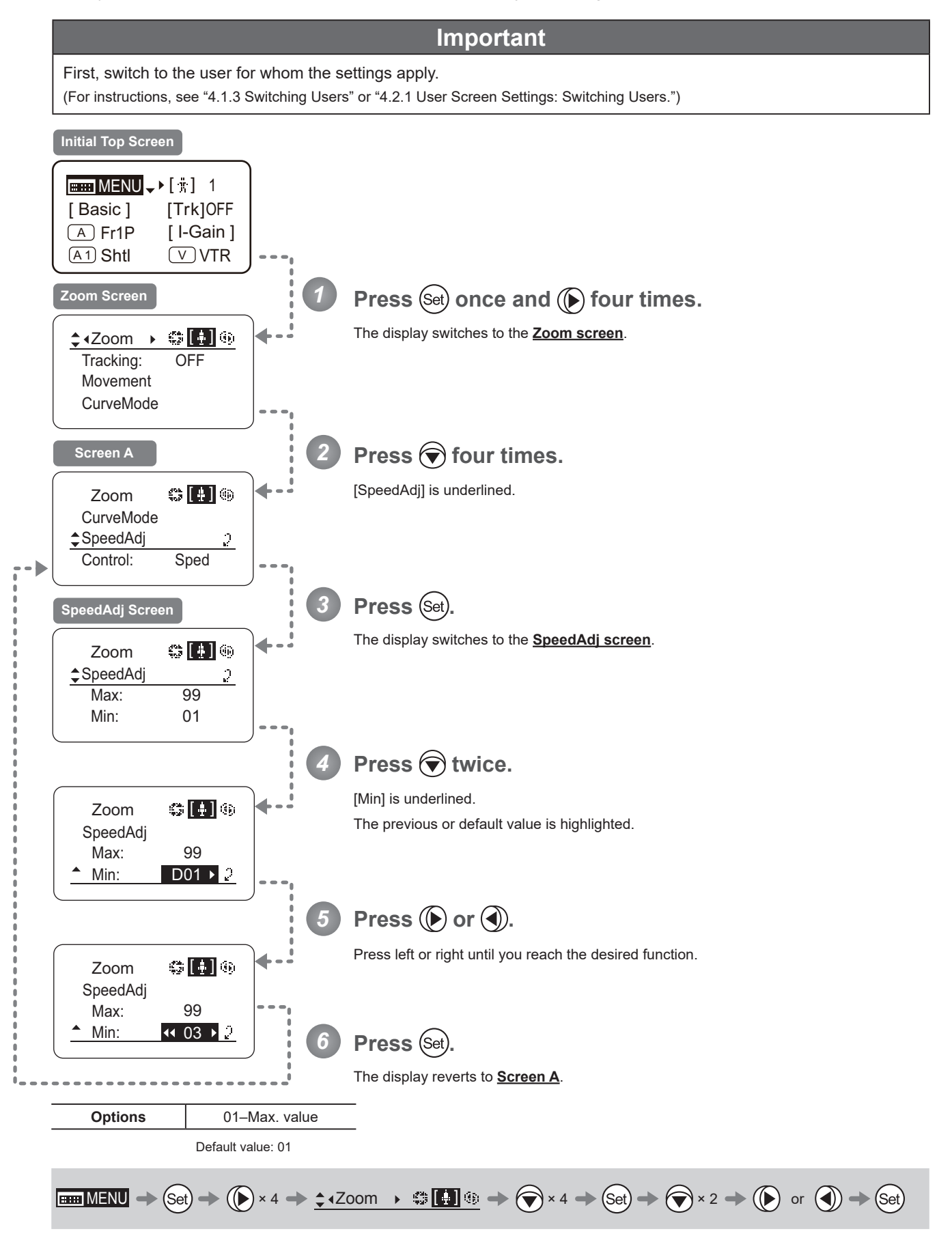

#### **Specifying Servo Type from Zoom Demand**

Specify either the speed or position servo as the type of servo to use from the zoom demand.

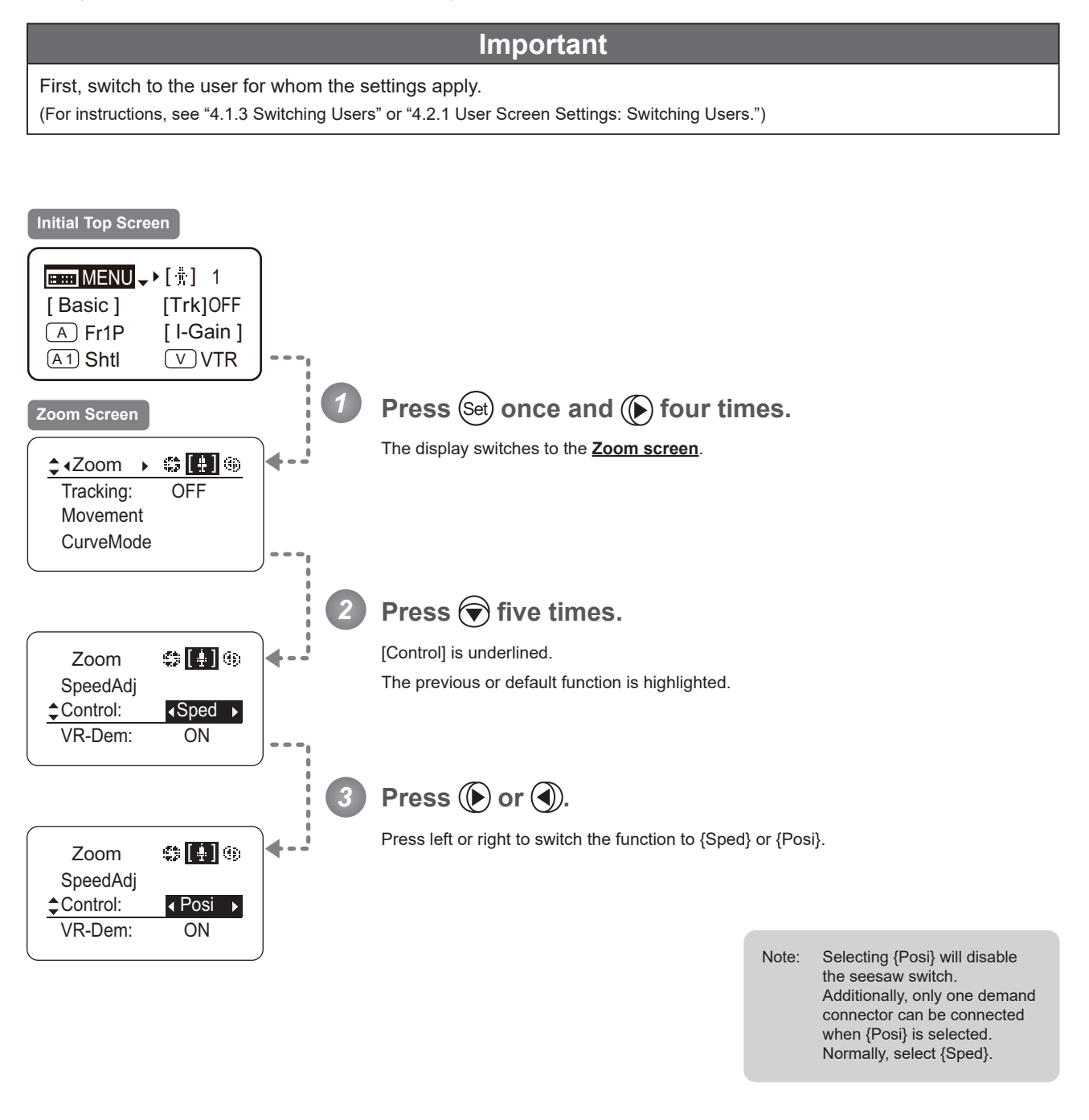

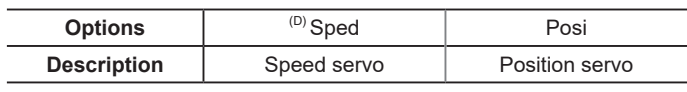

(D): Default value

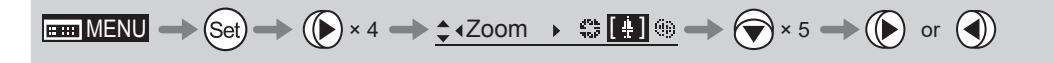

### **Demand-Based Zoom Speed Adjustment ON/OFF**

Enable or disable adjustment of the maximum drive unit zoom speed based on the zoom demand.

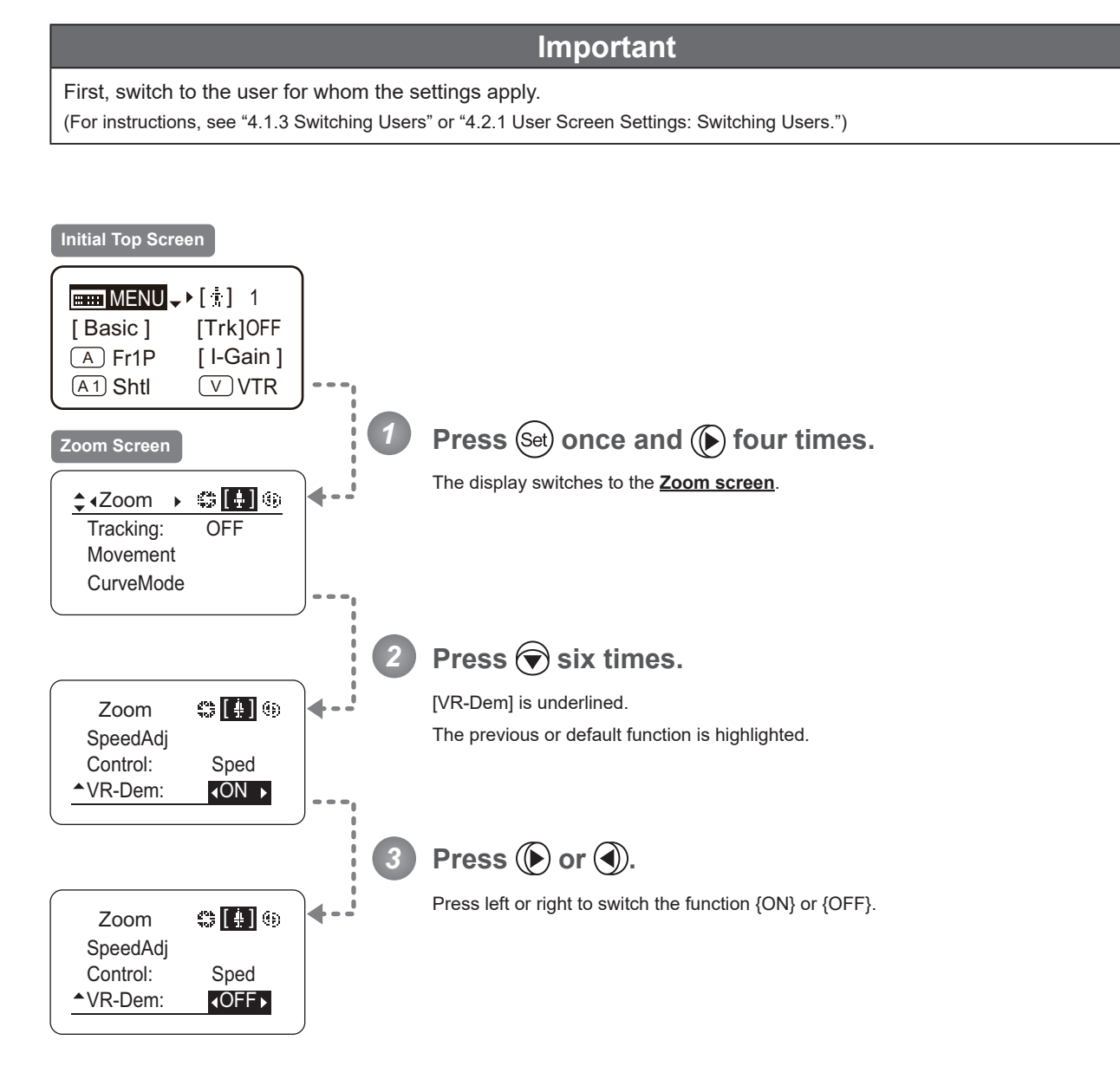

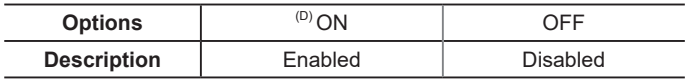

(D): Default value

$$
\text{Hom}\hspace{0.5mm}\text{MENU} \ \text{and} \ \text{Set} \ \text{and} \ \text{Set} \ \text{and} \ \text
$$

# **4.2.6 Focus Screen Settings**

The following setting items can be configured on the **Focus screen**.

Specifying Focus Demand Responsiveness ("A" Type Lenses Only)

# **Specifying Focus Demand Responsiveness ("A" Type Lenses Only)**

Specify responsiveness in analog focus demand operations as needed.

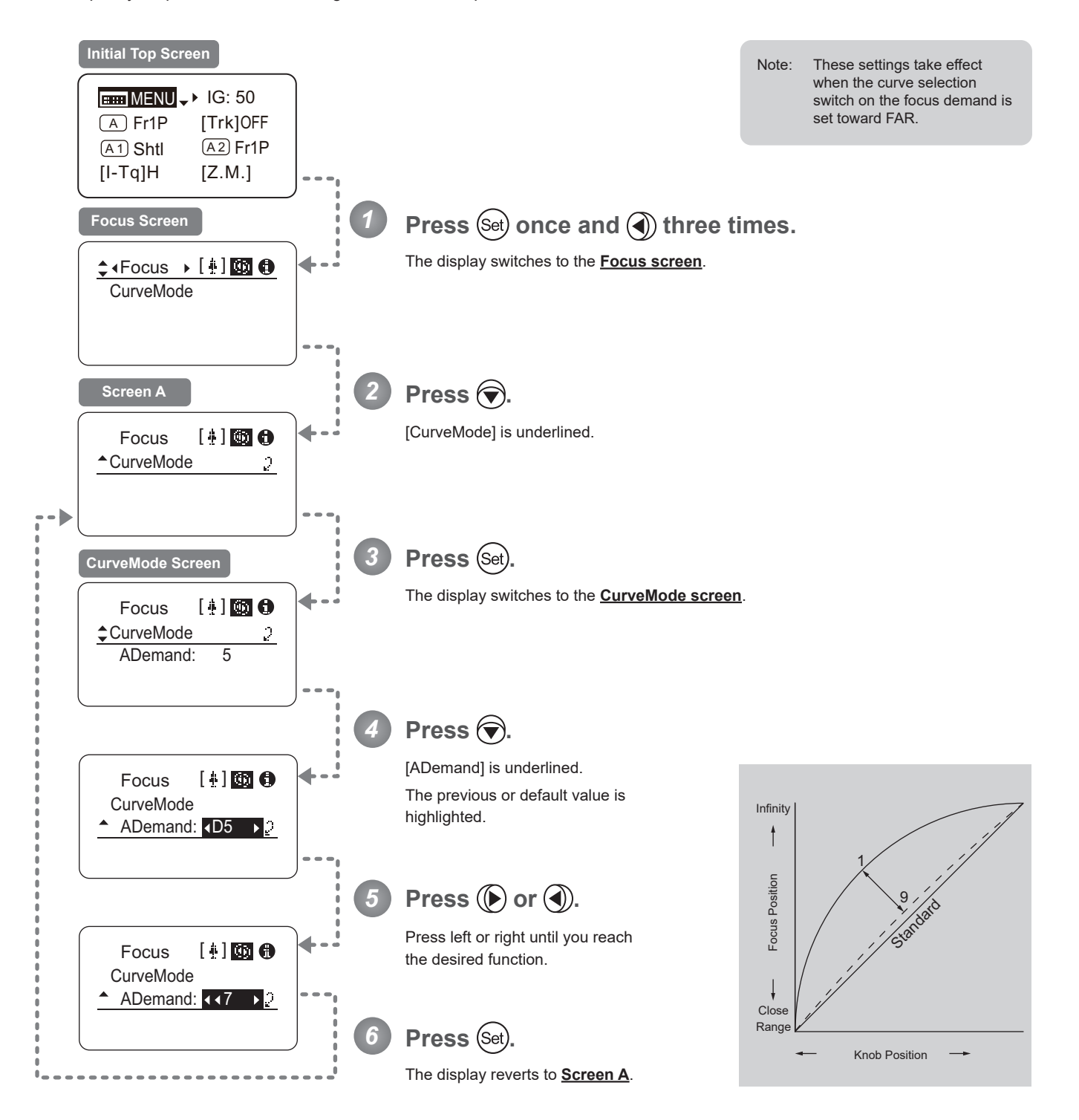

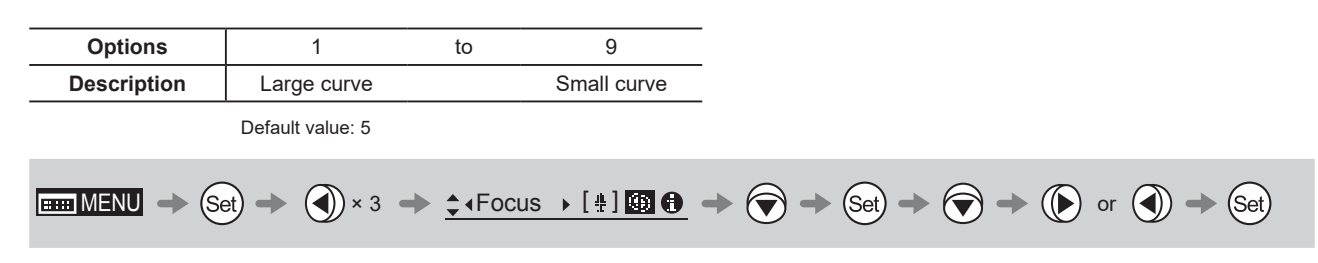

# **4.2.7 Info Screen Settings**

The following setting items can be configured on the **Info screen**.

Specifying the 3D Function (For information on specifying the 3D function, see the instruction manual of the BC-100 3D cable.)

Specifying Encoder Output

Serial Communication with Camera ON/OFF

Configuring Settings in System Mode (Used by Canon Service Technicians Only)

### **Specifying Encoder Output**

Enable or disable encoder output as needed. Enabling output enables virtual connector output. For details, contact Canon or your dealer.

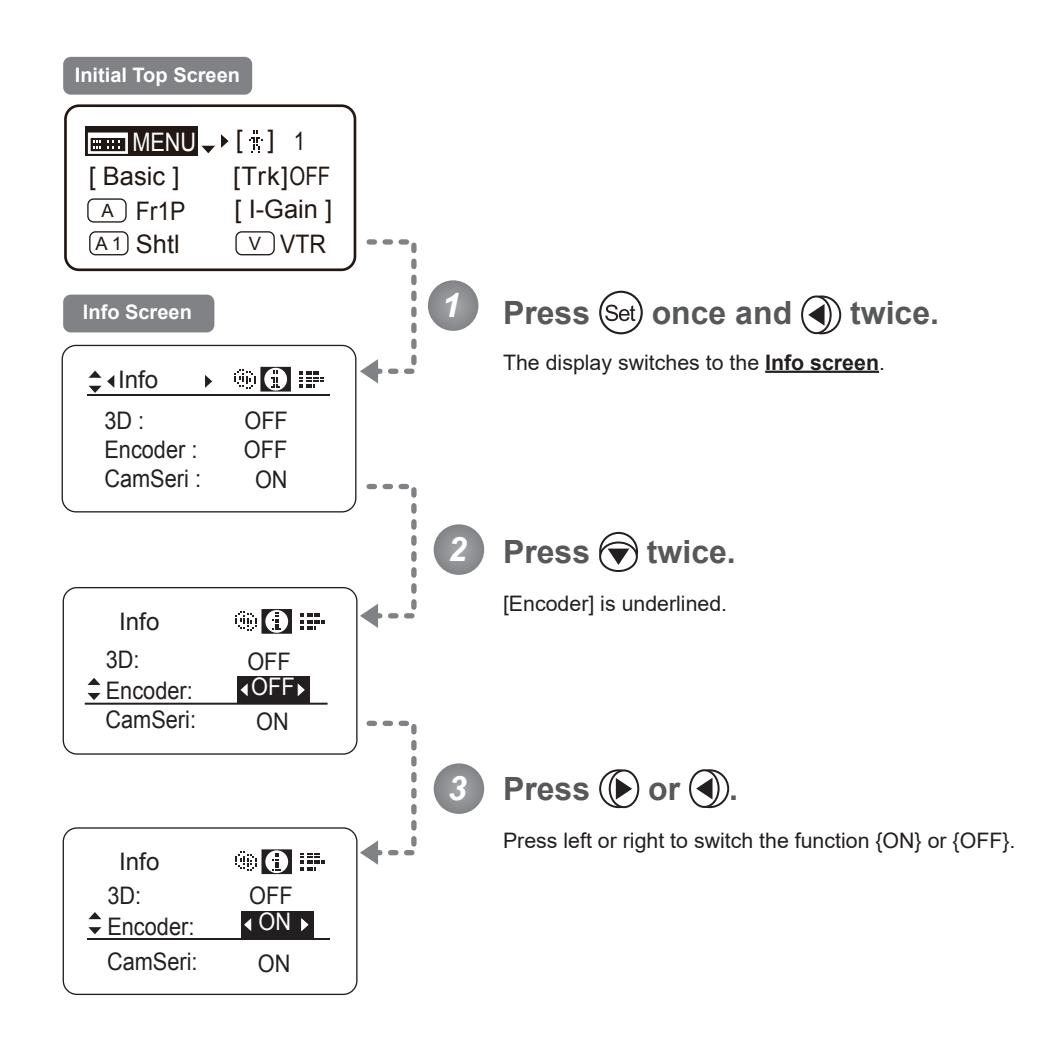

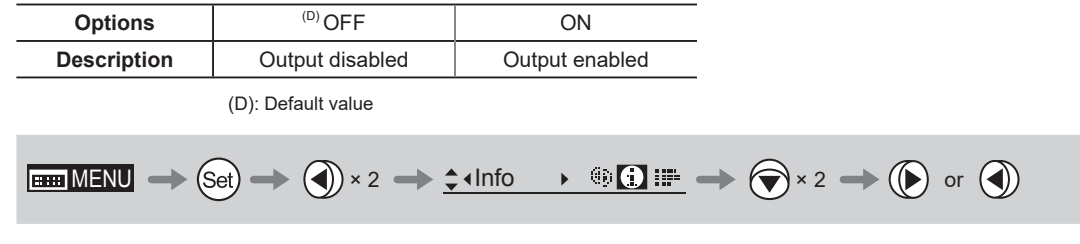

#### **Serial Communication with Camera ON/OFF**

Two types of camera–lens interfaces are available: analog control or control via serial communication. This setting enables you to switch between auto control detection and analog control.

By default, this setting is ON, enabling auto detection of whether serial or analog control is used.

To restrict the interface to analog control, set it to OFF.

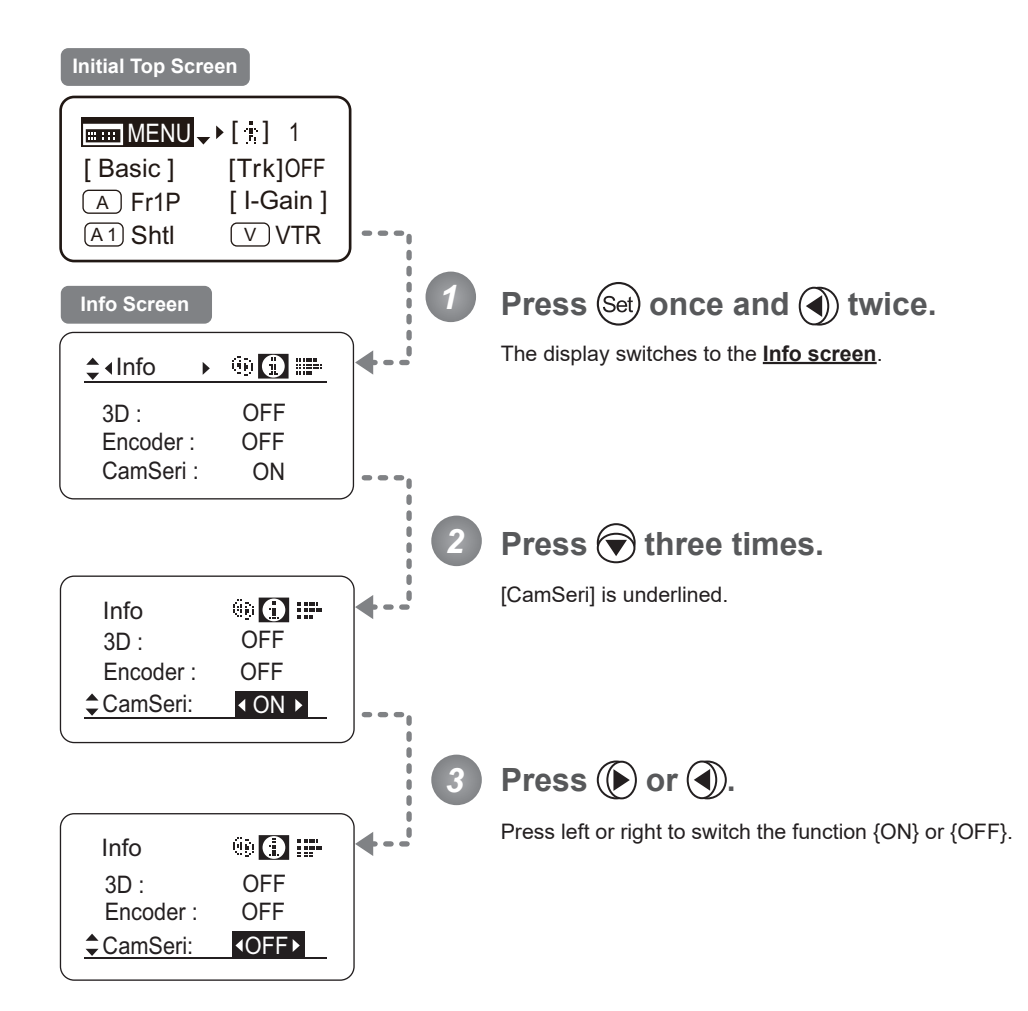

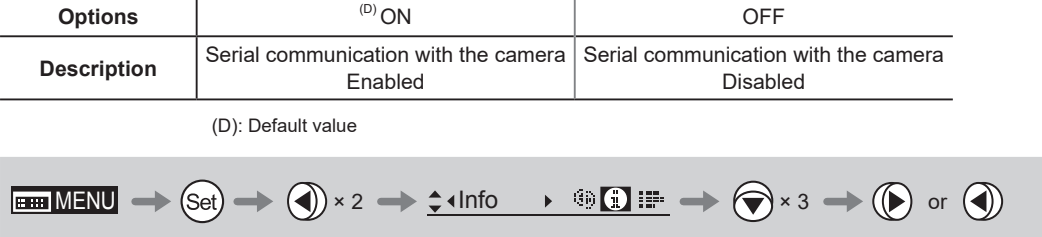

# **4.2.8 Fol. Screen Settings**

The following setting items can be configured on the **Fol. screen**.

Viewing Lens Follow Settings (Iris, Zoom, Focus)

To turn off the display, press the Display switch.

### **Viewing Lens Follow Settings (Iris, Zoom, Focus)**

Indicates values in the full range of mechanical iris, zoom, and focus operations, expressed as relative values in the range of 0–1000.

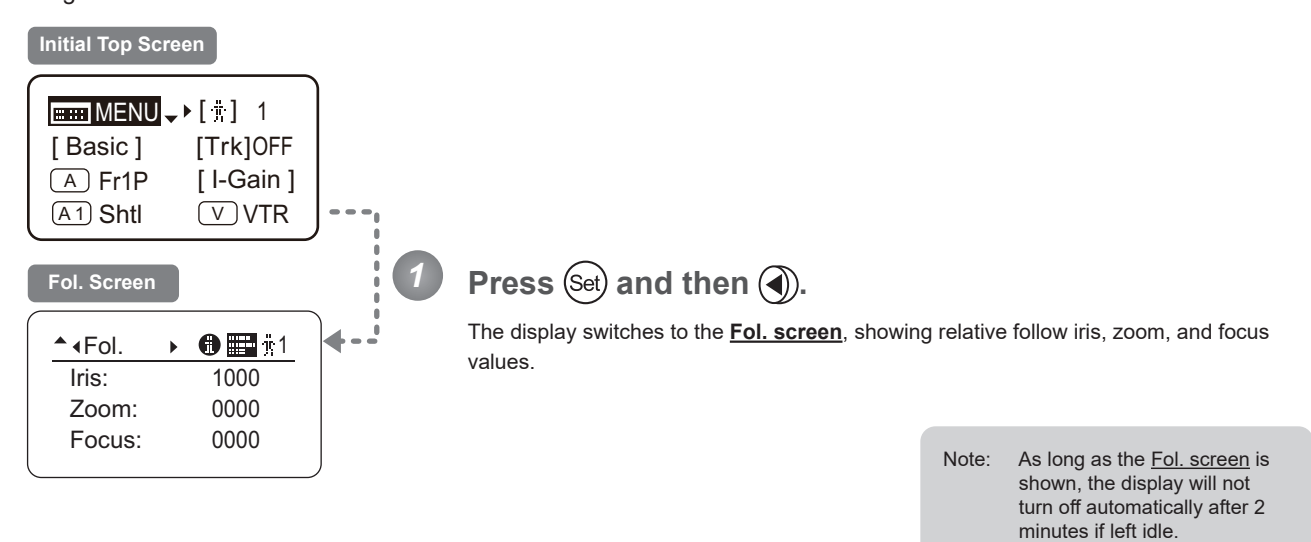

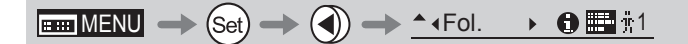

# **4.3 List of Settings**

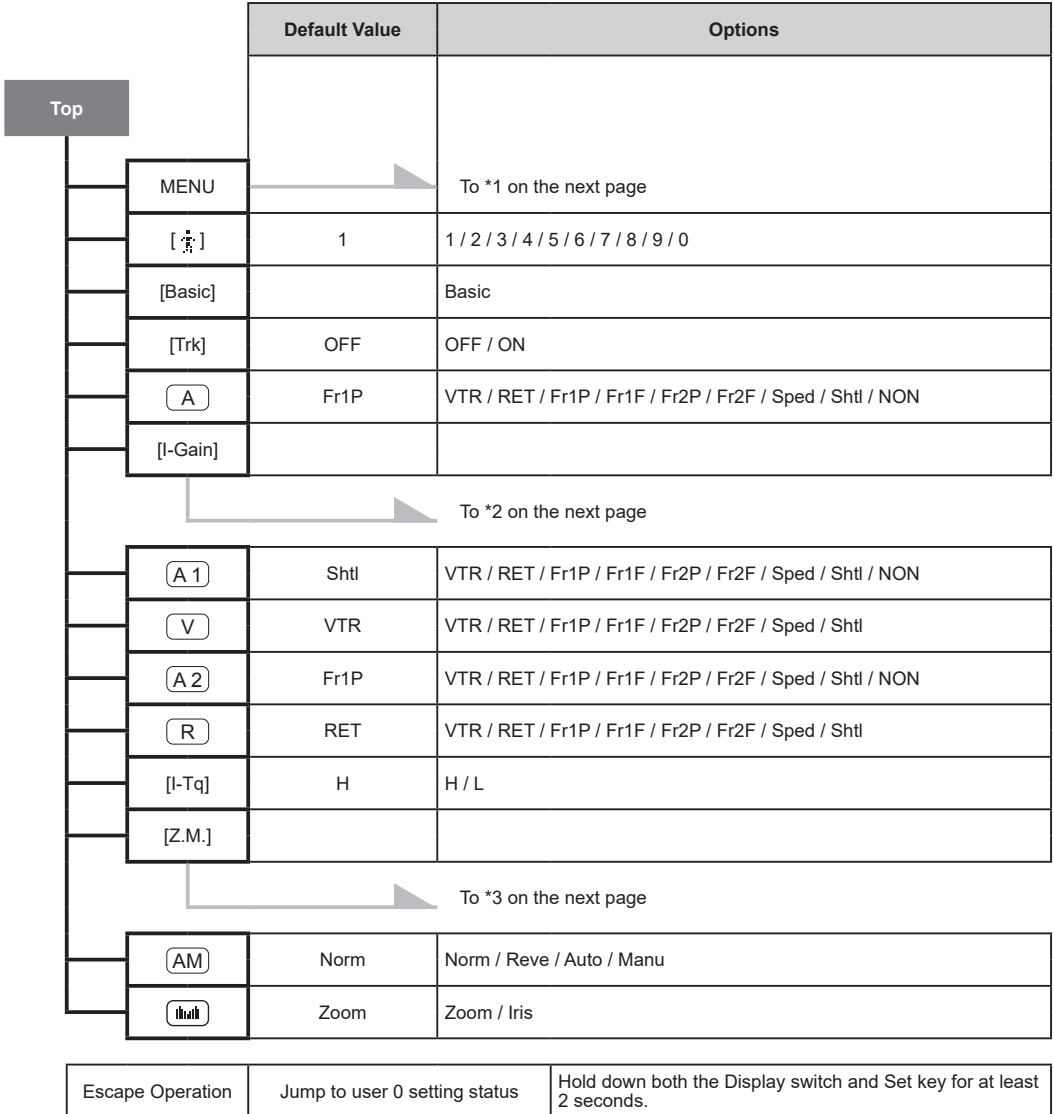
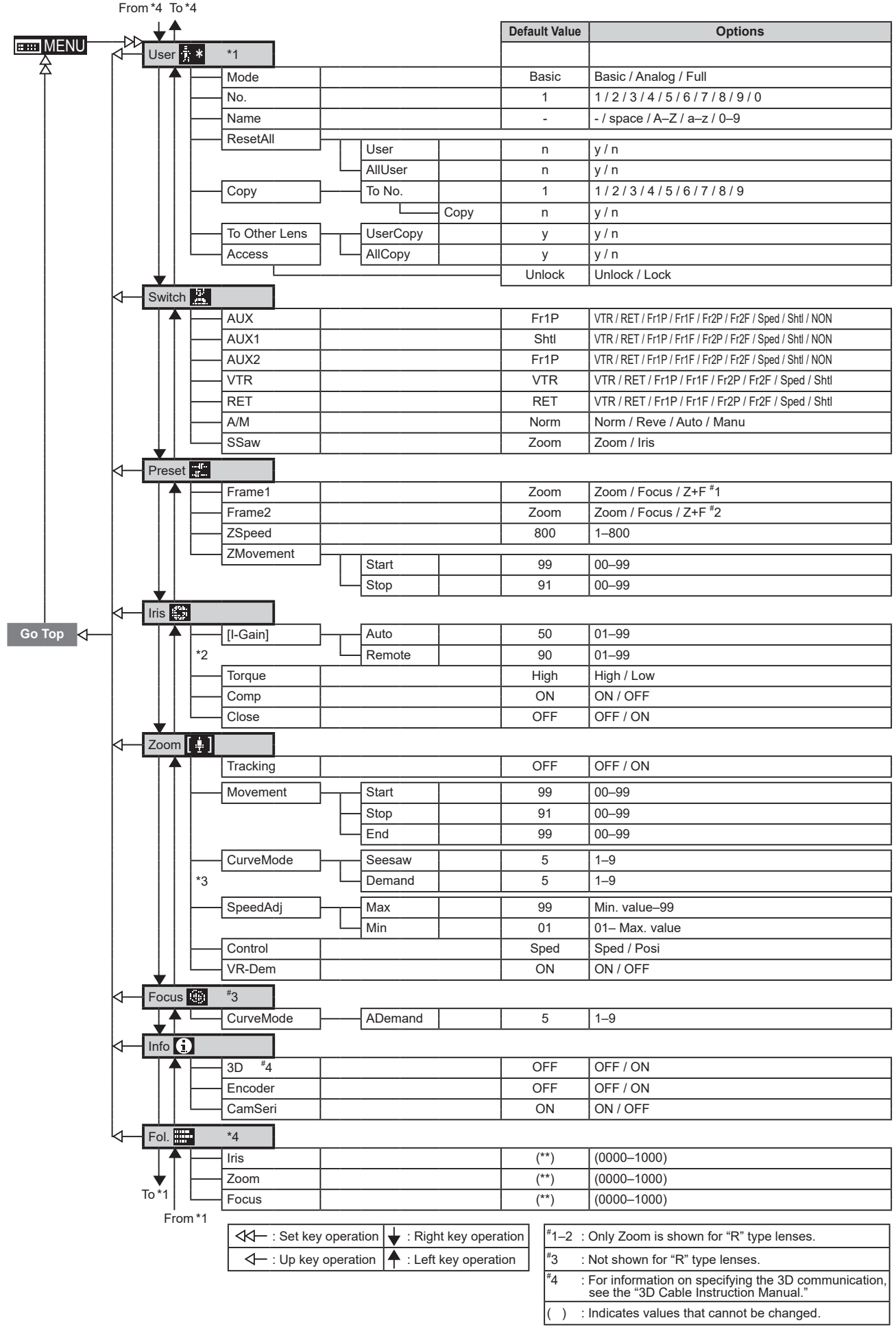

Memo

# *5*

# **Operation in Analog Mode**

**INFORMATION DISPLAY** $\frac{1}{2}$ E **DISPI** 

# **5. Operation in Analog Mode**

# **5.1 Configuration from the Top Screen**

To access the **Top screen**, press the Display switch.

A total of 3 items can be configured on the **Top screen** in Analog mode. The first screen displayed is referred to as the **Initial Top screen**. Status of some items can be checked simply by accessing this screen.

**Initial Top Screen in Analog Mode**

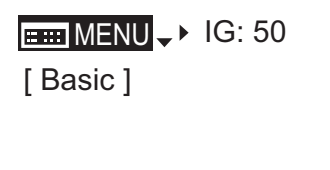

# **5.1.1 Selecting Analog Mode**

Basic mode is the default mode, but Analog mode can be accessed as follows.

Use this mode for operation of a conventional analog drive unit. Digital functions are not available in this mode.

- Switches labeled VTR, RET, IRIS A/M, and IRIS INST control the respective functions. The rocker switch serves as a regular zoom switch.
- AUX and MEMO switches are disabled.
- To set auto iris gain adjustment, use either display or trimmer operations.
- Shuttle shot, frame preset, speed preset, and zoom tracking are not available.

### **Switching from Basic to Analog Mode**

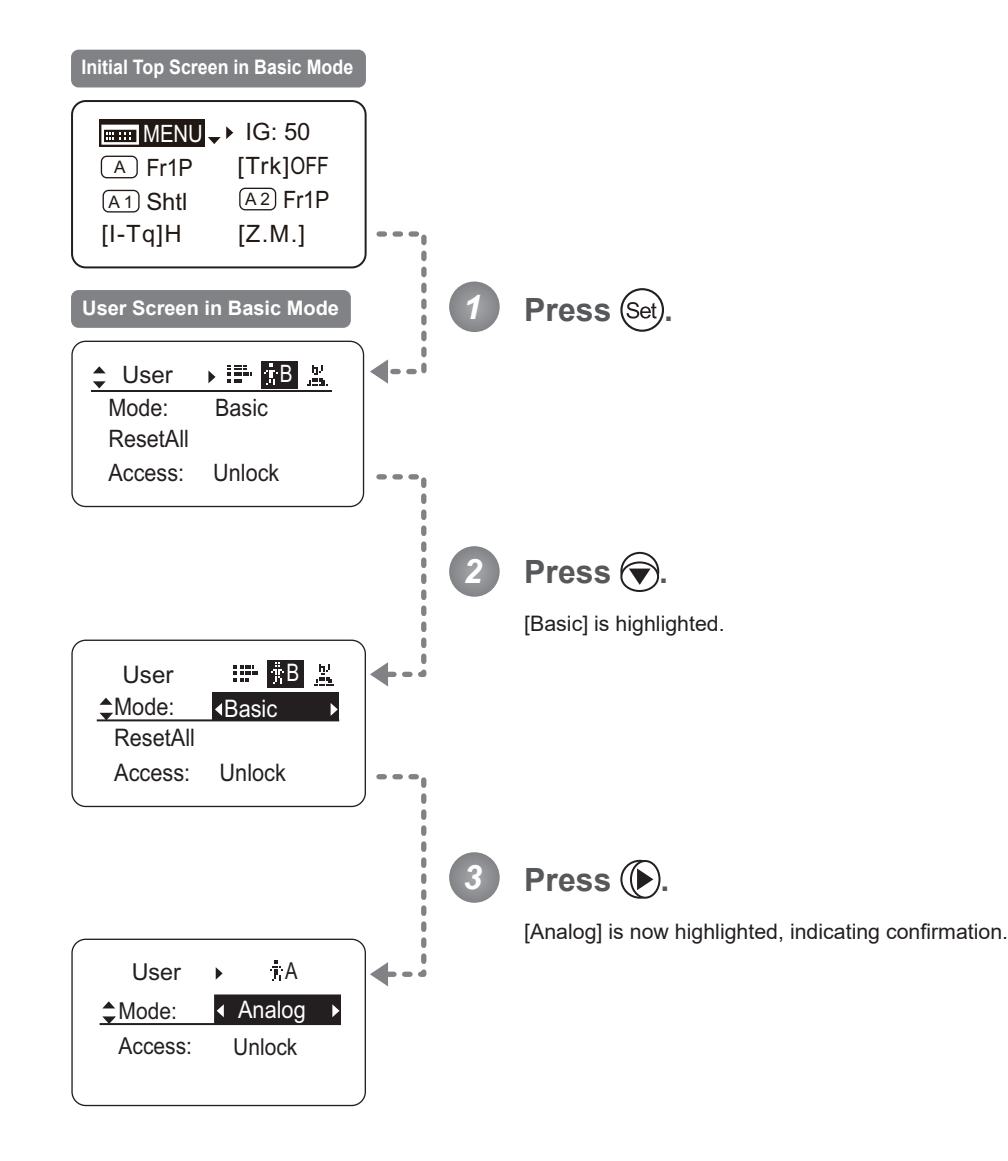

 $\mathbb{H}\text{-}\mathbb{M}$   $\Rightarrow$  (Set)  $\Rightarrow$  (  $\bigodot$   $\Rightarrow$  ( $\bigodot$   $\Rightarrow$  [Analog ]

# **5.1.2 Top Screen**

A total of 3 items can be configured on the **Top screen** in Analog mode, as shown on the **Initial Top screen**. Status of some items can be checked simply by accessing this screen. (Shown in the figure below.<sup>\*1</sup>)

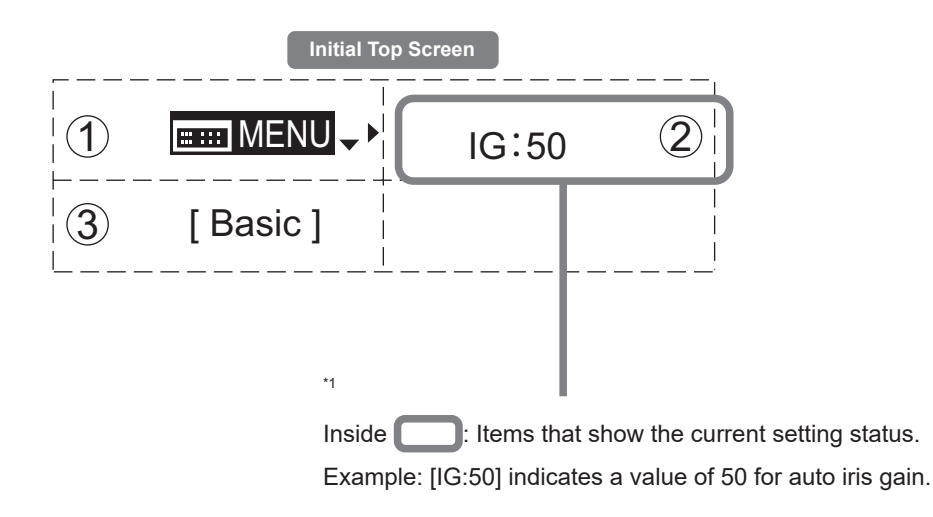

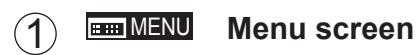

See "5.2 Configuration from the Menu Screen."

### 4  $(2)$ IG **Auto iris gain**

 $\overline{a}$ 

7

6 Adjust the auto iris gain value as needed.

8 See "5.1.3 Specifying Auto Iris Gain."

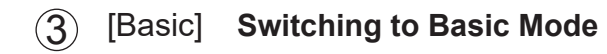

Switch to Basic mode as needed.

See "5.1.4 Switching to Basic Mode."

# **5.1.3 Specifying Auto Iris Gain** [IG]

Although this value is factory-set, it can be adjusted as needed.

To adjust the value, use either the auto iris gain adjustment trimmer (refer to the operation manual "Lens") or display operations. Regardless of the method of adjustment used, the most recent setting takes precedence. The same auto iris gain value applies to all users.

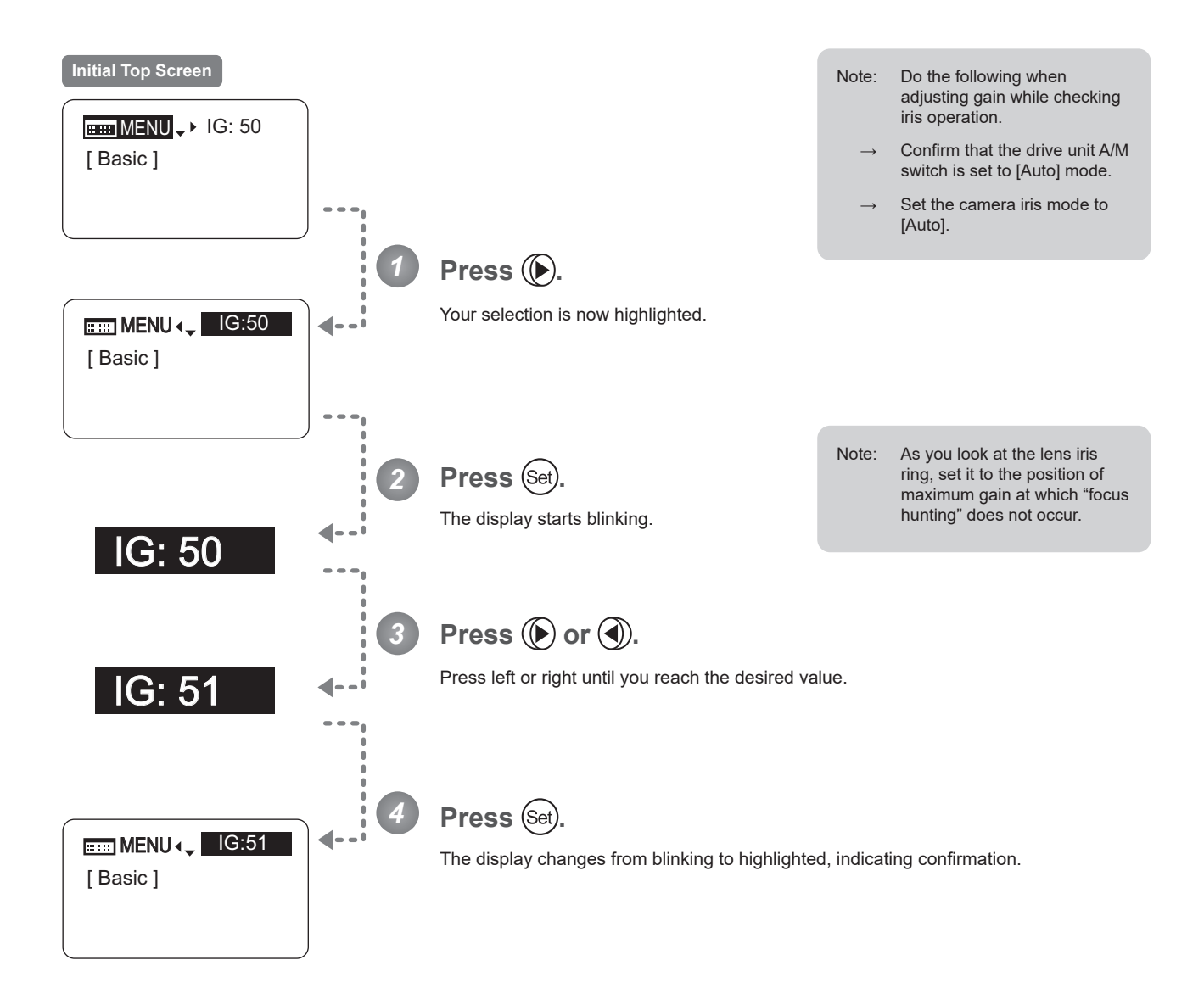

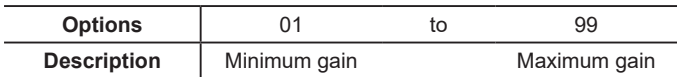

**EMENU**  $\rightarrow$  ( $\rightarrow$  )  $\rightarrow$  1G: 50  $\rightarrow$  (Set)  $\rightarrow$  ( $\rightarrow$  or (4)  $\rightarrow$  (Set)

Default: Varies depending on the factory-set value, but corresponds to the value determined with the iris gain adjustment trimmer.

# **5.1.4 Switching to Basic Mode** [Basic]

Switch to Basic mode from the **Top screen** as needed.

# **Switching from Analog to Basic Mode**

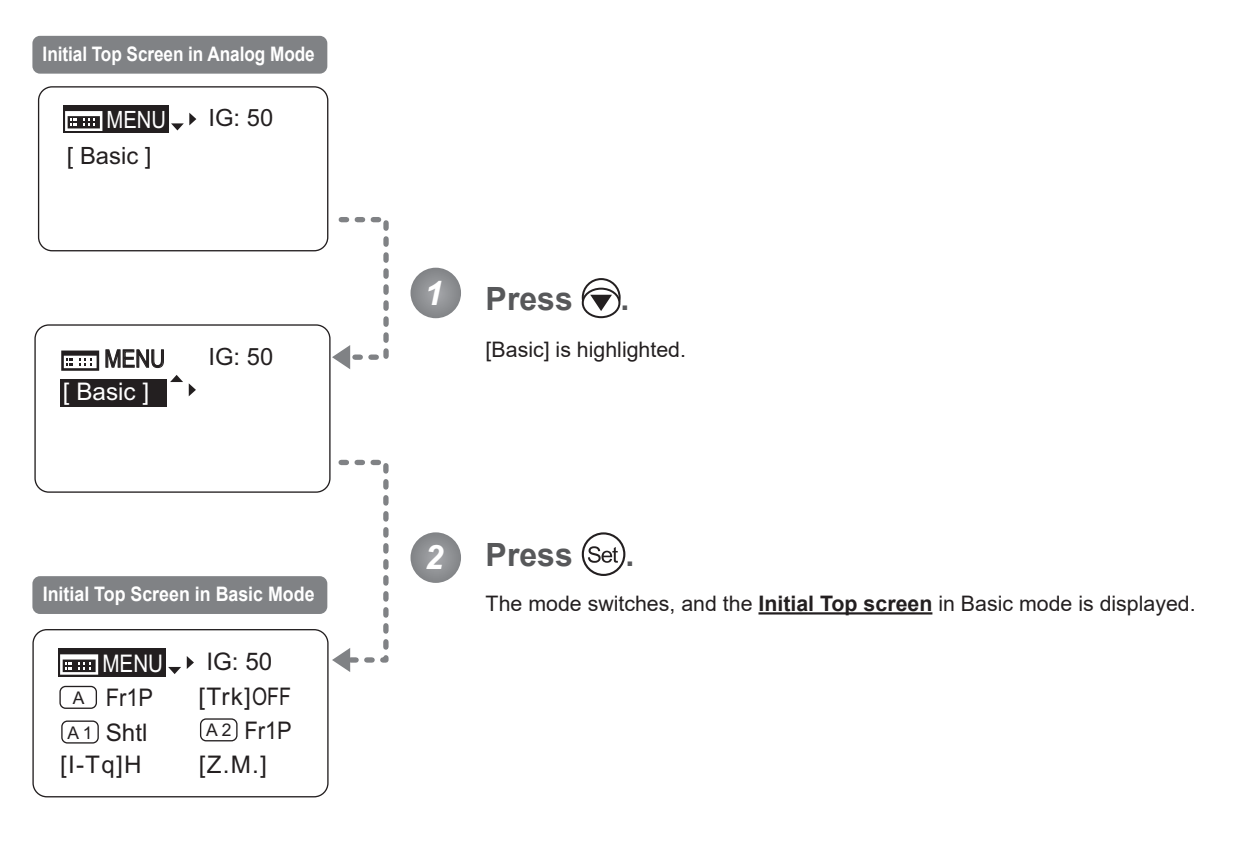

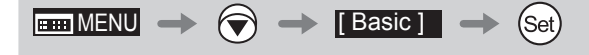

# **5.2 Configuration from the Menu Screen**

In Analog mode, you can view and configure 2 setting items from the **Menu screen**.\*

From the **Menu screen** in Analog mode, you can access a **User screen**.

Select [MENU] on the **Top screen** and press the Set key to access the **User screen**. (See the following figure.)

\*: There is no single **Menu screen**. Instead, screens accessed by selecting [MENU] and pressing the Set key are collectively referred to as the **Menu screen**.

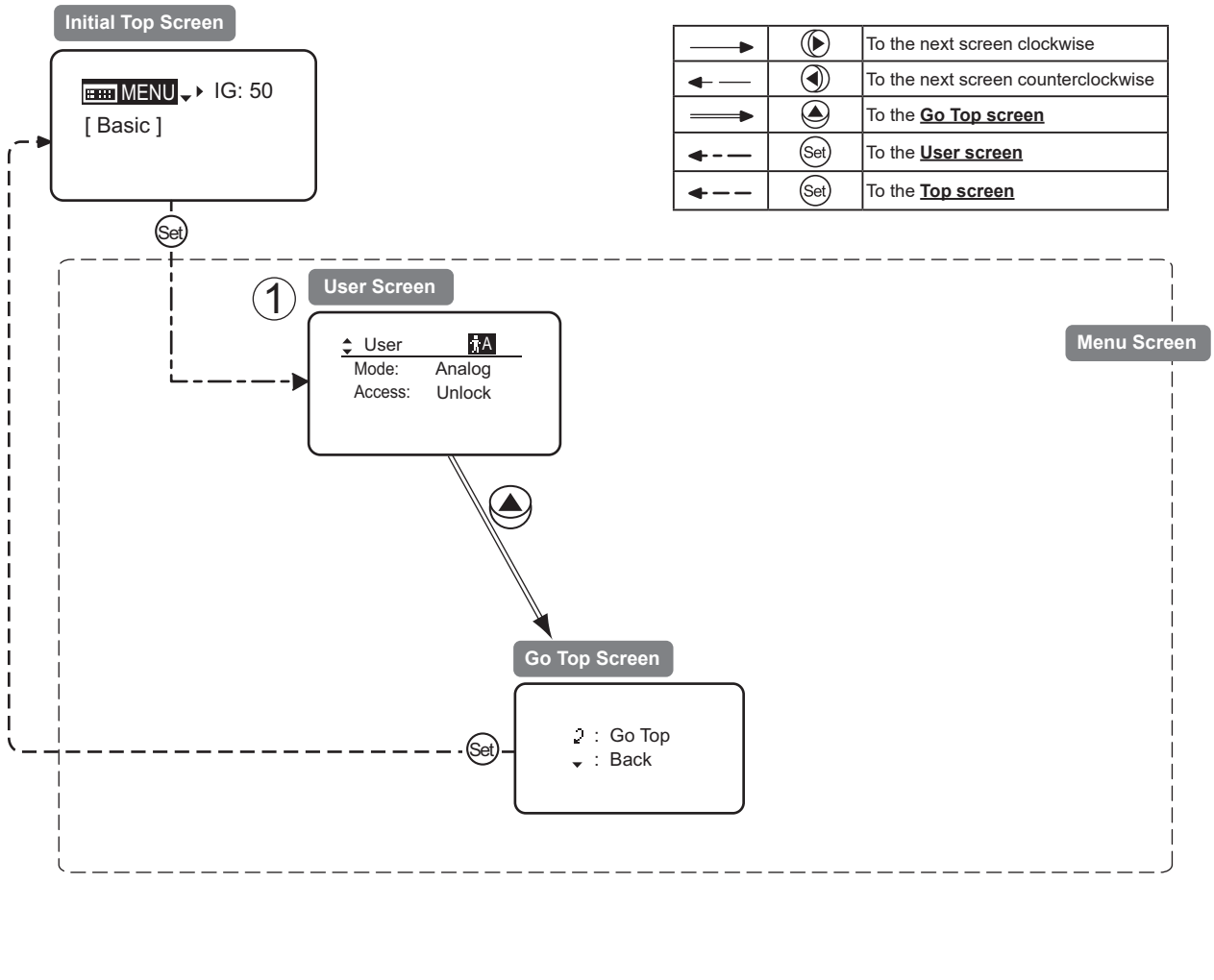

1 User Screen................................................5.2.1

# **5.2.1 User Screen Settings**

The following setting items can be configured on the **User screen**.

Switching Modes Locking Functions

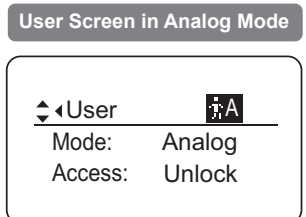

### **Switching Modes**

Switch to Basic or Full mode, as needed.

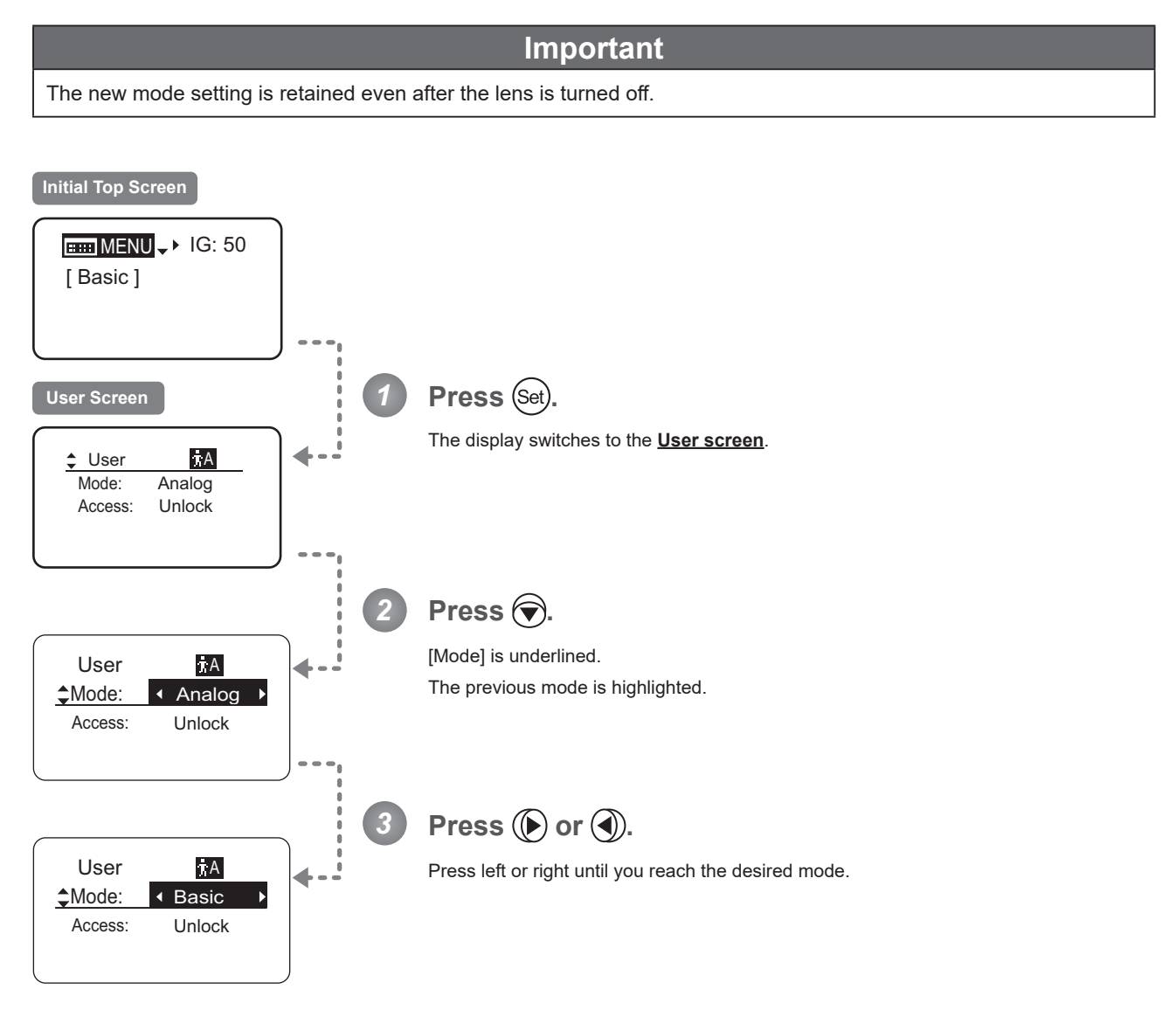

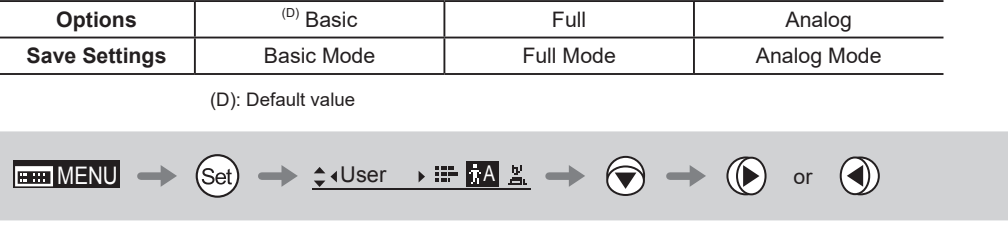

# **Locking Functions**

To ensure that configured functions cannot easily be changed, you can lock the settings of certain functions. Once functions are locked, they are locked for all users.

Two display operations are available in Analog mode: auto iris gain adjustment and user switching. However, you cannot switch users when functions are locked, because this function is also locked. Unlocking functions requires the password used to lock them.

### **(1) Locking Settings**

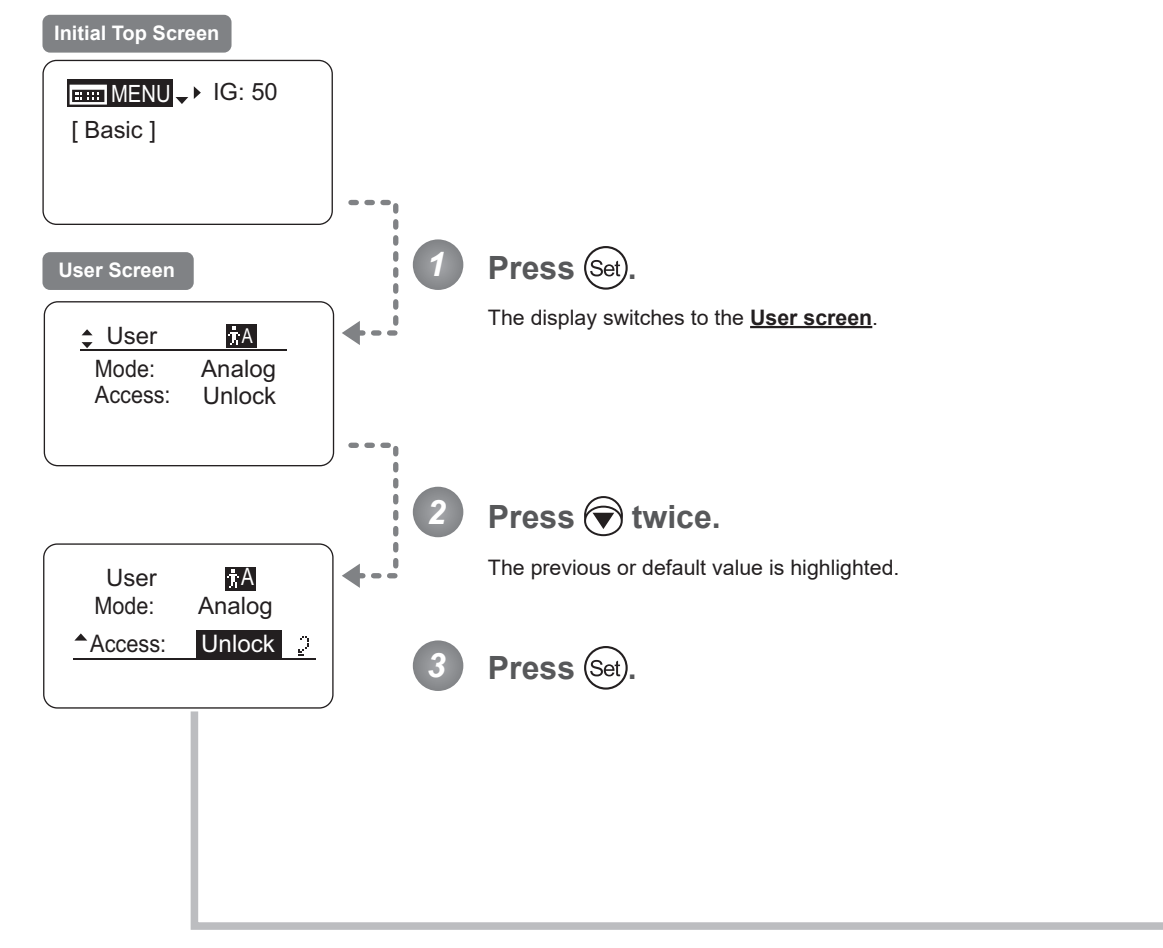

Continued on next page

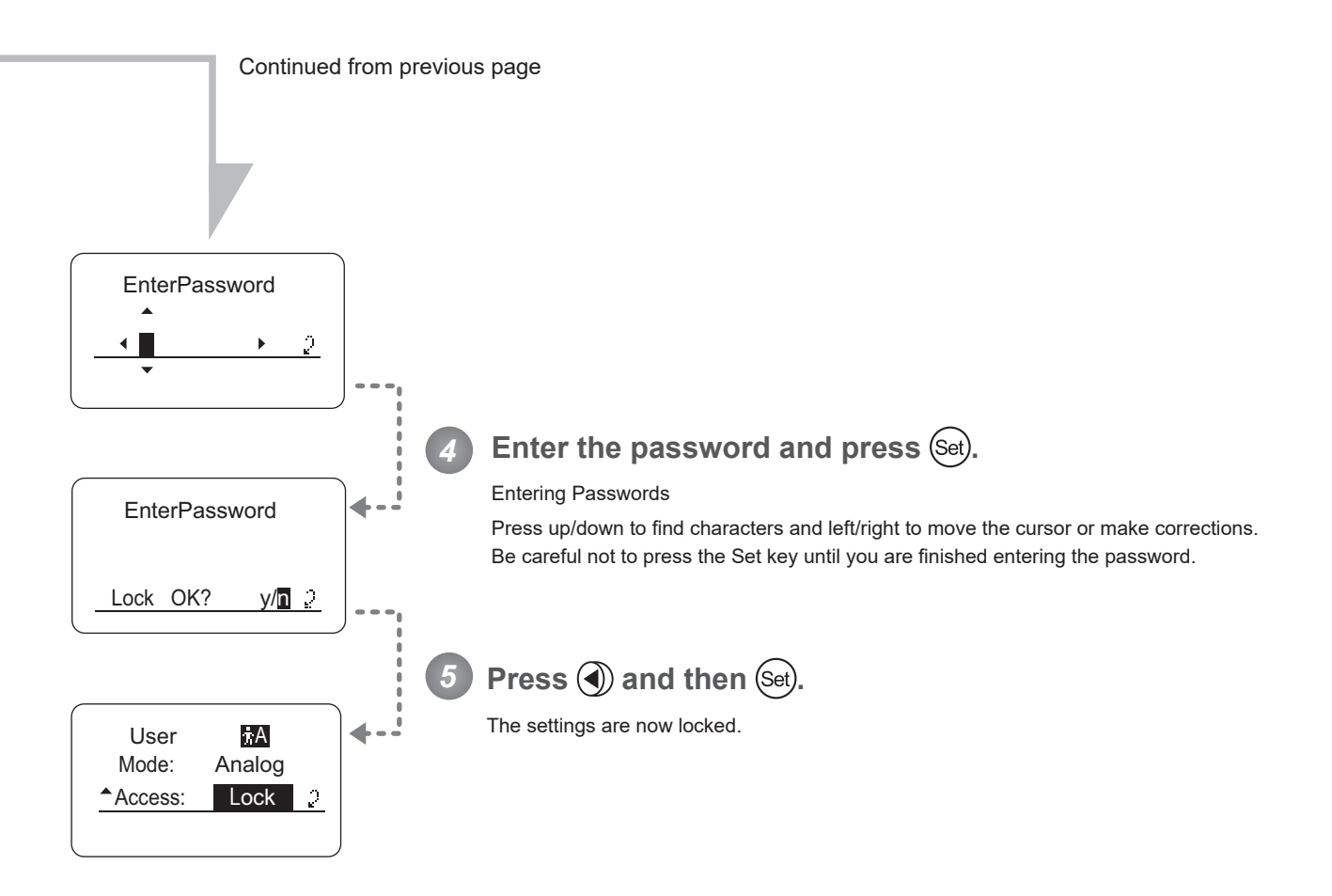

### **Note**

Passwords

No master password is used on this model. The password you enter each time to lock settings is the password used to unlock them. For this reason, we recommend making a note of the password each time. If you forget the password, contact Canon or your dealer. Passwords can be blank or up to 8 digits.

### Characters supported in passwords

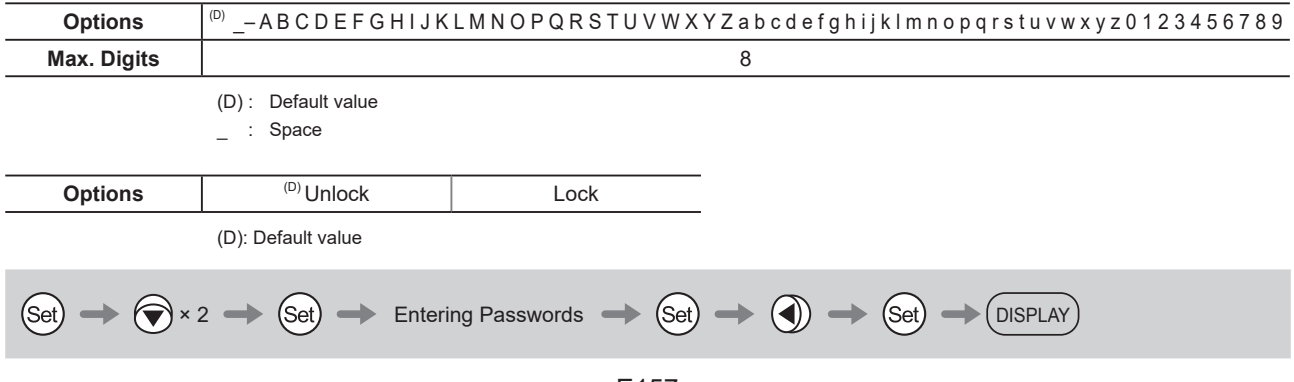

# **(2) Unlocking Settings**

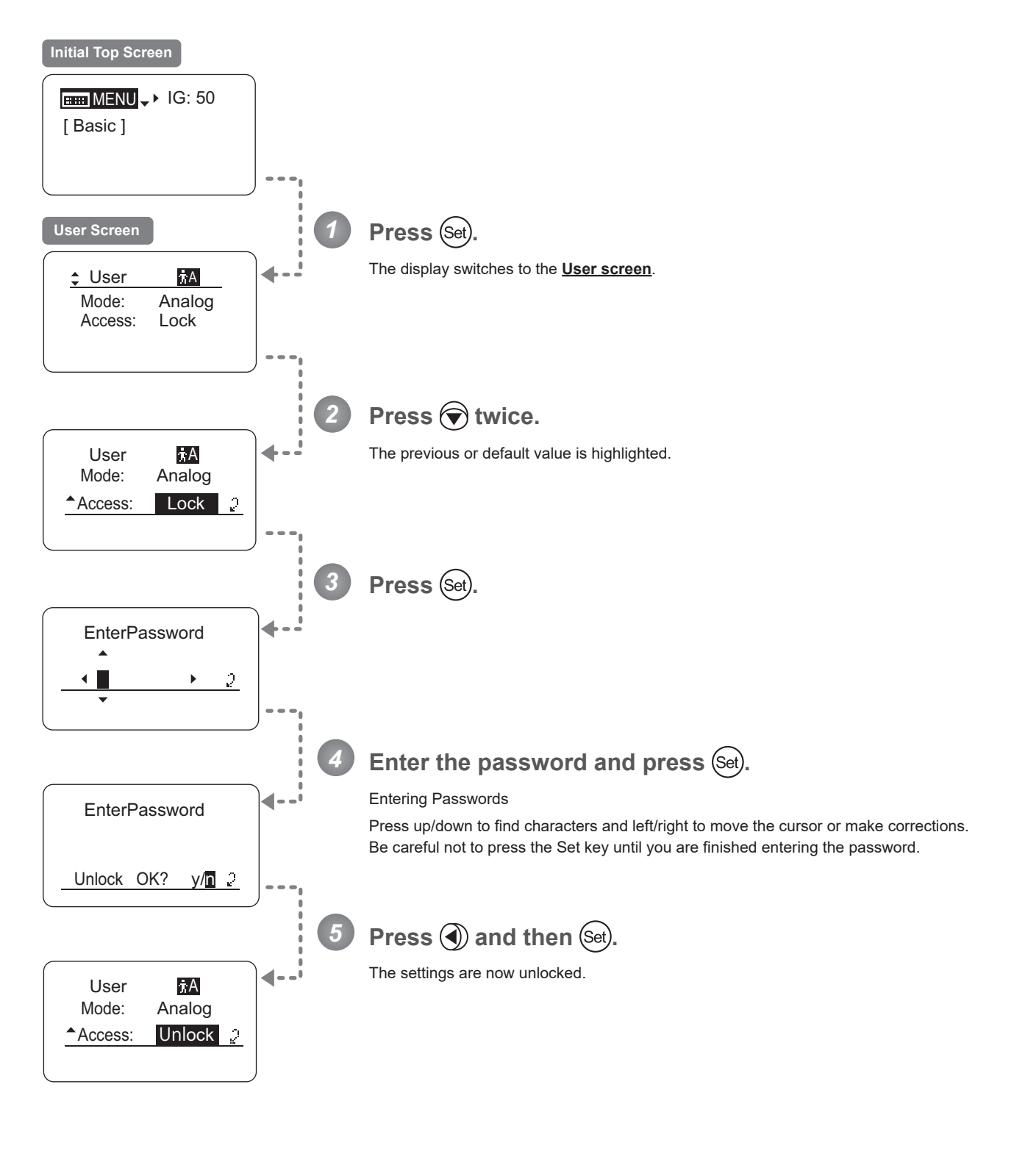

**Options** (D) Unlock Lock (D): Default value  $\left(\text{Set}\right) \rightarrow$  $\bigcirc$  × 2  $\rightarrow$  (Set)  $\rightarrow$  Entering Passwords  $\rightarrow$  (Set)  $\rightarrow$  ( $\rightarrow$  (Set)  $\rightarrow$  (DISPLAY)

# **5.3 List of Settings**

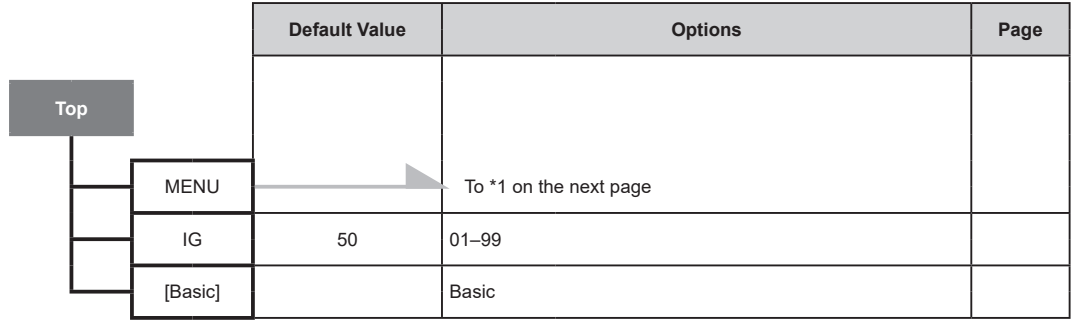

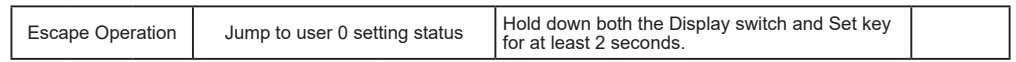

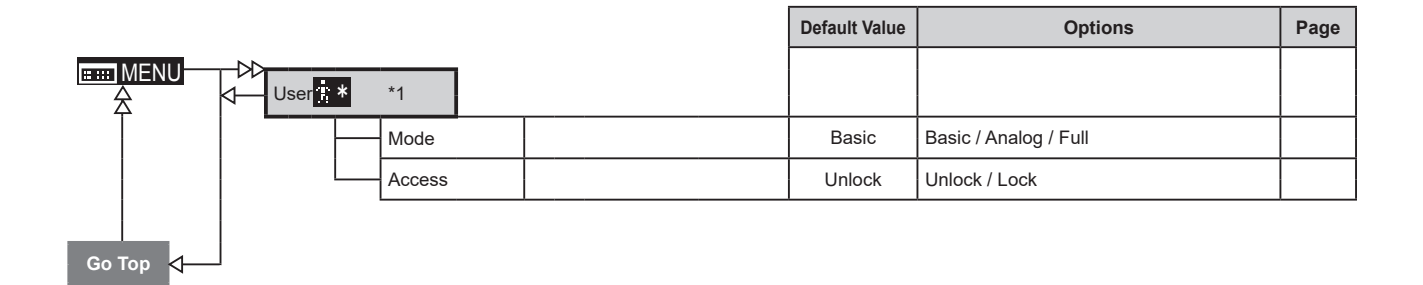

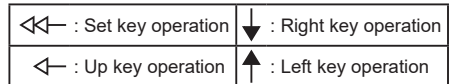

memo

# Canon

# CANON INC.

30-2, Shimomaruko 3-chome, Ohta-ku, Tokyo, 146-8501, Japan

BT1-D021-A-ENG ©2022.09 CANON INC.